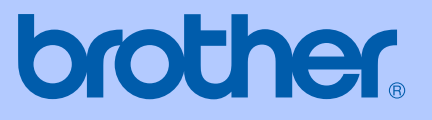

# GEBRUIKERSHANDLEIDING

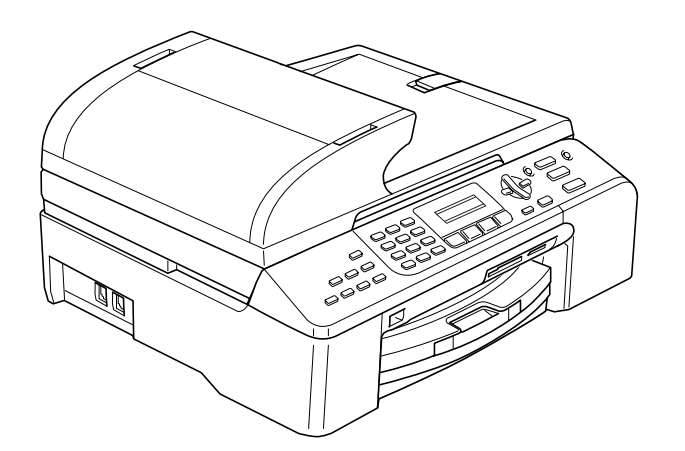

 $C \in$ 

# MFC-5460CN MFC-5860CN

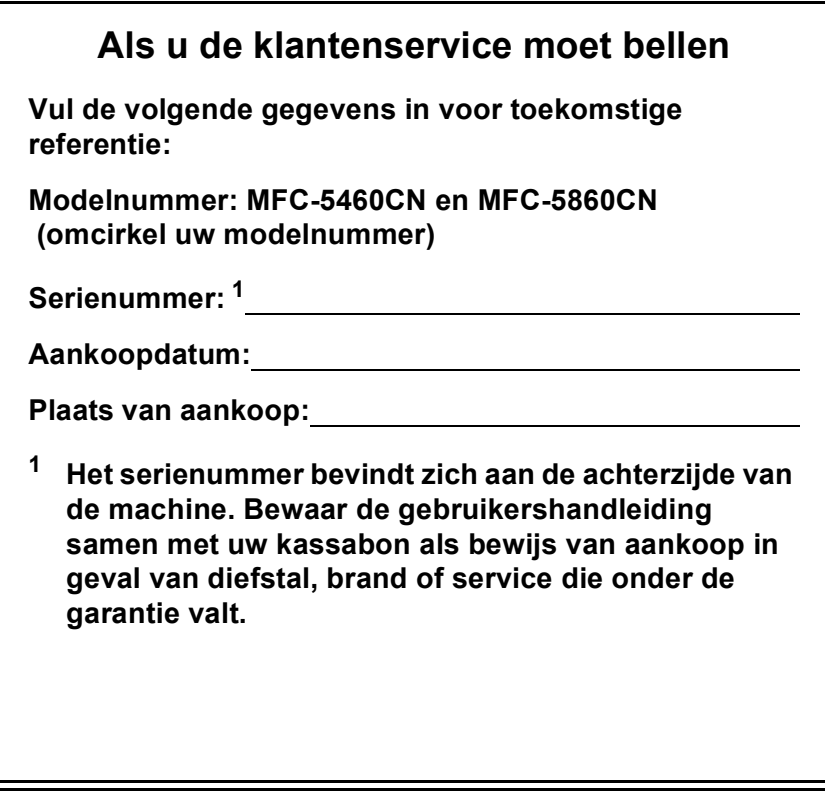

#### <span id="page-1-0"></span>**Registreer uw product online op**

### **[http://www.brother.com/registration/](http://www.brother.com/registration)**

Door uw product bij Brother te registreren, wordt u geregistreerd als de originele eigenaar van het product. Uw registratie bij Brother:

- kan eventueel als bevestiging van de aankoopdatum van uw product dienen, mocht u de kassabon verliezen; en
- kan eventueel een verzekeringsclaim van u ondersteunen in geval het product verloren gaat en door de verzekering gedekt is.

# **Informatie over goedkeuring, samenstelling en publicatie**

DEZE APPARATUUR IS ONTWORPEN VOOR GEBRUIK MET EEN DUBBELDRAADS, ANALOOG PSTN-SNOER, VOORZIEN VAN EEN PASSENDE CONNECTOR.

# **INFORMATIE OVER GOEDKEURING**

Brother wijst erop dat dit product mogelijk niet goed functioneert in een ander land dan dat waarin het oorspronkelijk werd aangekocht en biedt geen garantie indien dit product wordt gebruikt op openbare telecommunicatielijnen in een ander land.

# **Samenstelling en publicatie**

Deze handleiding is samengesteld en gepubliceerd onder supervisie van Brother Industries, Ltd. De nieuwste productgegevens en specificaties zijn in deze handleiding verwerkt.

De inhoud van deze handleiding en de specificaties van het product kunnen zonder voorafgaande kennisgeving worden gewijzigd.

Brother behoudt zich het recht voor om de specificaties en de inhoud van deze handleiding zonder voorafgaande kennisgeving te wijzigen. Brother is niet verantwoordelijk voor enige schade, met inbegrip van gevolgschade, voortvloeiend uit het gebruik van deze handleiding of de daarin beschreven producten, inclusief maar niet beperkt tot zetfouten en andere fouten in deze publicatie.

# EG conformiteitsverklaring onder de richtlijn R & **TTE**

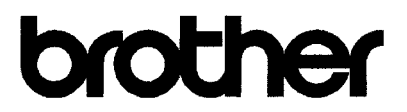

#### **EC Declaration of Conformity**

Manufacturer Brother Industries, Ltd. 15-1, Naeshiro-cho, Mizuho-ku, Nagoya 467-8561, Japan

Plant

Brother Industries (Shen Zhen) Ltd G02414-1, Bao Chang Li Bonded Transportation Industrial Park, Bao Long Industrial Estate, Longgang, Shenzhen, China

Herewith declare that:

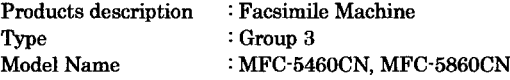

are in conformity with provisions of the R  $&$  TTE Directive (1999/5/EC) and we declare compliance with the following standards:

Harmonized: Safety EN60950-1:2001+A11:2004

> EN55022: 1998 +A1: 2000 +A2: 2003 Class B **EMC** EN55024: 1998 +A1: 2001 +A2: 2003 EN61000-3-2: 2000 EN61000-3-3: 1995 +A1: 2001

Year in which CE marking was first affixed : 2006

Issued by : Brother Industries, Ltd.

 $\ddot{\cdot}$ 

Date : 30th June, 2006

Place

: Nagoya, Japan

Signature

Jakosho (Maeda

Takashi Maeda Manager Quality Management Dept. Printing & Solutions Company

### **EG Conformiteitsverklaring onder de Richtlijn R & TTE**

#### Producent

Brother Industries, Ltd. 15-1, Naeshiro-cho, Mizuho-ku, Nagoya 467-8561, Japan

#### Fabriek

Brother Industries (Shen Zhen) Ltd G02414-1, Bao Chang Li Bonded Transportation Industrial Park, Bao Lung Industrial Estate, Longgang, Shenzhen, China

Verklaren hierbij dat:

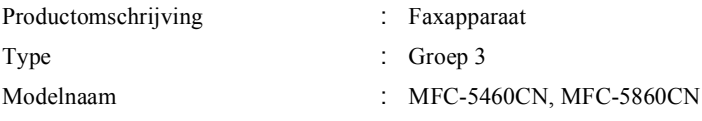

voldoet aan de voorschriften van de richtlijn R & TTE (1999/5/EG), en we verklaren dat het aan de volgende standaards voldoet.

Toegepaste normen:

Geharmoniseerd:

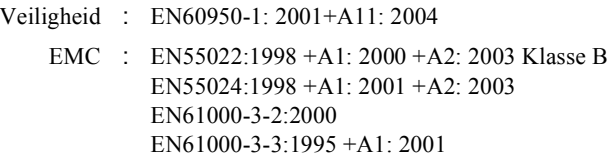

Jaar waarin EG-certificatie voor het Eerst werd toegekend: 2006

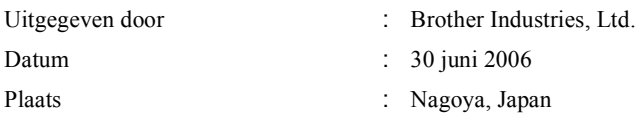

# Inhoudsopgave

#### **Paragraaf I Algemeen**

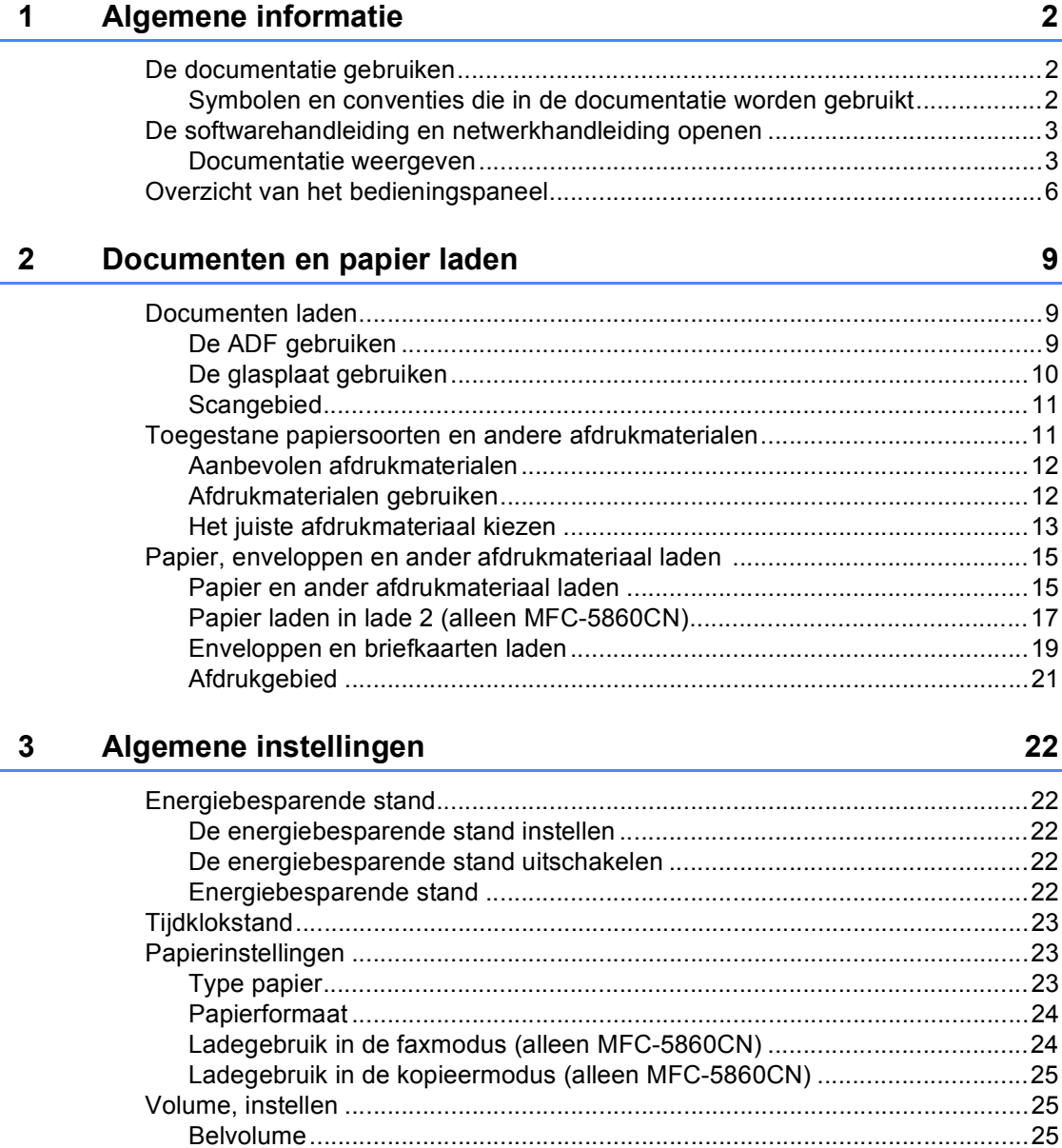

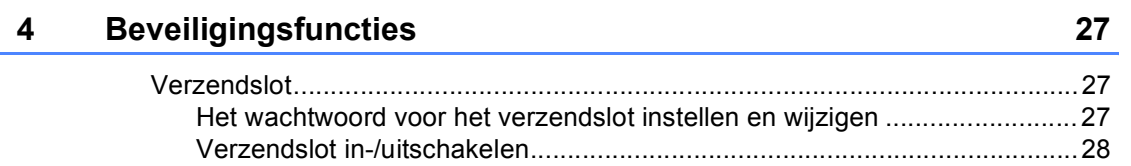

# **Paragraaf II Faxen**

#### 5 Een fax verzenden 30

#### 6 **Faxberichten ontvangen**

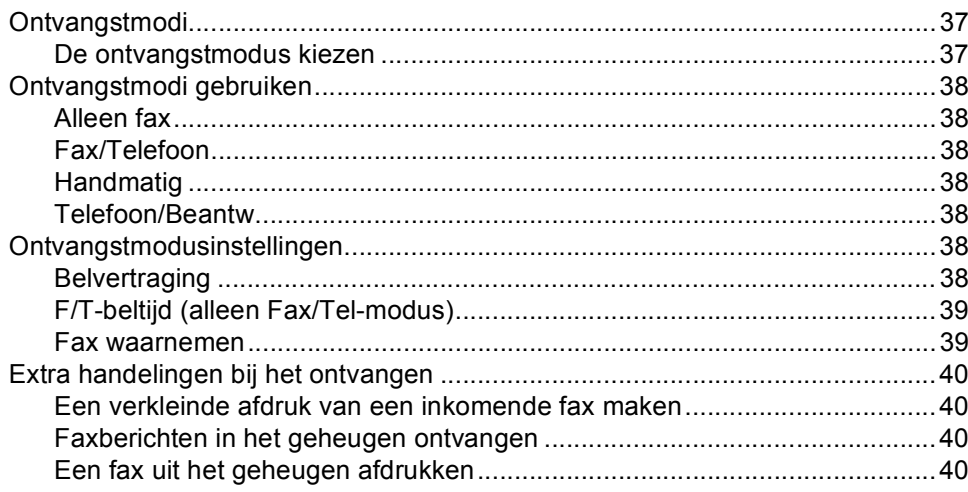

#### Telefoon en externe apparaten  $\overline{7}$

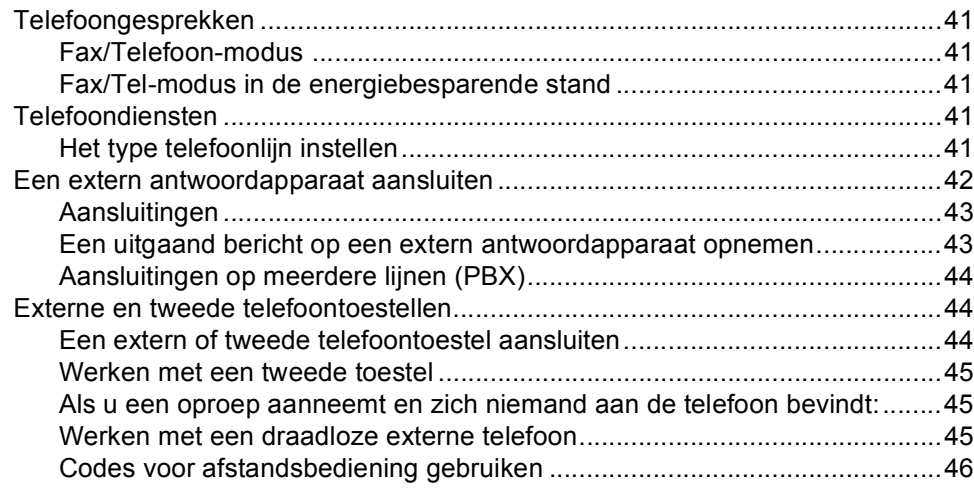

#### 8 Kiezen en nummers opslaan

#### 9 **Afstandsopties**

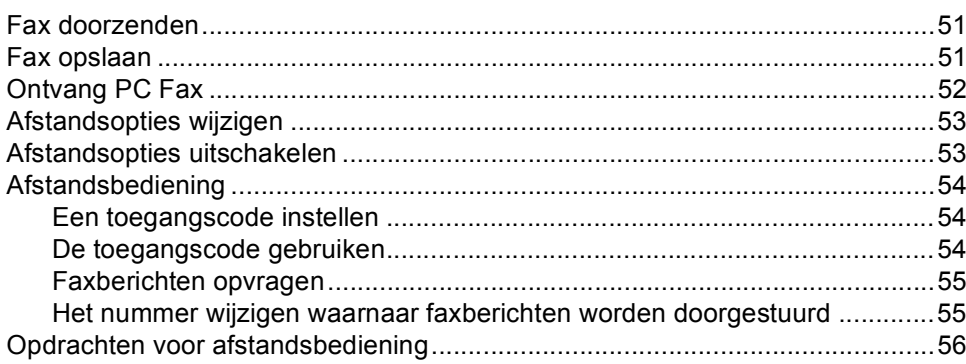

47

#### Rapporten afdrukken 10

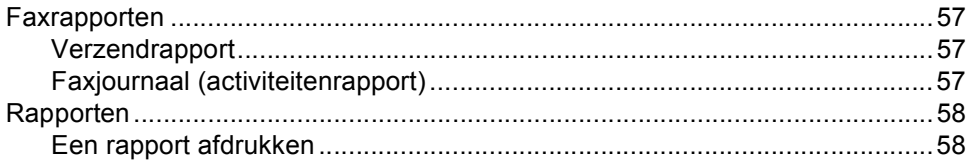

#### $11$ **Pollen**

### 59

64

57

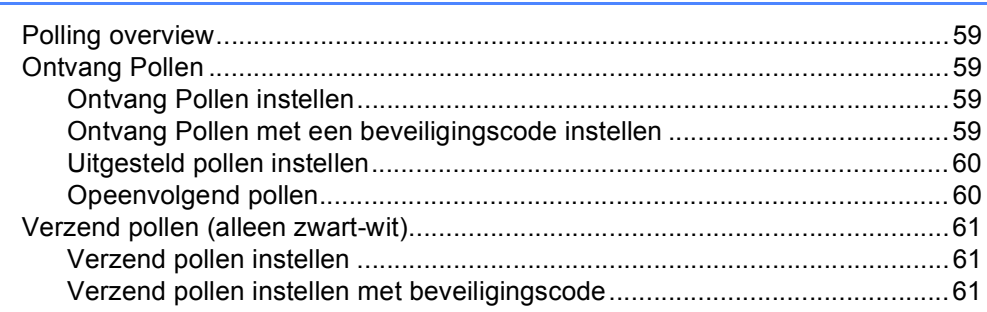

# Paragraaf III Kopiëren

#### Kopiëren  $12$

# **[Paragraaf IV Direct foto's afdrukken](#page-82-0)**

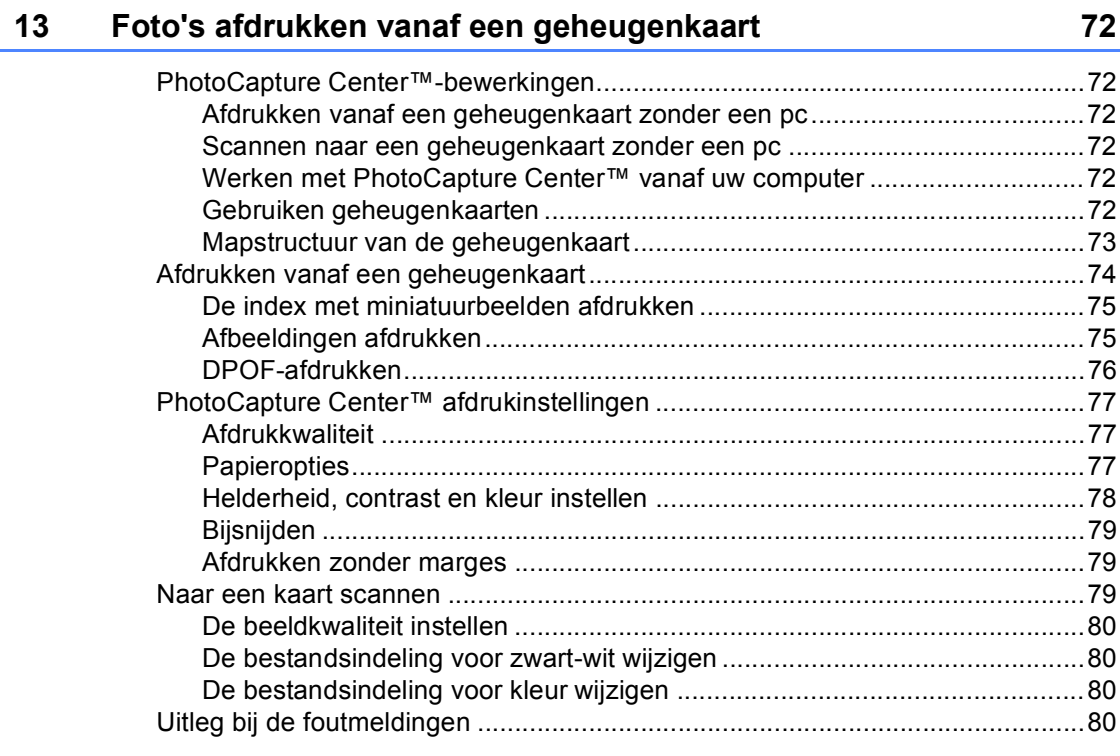

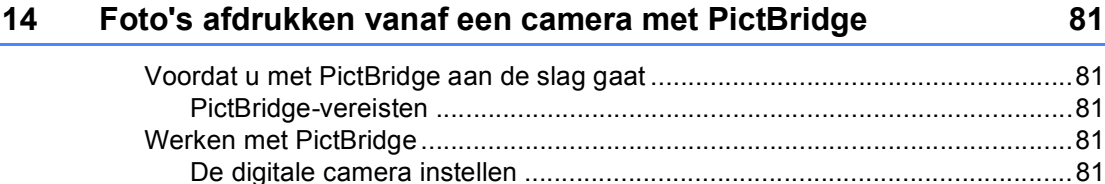

[Afbeeldingen afdrukken .......................................................................................82](#page-93-0) [DPOF-afdrukken............................................................................................82](#page-93-1) [Uitleg bij de foutmeldingen ..................................................................................82](#page-93-2)

# **[Paragraaf V Software](#page-94-0)**

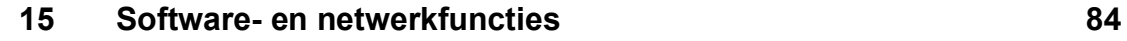

# Paragraaf VI Bijlagen

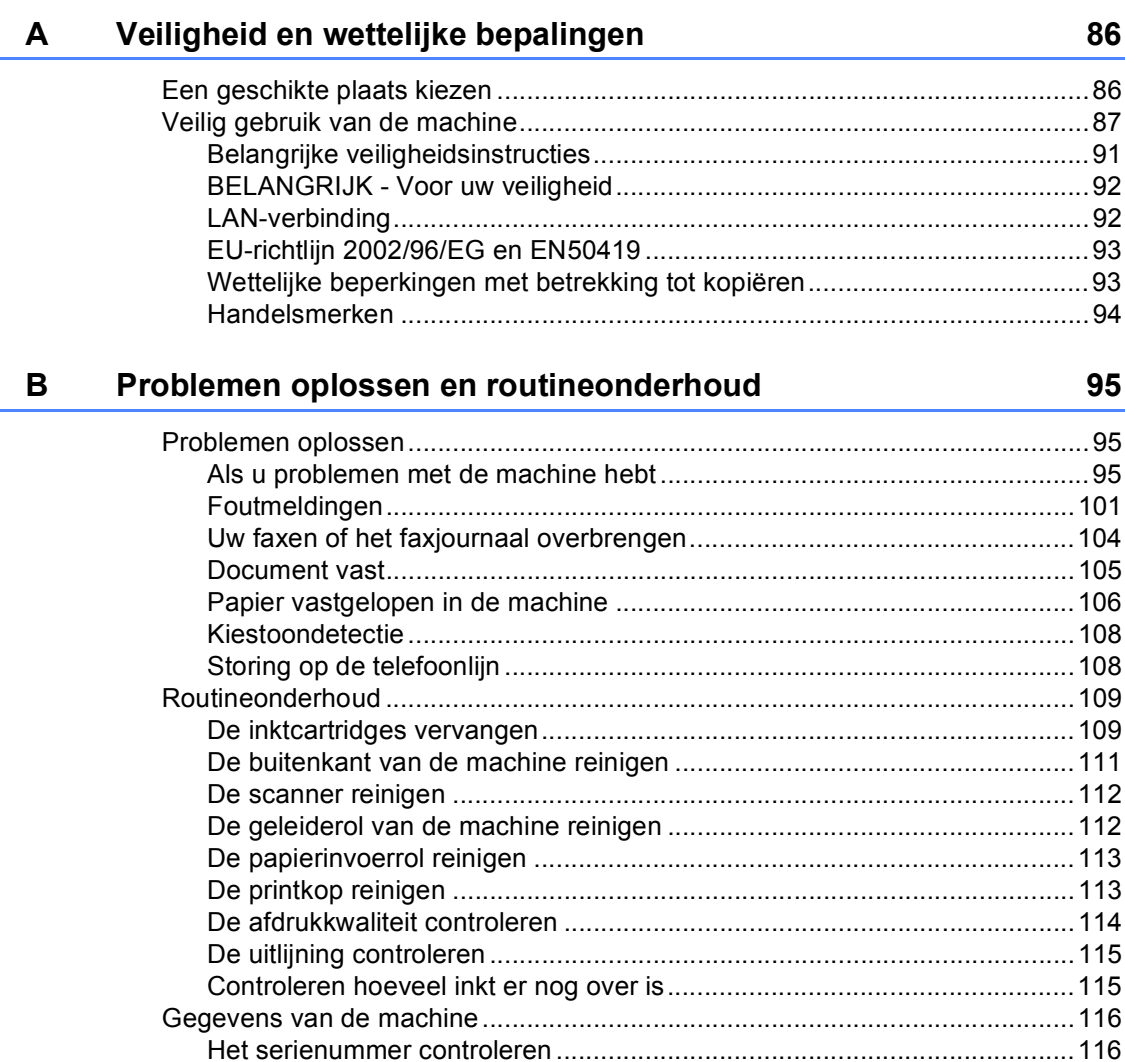

#### $\mathbf C$ Menu en functies

#### 118

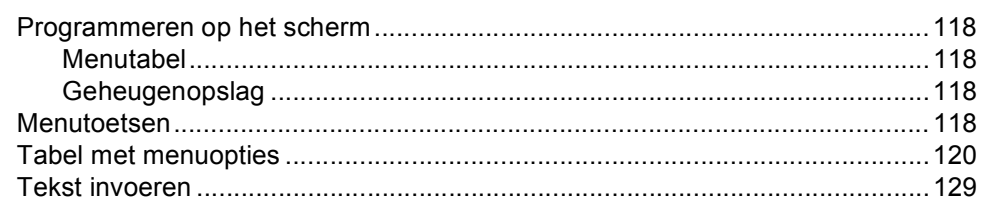

#### **Specificaties** D

 $E_{\parallel}$ 

F

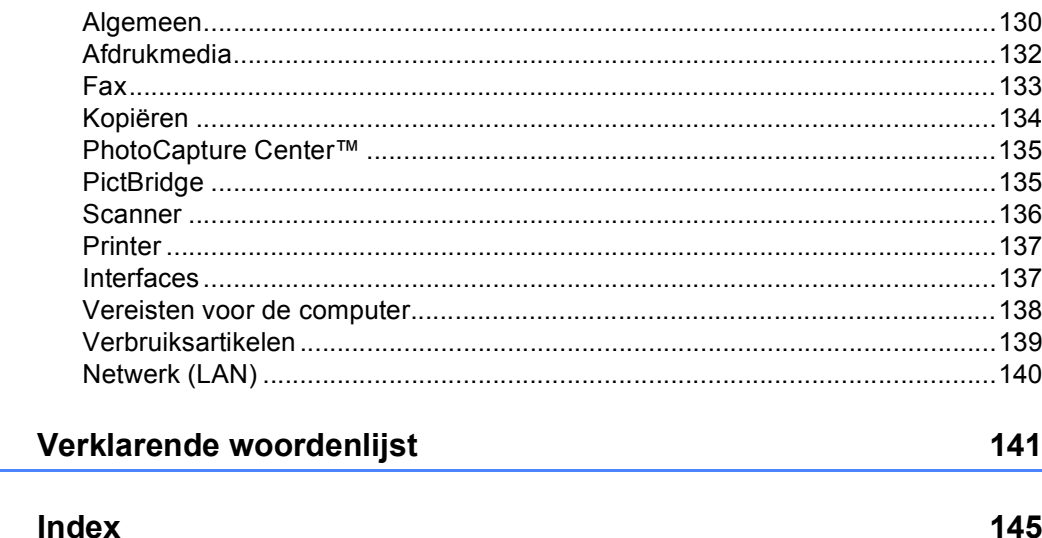

# **Paragraaf I**

# <span id="page-12-0"></span>**Algemeen <sup>I</sup>**

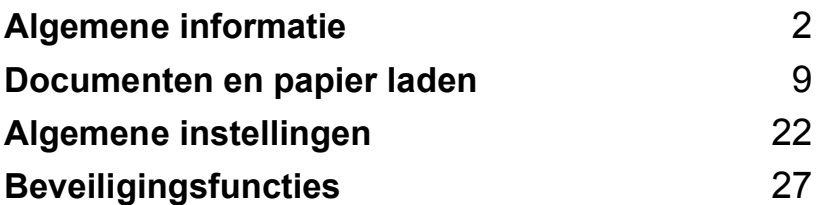

<span id="page-13-0"></span>**Algemene informatie <sup>1</sup>**

# <span id="page-13-1"></span>**De documentatie gebruiken <sup>1</sup>**

**1**

Dank u voor de aanschaf van een Brothermachine! Door het lezen van de documentatie zult u optimaal gebruik kunnen maken van alle functies van de machine.

# <span id="page-13-2"></span>**Symbolen en conventies die in de documentatie worden gebruikt <sup>1</sup>**

In de documentatie worden de volgende symbolen en conventies gebruikt.

- **Vet** Vetgedrukte tekst identificeert specifieke toetsen op het bedieningspaneel van de machine. *Cursief* Cursief gedrukte tekst legt de nadruk op een belangrijk punt of verwijst naar een verwant onderwerp.
- Courier New Tekst in het lettertype Courier New geeft de meldingen op het LCD-scherm van de machine weer

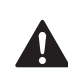

Waarschuwingen vestigen uw aandacht op maatregelen die u moet treffen om te voorkomen dat u letsel oploopt.

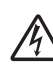

De pictogrammen Elektrisch Gevaar  $\sqrt{4}$  waarschuwen u voor een mogelijke elektrische schok.

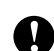

Deze waarschuwingen wijzen u op procedures die u moet volgen om te voorkomen dat de machine of andere voorwerpen worden beschadigd.

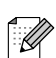

Opmerkingen leggen uit hoe u op een bepaalde situatie moet reageren, of hoe de bewerking met andere functies werkt.

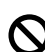

Het pictogram Onjuiste Configuratie waarschuwt u voor apparaten en bewerkingen die niet compatibel zijn met de machine.

# <span id="page-14-0"></span>**De softwarehandleiding en netwerkhandleiding openen <sup>1</sup>**

Deze gebuikershandleiding bevat niet alle informatie over de machine, zoals het gebruik van de printer, scanner en PC Fax. Voor gedetailleerde informatie over deze bewerkingen verwijzen wij u naar de gebruikershandleiding en netwerkhandleiding op de cd-rom.

### <span id="page-14-1"></span>**Documentatie weergeven <sup>1</sup>**

#### **Documentatie weergeven (voor Windows®) <sup>1</sup>**

Wijs in het **Start**-menu naar Programma's, **Brother**, **MFC-XXXX** (waarbij XXXX voor uw modelnaam staat) en kies vervolgens **Gebruikershandleiding** om de documentatie weer te geven.

Als u de software niet hebt geïnstalleerd, kunt u de documentatie vinden aan de hand van onderstaande instructies:

- Zet de computer aan. Plaats de cd-rom van Brother in het cd-romstation.
- b Als het scherm met de modelnaam wordt weergegeven, klikt u op de naam van uw model.
- **3** Selecteer de gewenste taal wanneer u het talenscherm ziet. Het hoofdmenu van de cd-rom wordt geopend.

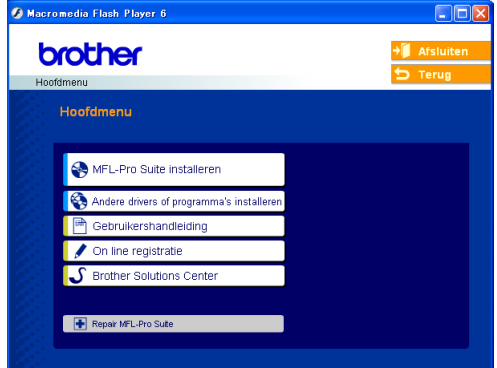

# **Opmerking**

Als dit venster niet wordt geopend, kunt u de Verkenner van Windows® gebruiken om het programma setup.exe uit te voeren vanuit de hoofdmap van de cd-rom van Brother.

**4** Klik op Gebruikershandleiding om de **Softwarehandleiding** en **Netwerkhandleiding** weer te geven in de HTML-indeling.

#### **Instructies voor het scannen <sup>1</sup>**

Er zijn verscheidene manieren waarop u documenten kunt scannen. U kunt de instructies als volgt vinden:

#### **Softwarehandleiding**

- *Scannen* (voor Windows® 98/98SE/Me/2000 Professional en Windows® XP)
- *ControlCenter3* (voor Windows® 98/98SE/Me/2000 Professional en Windows® XP)
- Scannen in een netwerk

#### **PaperPort® SE met OCRgebruikershandleiding**

 U kunt de complete gebruikershandleiding voor ScanSoft® Paper Port® SE met OCR weergeven via het Help-menu in het programma ScanSoft® Paper Port® SE met OCR.

#### **Documentatie weergeven (voor Macintosh®) <sup>1</sup>**

 $\bullet$  Zet de Macintosh<sup>®</sup> aan. Plaats de cd-rom van Brother in het cd-romstation. Het volgende venster wordt weergegeven.

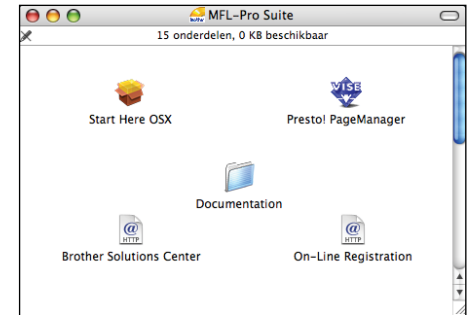

- 2 Dubbelklik op het pictogram **Documentation**.
- Dubbelklik op de map van uw taal.
- 4 Dubbelklik op het bovenste paginabestand om de **Softwarehandleiding** en **Netwerkhandleiding** weer te geven in de HTML-indeling.

**b** Klik op de documentatie die u wilt lezen.

- **Softwarehandleiding**
- **Netwerkhandleiding**

#### **Instructies voor het scannen <sup>1</sup>**

Er zijn verscheidene manieren waarop u documenten kunt scannen. U kunt de instructies als volgt vinden:

#### **Softwarehandleiding**

- *Scannen* (voor Mac  $OS^{\circledR}$  X 10.2.4 of hoger)
- *ControlCenter2* (voor Mac OS® X 10.2.4 of hoger)
- *Scannen in een netwerk* (voor Mac  $OS^{\circledR}$  X 10.2.4 of hoger)

#### **Presto!® PageManager® gebruikershandleiding**

Instructies voor het rechtstreeks scannen vanuit Presto!® PageManager®. U kunt de complete gebruikershandleiding voor Presto!® PageManager® weergeven via het Help-menu in het programma Presto!® PageManager®.

Hoofdstuk 1

# <span id="page-17-0"></span>**Overzicht van het bedieningspaneel <sup>1</sup>**

**MFC-5460CN <sup>1</sup>**

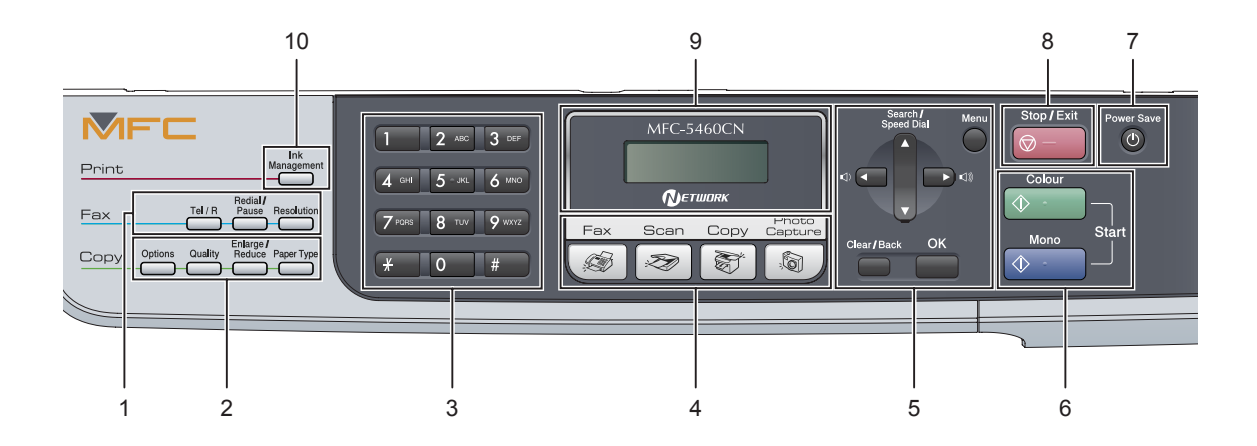

#### **MFC-5860CN <sup>1</sup>**

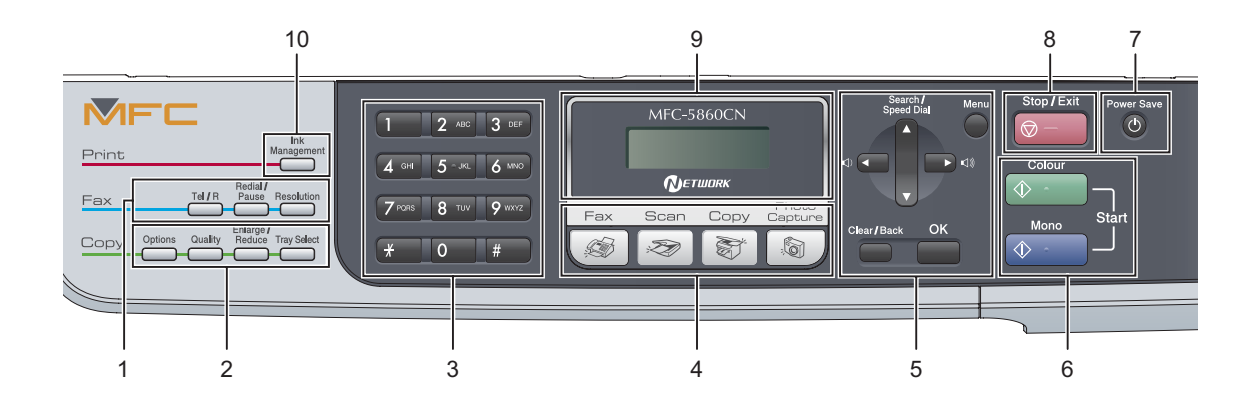

# **Opmerking**

De meeste illustraties die in deze gebruikershandleiding worden weergegeven, hebben betrekking op de MFC-5460CN.

#### **1 Faxtoetsen:**

#### **Tel/R**

Deze toets wordt gebruikt voor een telefoongesprek nadat de externe handset met het dubbele belsignaal is opgepakt. Deze toets wordt ook gebruikt om toegang te verkrijgen tot een buitenlijn of om een telefoontje over te zetten naar een ander toestel dat ook op de PBX is aangesloten.

#### **Redial/Pause**

Hiermee kiest u het laatst gekozen nummer opnieuw. Deze toets wordt tevens gebruikt voor het invoegen van een pauze in een snelkiesnummer.

#### **Resolution**

Hiermee kunt u tijdelijk de resolutie wijzigen bij het verzenden van een fax.

#### **2 Kopieertoetsen (tijdelijke instellingen):**

#### ■ Options

Hiermee kunt u tijdelijk meerdere kopieerinstellingen wijzigen wanneer de kopieermodus is ingeschakeld.

#### **Quality**

Hiermee kunt u tijdelijk de instelling van de kwaliteit wijzigen.

#### **Enlarge/Reduce**

Hiermee kunt u tijdelijk kopieën vergroten of verkleinen afhankelijk van het percentage dat u kiest

#### **Paper Type** (Alleen MFC-5460CN) Hiermee kunt u kiezen welk type papier u wilt gebruiken voor de volgende kopie.

■ Tray Select (Alleen MFC-5860CN) Hiermee kunt u kiezen welke lade u wilt gebruiken voor de volgende kopie.

#### **3 Kiestoetsen**

Met deze toetsen kunt u telefoon- en faxnummers kiezen. Ze kunnen ook als toetsenbord worden gebruikt om informatie in de machine in te voeren.

#### **4 Modus-toetsen:**

 **Fax** Voor het faxen van documenten.

**Scan**

Voor het scannen van documenten.

**Copy**

Voor het kopiëren van documenten.

#### **Photo Capture**

Hiermee krijgt u toegang tot de stand PhotoCapture Center™.

#### **5 Menutoetsen:**

#### **Menu**

Hiermee opent u het hoofdmenu.

#### **a Search/Speed Dial**

Hiermee kunt u nummers, die in het geheugen zijn opgeslagen, opzoeken en kiezen.

#### **Volumetoetsen**

#### $\lbrack\!\lbrack\cdot\rbrack\!\rbrack$   $\blacktriangleright\lbrack\!\lbrack\cdot\rbrack\!\rbrack$

In de faxmodus kunt u met deze toetsen het belvolume aanpassen.

#### **d**

Druk op deze toets om achteruit door de menuopties te schuiven.

**a** of **b**

Druk op deze toets om door de menu's en opties te bladeren.

#### **Clear/Back**

Druk op deze toets om de huidige instelling te annuleren.

#### **OK**

Hiermee kunt u een instelling kiezen.

#### **6 Starttoetsen:**

#### **E**  $\Diamond$  Colour Start

Met deze toets start u het faxen of maakt u kopieën in kleur. Hiermee kunt u ook een scanbewerking uitvoeren (in kleur of zwartwit, afhankelijk van de scaninstelling die u in ControlCenter hebt opgegeven).

#### ■ **<b>A** Mono Start

Met deze toets start u het faxen of maakt u kopieën in zwart-wit. Hiermee kunt u ook een scanbewerking uitvoeren (in kleur of zwart-wit, afhankelijk van de scaninstelling die u in ControlCenter hebt opgegeven).

#### **7 Power Save**

Hiermee stelt u de energiebesparende stand in

#### **8 Stop/Exit**

Met deze toets stopt u een bewerking of verlaat u het menu.

#### **9 LCD-scherm (Liquid Crystal Display)**

Op het LCD-scherm verschijnen berichten die u helpen bij het instellen en gebruiken van uw machine.

#### **10 Ink Management**

Met deze toets kunt u de printkoppen reinigen, en de afdrukkwaliteit en de hoeveelheid inkt controleren.

**2**

# <span id="page-20-0"></span>**Documenten en papier laden <sup>2</sup>**

# <span id="page-20-1"></span>**Documenten laden**

U kunt een fax verzenden, kopiëren en scannen vanuit de ADF (automatische documentinvoer) of vanaf de glasplaat.

# <span id="page-20-2"></span>**De ADF gebruiken <sup>2</sup>**

De ADF heeft een capaciteit van maximaal 35 vellen en voert het papier vel voor vel in. Gebruik standaardpapier van 80 g/m<sup>2</sup> en waaier de stapel altijd door alvorens het papier in de ADF te plaatsen.

### **Aanbevolen omgeving <sup>2</sup>**

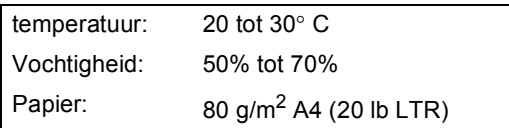

### **Ondersteunde documentformaten <sup>2</sup>**

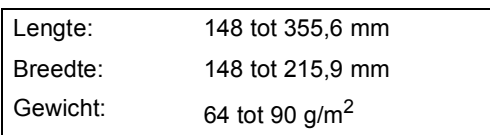

#### **Documenten laden <sup>2</sup>**

### **VOORZICHTIG**

Trek NIET aan het document wanneer het doorschuift.

Gebruik GEEN omgekruld, verkreukeld, gevouwen, gescheurd of geniet papier, en ook geen papier met paperclips, lijm of plakband.

Gebruik GEEN karton, krantenpapier of stof.

- Zorg dat in inkt geschreven documenten helemaal droog zijn.
- Vouw de documentsteun van de ADF uit.

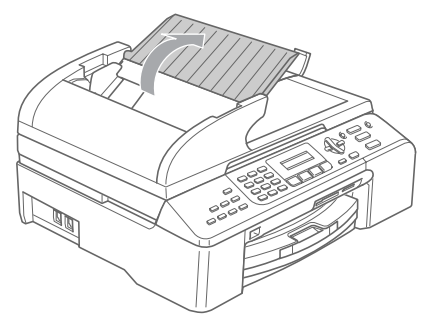

Blader de stapel goed door. Leg uw documenten met de **bedrukte zijde naar boven en de bovenrand eerst** in de ADF tot u voelt dat ze de invoerrol raken.

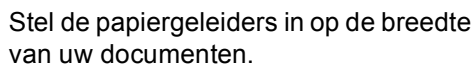

 $\overline{4}$  Vouw de ADF-documentsteunklep uit (1).

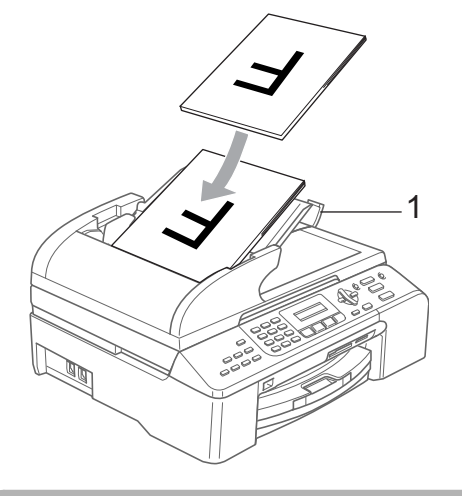

**VOORZICHTIG**

Laat GEEN dikke documenten op de glasplaat liggen. Hierdoor kan het papier vastlopen in de ADF.

# <span id="page-21-0"></span>**De glasplaat gebruiken <sup>2</sup>**

U kunt de glasplaat gebruiken voor het faxen, kopiëren of scannen van de pagina's van een boek of een enkele pagina van een document.

### **Ondersteunde documentformaten <sup>2</sup>**

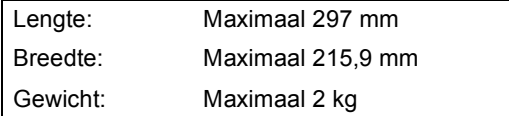

### **Documenten laden**

# **Opmerking**

Als u de glasplaat wilt gebruiken, moet de ADF leeg zijn.

**1** Til het documentdeksel op.

**2** Gebruik de documentgeleiders aan de linkerkant om het document in het midden van de glasplaat te leggen, met de bedrukte zijde naar beneden.

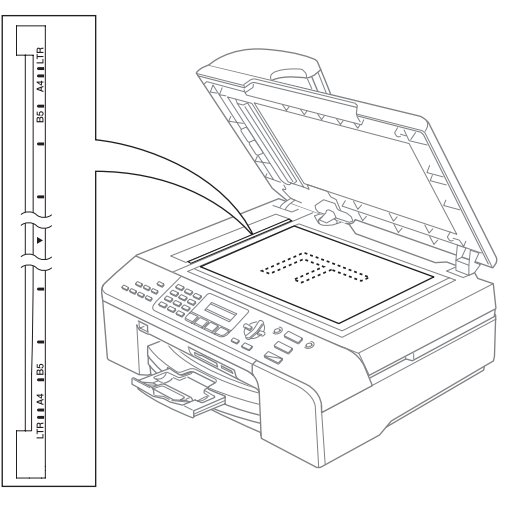

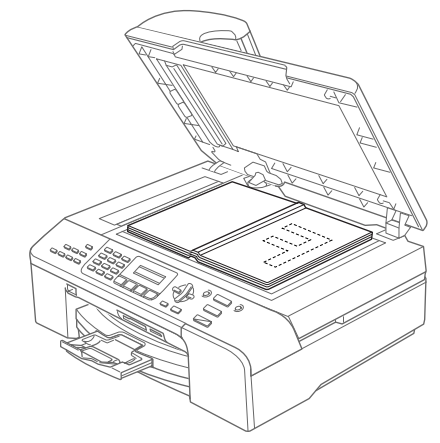

**3** Sluit het documentdeksel.

### **VOORZICHTIG**

Laat het documentdeksel NIET met een klap naar beneden vallen en druk NIET op het deksel bij het scannen van een boek of dik document.

# <span id="page-22-0"></span>**Scangebied <sup>2</sup>**

De grootte van het scangebied is afhankelijk van de instellingen binnen de door u gebruikte toepassing. Hieronder wordt getoond welke gebieden van het papier u niet kunt scannen.

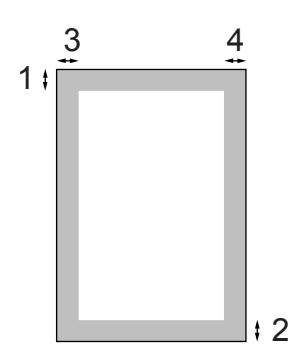

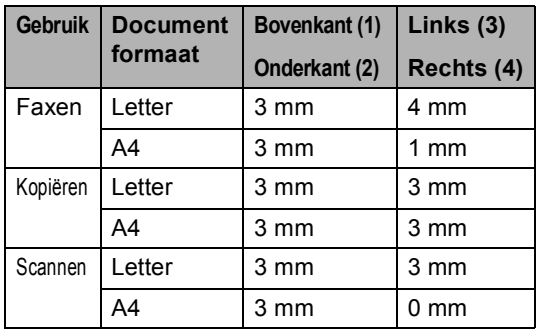

# <span id="page-22-1"></span>**Toegestane papiersoorten en andere afdrukmaterialen <sup>2</sup>**

De afdrukkwaliteit kan worden beïnvloed door het soort papier dat u in de machine gebruikt.

Om de beste afdrukkwaliteit te krijgen voor de instellingen die u hebt gekozen, moet u de papiersoort altijd instellen op het soort papier dat u plaatst.

U kunt normaal papier, inkjetpapier (gecoat papier), glanzend papier, transparanten en enveloppen gebruiken.

Wij raden u aan om verschillende soorten papier te testen voordat u een grote hoeveelheid aanschaft.

Gebruik voor de beste resultaten uitsluitend Brotherpapier.

- Wanneer u afdrukt op inkjetpapier (gecoat papier), transparanten of fotopapier, moet u op het tabblad '**Normaal**' van het printerstuurprogramma of bij de menuoptie Papiersoort altijd het juiste type papier selecteren (Zie *[Type](#page-34-2)  papier* [op pagina 23](#page-34-2)).
- Wanneer u op fotopapier van Brother afdrukt, plaatst u eerst het instructieblad dat met het fotopapier wordt geleverd in de papierlade en plaatst u vervolgens het fotopapier op het instructieblad.
- Als u transparanten of glanzend papier gebruikt, moet u elk vel onmiddellijk uit de uitvoerlade verwijderen om te voorkomen dat de vellen vlekken of dat er papier vast komt te zitten.
- Raak het afgedrukte oppervlak van het papier niet aan vlak na het afdrukken; de inkt kan nog nat zijn en op uw vingers vlekken.

# <span id="page-23-0"></span>**Aanbevolen afdrukmaterialen2**

Om de beste printkwaliteit te verkrijgen raden wij u aan Brotherpapier te gebruiken. (Zie onderstaande tabel.)

Als er in uw land geen Brotherpapier beschikbaar is, raden wij u aan verschillende soorten papier te testen voor u grote hoeveelheden papier koopt.

Wij adviseren '3M Transparency Film' te gebruiken wanneer u op transparanten afdrukt.

#### **Brotherpapier**

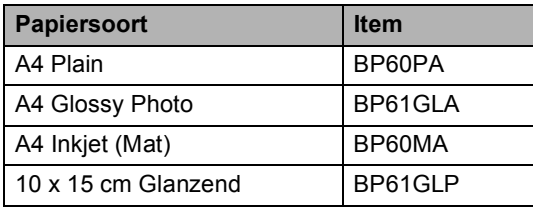

# <span id="page-23-1"></span>**Afdrukmaterialen gebruiken <sup>2</sup>**

- Bewaar papier in de originele verpakking en zorg dat deze gesloten blijft. Bewaar het papier plat en verwijderd van vocht, direct zonlicht, en warmte.
- De gecoate zijde van fotopapier glimt. Zorg dat u de glimmende (gecoate) zijde niet aanraakt. Plaats glanzend papier met de glimmende zijde naar beneden toe.
- Voorkom dat u de voor- of achterkant van transparanten aanraakt, daar deze gemakkelijk water en transpiratie absorbeert, wat afbreuk doet aan de afdrukkwaliteit. Transparanten die voor laserprinters en -kopieerapparaten ontworpen zijn, kunnen het volgende document bevlekken. Gebruik alleen transparanten die worden aanbevolen voor inkjetprinters.

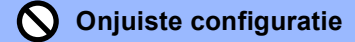

Gebruik NOOIT de volgende typen papier:

• Papier dat beschadigd, gekruld of gekreukt is of een onregelmatige vorm heeft

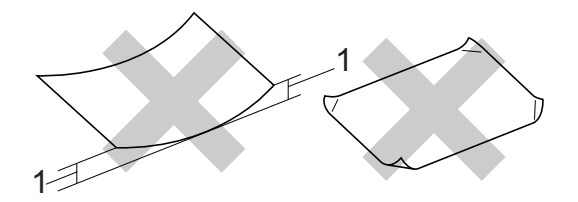

- **1** 2 mm **of langer**
- Hoogglanzend of uit een speciale structuur bestaand papier
- Papier waarop al door een printer is afgedrukt
- Papier dat niet netjes kan worden gestapeld
- Breedlopend papier

#### **Papiercapaciteit van de uitvoerlade <sup>2</sup>**

Maximaal 50 vel 20 lb Letter- of 80  $g/m^2$  A4papier.

■ Om vlekken te voorkomen moeten transparanten of glanzend papier vel voor vel van de uitvoerlade worden genomen.

# <span id="page-24-0"></span>**Het juiste afdrukmateriaal kiezen <sup>2</sup>**

### **Type en formaat papier voor elke functie <sup>2</sup>**

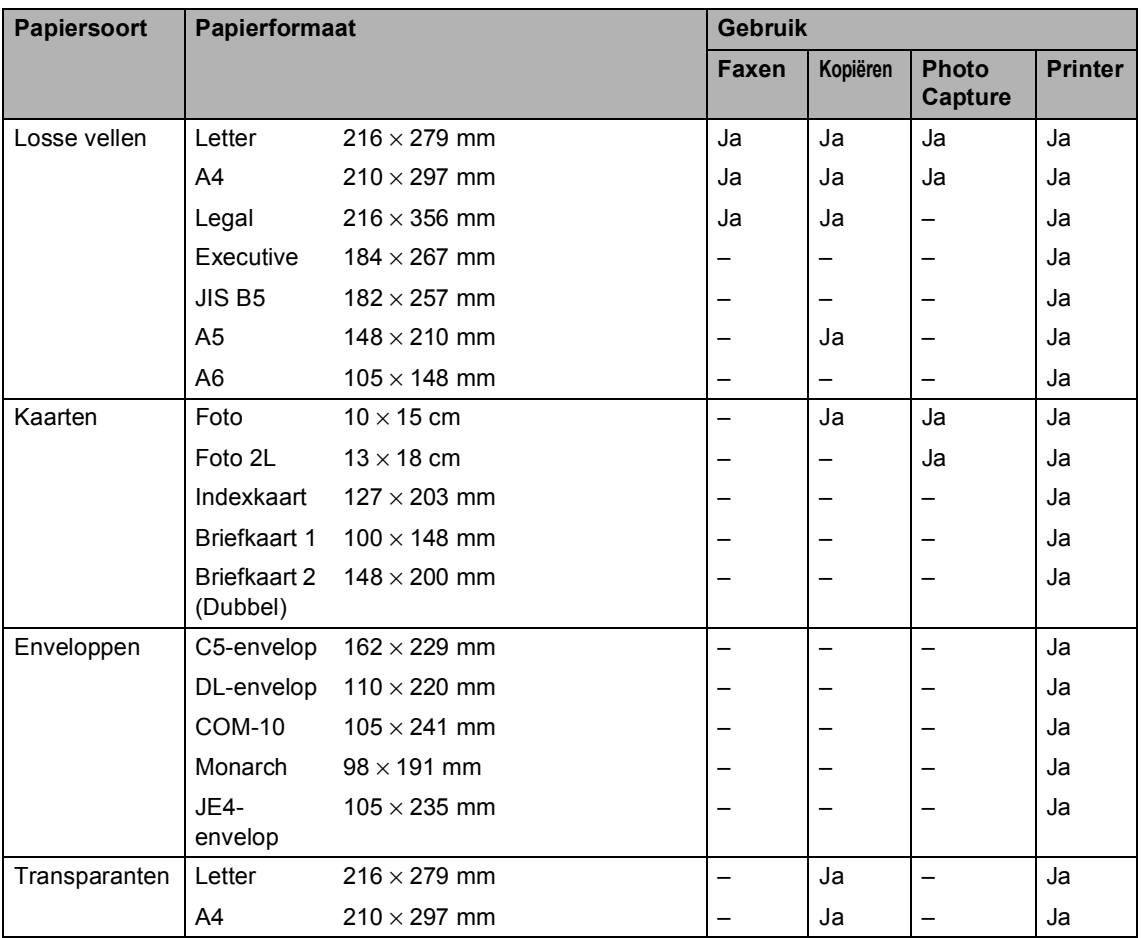

### **Gewicht, dikte en capaciteit van het papier <sup>2</sup>**

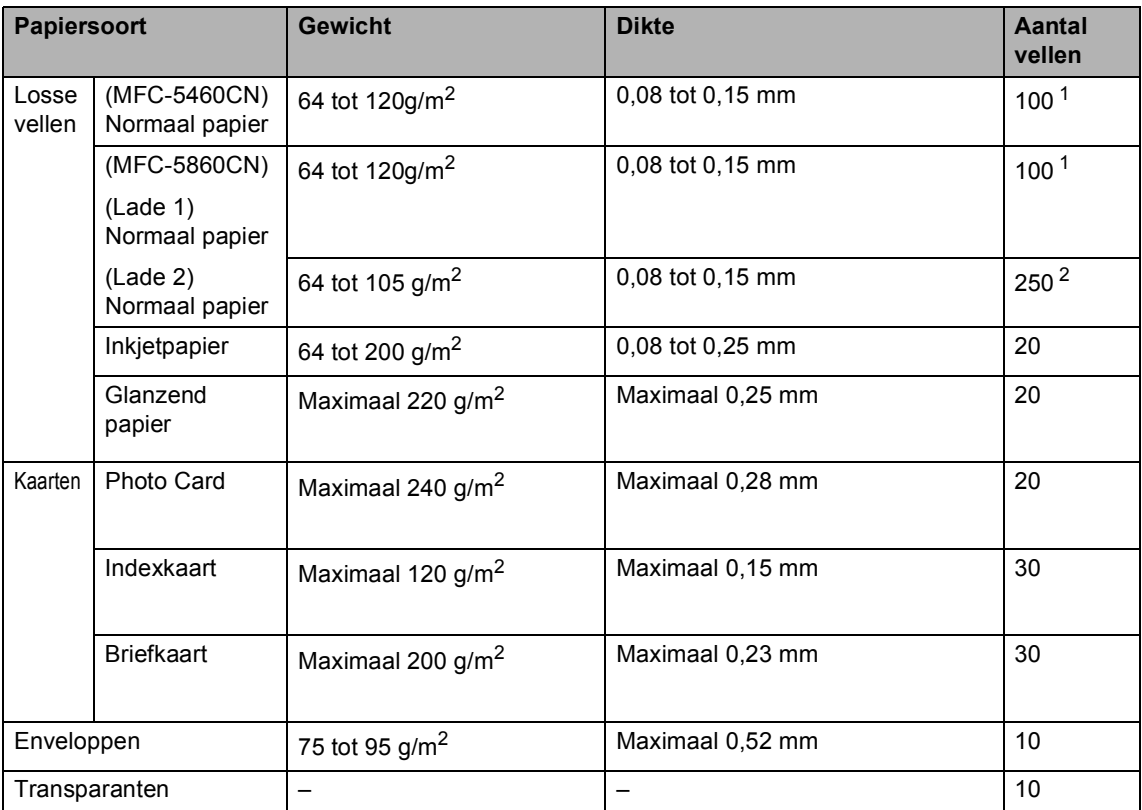

<span id="page-25-0"></span>1 Maximaal 50 vellen voor papier van Legal-formaat 80 g/m<sup>2</sup>. Maximaal 100 vellen papier van 80 g/m<sup>2</sup>.

<span id="page-25-1"></span><sup>2</sup> Maximaal 250 vellen papier van 80 g/m<sup>2</sup>.

# <span id="page-26-0"></span>**Papier, enveloppen en ander afdrukmateriaal laden 2**

# **Opmerking**

- Zie *[Papier laden in lade 2 \(alleen](#page-28-1)  [MFC-5860CN\)](#page-28-1)* op pagina 17 voor lade 2.
- Als u Auto select gebruikt (alleen MFC-5860CN), moet u het scannerdeksel na het bijvullen van de papierlade openen en sluiten om de machine te resetten.

### <span id="page-26-1"></span>**Papier en ander afdrukmateriaal laden <sup>2</sup>**

**1** Trek de papierlade volledig uit de machine.

> Duw de papiersteunklep naar binnen als deze is uitgetrokken en til het deksel van de uitvoerlade (1) op.

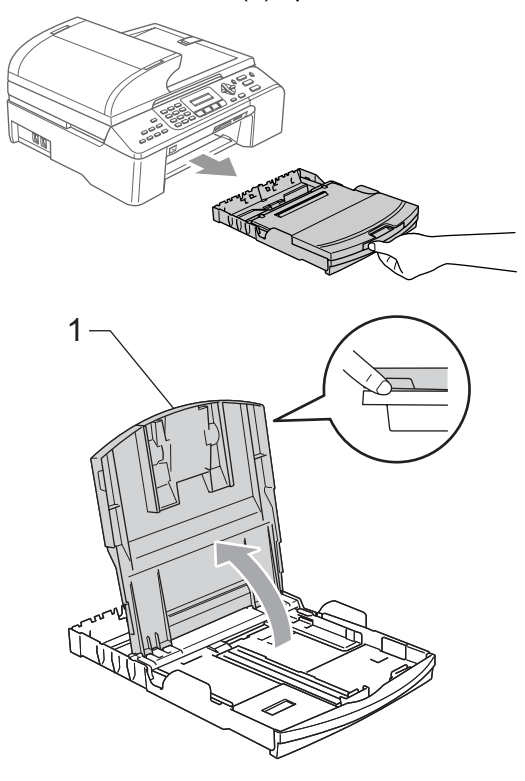

b Houd de papiergeleiders voor de breedte (1) en lengte (2) ingedrukt en stel ze af op het formaat van het papier.

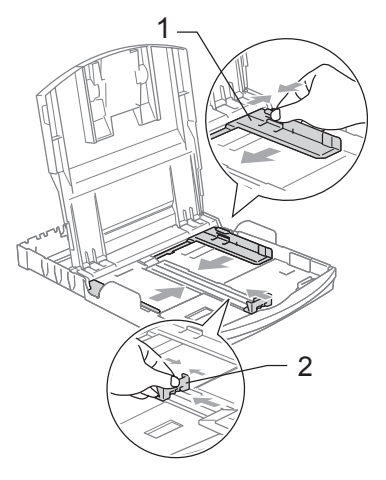

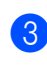

Blader de stapel papier goed door om te voorkomen dat papier vastloopt of scheef wordt ingevoerd.

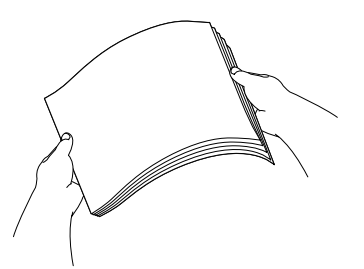

# **Opmerking**

Gebruik nooit papier dat gekruld is.

Plaats het papier voorzichtig in de papierlade met de afdrukzijde naar beneden en de bovenrand eerst. Controleer of het papier vlak in de lade ligt.

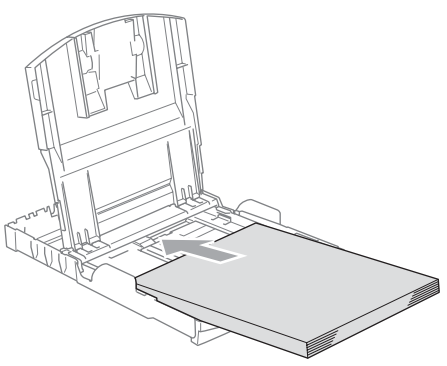

### **Opmerking**

Als u papier van Legal-formaat gebruikt, houdt u de ontgrendelknop aan de voorzijde van de papierlade ingedrukt terwijl u de lade uitschuift.

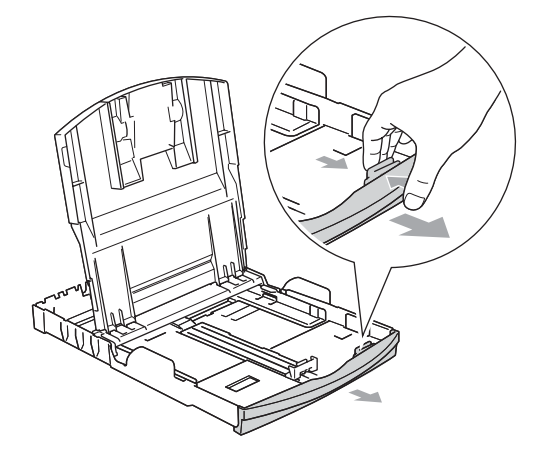

5 Stel met beide handen voorzichtig de papiergeleiders in op het papier. Zorg dat de papiergeleiders aan de zijkant de randen van het papier aanraken.

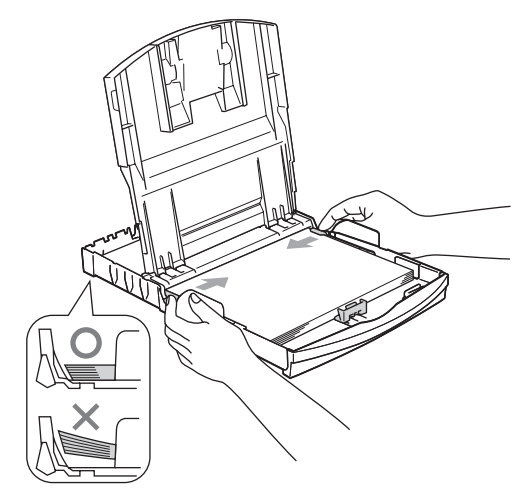

### **Opmerking**

Zorg ervoor dat u het papier er niet te ver induwt; het kan aan de achterkant van de lade omhoog gaan staan en problemen veroorzaken bij de invoer.

6 Sluit het deksel van de uitvoerlade.

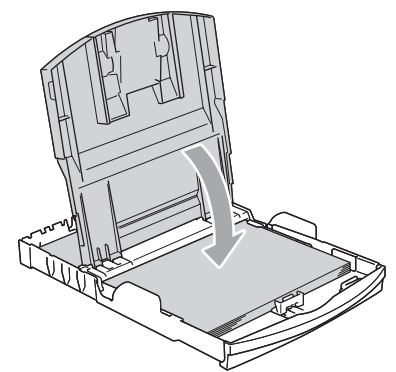

Duw de uitvoerlade rustig volledig in de machine terug.

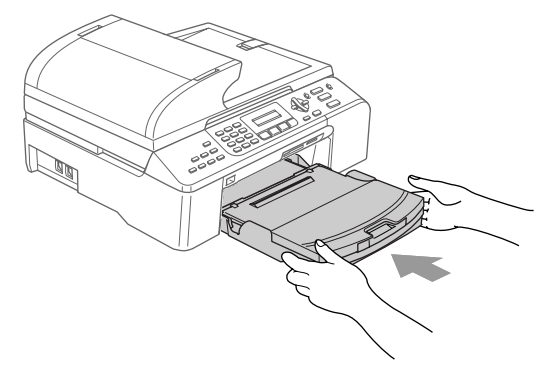

**8** Houd de papierlade vast terwijl u de papiersteun (1) uittrekt en op zijn plaats klikt en vouw de papiersteunklep (2) uit.

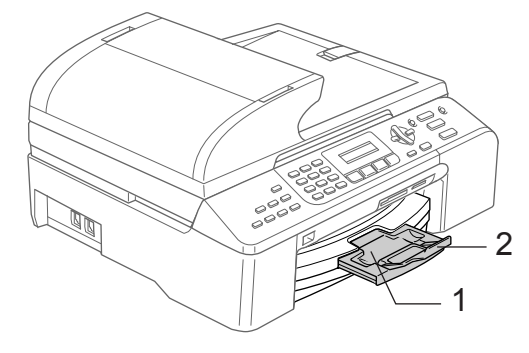

**Opmerking**

Gebruik de papiersteunklep niet voor Legal-papier.

**2**

# <span id="page-28-1"></span><span id="page-28-0"></span>**Papier laden in lade 2 (alleen MFC-5860CN) <sup>2</sup>**

# **Opmerking**

U kunt alleen gewoon papier van Letter-, Legal-, A4-, Executive- of JIS B5-formaat gebruiken in lade 2.

Trek de papierlade volledig uit de machine.

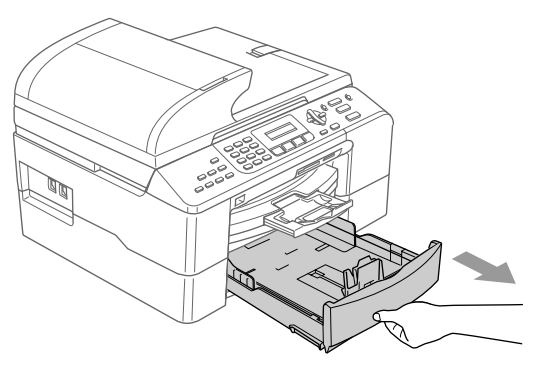

b Houd de papiergeleiders voor de breedte (1) en lengte (2) ingedrukt en stel ze af op het formaat van het papier. Zorg dat de driehoekjes op de papiergeleiders voor de breedte (1) en voor de lengte (2) samenvallen met het teken voor het papierformaat dat u gebruikt.

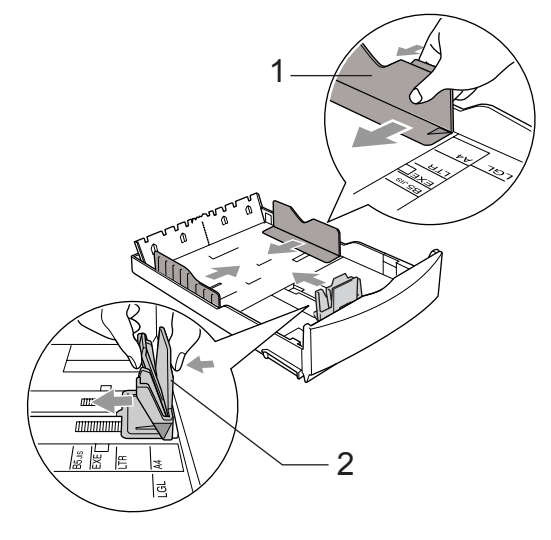

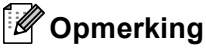

Als u papier van Legal-formaat gebruikt, houdt u de ontgrendelknop (1) aan de voorzijde van de papierlade ingedrukt terwijl u de lade uitschuift.

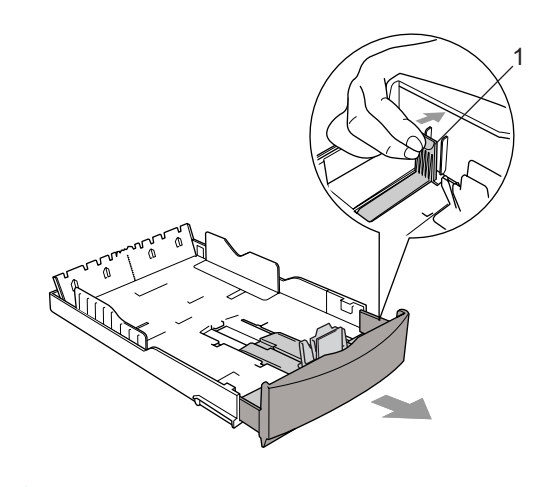

**3** Blader de stapel papier goed door om te voorkomen dat papier vastloopt of scheef wordt ingevoerd.

### **Opmerking**

Gebruik nooit papier dat gekruld is.

4 Plaats het papier voorzichtig in de papierlade met de afdrukzijde naar beneden en de bovenrand eerst. Controleer of het papier vlak in de lade ligt en of het papier niet boven de maximale papierhoogte (1) komt.

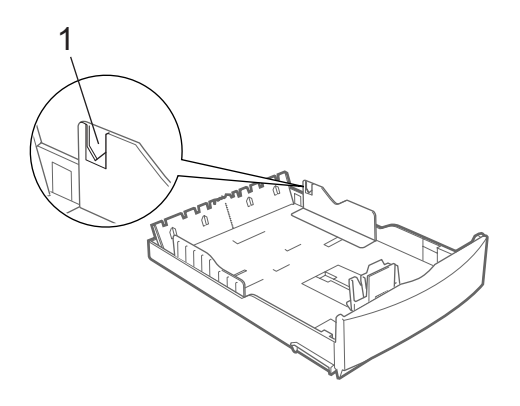

### **Opmerking**

Bij het in de papierlade plaatsen van het papier schuift u het papier eerst tegen de papiergeleider voor de lengte (1) naar binnen. Vervolgens legt u voorzichtig de andere kant van het papier neer.

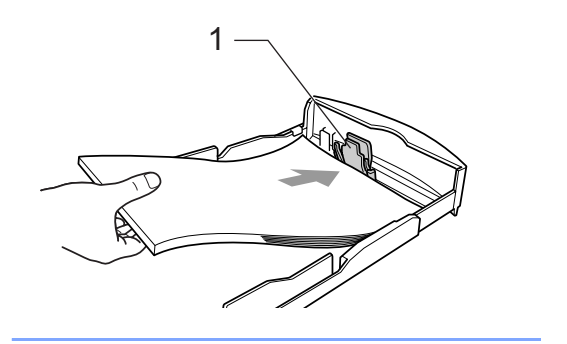

**b** Stel met beide handen voorzichtig de papiergeleiders in op het papier. Zorg dat de papiergeleiders aan de zijkant de randen van het papier aanraken.

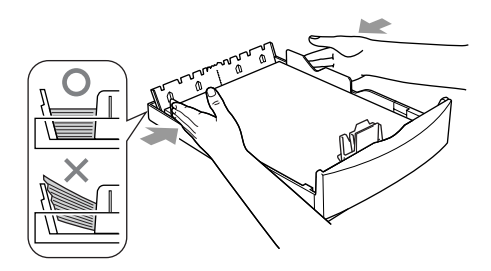

# **Opmerking**

Zorg ervoor dat u het papier er niet te ver induwt; het kan aan de achterkant van de lade omhoog gaan staan en problemen veroorzaken bij de invoer.

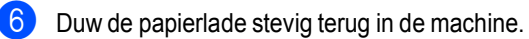

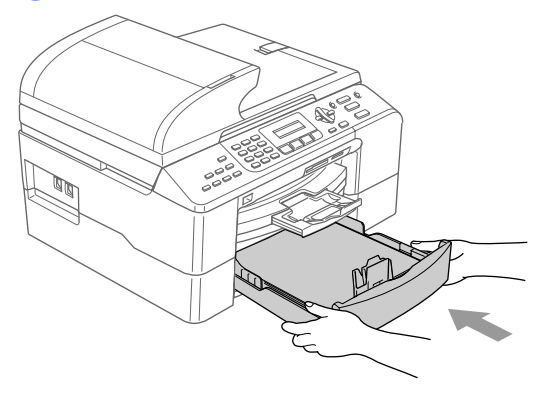

# **Opmerking**

Als u Auto select gebruikt, moet u het scannerdeksel na het bijvullen van de papierlade openen en sluiten om de machine te resetten.

# <span id="page-30-0"></span>**Enveloppen en briefkaarten laden <sup>2</sup>**

#### **Enveloppen laden <sup>2</sup>**

- Gebruik enveloppen met een gewicht van 75 tot 95  $q/m^2$ .
- Voor sommige enveloppen is het nodig de marge in te stellen in de toepassing. Zorg ervoor dat u eerst een testafdruk maakt.

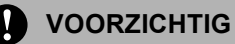

Gebruik geen van de volgende typen enveloppen om papierstoringen te voorkomen:

- zakachtige enveloppen;
- enveloppen met reliëf (met verhoogd opschrift);
- enveloppen met sluithaken of nietjes;
- enveloppen die van binnen zijn voorbedrukt.

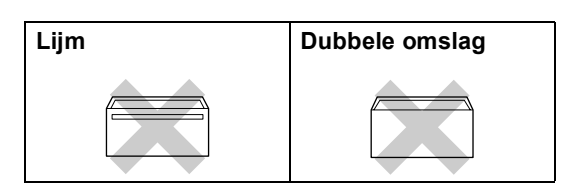

Het kan voorkomen dat enveloppen niet goed worden ingevoerd door de dikte, grootte en flapvorm van de enveloppen die u gebruikt.

### **Enveloppen en briefkaarten laden <sup>2</sup>**

Druk de hoeken en zijkanten van de enveloppen of briefkaarten zo plat mogelijk alvorens ze te plaatsen.

### **Opmerking**

Als er meerdere enveloppen of briefkaarten tegelijk naar binnen worden getrokken, plaats dan één envelop of briefkaart per keer in de papierlade.

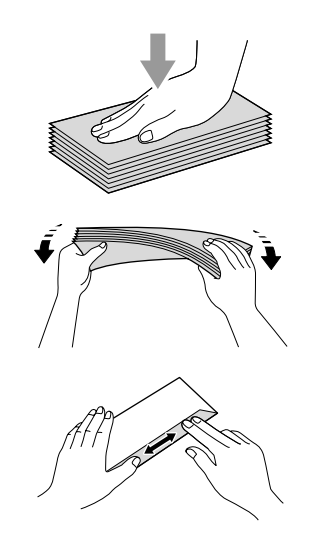

b Leg de enveloppen of briefkaarten in de papierlade met de adreszijde naar beneden en de invoerkant eerst, zoals getoond in de illustratie. Houd de papiergeleiders voor de breedte (1) en voor de lengte (2) ingedrukt terwijl u ze instelt op het formaat van de enveloppen of briefkaarten.

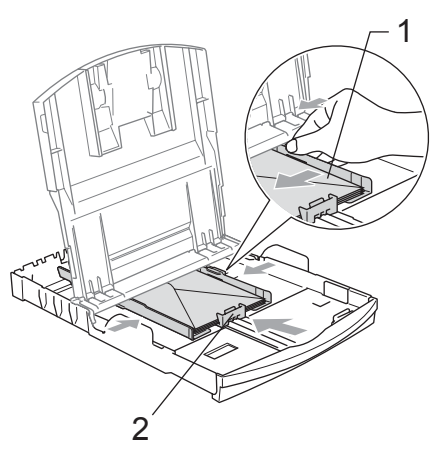

#### **Als u problemen hebt bij het afdrukken op enveloppen, volg dan de volgende suggesties op: <sup>2</sup>**

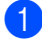

**1** Open de omslag van de envelop.

- 2 Zorg ervoor dat de open omslag zich aan de zijkant of aan de achterkant van de envelop bevindt tijdens het afdrukken.
- **3** Stel de maat en marge bij in uw

toepassing.

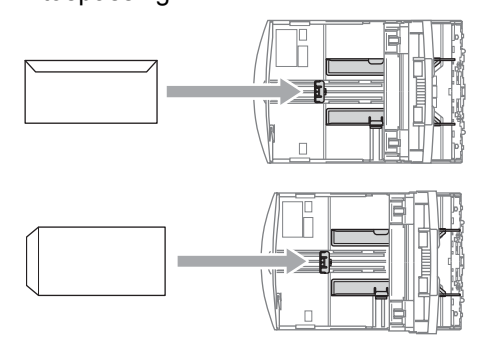

#### **Kleine afdrukken uit de machine verwijderen <sup>2</sup>**

Wanneer de machine papier van klein formaat in de uitvoerlade uitwerpt, kunt u er mogelijk niet bij. Controleer of het afdrukken volledig is voltooid en trek de lade vervolgens volledig uit de machine.

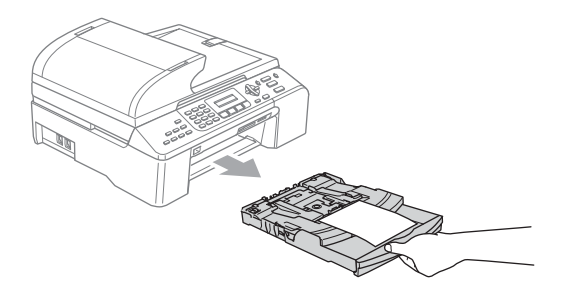

# <span id="page-32-0"></span>**Afdrukgebied <sup>2</sup>**

Hoe groot het bedrukbare gedeelte van uw papier is, is afhankelijk van de instellingen binnen de door u gebruikte toepassing. De onderstaande afbeeldingen tonen het niet-bedrukbare gedeelte op losse vellen papier en enveloppen. Als de functie Zonder marges beschikbaar en ingeschakeld is, kan alleen het grijs gearceerde gebied worden bedrukt.

#### Losse vellen en andere andere en andere Enveloppen

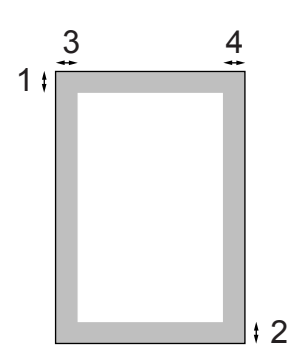

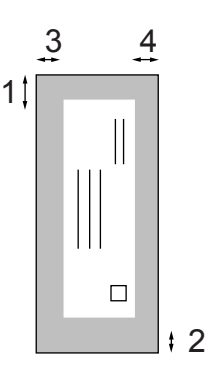

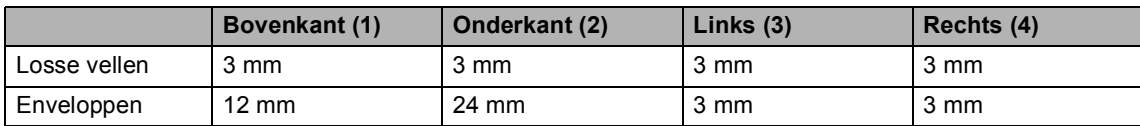

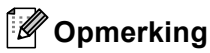

Zonder Marges kan niet worden gebruikt voor enveloppen.

**3**

# <span id="page-33-0"></span>**Algemene instellingen <sup>3</sup>**

# <span id="page-33-7"></span><span id="page-33-1"></span>**Energiebesparende stand**

Wanneer de machine inactief is, kunt u hem in de energiebesparende stand zetten door op de toets **Power Save** te drukken. In deze stand kunt u nog steeds telefoontjes ontvangen. Zie de tabel op [pagina 22](#page-33-5) voor meer informatie over het ontvangen van faxberichten in de energiebesparende stand. Voor andere bewerkingen moet u de energiebesparende stand opheffen.

# **Opmerking**

Als u een externe telefoon of antwoordapparaat hebt aangesloten, blijven deze altijd beschikbaar.

# <span id="page-33-2"></span>**De energiebesparende stand instellen <sup>3</sup>**

a Houd de **Power Save**-toets ingedrukt totdat op het LCD-scherm Afsluiten wordt getoond. Het lampje van het LCD-scherm gaat uit.

# <span id="page-33-3"></span>**De energiebesparende stand uitschakelen <sup>3</sup>**

a Houd de **Power Save**-toets ingedrukt totdat op het LCD-scherm Wachten a.u.b. wordt getoond. Op het LCD-scherm worden de datum en tijd weergegeven.

# **Opmerking**

- De machine zal de printkop, zelfs als u de machine in de energiebesparende stand hebt gezet, toch nog af en toe reinigen om de afdrukkwaliteit te handhaven.
- Als u de stekker uit het stopcontact hebt gehaald, is de machine volledig uitgeschakeld.
- U kunt de energiebesparende stand zo instellen, dat behalve de automatische printkopreiniging, geen bewerkingen beschikbaar zijn. (Zie *[Energiebesparende](#page-33-6)  stand* [op pagina 22.](#page-33-6))

# <span id="page-33-6"></span><span id="page-33-4"></span>**Energiebesparende stand <sup>3</sup>**

U kunt de toets **Power Save** op de machine aanpassen. De standaardinstelling is Faxontvang.:Aan. Als de energiebesparende stand is ingeschakeld, kan de machine dan nog gewoon faxberichten en telefoontjes ontvangen. Wanneer u niet wilt dat de machine faxberichten of telefoontjes kan ontvangen, moet u deze instelling op Faxontvang.:Uit zetten. (Zie *[Energiebesparende stand](#page-33-7)* op pagina 22).

- a Druk op **Menu**, **1**, **6**.
	- **Druk op ▲ of ▼ om Faxontvang.: Aan** of Faxontvang.:Uit te selecteren. Druk op **OK**.
- <span id="page-33-5"></span>c Druk op **Stop/Exit**.

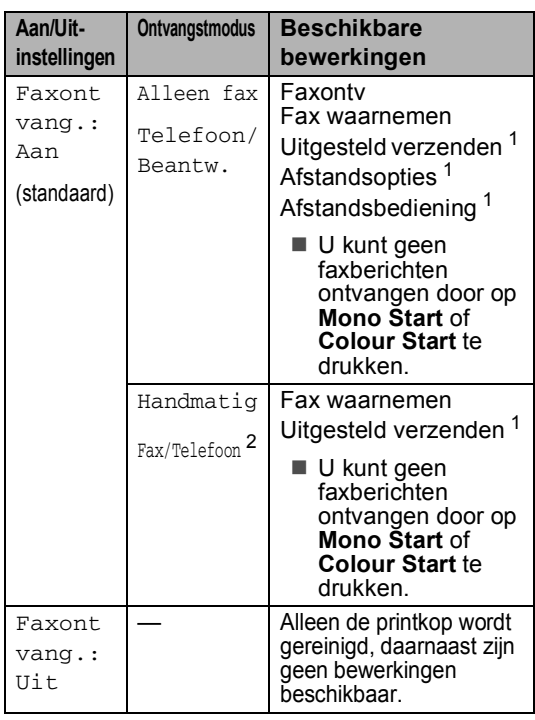

- <span id="page-33-8"></span>Schakel deze functie uit voordat u de machine uitschakelt.
- <span id="page-33-9"></span><sup>2</sup> U kunt niet automatisch een fax ontvangen, zelfs niet als u de ontvangstmodus hebt ingesteld op Fax/Telefoon.

# <span id="page-34-0"></span>**Tijdklokstand <sup>3</sup>**

Op het bedieningspaneel van de machine bevinden zich vier tijdelijke modustoetsen: **Fax**, **Scan**, **Copy** en **Photo Capture**. U kunt instellen na hoeveel tijd de machine na de laatste scan, kopie of PhotoCapturebewerking terugkeert naar de faxmodus. Wanneer u Uit selecteert, blijft de machine in de laatst gebruikte modus.

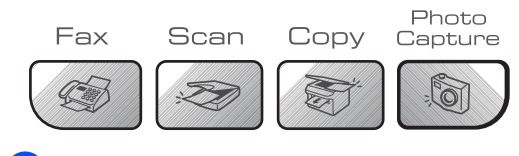

a Druk op **Menu**, **1**, **1**.

- $Druk op \triangle of \nabla om 0$  Sec., 30 Sec., 1 Min, 2 Min., 5 Min. of Uit te selecteren. Druk op **OK**.
- c Druk op **Stop/Exit**.

# <span id="page-34-1"></span>**Papierinstellingen <sup>3</sup>**

# <span id="page-34-2"></span>**Type papier <sup>3</sup>**

Voor de beste afdrukkwaliteit moet u de machine instellen op de papiersoort die u gebruikt.

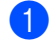

a Druk op **Menu**, **1**, **2**.

b Druk op **a** of **b** om Normaal papier, Inkjetpapier, Brother-fotopap., Ander fotopapier of Transparanten te selecteren. Druk op **OK**.

c Druk op **Stop/Exit**.

### **Opmerking**

- Het papier wordt met de bedrukte zijde naar boven op de uitvoerlade aan de voorkant van de machine uitgeworpen. Als u transparanten of glanzend papier gebruikt, moet u elk vel onmiddellijk uit de uitvoerlade verwijderen om te voorkomen dat de vellen vlekken of dat er papier vast komt te zitten.
- (Alleen MFC-5860CN)

U kunt alleen gewoon papier gebruiken in lade 2.

# <span id="page-35-0"></span>**Papierformaat <sup>3</sup>**

U kunt vijf papierformaten gebruiken voor het afdrukken van kopieën: Letter, Legal, A4, A5 en 10  $\times$  15 cm, en drie formaten voor het afdrukken van faxen: Letter, Legal en A4. Wanneer u het papierformaat verandert in de machine, moet u ook de instelling voor het papierformaat veranderen, zodat uw machine een binnenkomende fax op het blad kan instellen.

#### **(MFC-5460CN) <sup>3</sup>**

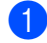

a Druk op **Menu**, **1**, **3**.

- Druk op **▲** of ▼ om Letter, Legal, A4, A5 of 10x15cm te selecteren. Druk op **OK**.
- c Druk op **Stop/Exit**.

#### **(MFC-5860CN) <sup>3</sup>**

- a Druk op **Menu**, **1**, **3**.
- b Druk op **a** of **b** om Bovenlade of Onderlade te selecteren. Druk op **OK**.
	- Druk voor Bovenlade op **▲** of ▼ om Letter, Legal, A4, A5 of 10x15cm te selecteren.
	- Druk voor Onderlade op **▲** of ▼ om Letter, Legal of A4 te selecteren. Druk op **OK**.
- c Druk op **Stop/Exit**.

# <span id="page-35-1"></span>**Ladegebruik in de faxmodus (alleen MFC-5860CN) <sup>3</sup>**

U kunt de standaardlade voor het afdrukken van ontvangen faxen wijzigen.

Als u Auto select inschakelt gebruikt de machine eerst het papier uit lade 1 en vervolgens dat uit lade 2 als:

- het papier in lade 1 op is;
- $\blacksquare$  lade 2 is ingesteld op een ander papierformaat dat beter geschikt is voor de ontvangen faxen;
- beide laden hetzelfde papierformaat bevatten en lade 1 niet is ingesteld op normaal papier.
- a Druk op **Menu**, **1**, **9**.
- **2** Druk op **▲** of ▼ om Alleen lade 1, Alleen lade 2 of Auto select te selecteren. Druk op **OK**.
- c Druk op **Stop/Exit**.

#### **Opmerking**

U kunt alleen gewoon papier van Letter-, Legal- of A4-formaat gebruiken in lade 2.
#### **Ladegebruik in de kopieermodus (alleen MFC-5860CN) <sup>3</sup>**

U kunt de standaardlade voor het afdrukken van kopieën wijzigen.

Als beide laden zijn ingesteld op hetzelfde formaat en type papier, zorgt Auto select ervoor dat eerst het papier uit lade 1 wordt gebruikt en vervolgens dat uit lade 2 als het papier in lade 1 op is.

Doe het volgende om de standaardinstellingen te wijzigen:

a Druk op **Menu**, **1**, **8**.

b Druk op **a** of **b** om Alleen lade 1, Alleen lade 2 of Auto select te selecteren. Druk op **OK**.

**3** Druk op Stop/Exit.

#### **Opmerking**

U kunt alleen gewoon papier van Letter-, Legal- of A4-formaat gebruiken in lade 2.

## **Volume, instellen <sup>3</sup>**

#### **Belvolume <sup>3</sup>**

U kunt kiezen uit een aantal niveaus voor het belvolume, van Uit tot Hoog.

Druk in de faxmodus  $\Diamond$  op  $\Diamond$  of  $\blacktriangleright \Diamond$ om het volumeniveau te wijzigen. Op het LCD-scherm wordt de huidige instelling weergegeven en met elke druk op de toets verschuift het volume één niveau. De machine handhaaft de nieuwe instelling totdat u deze weer wijzigt.

U kunt het volume ook via het menu wijzigen. Ga hiervoor als volgt te werk:

#### **Het belvolume instellen vanuit het menu <sup>3</sup>**

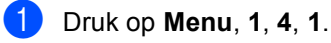

- b Druk op **a** of **b** om Uit, Laag, Half of Hoog te selecteren. Druk op **OK**.
- c Druk op **Stop/Exit**.

#### **Volume van waarschuwingstoon <sup>3</sup>**

Wanneer de waarschuwingstoon aanstaat zal de machine een geluidssignaal geven wanneer u een toets indrukt, een vergissing maakt of een fax verzendt of ontvangt.

U kunt kiezen uit een aantal niveaus voor de waarschuwingstoon: van Uit tot Hoog.

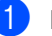

a Druk op **Menu**, **1**, **4**, **2**.

b Druk op **a** of **b** om Uit, Laag, Half of Hoog te selecteren. Druk op **OK**.

c Druk op **Stop/Exit**.

### **Luidsprekervolume <sup>3</sup>**

U kunt kiezen uit een aantal volumeniveaus voor de luidspreker: van Uit tot Hoog.

- a Druk op **Menu**, **1**, **4**, **3**.
- **2** Druk op ▲ of ▼ om Uit, Laag, Half of Hoog te selecteren. Druk op **OK**.
- **3** Druk op Stop/Exit.

## **Automatisch zomertijd instellen <sup>3</sup>**

U kunt de machine zo instellen dat de zomertijd automatisch wordt ingeschakeld. De machine zal automatisch in de lente een uur naar voren worden gezet en een uur terug in de herfst. Zorg daarbij wel dat u de juiste datum en tijd bij Datum/Tijd instelt.

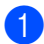

a Druk op **Menu**, **1**, **5**.

- **2** Druk op ▲ of ▼ om Aan of Uit te selecteren. Druk op **OK**.
- 

c Druk op **Stop/Exit**.

## **LCD-scherm <sup>3</sup>**

#### **Contrast van het LCD-scherm**

U kunt het contrast van het LCD-scherm afstellen, zodat de weergave duidelijker wordt. Wijzig de contrastinstellingen als het LCD-scherm niet duidelijk leesbaar is.

- **b** Druk op **Menu**, **1**, **7**.
	- **Druk op ▲ of ▼ om Licht of Donker te** selecteren.

Druk op **OK**.

c Druk op **Stop/Exit**.

**4**

## **Beveiligingsfuncties <sup>4</sup>**

## **Verzendslot <sup>4</sup>**

Met de functie Verzendslot voorkomt u dat onbevoegden toegang krijgen tot de machine.

Wanneer Verzendslot is ingeschakeld, zijn de volgende opties beschikbaar:

- Faxen ontvangen
- Faxen doorzenden (als de functie Fax Doorzenden is ingeschakeld)
- Opvragen vanaf een ander toestel (als de functie Fax Opslaan is ingeschakeld)

Wanneer Verzendslot is ingeschakeld, zijn de volgende opties NIET beschikbaar:

- Faxen verzenden
- Kopiëren
- Afdrukken vanaf de pc
- Scannen
- PhotoCapture

#### **Het wachtwoord voor het verzendslot instellen en wijzigen <sup>4</sup>**

#### **Wachtwoord instellen <sup>4</sup>**

#### **Opmerking**

- Neem contact op met uw Brotherleverancier of de klantenservice van Brother als u het wachtwoord voor het verzendslot bent vergeten.
- Als u het wachtwoord al hebt ingesteld, dient u het opnieuw in te stellen.

a Druk op **Menu**, **2**, **0**, **1**.

- Toets een wachtwoord van vier cijfers in. Druk op **OK**.
- $\delta$  Als op het LCD-scherm Nogmaals: wordt weergegeven, voert u het wachtwoord opnieuw in. Druk op **OK**.
- Druk op Stop/Exit.

#### **Het wachtwoord voor het verzendslot wijzigen <sup>4</sup>**

- a Druk op **Menu**, **2**, **0**, **1**.
- **2** Druk op ▲ of ▼ om Wachtwoord te selecteren. Druk op **OK**.
- **3** Toets het viercijferig getal in dat voor het huidige wachtwoord is vastgelegd. Druk op **OK**.
- $\overline{4}$  Toets een viercijferig getal als een nieuw wachtwoord in. Druk op **OK**.
- $\overline{b}$  Als op het LCD-scherm Nogmaals: wordt weergegeven, voert u het wachtwoord opnieuw in. Druk op **OK**.
- **6** Druk op **Stop/Exit**.

### **Verzendslot in-/uitschakelen <sup>4</sup>**

#### **Verzendslot inschakelen <sup>4</sup>**

- a Druk op **Menu**, **2**, **0**, **1**.
- b Druk op **a** of **b** om Stel TX-slot in te selecteren. Druk op **OK**.
- **3** Voer het wachtwoord van 4 cijfers in. Druk op **OK**. De machine gaat offline en op het LCDscherm wordt TX slot mode weergegeven.

#### **Verzendslot uitschakelen <sup>4</sup>**

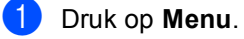

**2** Voer het wachtwoord van 4 cijfers in. Druk op **OK**. Het verzendslot wordt automatisch uitgeschakeld.

#### **Opmerking**

Wanneer u een verkeerd wachtwoord invoert, geeft het LCD-scherm Fout wachtwoord weer en blijft de machine offline. Het verzendslot blijft ingeschakeld totdat het correcte wachtwoord is ingevoerd.

## **Paragraaf II**

# **Faxen**

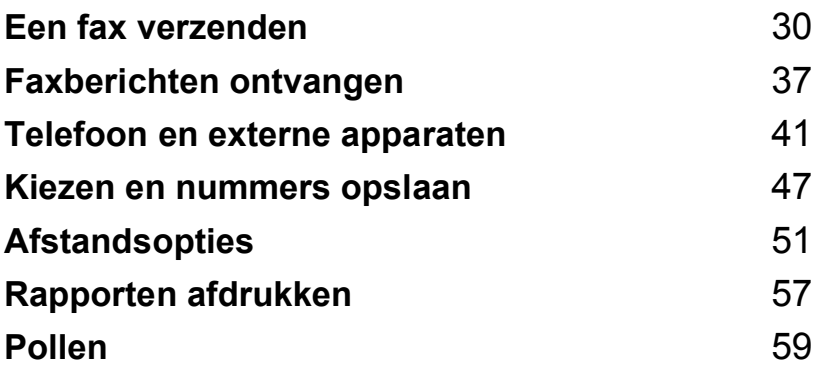

```
5
```
## <span id="page-41-0"></span>**Een fax verzenden**

## **Faxmodus instellen <sup>5</sup>**

Om de faxmodus in te schakelen, drukt u op **Fax**). De toets wordt groen verlicht.

#### **Faxen verzenden vanuit de ADF 5**

- Controleer of de faxmodus  $\sqrt{\frac{1}{n}}$  is ingeschakeld.
- b Plaats het document met de bedrukte zijde naar boven in de ADF.
- Kies het faxnummer.
- d Druk op **Mono Start** of **Colour Start**. De machine begint het document te scannen.

#### **Opmerking**

- Druk op **Stop/Exit** om het scannen te annuleren.
- Als het geheugen vol is, wordt het document direct verzonden.

### **Faxen verzenden via de glasplaat <sup>5</sup>**

U kunt de glasplaat gebruiken om pagina's van een boek één voor één te faxen. U kunt documenten van maximaal Letter- of A4 formaat gebruiken.

Bij kleurenfaxen kunt u niet meer dan één pagina per keer verzenden.

## **Opmerking**

Omdat u op deze manier maar één pagina per keer kunt scannen, is het handiger om de ADF te gebruiken als u documenten van meerdere pagina's verzendt.

- Controleer of de faxmodus  $\sqrt{3}$  is ingeschakeld.
- b Leg uw document op de glasplaat.
- Kies het faxnummer.
- d Druk op **Mono Start** of **Colour Start**.
	- Als u op **Mono Start** drukt, begint de machine de eerste pagina te scann[e](#page-41-1)n. Ga naar stap  $\bigcirc$ .
	- Als u op **Colour Start** drukt, wordt het document verzonden.
- <span id="page-41-1"></span>**6** Voer een van de volgende handelingen uit:
	- Om een enkele pagina te verzenden, drukt u op **2** om Nee te selecteren (of drukt u nogmaals op **Mono Start**).

De machine begint het document te verzenden.

- Om meerdere pagina's te verzenden, drukt u op **1** om Ja te selecteren en gaat u naar stap  $\odot$ .
- <span id="page-41-2"></span>6 Plaats de volgende pagina op de glasplaat. Druk op **OK**. De machine begint de pagina te

scann[e](#page-41-1)n. (Herhaal stap  $\bigcirc$  en stap  $\bigcirc$ voor elke volgende pagina.)

#### **Opmerking**

Als het geheugen vol is en u slechts één pagina verzendt, wordt deze direct verzonden.

### **Documenten in Letter-formaat faxen via de glasplaat <sup>5</sup>**

Als u documenten in Letter-formaat wilt verzenden, moet u Afmeting scan instellen op Letter. Als u dit niet doet, zullen de zijkanten van de faxen wegvallen.

- Controleer of de faxmodus  $\sqrt{\frac{1}{2}}$  is ingeschakeld.
- - b Druk op **Menu**, **2**, **2**, **0**.
- **3** Druk op **▲** of ▼ om Letter te selecteren. Druk op **OK**.

#### **Een fax in kleur verzenden <sup>5</sup>**

De machine kan een fax in kleur verzenden naar machines die deze functie ondersteunen.

Faxen in kleur kunnen echter niet in het geheugen worden opgeslagen. Als u een kleurenfax verzendt, verstuurt de machine de fax direct (zelfs wanneer Direct verzend is ingesteld op  $U$ it).

#### **Een fax annuleren <sup>5</sup>**

Als u een fax wilt annuleren terwijl de machine aan het scannen, kiezen of verzenden is, drukt u op **Stop/Exit**.

## **Groepsverzenden (Alleen zwart-wit) <sup>5</sup>**

Met de functie Groepsverzenden u één faxbericht automatisch naar verscheidene faxnummers verzenden. U kunt een fax naar groepen, snelkiesnummers en maximaal 50 met de hand gekozen nummers tegelijk versturen

Nadat het rondsturen is voltooid, wordt een rapport afgedrukt.

- Controleer of de faxmodus  $\sqrt{\frac{m}{m}}$  is ingeschakeld.
- Het document laden.
- <span id="page-42-0"></span>**3** Toets een nummer in. Druk op OK. U kunt een snelkiesnummer of een groep invoeren of het nummer handmatig invoeren via de kiestoetsen.
- Herhaal stap  $\bigcirc$  $\bigcirc$  $\bigcirc$  totdat u alle faxnummers hebt ingevoerd waarnaar u een fax wilt verzenden.
- e Druk op **Mono Start**.

#### **Opmerking**

- Als u geen locaties voor groepsnummers of toegangscodes en creditcardnummers gebruikt, kunt u naar maximaal 150 verschillende nummers faxen.
- Hoeveel geheugen er beschikbaar is, hangt echter af van de opdrachten die in het geheugen zijn opgeslagen en van het aantal nummers waarnaar u de fax stuurt. Als u de fax naar het maximale aantal nummers probeert te sturen, kunt u de tweevoudige werking niet gebruiken.
- Voer de lange kiesnummers in op dezelfde manier als u dat normaal zou doen, maar denk eraan dat elke snelkiestoets telt als één locatie. Het aantal locaties dat u kunt opslaan is dus beperkt.

• Als het geheugen vol is, drukt u op **Stop/Exit** om de opdracht te stoppen. Als al meerdere pagina's zijn gescand, drukt u op **Mono Start** om het gedeelte dat zich in het geheugen bevindt te verzenden.

#### **Een groepsverzending annuleren <sup>5</sup>**

a Druk op **Menu**, **2**, **6**. Op het LCD-scherm wordt het gekozen faxnummer weergegeven.

**2** Druk op **OK**.

Op het LCD-scherm verschijnt het taaknummer:

XXXXXXXXX 1.Wis 2.Stop

- **3** Druk op **1** om te wissen. Op het LCD-scherm wordt vervolgens het taaknummer van de fax en 1.Wis 2.Stop weergegeven.
- 4 Druk op 1 om het groepsverzenden te annuleren.
	- e Druk op **Stop/Exit**.

## **Extra handelingen bij het verzenden <sup>5</sup>**

### **Faxen met meer instellingen verzenden <sup>5</sup>**

Wanneer u een fax gaat verzenden, kunt u een combinatie van de volgende instellingen kiezen: resolutie, contrast, internationale modus en direct verzenden.

- Controleer of de faxmodus  $\sqrt{\frac{1}{2}}$  is ingeschakeld.
- Het document laden.
- Kies een instelling die u wilt wijzigen. Druk op **OK**.
- Kies een van de onderstaande opties:

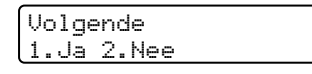

- Druk op **1** om een volgende instelling te wijzigen.
- Druk op 2 wanneer u klaar bent met het wijzigen van de instellingen.
- $\overline{5}$  Verzend de fax op de gebruikelijke manier.

### **Contrast <sup>5</sup>**

Als uw document erg licht of erg donker is, kunt u proberen het contrast aan te passen. Voor de meeste documenten kan de standaardinstelling Auto worden gebruikt. Hiermee wordt automatisch het juiste contrast voor uw document gekozen.

Gebruik Licht voor het verzenden van een licht document.

Gebruik Donker voor het verzenden van een donker document.

- **i** Controleer of de faxmodus  $\otimes$  is ingeschakeld.
	- Het document laden.

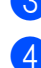

- c Druk op **Menu**, **2**, **2**, **1**.
- 4 Druk op **▲** of ▼ om Auto, Licht of Donker te selecteren. Druk op **OK**.

#### **Opmerking**

In de volgende omstandigheden worden faxberichten altijd met de functie Auto verstuurd, zelfs als u Licht of Donker hebt geselecteerd:

- Wanneer u een fax in kleur verstuurd.
- Wanneer u Foto als resolutie hebt geselecteerd.

### **Resolutie wijzigen <sup>5</sup>**

U kunt de kwaliteit van een fax verbeteren door de resolutie in te stellen. U kunt de resolutie wijzigen voor de volgende fax of voor alle faxen.

#### **De resolutie wijzigen voor de volgende fax5**

- **i** Controleer of de faxmodus  $\otimes$  is ingeschakeld.
- Het document laden.
- c Druk op **Resolution** en vervolgens op  $\triangle$  of  $\nabla$  om de resolutie te selecteren. Druk op **OK**.

#### **De standaardresolutie wijzigen <sup>5</sup>**

- **i** Controleer of de faxmodus  $\otimes$  is ingeschakeld.
- 
- b Druk op **Menu**, **2**, **2**, **2**.
- **3** Druk op **▲** of ▼ om de gewenste resolutie te selecteren. Druk op **OK**.

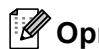

#### **Opmerking**

U kunt de resolutie voor zwart-wit op vier niveaus instellen en voor kleuren op twee niveaus.

#### **Zwart-wit**

- Standaard Geschikt voor de meeste getypte documenten.
- Fijn Geschikt voor documenten met een klein lettertype. De transmissiesnelheid is iets lager dan bij de standaardresolutie.
- Superfijn Geschikt voor kleine lettertjes of artwork. De transmissiesnelheid is lager dan bij de fijne resolutie.
- Foto Gebruik deze instelling wanneer het document verschillende grijstinten heeft of een foto is. Deze instelling heeft de laagste transmissiesnelheid.

#### **Kleur**

Standaard Geschikt voor de meeste getypte documenten. Fijn **Gebruik deze instelling** wanneer het document een foto is. De transmissiesnelheid is lager dan bij de standaardresolutie.

Als u Superfijn of Foto hebt geselecteerd en vervolgens de toets **Colour Start** gebruikt om een fax te verzenden, springt de instelling automatisch terug op Fijn.

### **Tweevoudige werking (alleen zwart-wit) <sup>5</sup>**

U kunt een nummer kiezen en de fax in het geheugen scannen, zelfs wanneer de machine een fax uit het geheugen verstuurt, faxen ontvangt of pc-gegevens afdrukt. Het LCD-venster toont het nieuwe taaknummer en het beschikbare geheugen.

Hoeveel pagina's u in het geheugen kunt inlezen, is afhankelijk van de gegevens die erop zijn afgedrukt.

### **Opmerking**

Als de melding Geheugen vol verschijnt tijdens het scannen van documenten, drukt u op **Stop/Exit** om de taak te annuleren of op **Mono Start** om de gescande pagina's te verzenden.

### <span id="page-45-0"></span>**Direct verzenden <sup>5</sup>**

Als u een fax gaat verzenden, zal de machine het document eerst in het geheugen scannen alvorens te gaan verzenden. Vervolgens begint de machine, zodra de telefoonlijn vrij is, met kiezen en verzenden.

Als het geheugen vol is of als u een kleurenfax verstuurt, zal de machine het document direct verzenden (zelfs als Direct verzend is ingesteld op Uit).

Soms wilt u een belangrijk document onmiddellijk verzenden, zonder te wachten totdat het vanuit het geheugen wordt verzonden. U kunt Direct verzend instellen op Aan voor alle documenten of Alleen deze fax alleen voor de volgende fax.

### **Opmerking**

Bij direct verzenden werkt de functie voor opnieuw kiezen niet wanneer u de glasplaat gebruikt.

#### **Direct verzenden van alle faxen <sup>5</sup>**

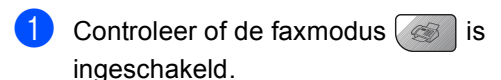

b Druk op **Menu**, **2**, **2**, **5**.

Verzendmenu 5.Direct verzend

**3** Druk op **A** of  $\blacktriangledown$  om Aan of Uit te selecteren. Druk op **OK**.

#### **Alleen direct verzenden van de volgende fax <sup>5</sup>**

- **i** Controleer of de faxmodus  $\otimes$  is ingeschakeld.
- b Druk op **Menu**, **2**, **2**, **5**.
- **3** Druk op **▲** of ▼ om Alleen deze fax te selecteren. Druk op **OK**.
- **4** Druk op **▲** of ▼ om Aan (of Uit) te selecteren. Druk op **OK**.

### **Internationale modus <sup>5</sup>**

Als u problemen hebt met het internationaal verzenden, bijvoorbeeld vanwege ruis op de lijn, is het raadzaam om de internationale stand te activeren. Nadat u een fax in deze modus hebt verzonden, wordt deze functie vanzelf weer uitgeschakeld.

- Controleer of de faxmodus  $\sqrt{\frac{m}{m}}$  is ingeschakeld.
	- Het document laden.
	- c Druk op **Menu**, **2**, **2**, **7**.
- Druk op  $\triangle$  of  $\nabla$  om Aan (of Uit) te selecteren. Druk op **OK**.

### **Uitgesteld verzenden (alleen zwart-wit) <sup>5</sup>**

U kunt 50 faxberichten maximaal 24 uur in het geheugen opslaan om ze later te verzenden. Deze faxen worden verzonden op het tijdstip [d](#page-46-0)at  $u$  in stap  $\bullet$  specificeert.

Controleer of de faxmodus  $\sqrt{\frac{1}{2}}$  is ingeschakeld.

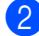

Het document laden.

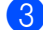

c Druk op **Menu**, **2**, **2**, **3**.

Verzendmenu 3.Tijdklok

<span id="page-46-0"></span>4 Voer een van de volgende handelingen uit:

- Druk op **OK** om de weergegeven tijd te accepteren.
- Voer in 24 uurformaat in om hoe laat de fax moet worden verzonden.

(Voor kwart voor acht 's avonds voert u bijvoorbeeld 19:45 in.)

Druk op **OK**.

#### **Opmerking**

Hoeveel pagina's u in het geheugen kunt inlezen, is afhankelijk van de gegevens die op elke pagina zijn afgedrukt.

#### **Uitgestelde groepsverzending (alleen zwart-wit) <sup>5</sup>**

Alvorens uitgestelde faxen te verzenden, zal de machine alle faxen in het geheugen eerst sorteren op bestemming waarnaar en tijdstip waarop ze verzonden moeten worden. Alle uitgestelde faxen die op hetzelfde tijdstip naar dezelfde bestemming verzonden moeten worden, worden als een enkele transmissie verzonden. Zo wint u transmissietijd.

Controleer of de faxmodus  $\sqrt{\frac{1}{2}}$  is ingeschakeld.

b Druk op **Menu**, **2**, **2**, **4**.

- Druk op  $\triangle$  of  $\nabla$  om Aan (of Uit) te selecteren. Druk op **OK**.
- Druk op Stop/Exit.

#### <span id="page-46-1"></span>**Taken in wachtrij controleren en annuleren <sup>5</sup>**

U kunt controleren welke taken er nog in het geheugen op verzending wachten en een taak annuleren. (Als er geen taken op verzending wachten, wordt de melding Geen opdrachten op het LCD-scherm weergegeven.)

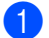

#### a Druk op **Menu**, **2**, **6**. Op het LCD-scherm verschijnen alle taken die in de wachtrij staan.

- b Druk op **a** of **b** om door de taken te bladeren en de gewenste taak te annuleren. Druk op **OK**.
- Voer een van de volgende handelingen uit:
	- Druk op **1** om de taak te annuleren.
	- Druk op 2 om af te sluiten zonder te annuleren.
	- Druk op **Stop/Exit** zodra u gereed bent.

### **Faxen handmatig verzenden <sup>5</sup>**

Als u documenten handmatig gaat verzenden, hoort u de kiestoon, de beltonen en de faxontvangsttonen tijdens het faxen.

Controleer of de faxmodus  $\sqrt{\frac{m}{m}}$  is ingeschakeld.

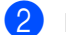

- Het document laden.
- Neem de hoorn van het externe toestel van de haak en wacht totdat u de kiestoon hoort.
- $\blacksquare$  Kies het faxnummer.
- **b** Als u een faxtoon hoort, drukt u op **Mono Start** of **Colour Start**.
	- Als u de glasplaat gebruikt, drukt u op **1** om een fax te verzenden.
- Leg de hoorn weer op het toestel.

### **De melding Geheugen vol <sup>5</sup>**

Als de melding Geheugen vol verschijnt terwijl de eerste pagina van een faxbericht wordt gescand, drukt u op **Stop/Exit** om de fax te annuleren.

Als de melding Geheugen vol verschijnt terwijl een volgende pagina wordt gescand, kunt u op **Mono Start** drukken om de reeds gescande pagina's te verzenden of op **Stop/Exit** om de bewerking te annuleren.

#### **Opmerking**

Als de melding Geheugen vol verschijnt tijdens het faxen en u de opgeslagen faxen niet wilt verwijderen om geheugen vrij te maken, kunt u de fax direct verzenden zonder deze eerst in het geheugen op te slaan. (Zie *[Direct](#page-45-0)  verzenden* [op pagina 34](#page-45-0).)

**6**

## <span id="page-48-0"></span>**Faxberichten ontvangen <sup>6</sup>**

## **Ontvangstmodi <sup>6</sup>**

U moet een ontvangstmodus kiezen afhankelijk van de externe apparaten en telefoondiensten die op uw lijn zijn aangesloten.

### <span id="page-48-1"></span>**De ontvangstmodus kiezen <sup>6</sup>**

Uw machine ontvangt standaard automatisch alle faxberichten die naar de machine worden verzonden. Het onderstaande schema helpt u bij het kiezen van de juiste modus.

Zie *[Ontvangstmodi gebruiken](#page-49-0)* op pagina 38 voor meer informatie over de ontvangstmodus.

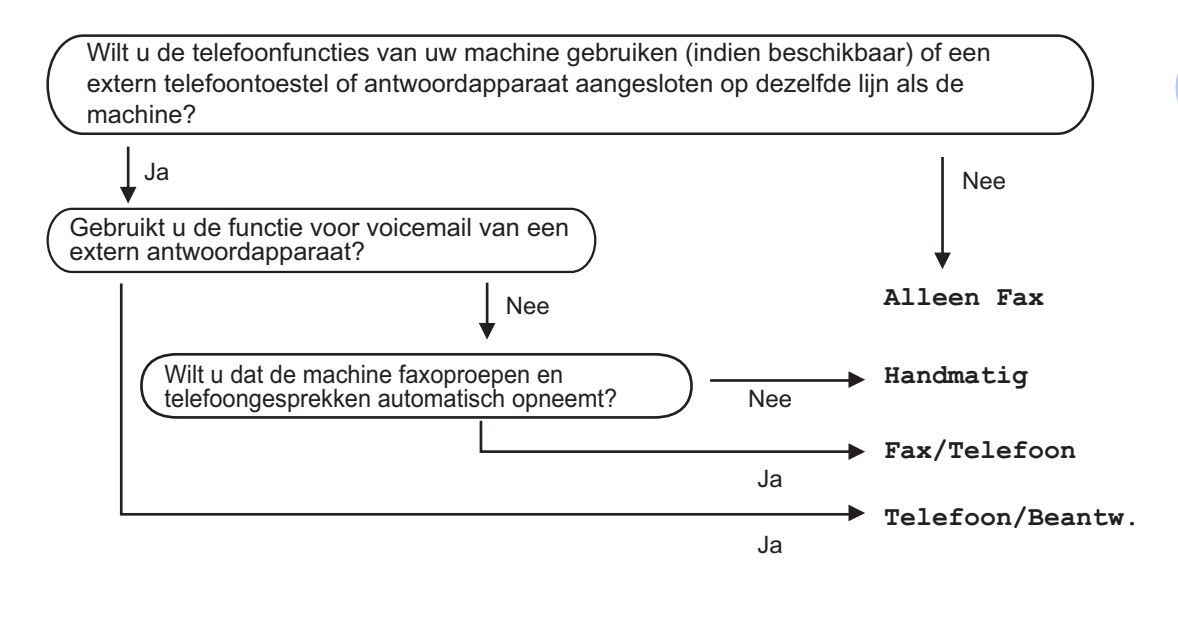

De ontvangstmodus kiezen of wijzigen.

**2** Druk op **▲** of ▼ om Alleen fax,

of Handmatig te selecteren.

Fax/Telefoon, Telefoon/Beantw.

a Druk op **Menu**, **0**, **1**.

Druk op **OK**.

**3** Druk op **Stop/Exit**.

Op het LCD-scherm wordt de huidige ontvangstmodus weergegeven.

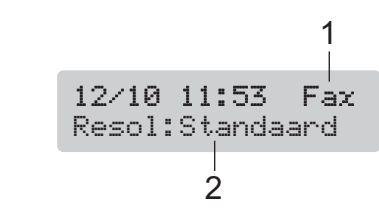

- **1 Huidige ontvangstmodus** Fax: Alleen Fax
- **2 Faxresolutie**

## <span id="page-49-0"></span>**Ontvangstmodi gebruiken <sup>6</sup>**

Sommige ontvangstmodi beantwoorden oproepen automatisch (Alleen fax en Fax/Telefoon). Wellicht wilt u de belvertraging wijzigen voordat u deze modi gebruikt. Zie *[Belvertraging](#page-49-1)* op pagina 38.

### **Alleen fax <sup>6</sup>**

In de modus Alleen fax worden alle oproepen automatisch beantwoord. Als de oproep een faxbericht is, wordt deze door de machine ontvangen.

## **Fax/Telefoon <sup>6</sup>**

In de Fax/Tel-modus worden oproepen automatisch afgehandeld. De machine herkent of het om een faxbericht of telefoongesprek gaat en handelt deze op de volgende manieren af:

- Faxen worden automatisch ontvangen.
- Als het een telefoongesprek betreft, hoort u aan het dubbele belsignaal dat u de telefoon moet opnemen. Het dubbele belsignaal is een snel dubbel belsignaal dat door uw machine wordt voortgebracht.

Zie ook *[F/T-beltijd \(alleen Fax/Tel](#page-50-0)modus)* [op pagina 39](#page-50-0) en *[Belvertraging](#page-49-1)* op pagina 38.

### **Handmatig <sup>6</sup>**

In de handmatige modus worden alle automatische beantwoordingsfuncties uitgeschakeld.

Om een fax te ontvangen in de handmatige modus, drukt u op **Mono Start** of **Colour Start** als u faxtonen hoort (herhaalde korte piepjes). U kunt ook de functie Fax waarnemen gebruiken om faxen te ontvangen door een hoorn op dezelfde lijn als de machine op te nemen.

### **Telefoon/Beantw. <sup>6</sup>**

In de modus Telefoon/Beantw. worden inkomende gesprekken door een extern apparaat afgehandeld. Inkomende gesprekken worden op een van de volgende manieren afgehandeld:

- $\blacksquare$  Faxen worden automatisch ontvangen.
- Bellers kunnen een bericht achterlaten op een extern antwoordapparaat.

Zie *[Een extern antwoordapparaat](#page-53-0)  aansluiten* [op pagina 42](#page-53-0) voor meer informatie.

## **Ontvangstmodusinstellingen <sup>6</sup>**

## <span id="page-49-1"></span>**Belvertraging <sup>6</sup>**

De functie Belvertraging bepaalt hoe vaak de machine overgaat voordat de oproep wordt beantwoord in de stand Alleen fax of Fax/Telefoon. Wanneer u een extern of tweede toestel hebt aangesloten op dezelfde lijn als de machine, kiest u het aantal keren dat de machine moet overgaan.

(Zie *[Werken met een tweede](#page-56-0)  toestel* [op pagina 45](#page-56-0) en *[Fax](#page-50-1)  waarnemen* [op pagina 39](#page-50-1).)

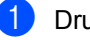

#### **i** Druk op **Menu**, 2, 1, 1.

**b** Druk op **▲** of ▼ om in te stellen hoe vaak de telefoon moet overgaan voordat de machine opneemt (00-10). Druk op **OK**. Als u 00 hebt geselecteerd, gaat de

telefoon helemaal niet over.

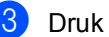

c Druk op **Stop/Exit**.

Zie ook *[Fax waarnemen](#page-50-1)* op pagina 39.

## <span id="page-50-2"></span><span id="page-50-0"></span>**F/T-beltijd (alleen Fax/Tel-modus) <sup>6</sup>**

Als u de ontvangstmodus instelt op Fax/Telefoon, moet u specificeren hoe lang de machine met een dubbele bel moet overgaan zodat u weet dat het om een telefoongesprek gaat. Als het een inkomend faxbericht is, wordt de fax ontvangen.

Dit dubbele belsignaal hoort u na het eerste signaal van het telefoonbedrijf. Alleen de machine gaat over, de andere toestellen op deze lijn geven dit dubbele belsignaal niet. U kunt het gesprek echter nog steeds op elke telefoon aannemen.

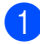

#### a Druk op **Menu**, **2**, **1**, **2**.

- Druk op **▲** of ▼ om te selecteren hoe lang (20, 30, 40 of 70 seconden) de machine moet overgaan om u op een normaal telefoongesprek te attenderen. Druk op **OK**.
- **3** Druk op **Stop/Exit**.

#### **Opmerking**

Zelfs als de beller tijdens het dubbele belsignaal ophangt, zal dit signaal het aantal seconden dat u hebt geselecteerd aanhouden.

#### <span id="page-50-3"></span><span id="page-50-1"></span>**Fax waarnemen <sup>6</sup>**

#### **Als Fax waarnemen is ingesteld op Aan: <sup>6</sup>**

De machine ontvangt faxberichten automatisch, zelfs als u de hoorn van een tweede of extern toestel hebt opgenomen. Zodra u Ontvangst op het LCD-scherm ziet of als u scherpe piepjes hoort door de hoorn van een tweede telefoontoestel dat op een ander contact is aangesloten, kunt u de hoorn terugplaatsen en doet uw machine de rest.

#### **Als Fax waarnemen is ingesteld op Uit: <sup>6</sup>**

Als u een faxtoon hoort, drukt u op **Mono Start** of **Colour Start** op de machine.

Als u niet in de buurt van de machine bent, drukt u op  $\angle 51$  op het tweede telefoontoestel. (Zie *[Werken met een tweede](#page-56-0)  toestel* [op pagina 45.](#page-56-0))

### **Opmerking**

- Als deze functie is ingesteld op Aan, maar de machine de faxoproep niet overneemt als u de hoorn van een extern of tweede toestel opneemt, moet u de faxontvangstcode  $\angle$  5 1 intoetsen. Als u zich bij de machine bevindt, drukt u op **Mono Start** of **Colour Start**.
- Als u faxen verzendt vanaf een computer die op dezelfde telefoonlijn is aangesloten en de machine de faxen onderschept, moet u Fax Waarnemen instellen op Uit.
- a Druk op **Menu**, **2**, **1**, **3**.
- **Druk op ▲ of ▼ om Aan (of Uit) te** selecteren. Druk op **OK**.

c Druk op **Stop/Exit**.

**6**

## **Extra handelingen bij het ontvangen <sup>6</sup>**

#### **Een verkleinde afdruk van een inkomende fax maken <sup>6</sup>**

Als u Aan selecteert, wordt elke pagina van een inkomend faxbericht automatisch verkleind om te passen op papier van A4-, Letter- of Legal-formaat.

De machine berekent het

verkleiningspercentage aan de hand van het paginaformaat van de fax en de opgegeven instelling van het papierformaat (**Menu**, **1**, **3**).

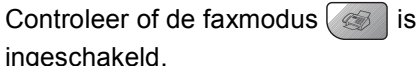

b Druk op **Menu**, **2**, **1**, **5**.

Ontvangstmenu 5.Autoreductie

**3** Druk op  $\triangle$  of  $\nabla$  om Aan of Uit te selecteren. Druk op **OK**.

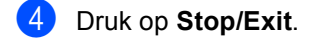

#### **Faxberichten in het geheugen ontvangen <sup>6</sup>**

Als de papierlade leegraakt tijdens het ontvangen van een fax, wordt op het LCDscherm Papier nazien weergegeven. Plaats vervolgens nieuw papier in de papierlade. (Zie *[Papier, enveloppen en ander](#page-26-0)  [afdrukmateriaal laden](#page-26-0)* op pagina 15.) Als u geen papier in de papierlade plaatst, gebeurt het volgende:

#### **Als Geh. ontvangst op Aan staat: <sup>6</sup>**

De machine gaat door met ontvangen van de fax, waarbij de resterende pagina's worden opgeslagen in het geheugen, indien voldoende geheugen beschikbaar is. Faxen die daarna worden ontvangen, worden ook in het geheugen opgeslagen totdat het geheugen vol is. Wanneer het geheugen vol is, stopt de machine automatisch met het beantwoorden van oproepen. Plaats nieuw papier in de lade om de faxberichten af te drukken.

#### **Als Geh. ontvangst op Uit staat: <sup>6</sup>**

De machine gaat door met ontvangen van de fax, waarbij de resterende pagina's worden opgeslagen in het geheugen, indien voldoende geheugen beschikbaar is. De machine stopt vervolgens automatisch met het beantwoorden van oproepen totdat nieuw papier in de papierlade is geplaatst. Plaats nieuw papier in de lade om het laatste ontvangen faxbericht af te drukken.

- Controleer of de faxmodus  $\sqrt{\frac{m}{m}}$  is ingeschakeld.
- b Druk op **Menu**, **2**, **1**, **6**.
- Druk op  $\triangle$  of  $\nabla$  om Aan of Uit te selecteren. Druk op **OK**.
- Druk op Stop/Exit.

#### **Een fax uit het geheugen afdrukken <sup>6</sup>**

Als u de functie Fax Opslaan hebt ingeschakeld (**Menu**, **2**, **5**, **1**), kunt u vanaf de machine een fax uit het geheugen afdrukken. Zie *[Afstandsopties](#page-64-0)* 

*uitschakelen* [op pagina 53.](#page-64-0)

a Druk op **Menu**, **2**, **5**, **3**.

Afstandsopties 3.Print document

b Druk op **Mono Start**.

**7**

## <span id="page-52-0"></span>**Telefoon en externe apparaten <sup>7</sup>**

## **Telefoongesprekken <sup>7</sup>**

U kunt telefoneren via een tweede of een extern telefoontoestel.

## **Fax/Telefoon-modus 7**

Als de machine in de Fax/Tel-modus staat, wordt het dubbele belsignaal gebruikt om aan te geven dat het een normaal telefoontje betreft.

Als u zich bij een externe telefoon bevindt, neemt u de hoorn van het externe toestel op en drukt u op **Tel/R** om het gesprek te beantwoorden.

Als u zich bij een tweede toestel bevindt, moet u de hoorn tijdens het overgaan van het dubbele belsignaal opnemen en tussen twee dubbele belsignalen in op **# 5 1** drukken. Wanneer er niemand aan de lijn is of wanneer iemand u een fax wilt sturen, stuurt u het gesprek terug naar de machine door op **l 5 1** te drukken.

### **Fax/Tel-modus in de energiebesparende stand <sup>7</sup>**

Fax/Telefoon-modus werkt niet in de energiebesparende stand. De machine zal geen telefoontjes of faxen beantwoorden en blijven rinkelen. Als u zich op een extern of tweede toestel bevindt, neemt u de hoorn van de haak om te praten. Als u faxtonen hoort, houd u de hoorn vast totdat Fax Waarnemen uw machine activeert. Als de andere partij zegt u een fax te willen versturen, activeert u de machine door op  $\angle 5$  **1** te drukken.

## **Telefoondiensten <sup>7</sup>**

## <span id="page-52-1"></span>**Het type telefoonlijn instellen <sup>7</sup>**

Als u de machine aansluit op een lijn met een PBX-telefooncentrale of ISDN voor het versturen en ontvangen van faxen, moet u ook het type telefoonlijn wijzigen aan de hand van de volgende stappen.

a Druk op **Menu**, **0**, **6**. Stand.instel. 6.Tel lijn inst

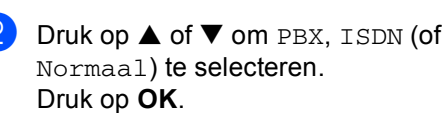

c Druk op **Stop/Exit**.

#### **PBX en DOORVERBINDEN**

De machine is in eerste instantie ingesteld op Normaal, zodat deze kan worden aangesloten op een standaard openbaar telefoonnetwerk. De meeste kantoren gebruiken echter een centraal telefoonsysteem of een Private Branch Exchange (PBX). De machine kan op de meeste PBX-telefoonsystemen worden aangesloten. De oproepfunctie van de machine ondersteunt alleen TBR (Timed Break Recall). TBR werkt met de meeste PBX-systemen zodat u toegang krijgt tot een buitenlijn of gesprekken naar een andere lijn kunt doorverbinden. Deze functie werkt wanneer **Tel/R** wordt ingedrukt.

### **Opmerking**

U kunt een druk op de toets **Tel/R** programmeren als onderdeel van een nummer dat is opgeslagen als een snelkiesnummer. Hiertoe drukt u tijdens het programmeren van een snelkiesnummer (**Menu**, **2**, **3**, **1**) eerst op **Tel/R** (op het LCD-scherm wordt "!" getoond) en voert u vervolgens het telefoonnummer in. U hoeft dan niet telkens op **Tel/R** te drukken als een snelkiesnummer gebruikmaakt van een buitenlijn. (Zie *[Nummers](#page-59-0)  opslaan* [op pagina 48.](#page-59-0)) Als PBX echter niet is geselecteerd bij Type telefoonlijn, kunt u het snelkiesnummer waarin een druk op de toets **Tel/R** is geprogrammeerd niet gebruiken.

## <span id="page-53-0"></span>**Een extern antwoordapparaat aansluiten <sup>7</sup>**

U wilt misschien een extern antwoordapparaat aansluiten. Als u echter een **extern** antwoordapparaat aansluit op dezelfde lijn als de machine, worden alle gesprekken beantwoord door het antwoordapparaat en 'luistert' de machine naar faxtonen. Als er faxtonen klinken, neemt de machine het gesprek over en wordt de fax ontvangen. Als er geen faxtonen klinken, laat de machine het gesprek over aan het antwoordapparaat en kan er op normale wijze een bericht worden ingesproken.

Het antwoordapparaat moet elk gesprek binnen vier keer bellen beantwoorden (u wordt echter aangeraden om het apparaat in te stellen op twee keer bellen). De machine kan de faxtonen pas opvangen als het antwoordapparaat het gesprek heeft beantwoord en met vier keer bellen blijven er slechts 8 tot 10 seconden over voor de aansluitbevestiging. Volg de procedure voor het opnemen van een uitgaand bericht in deze handleiding nauwkeurig. Het wordt afgeraden om op uw externe antwoordapparaat de instelling voor "tollsaver" (bespaarstand voor telefoonkosten) te gebruiken wanneer deze meer dan vijf keer overgaat.

#### **Opmerking**

Als niet al uw faxen worden ontvangen, moet u uw antwoordapparaat zodanig instellen dat het de telefoon sneller aanneemt.

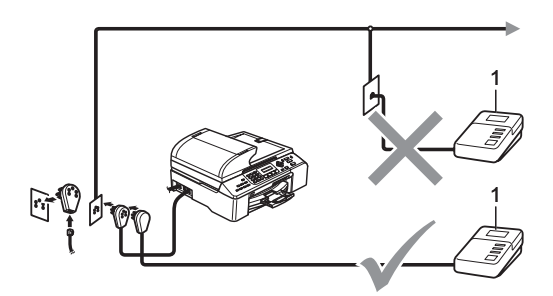

#### **1 Antw.app.**

Wanneer het antwoordapparaat het gesprek beantwoordt, wordt op het LCD-scherm Telefoon weergegeven.

#### **Onjuiste configuratie**

U mag een antwoordapparaat niet op een andere plaats op dezelfde lijn aansluiten.

#### **Aansluitingen <sup>7</sup>**

Het externe antwoordapparaat moet zijn aangesloten zoals in de vorige illustratie wordt getoond.

- Stel uw externe antwoordapparaat zo in, dat er na één of twee keer overgaan wordt opgenomen. (De instelling voor de belvertraging van de machine is niet van toepassing.)
- **Neem een uitgaand bericht op uw** antwoordapparaat op.
	- Activeer het antwoordapparaat.
- Stel de ontvangstmodus in op Telefoon/Beantw.. (Zie *[De](#page-48-1)  [ontvangstmodus kiezen](#page-48-1)* op pagina 37.)

#### **Een uitgaand bericht op een extern antwoordapparaat opnemen <sup>7</sup>**

Tijdsplanning is van essentieel belang wanneer u een uitgaand bericht opneemt. Het bericht bepaalt de wijze waarop de handmatige en automatische faxontvangst verloopt.

- Neem eerst vijf seconden stilte op. (Dit geeft uw machine de gelegenheid om bij automatische faxtransmissies de faxtonen te horen voordat deze stoppen.)
- 

We adviseren het bericht te beperken tot maximaal 20 seconden.

#### **Opmerking**

Wij raden u aan om aan het begin van uw uitgaand bericht eerst een stilte van ongeveer 5 seconden op te nemen, omdat de machine geen faxtonen kan horen over een resonerende of luide stem. U kunt proberen om deze pauze weg te laten, maar als de machine problemen heeft met het ontvangen van faxberichten, dient u het bericht opnieuw op te nemen en deze stilte in te lassen.

### **Aansluitingen op meerdere lijnen (PBX) <sup>7</sup>**

Wij raden u aan de machine te laten aansluiten door het bedrijf dat ook de PBX heeft geïnstalleerd. Als u een systeem met meerdere lijnen hebt, raden we u aan de installateur te vragen de machine op de laatste lijn van het systeem aan te sluiten. Hiermee voorkomt u dat de machine wordt geactiveerd telkens wanneer een telefoongesprek in het systeem binnenkomt. Als alle inkomende telefoontjes door een telefonist(e) worden beantwoord, is het raadzaam de stand voor beantwoorden in te stellen op Handmatig.

We kunnen niet garanderen dat de machine onder alle omstandigheden naar behoren functioneert wanneer u deze aansluit op een PBX. Neem bij problemen met het verzenden of ontvangen van faxen altijd eerst contact op met het bedrijf dat verantwoordelijk is voor uw PBX.

#### **Opmerking**

Controleer of Type telefoonlijn is ingesteld op PBX. (Zie *[Het type telefoonlijn](#page-52-1)  instellen* [op pagina 41.](#page-52-1))

## <span id="page-55-0"></span>**Externe en tweede telefoontoestellen <sup>7</sup>**

### **Een extern of tweede telefoontoestel aansluiten <sup>7</sup>**

U kunt een aparte telefoon op de machine aansluiten, zoals hieronder getoond.

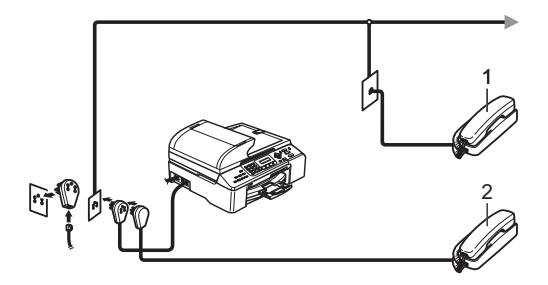

**1 Tweede toestel**

#### **2 extern toestel**

Wanneer u een externe telefoon gebruikt, wordt op het LCD-scherm Telefoon weergegeven.

#### <span id="page-56-0"></span>**Werken met een tweede toestel <sup>7</sup>**

Als u een faxoproep aanneemt op een tweede toestel of op een extern toestel dat is aangesloten op de betreffende ingang op de machine, kunt u de oproep doorverbinden naar de machine door de faxontvangstcode in te toetsen. Als u de faxontvangstcode  $\star$  5 **1** intoetst, zal het faxbericht op uw machine worden ontvangen.

Als de machine een normaal telefoontje aanneemt en het dubbele belsignaal geeft, toetst u de code voor het aannemen van de telefoon in (**# 5 1**) om het telefoontje op een tweede toestel aan te nemen. (Zie *[F/T-beltijd](#page-50-2)  [\(alleen Fax/Tel-modus\)](#page-50-2)* op pagina 39.)

#### **Als u een oproep aanneemt en zich niemand aan de telefoon bevindt: <sup>7</sup>**

Waarschijnlijk krijgt u een handmatige fax binnen.

Druk op  $\angle$  5 1 en wacht tot u het tijrpende geluid hoort of totdat het LCD-scherm Ontvangst weergeeft, pas dan mag u ophangen.

## **Opmerking**

U kunt de functie Fax waarnemen inschakelen zodat de machine het telefoontje automatisch overneemt. (Zie *[Fax waarnemen](#page-50-3)* op pagina 39.)

#### **Werken met een draadloze externe telefoon <sup>7</sup>**

Als het basisstation van de draadloze telefoon is aangesloten op dezelfde telefoonlijn als de machine (zie *[Externe en](#page-55-0)  [tweede telefoontoestellen](#page-55-0)* op pagina 44), is het eenvoudiger om de oproepen tijdens de belvertraging te beantwoorden als u de draadloze telefoon met u meeneemt.

Als u de machine eerst laat beantwoorden, moet u naar de machine lopen en op **Tel/R** drukken om het telefoontje op het draadloze toestel aan te nemen.

#### **Codes voor afstandsbediening gebruiken <sup>7</sup>**

#### **Faxontvangstcode <sup>7</sup>**

Als u een faxoproep aanneemt op een tweede of extern telefoontoestel, kunt u de machine opdracht geven deze te ontvangen door de faxontvangstcode **l 5 1** te kiezen. Zodra u het tsjirpende geluid hoort, kunt u de hoorn neerleggen. (Zie *[Fax](#page-50-3)  waarnemen* [op pagina 39.](#page-50-3)) De beller dient op **Start** te drukken om de fax te verzenden.

#### **Code voor het aannemen van de telefoon <sup>7</sup>**

Als u een telefoongesprek binnenkrijgt en de machine zich in de F/T-modus bevindt, hoort u het dubbele belsignaal na de eerste belvertraging. Als u een oproep aanneemt op een tweede toestel, kunt u het dubbele belsignaal uitschakelen door op **#51** te drukken (druk hierop *tussen* de beltonen in).

#### **De codes voor afstandsbediening wijzigen <sup>7</sup>**

Als u activeren of afstand wilt gebruiken, moet u de vereiste codes inschakelen. De voorgeprogrammeerde faxontvangstcode is **l 5 1**. De voorgeprogrammeerde code voor het aannemen van de telefoon is **# 5 1**. Indien gewenst, kunt u deze codes wijzigen.

a Druk op **Menu**, **2**, **1**, **4**.

Ontvangstmenu 4.Code Op Afst.

- **Druk op ▲ of ▼ om Aan (of Uit) te** selecteren. Druk op **OK**.
- **3** Voer de nieuwe Faxontvangstcode in. Druk op **OK**.
- 4 Voer de nieuwe Code voor aannemen van de telefoon in. Druk op **OK**.

#### **6** Druk op **Stop/Exit**.

#### **Opmerking**

- Als de verbinding telkens wordt verbroken wanneer u probeert om vanaf een ander toestel toegang te krijgen tot uw antwoordapparaat, is het raadzaam om een andere driecijferige faxontvangstcode en een andere driecijferige code om de telefoon aan te nemen te kiezen met de cijfers **0**-**9**, **l**, **#**.
- Codes voor afstandsbediening werken mogelijk niet met alle telefoonsystemen.

**8**

## <span id="page-58-0"></span>**Kiezen en nummers opslaan <sup>8</sup>**

## **Nummers kiezen <sup>8</sup>**

### **Handmatig kiezen <sup>8</sup>**

Toets alle nummers van het faxnummer in.

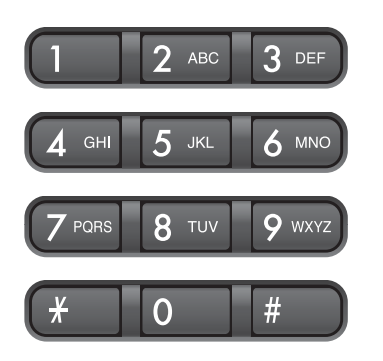

### **Snelkiezen <sup>8</sup>**

a Druk op **Search/Speed Dial**, de **#** (hekje)-toets en vervolgens op het tweecijferige snelkiesnummer.

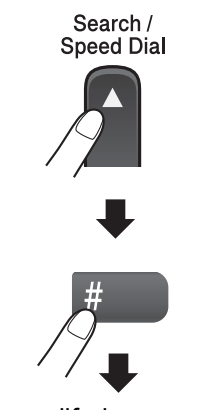

Tweecijferig nummer

#### **Opmerking**

Als op het LCD-scherm

Niet opgeslagen wordt weergegeven bij het invoeren van een snelkiesnummer, is er geen telefoonnummer opgeslagen onder dit nummer.

### **Zoeken <sup>8</sup>**

U kunt zoeken naar de namen die in het geheugen voor snelkiesnummers zijn opgeslagen.

Druk op **Search/Speed Dial** en de menutoetsen om numeriek of alfabetisch te zoeken.

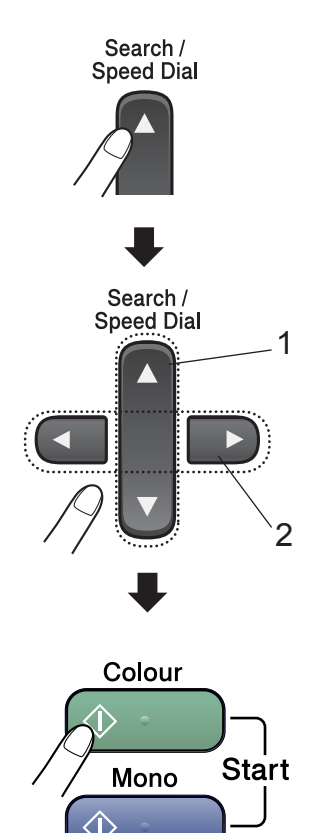

**1 Numeriek zoeken.**

**2 Om alfabetisch te zoeken kunt u met behulp van de kiestoetsen de eerste letter invoeren van de naam die u zoekt.**

#### **Faxnummer opnieuw kiezen <sup>8</sup>**

Als u handmatig een fax verzendt en het nummer in gesprek is, kunt u op **Redial/Pause** drukken en vervolgens op **Mono Start** of **Colour Start** om het nummer nogmaals te kiezen. Als u het laatst gekozen nummer nogmaals wilt bellen, kunt u tijd besparen door op **Redial/Pause** en **Mono Start** of **Colour Start** te drukken.

**Redial/Pause** werkt alleen als u vanaf het bedieningspaneel kiest.

Als u een fax automatisch wilt verzenden en het nummer in gesprek is, zal de machine automatisch het nummer maximaal drie keer met tussenpozen van vijf minuten opnieuw proberen.

#### **Opmerking**

Bij direct verzenden werkt de functie voor opnieuw kiezen niet wanneer u de glasplaat gebruikt.

## <span id="page-59-0"></span>**Nummers opslaan <sup>8</sup>**

U kunt de machine op twee manieren snel laten kiezen: via snelkiesnummers of groepen voor rondsturen van faxnummers. Wanneer u op een snelkiestoets drukt, geeft het LCD-scherm de naam (indien u deze hebt opgeslagen) of het nummer weer.

#### **Opmerking**

De snelkiesnummers die in het geheugen zijn opgeslagen, gaan niet verloren als de stroom uitvalt.

#### **Een pauze opslaan <sup>8</sup>**

Druk op **Redial/Pause** om een pauze van 3,5 seconden tussen de cijfers van een nummer in te lassen. Als u internationaal belt, kunt u zo vaak als nodig op **Redial/Pause** drukken om de pauze langer te maken.

#### **Snelkiesnummers opslaan <sup>8</sup>**

U kunt maximaal 100 snelkiesnummers met een naam opslaan. Voor het kiezen van een nummer hoeft u dan slechts op een paar toetsen te drukken (bijvoorbeeld:

**Search/Speed Dial**, **#**, het tweecijferige nummer en **Mono Start** of **Colour Start**).

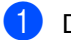

- a Druk op **Menu**, **2**, **3**, **1**.
- <span id="page-59-1"></span>b Gebruik de kiestoetsen om een tweecijferige snelkieslocatie (00-99) in te voeren. Druk op **OK**.
- Toets het faxnummer in (maximaal 20 cijfers). Druk op **OK**.
- $\overline{4}$  Voer een van de volgende handelingen uit:
	- Toets de naam in via de kiestoetsen (maximaal 16 tekens).

Druk op **OK**. (Zie *[Tekst](#page-140-0)  invoeren* [op pagina 129](#page-140-0) voor hulp bij het invoeren van de letters.)

- Om het nummer op te slaan zonder naam, drukt u op **OK**.
- **b** Voer een van de volgende handelingen uit:
	- $\blacksquare$  $\blacksquare$  $\blacksquare$  Ga naar stap  $\spadesuit$  om nog een snelkiesnummer op te slaan.
	- Druk op **Stop/Exit** als u klaar bent.

### **Snelkiesnummers wijzigen <sup>8</sup>**

Als u een snelkiesnummer probeert op te slaan waar al een nummer is opgeslagen, wordt op het LCD-scherm de opgeslagen naam of het nummer weergegeven en wordt u gevraagd een van de volgende handelingen uit te voeren:

■ Druk op **1** om het opgeslagen nummer te wijzigen.

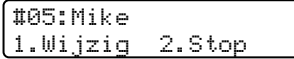

■ Druk op 2 om af te sluiten zonder wijzigingen door te voeren.

Als u **1** hebt geselecteerd, kunt u het opgeslagen nummer en de naam wijzigen of een nieuw nummer of nieuwe naam invoeren. Ga als volgt te werk:

- Toets een nieuw nummer in. Druk op **OK**.
- b Toets een nieuwe naam in. Druk op **OK**.

Als u een teken wilt wijzigen, drukt u op **d** of **F** om de cursor onder het teken te plaatsen dat u wilt wijzigen en drukt u op **Clear/Back**.

U kunt nu het juiste teken invoeren.

#### **Groepen voor rondsturen instellen <sup>8</sup>**

Als u regelmatig hetzelfde faxbericht naar een groot aantal faxnummers wilt verzenden, kunt u een groep instellen. Groepen worden opgeslagen onder een snelkiesnummer. Elke groep gebruikt een snelkieslocatie. U kunt het faxbericht naar alle nummers sturen die in een groep zijn opgeslagen door een snelkiesnummer in te toetsen en vervolgens op **Mono Start** te drukken.

Voordat u nummers aan een groep kunt toevoegen, dient u deze als snelkiesnummers op te slaan. U kunt maximaal zes kleine groepen instellen of maximaal 99 nummers aan één grote groep toewijzen.

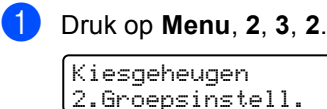

- b Gebruik de kiestoetsen om het tweecijferige snelkiesnummer in te toetsen dat u in de groep wilt opslaan. Druk op **OK**.
	- c Gebruik de kiestoetsen om een groepsnummer (1 tot 6) in te voeren. Druk op **OK**.

Groepsinstell. Inst. groep:G01

Om snelkiesnummers toe te voegen, gaat u als volgt te werk: Bijvoorbeeld voor de snelkiesnummers 05 en 09.

#### Druk op **Search/Speed Dial**, **05**, **Search/Speed Dial**, **09**.

Op het LCD-scherm wordt het volgende weergegeven: #05 #09.

Groepsinstell. G01: #05 #09

- **b** Druk op OK wanneer u klaar bent met het toevoegen van nummers.
- **6** Gebruik de kiestoetsen om een naam voor de groep in te toetsen. Druk op **OK**.
- g Druk op **Stop/Exit**.

#### **Opmerking**

U kunt eenvoudig een lijst van alle snelkiesnummers afdrukken. Nummers die deel uitmaken van een groep worden in de kolom GROEP gemarkeerd. (Zie *[Een rapport afdrukken](#page-69-0)* op pagina 58.)

#### **Snelkiesnummers combineren <sup>8</sup>**

U kunt meerdere snelkiesnummers combineren bij het kiezen van nummers. Deze functie kan handig zijn wanneer u een toegangscode moet intoetsen om een andere provider te gebruiken voor een goedkoper interlokaal tarief.

U hebt bijvoorbeeld '555' opgeslagen onder snelkiesnummer #03 en '7000' onder snelkiesnummer #02. U kunt beide snelkiesnummers gebruiken om '555-7000' te kiezen, als u op de volgende toetsen drukt:

#### **Search/Speed Dial**, **#03**, **Search/Speed Dial**, **#02** en **Mono Start** of **Colour Start**.

U kunt de nummers handmatig toevoegen via de kiestoetsen:

**Search/Speed Dial**, **#03**, **7**, **0**, **0**, **1** (via de kiestoetsen) en **Mono Start** of **Colour Start**.

Hiermee kiest u '555–7001'. U kunt ook een pauze toevoegen door op de toets **Redial/Pause** te drukken.

**9**

## <span id="page-62-0"></span> **Afstandsopties <sup>9</sup>**

#### **Afstandsopties zijn niet beschikbaar voor kleurenfaxen.**

U kunt slechts één faxoptie per keer gebruiken.

## **Fax doorzenden**

Met de functie Fax doorzenden kunt u ontvangen faxen automatisch doorzenden naar een andere machine. Als u Backup print:Aan selecteert, wordt de fax ook afgedrukt (dit is een veiligheidsmaatregel in geval de stroom uitvalt).

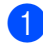

a Druk op **Menu**, **2**, **5**, **1**.

Afstandsopties 1.Drzenden/Opsln

**a** Druk op **▲** of ▼ om Fax doorzenden te selecteren. Druk op **OK**. Via het LCD-scherm wordt u gevraagd

het faxnummer in te voeren waarnaar u de faxen wilt doorzenden.

**3** Toets het nummer in (maximaal 20 cijfers). Druk op **OK**.

#### d Druk op **a** of **b** om

Backup print:Aan of Backup print: Uit te selecteren. Druk op **OK**.

### **Opmerking**

Wanneer u Fax Doorzenden hebt ingeschakeld, ontvangt de machine alleen zwart-witfaxen in het geheugen. Kleurenfaxen worden niet ontvangen tenzij deze vóór het verzenden in zwartwit worden omgezet op de verzendende machine.

## **Fax opslaan <sup>9</sup>**

Met de functie Fax opslaan kunt u ontvangen faxen opslaan in het geheugen van de machine. U kunt opgeslagen faxberichten vanaf een andere locatie uit het geheugen ophalen met behulp van de afstandsbedieningsopties. (Zie *[Faxberichten](#page-66-0)  opvragen* [op pagina 55](#page-66-0).) De opgeslagen fax wordt automatisch afgedrukt.

a Druk op **Menu**, **2**, **5**, **1**.

Afstandsopties 1.Drzenden/Opsln

b Druk op **a** of **b** om Fax opslaan te selecteren. Druk op **OK**.

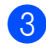

c Druk op **Stop/Exit**.

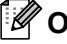

#### **Opmerking**

Als de functie Fax Opslaan is ingeschakeld, kan de machine geen kleurenfaxen ontvangen. De fax moet dan eerst naar zwart-wit worden geconverteerd op de verzendende machine.

**9**

e Druk op **Stop/Exit**.

## **Ontvang PC Fax**

Als u de functie PC-Fax Ontvangen inschakelt, worden binnenkomende faxen in het geheugen van de machine opgeslagen en automatisch doorgezonden naar uw pc. U kunt vervolgens uw pc gebruiken voor het weergeven en opslaan van deze faxen.

Zelfs als u de pc hebt uitgeschakeld (bijvoorbeeld 's nachts of in het weekeinde) worden binnenkomende faxen in het geheugen van de machine opgeslagen. Op het LCD-scherm van de machine wordt als volgt aangegeven hoeveel faxen in het geheugen zijn opgeslagen: PCFaxbericht:001

Zodra u de pc weer opstart en de ontvangstsoftware voor PC-FAX actief is, worden de faxen automatisch doorgezonden naar de pc.

Om de binnengekomen faxen over te brengen naar uw pc moet de ontvangstsoftware voor PC-FAX geactiveerd zijn op uw pc. (Zie voor meer informatie over *PC-FAX Ontvangen* de softwarehandleiding op de cd-rom.)

Als u Backup print:Aan hebt geselecteerd, wordt het faxbericht ook afgedrukt.

a Druk op **Menu**, **2**, **5**, **1**.

Afstandsopties 1.Drzenden/Opsln

- **b** Druk op ▲ of ▼ om PC-Fax ontv. te selecteren. Druk op **OK**.
- **3** Druk op ▲ of ▼ om <USB> of de pc te selecteren waarop u binnenkomende faxberichten wilt ontvangen. Druk op **OK**.

#### **4** Druk op **▲** of ▼ om

Backup print:Aan of Backup print:Uit te selecteren. Druk op **OK**.

#### **6** Druk op **Stop/Exit**.

#### **Opmerking**

- De functie PC-Fax ontvangen wordt niet ondersteund door het Mac OS<sup>®</sup>.
- Voordat u PC-Fax Ontvangen kunt instellen, moet u de software MFL-Pro Suite op uw pc installeren. Controleer of uw pc is aangesloten en ingeschakeld. (Zie voor meer informatie over *PC-FAX Ontvangen* de softwarehandleiding op de cd-rom.)
- Als u een foutmelding krijgt en de machine de faxen in het geheugen niet kan afdrukken, kunt u deze instelling gebruiken om de faxen naar uw pc over te dragen. (Zie voor meer informatie *[Foutmeldingen](#page-112-0)* op pagina 101.)
- Wanneer PC Fax Ontvangen is ingeschakeld, kunnen alleen zwartwitfaxen in het geheugen worden ontvangen en naar de pc worden gestuurd. Kleurenfaxen worden direct ontvangen en in kleur afgedrukt.

## <span id="page-64-1"></span>**Afstandsopties wijzigen <sup>9</sup>**

Als er zich nog faxberichten in het geheugen van de machine bevinden wanneer u de afstandsbedieningsopties verandert, verschijnen de volgende vragen op het LCDscherm:

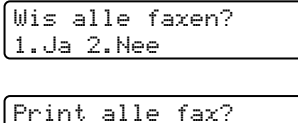

1.Ja 2.Nee

- Als u op 1 drukt, worden alle nietafgedrukte faxen gewist of afgedrukt voordat de instelling wordt gewijzigd. Als er al een reservekopie is afgedrukt, wordt deze niet meer afgedrukt.
- Als u op **2** drukt, worden de faxen in het geheugen niet gewist of afgedrukt en blijft de instelling ongewijzigd.

Als er zich nog faxberichten in het geheugen van de machine bevinden wanneer u van PC-Fax ontv. overschakelt op een andere optie (Fax doorzenden of Fax opslaan), verschijnt de volgende vraag op het LCDscherm:

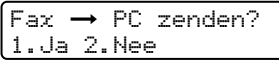

- Als u op **1** drukt, worden de faxen in het geheugen naar de pc verzonden voordat de instelling wordt gewijzigd. Faxen in het geheugen worden verzonden naar uw pc wanneer het pictogram PC-Fax Ontvangen actief is op uw pc. (Zie *PC-FAX Ontvangen* in de softwarehandleiding op de cd-rom).
- Als u op 2 drukt, worden de faxen in het geheugen niet gewist of naar uw pc overgebracht en blijft de instelling ongewijzigd.

## <span id="page-64-0"></span>**Afstandsopties uitschakelen <sup>9</sup>**

**b** Druk op **Menu**, 2, 5, 1.

Afstandsopties 1.Drzenden/Opsln

**Druk op ▲ of ▼ om Uit te selecteren.** Druk op **OK**.

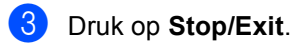

## **Opmerking**

Op het LCD-scherm worden verdere opties getoond als er zich nog faxberichten in het geheugen bevinden. (Zie *[Afstandsopties](#page-64-1)  wijzigen* [op pagina 53.](#page-64-1))

## **Afstandsbediening <sup>9</sup>**

U kunt uw machine van elk telefoontoestel of faxapparaat met aanraaktoetsen bellen en daarna uw toegangscode invoeren en een aantal andere toetsen indrukken om uw faxen op te vragen.

### **Een toegangscode instellen <sup>9</sup>**

De toegangscode biedt u toegang tot de functies voor het op een ander toestel opvragen van uw berichten, die u kunt gebruiken wanneer u zich niet bij de machine bevindt. U moet eerst uw eigen code instellen, pas dan kunt u vanaf een ander toestel toegang tot uw machine krijgen. De van fabriekswege ingestelde standaardcode is een inactieve code (---**X**).

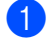

a Druk op **Menu**, **2**, **5**, **2**.

Afstandsopties 2.Afst.bediening

<span id="page-65-0"></span>2 Voer een code van drie cijfers in met **0**-**9**, **l** of **#**. Druk op OK. (Het vooraf ingestelde '\*' kan niet worden gewijzigd.)

**3** Druk op **Stop/Exit**.

**Opmerking** Gebruik niet dezelfde code als de

faxontvangstcode  $(\times 51)$  of de code voor het aannemen van de telefoon (**# 5 1**). (Zie *[Werken met een tweede](#page-56-0)  toestel* [op pagina 45.](#page-56-0))

U kunt uw code op elk gewenst moment wijzigen door gewoon een nieuwe code in te toetsen. Als u de code wilt deactiveren, drukt u in stap **@** op **Clear/Back** om de inactieve instelling  $(-+\times)$  weer in te stellen en drukt u vervolgens op **OK**.

### **De toegangscode gebruiken <sup>9</sup>**

- Kies op een toetstelefoon of op een andere faxmachine het nummer van uw faxmachine.
- 2 Zodra u de toon van uw machine hoort, toetst u uw toegangscode in (3 cijfers gevolgd door  $\star$ ).
- De machine geeft aan of een faxbericht is ontvangen:
	- 1 lange toon faxberichten
	- **Geen toon- geen faxberichten**
- $\overline{4}$  Wanneer u twee korte geluidssignalen hoort, geeft u een opdracht. Als u na 30 seconden nog geen opdracht invoert, wordt de verbinding verbroken. Als u een ongeldige opdracht invoert, hoort u drie piepjes.
- **b** Toets **9**, **0** in om toegang op afstand te stoppen als u klaar bent.
- Hang op.

#### **Opmerking**

Als uw machine op de stand Handmatig is ingesteld en u de functie voor het ophalen van faxen op afstand wilt gebruiken, kunt u toegang tot de machine krijgen door de machine ongeveer twee minuten te laten overgaan en daarna binnen dertig seconden uw toegangscode in te voeren.

### <span id="page-66-0"></span>**Faxberichten opvragen**

- Kies het nummer van uw faxmachine.
- Zodra u de toon van uw machine hoort. toetst u uw toegangscode in (3 cijfers gevolgd door **l**). Als u een lange toon hoort, zijn er berichten voor u.
- **3** Wanneer u twee korte piepjes hoort, drukt u op **9**, **6**, **2**.
- $\left(4\right)$  Wacht op de lange toon en toets vervolgens met de kiestoetsen het nummer in van de faxmachine waar de faxberichten naartoe moeten worden doorgezonden, gevolgd door **# #** (maximaal 20 cijfers).

#### **Opmerking**

U kunt  $\angle$  en  $\#$  niet als kiesnummers gebruiken. U kunt **#** echter wel gebruiken om een pauze in een nummer in te lassen.

- **6** Toets **9**, **0** in om de machine te resetten wanneer u klaar bent.
- **6** Wacht totdat u het piepje van de machine hoort en hang op. Uw machine belt het andere apparaat en dit apparaat drukt uw faxberichten af.

### <span id="page-66-1"></span>**Het nummer wijzigen waarnaar faxberichten worden doorgestuurd <sup>9</sup>**

U kunt vanaf een andere telefoon of faxmachine met aanraaktoetsen de standaardinstellingen voor het nummer voor Fax Doorzenden wijzigen.

- Kies het nummer van uw faxmachine.
- Zodra u de toon van uw machine hoort, toetst u uw toegangscode in (3 cijfers gevolgd door **l**). Als u een lange toon
- **3** Wanneer u twee korte piepjes hoort, drukt u op **9**, **5**, **4**.

hoort, zijn er berichten voor u.

 $\overline{4}$  Wacht op de lange toon en toets vervolgens met de kiestoetsen het nieuwe nummer in van de faxmachine waarheen de faxberichten moeten worden verzonden, gevolgd door **# #** (maximaal 20 cijfers).

#### **Opmerking**

U kunt  $\angle$  en # niet als kiesnummers gebruiken. U kunt **#** echter wel gebruiken om een pauze in een nummer in te lassen.

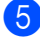

e Druk op **<sup>9</sup> <sup>0</sup>** als u klaar bent.

Wacht totdat u het piepje van de machine hoort en hang op.

## **Opdrachten voor afstandsbediening <sup>9</sup>**

U kunt uw machine vanaf een ander toestel bedienen met behulp van de onderstaande opdrachten. Wanneer u de machine opbelt en de toegangscode (3 cijfers gevolgd door  $\star$  invoert, hoort u twee korte piepjes om aan te geven dat u een opdracht moet invoeren.

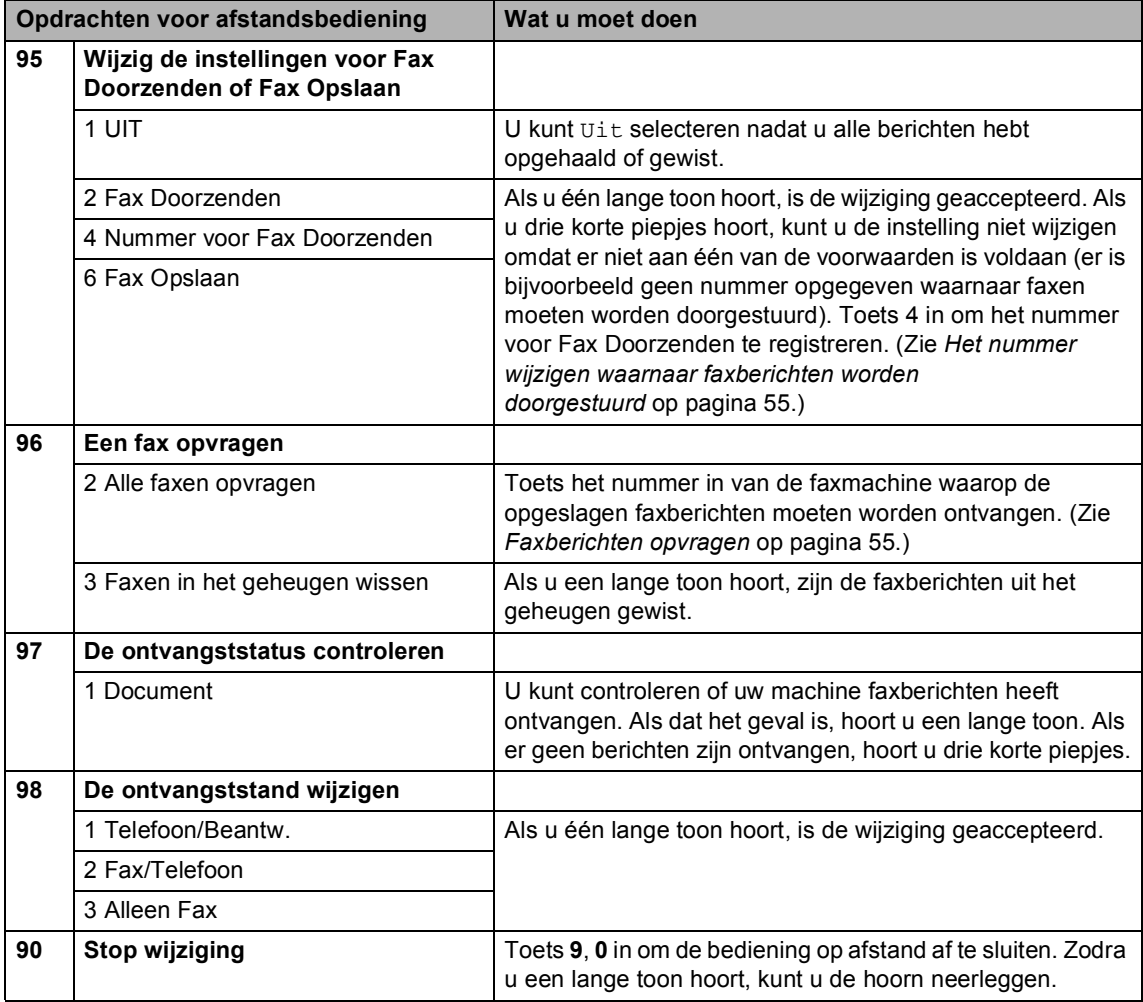

<span id="page-68-0"></span>**10 Rapporten afdrukken** 

## **Faxrapporten**

U dient het verzendrapport en de journaaltijd in te stellen met de **Menu**-toetsen.

### **Verzendrapport**

U kunt het verzendrapport gebruiken als bewijs dat u een fax hebt verzonden. In dit rapport staan de datum en de tijd waarop het bericht werd verzonden en er wordt aangegeven of het verzenden gelukt is (OK). Als u Aan of Aan+Beeld selecteert, wordt dit rapport afgedrukt voor elke fax die u verzendt.

Als u veel faxen naar hetzelfde nummer stuurt, hebt u waarschijnlijk meer nodig dan alleen de taaknummers om te weten welke faxen u opnieuw moet verzenden. Als u Aan+Beeld of Uit+Beeld selecteert, wordt in het rapport een deel van de eerste pagina van het faxbericht afgedrukt om u te helpen herinneren wat er in de fax stond.

Wanneer het verzendrapport op Uit of Uit+Beeld wordt gezet, wordt het rapport alleen afgedrukt als er een fout is opgetreden tijdens het verzenden en wordt NG in de RESULT-kolom gezet.

**1** Druk op **Menu**, 2, 4, 1.

- b Druk op **a** of **b** om Uit+Beeld, Aan, Aan+Beeld of Uit te selecteren. Druk op **OK**.
- c Druk op **Stop/Exit**.

### **Faxjournaal (activiteitenrapport) <sup>10</sup>**

U kunt de machine zo instellen dat er op vaste tijden een journaal wordt afgedrukt (elke 50 faxen, elke 6, 12 of 24 uur, elke 2 of 7 dagen). Als u het interval op Uit zet, kunt u het rapport afdrukken door de stappen te volgen in *[Een rapport afdrukken](#page-69-1)* op pagina 58. De standaardinstelling is Na 50 faxen.

- a Druk op **Menu**, **2**, **4**, **2**.
- Druk op **▲** of ▼ om een interval te selecteren. Druk op **OK**.

(Als u 7 dagen kiest, wordt u gevraagd aan te geven welke de eerste dag van de 7-daagse periode moet zijn.)

■ 6, 12, 24 uur, 2 of 7 dagen

De machine drukt het rapport op het opgegeven tijdstip af en verwijdert vervolgens alle taken uit het geheugen. Als het geheugen van de machine vol is omdat er 200 taken in zitten en de geselecteerde tijd nog niet is verstreken, zal de machine het journaal voortijdig afdrukken en alle taken uit het geheugen wissen. Als u een extra rapport wilt voordat het tijd is om dit automatisch af te drukken, kunt u er een afdrukken zonder dat de taken uit het geheugen worden gewist.

 $\blacksquare$  Na 50 faxen

Het journaal wordt afgedrukt als de machine 50 taken heeft opgeslagen.

c Voer in 24 uurformaat het tijdstip in waarop met afdrukken moet worden begonnen. Druk op **OK**. (Voor kwart voor acht 's avonds voert u

bijvoorbeeld 19:45 in.)

Druk op **Stop/Exit**.

Hoofdstuk 10

## **Rapporten**

De volgende rapporten zijn beschikbaar:

1.Verzendrapport

Hiermee drukt u een verzendrapport af van de laatste transmissie.

2.Helplijst

Een helplijst voor het snel programmeren van de machine.

3.Kieslijst

Een lijst van namen en nummers die zijn opgeslagen in het geheugen voor snelkiesnummers. De nummers staan in numerieke volgorde in de lijst.

4.Faxjournaal

In deze lijst staat informatie over de laatste ontvangen en verzonden faxen.

(TX: verzenden.) (RX: ontvangen.)

5.Gebruikersinst

Hiermee drukt u een lijst met de instellingen af.

6.Netwerkconfig.

Hiermee drukt u een lijst van uw huidige netwerkinstellingen af.

#### <span id="page-69-1"></span><span id="page-69-0"></span>**Een rapport afdrukken**

a Druk op **Menu**, **6**.

2 Kies een van de onderstaande opties:

- $\blacksquare$  Druk op  $\blacktriangle$  of  $\nabla$  om het gewenste rapport te selecteren. Druk op **OK**.
- Voer het nummer in van het rapport dat u wilt afdrukken. Druk bijvoorbeeld op **2** om de helplijst af te drukken.
- c Druk op **Mono Start**.

<span id="page-70-0"></span>**11 Pollen <sup>11</sup>**

## **Polling overview**

Met pollen kunt u de machine zo instellen dat andere personen faxen van uw kunnen ontvangen, maar dat zij voor het telefoontje betalen. U kunt ook een faxmachine bellen om een document op te vragen, zodat u voor het telefoontje betaalt. De pollingfunctie werkt alleen als deze op beide machines is ingesteld. Niet alle faxmachines ondersteunen de pollingfunctie.

## **Ontvang Pollen**

Met Ontvang Pollen kunt u een andere faxmachine bellen om daar documenten op te vragen.

### **Ontvang Pollen instellen**

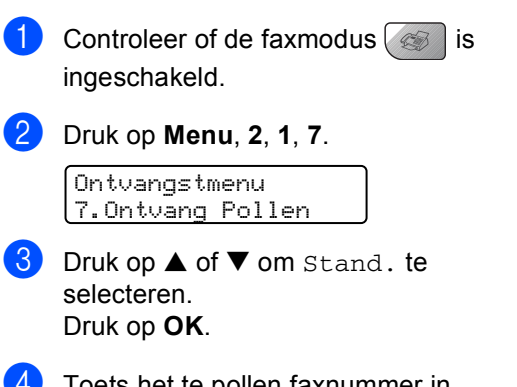

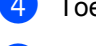

4 Toets het te pollen faxnummer in.

**b** Druk op Mono Start of Colour Start.

### **Ontvang Pollen met een beveiligingscode instellen <sup>11</sup>**

Met Beveiligd pollen kunt u instellen wie de documenten kan opvragen die u hebt klaargezet om te pollen.

Beveiligd pollen werkt alleen met Brotherfaxmachines. Als u een fax wilt ophalen van een beveiligde Brothermachine, moet u de beveiligingscode invoeren.

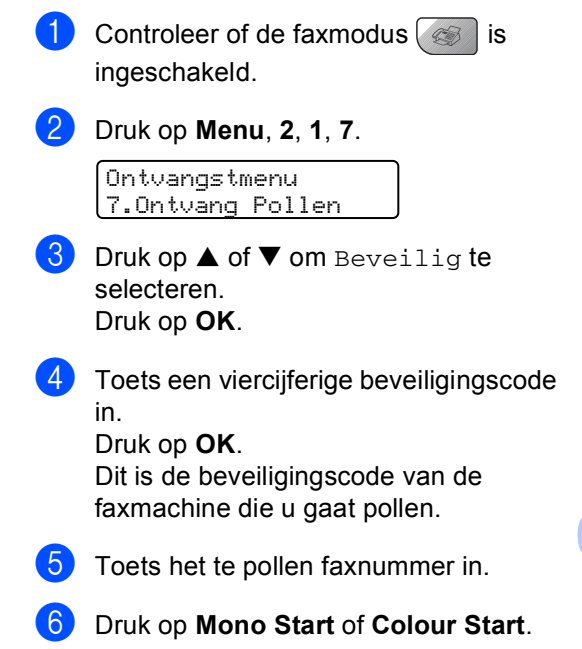

## **Uitgesteld pollen instellen**

Met Uitgesteld pollen kunt u instellen dat ontvang pollen op een later tijdstip wordt uitgevoerd. U kunt slechts één uitgestelde pollingtaak instellen.

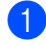

Controleer of de faxmodus  $\sqrt{\frac{m}{m}}$  is ingeschakeld.

b Druk op **Menu**, **2**, **1**, **7**.

Ontvangstmenu 7.Ontvang Pollen

- **3** Druk op **▲** of ▼ om Tijdklok te selecteren. Druk op **OK**.
- $\overline{4}$  Voer in 24 uurformaat in om hoe laat u het pollen wilt starten. Druk op **OK**. Voor kwart voor tien 's avonds voert u bijvoorbeeld 21:45 in.
- **b** Toets het te pollen faxnummer in.
- f Druk op **Mono Start** of **Colour Start**. De machine begint op het door u aangegeven tijdstip met het pollen.

### **Opeenvolgend pollen**

Met Opeenvolgend pollen kunt u in één bewerking documenten op verschillende faxmachines opvragen.

ingeschakeld.

Controleer of de faxmodus  $\sqrt{\frac{m}{m}}$  is

- b Druk op **Menu**, **2**, **1**, **7**. Ontvangstmenu 7.Ontvang Pollen
- Druk op **▲** of ▼ om Stand., Beveilig of Tijdklok te selecteren. Druk op **OK**.
- $\left(4\right)$  Voer een van de volgende handelingen uit:
	- Als u Stand. hebt geselecteerd, gaat u naar stap  $\bigcirc$ .
	- Als u Beveilig hebt geselecteerd, voert u een viercijferig nummer in, drukt u op **OK** [e](#page-71-0)n gaat u naar stap **@**.
	- Als u Tijdklok hebt geselecteerd, voert u in 24 uurformaat in hoe laat u wilt pollen en drukt u op **OK**. Ga v[e](#page-71-0)rvolgens naar stap  $\bigcirc$ .
- <span id="page-71-0"></span>**b** Geef de doelfaxmachines op waarnaar u wilt pollen door middel van een snelkiesnummer, zoeken, een groep of de kiestoetsen. Druk tussen elke locatie op **OK**.
- f Druk op **Mono Start** of **Colour Start**. Elk nummer of elk groepsnummer wordt op volgorde gekozen en de documenten worden op de betreffende faxmachines opgevraagd.

Druk op **Stop/Exit** terwijl de machine een nummer kiest om de huidige pollingtaak te annuleren.

Zie *[Taken in wachtrij controleren en](#page-46-1)  annuleren* [op pagina 35](#page-46-1) om alle opeenvolgende pollingtaken te annuleren.
## **Verzend pollen (alleen zwart-wit)**

Als u Verzend pollen instelt, wacht de machine met een document in de invoer totdat een andere faxmachine de machine belt en het document opvraagt.

#### **Verzend pollen instellen**

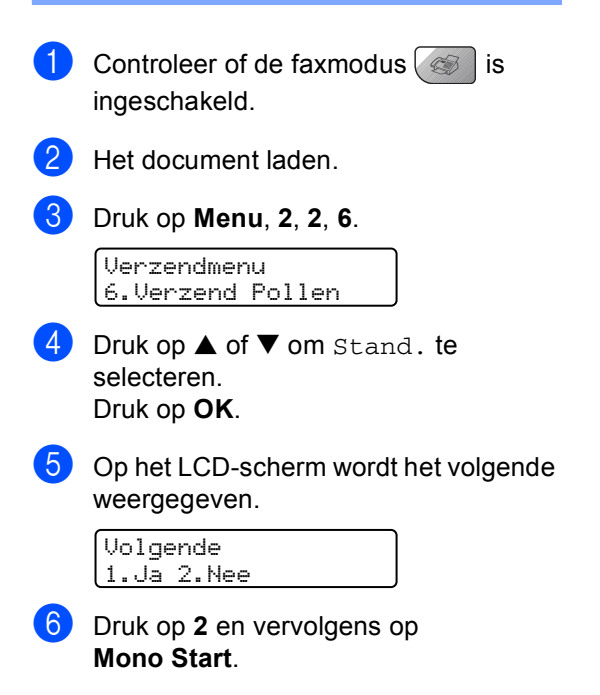

#### **Verzend pollen instellen met beveiligingscode**

Met Beveiligd pollen kunt u instellen wie de documenten kan opvragen die u hebt klaargezet om te pollen.

Beveiligd pollen werkt alleen met Brotherfaxmachines. Als een andere persoon een fax vanaf uw machine wil ophalen, dient deze de beveiligingscode in te voeren.

- Controleer of de faxmodus  $\sqrt{a}$  is ingeschakeld. Het document laden. c Druk op **Menu**, **2**, **2**, **6**. Verzendmenu 6.Verzend Pollen
- Druk op **▲** of ▼ om Beveilig te selecteren. Druk op **OK**.
- **b** Toets een viercijferige code in. Druk op **OK**.
- 6 Op het LCD-scherm wordt het volgende weergegeven.

Volgende 1.Ja 2.Nee

g Druk op **2** en vervolgens op **Mono Start**.

Hoofdstuk 11

## **Paragraaf III**

# **Kopiëren**

**[Kopiëren](#page-75-0)** 64

<span id="page-75-0"></span>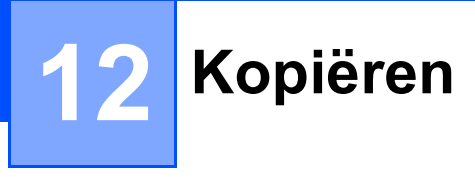

## **Kopiëren <sup>12</sup>**

## **Kopieermodus instellen <sup>12</sup>**

Druk op (**Copy**) om de kopieermodus in te stellen. De standaardinstelling is Fax. U kunt het aantal seconden of minuten wijzigen dat de machine in de kopieermodus blijft. (zie *Tijdklokstand* [op pagina 23\)](#page-34-0)

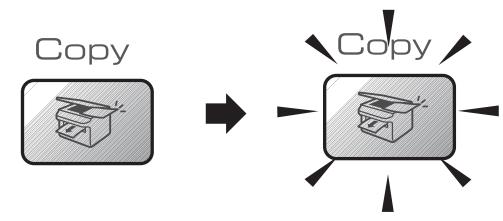

Op het LCD-scherm wordt de standaardkopieerinstelling weergegeven:

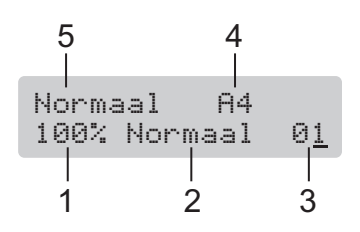

- **1 Kopieerverhouding**
- **2 Kwaliteit**
- **3 Aant. kopieën**
- **4 Papierformaat**
- **5 Papiersoort**

#### **Eén kopie maken**

- **i** Controleer of de kopieermodus  $\left\{\mathbb{R}\right\}$  is ingeschakeld.
- b Het document laden.
- c Druk op **Mono Start** of **Colour Start**.

#### **Meerdere kopieën maken <sup>12</sup>**

- **i** Controleer of de kopieermodus  $\sqrt{\frac{1}{n}}$  is ingeschakeld.
- Het document laden.
- c Gebruik de kiestoetsen om het aantal kopieën in te voeren (maximaal 99).
- d Druk op **Mono Start** of **Colour Start**.

#### **Opmerking**

Druk op **Options** om de kopieën te sorteren.

### **Kopiëren onderbreken <sup>12</sup>**

Druk op **Stop/Exit** om het kopiëren te stoppen.

## **Kopieertoetsen <sup>12</sup>**

Gebruik de kopieertoetsen als u de kopieerinstellingen tijdelijk wilt wijzigen voor de volgende kopie.

(Voor MFC-5460CN)

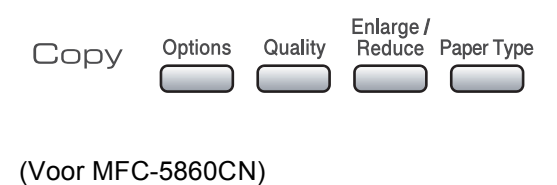

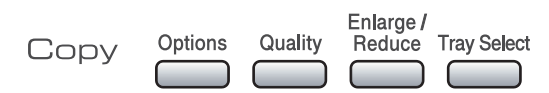

De machine schakelt twee minuten na het kopiëren weer over naar de standaardinstellingen of naar de faxmodus als u de tijdklokstand hebt ingesteld. Zie

*[Tijdklokstand](#page-34-0)* op pagina 23 voor meer informatie.

#### **Kopieersnelheid en kwaliteit wijzigen <sup>12</sup>**

U kunt kiezen uit een aantal

kwaliteitsinstellingen. De standaardinstelling is Normaal.

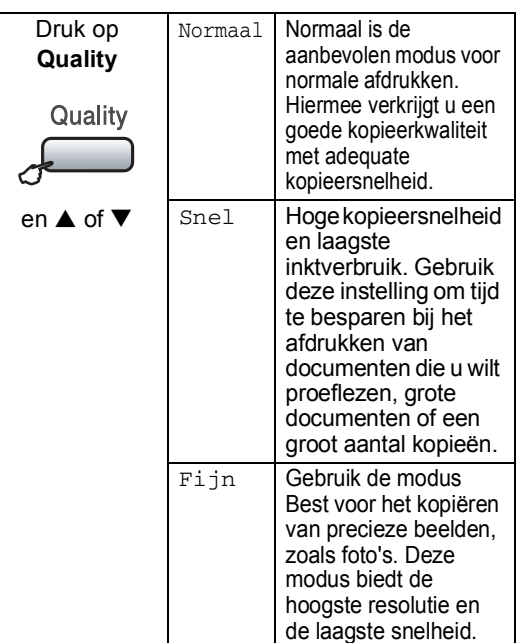

Om de instelling van de kwaliteit tijdelijk te wijzigen, doet u het volgende:

- Controleer of de kopieermodus **is** is ingeschakeld.
- Het document laden.
- c Gebruik de kiestoetsen om het aantal kopieën in te voeren (maximaal 99).
- 4 Druk op **Quality**.
- Druk op  $\blacktriangle$  of  $\nabla$  om Normaal, Fijn of Snel te selecteren. Druk op **OK**.

f Druk op **Mono Start** of **Colour Start**.

Doe het volgende om de standaardinstelling te wijzigen:

a Druk op **Menu**, **3**, **1**.

Kopie 1.Kwaliteit

Druk op  $\triangle$  of  $\nabla$  om Norm, Fijn of Snel te selecteren. Druk op **OK**.

c Druk op **Stop/Exit**.

#### **De gekopieerde afbeelding vergroten of verkleinen <sup>12</sup>**

U kunt de volgende vergrotings- of verkleiningspercentages selecteren:

Met Custom(25-400%) kunt u een percentage van 25% tot 400% invoeren.

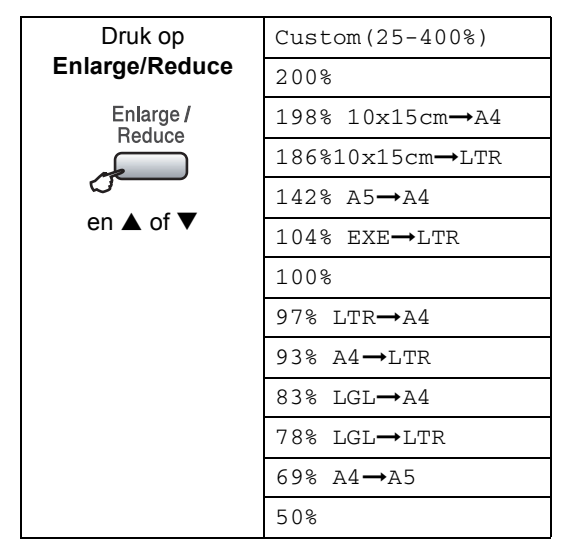

Ga als volgt te werk om de volgende kopie te vergroten of verkleinen:

- Controleer of de kopieermodus  $\sqrt{\frac{1}{n}}$  is ingeschakeld.
- Het document laden.
- c Gebruik de kiestoetsen om het aantal kopieën in te voeren (maximaal 99).
- d Druk op **Enlarge/Reduce**.
- 6 Kies een van de onderstaande opties:
	- **Druk op**  $\triangle$  **of**  $\nabla$  **om het gewenste** vergrotings- of verkleiningspercentage te selecteren. Druk op **OK**.
	- **Druk op**  $\blacktriangle$  **of**  $\nabla$  **om** Custom(25-400%) te selecteren. Druk op **OK**. Gebruik de kiestoetsen om een vergrotings- of verkleiningspercentage van 25% tot 400% in te voeren. (Druk bijvoorbeeld op **5** , **3** om 53% in te voeren.) Druk op **OK**.
- f Druk op **Mono Start** of **Colour Start**.

#### **Opmerking**

De opties voor de paginalay-out 2 op 1 (P), 2 op 1 (L), 4 op 1 (P), 4 op 1 (L) of Poster zijn niet beschikbaar bij **Enlarge/Reduce**.

## **Kopieeropties**

#### Gebruik de toets **Options** als u de

kopieerinstellingen tijdelijk wilt wijzigen voor de volgende kopie.

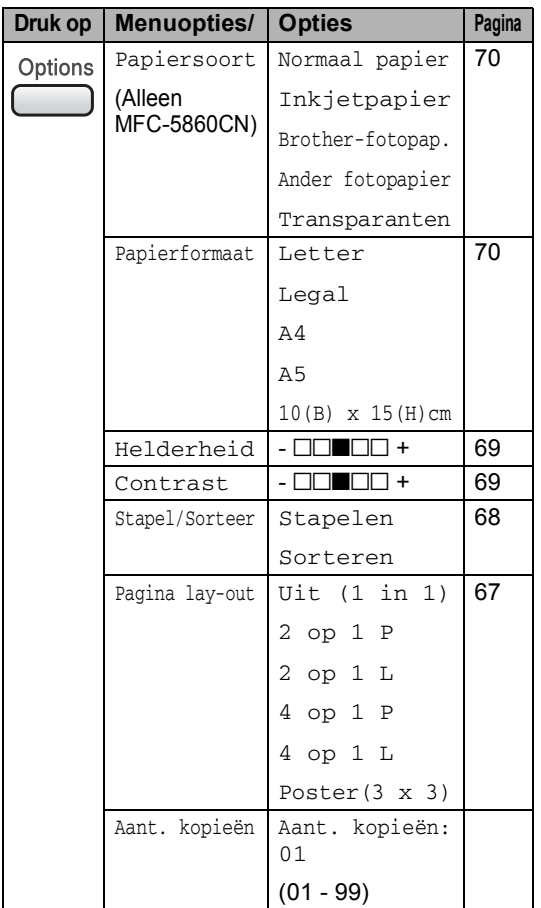

#### **Opmerking**

U kunt de kopieerinstellingen die u het vaakst gebruikt opslaan door ze als de *standaard* in te stellen. Hoe u dit doet, leest u in het gedeelte waarin de betreffende functie wordt beschreven.

#### <span id="page-78-0"></span>**N** op 1 kopieën of een poster maken

Met de kopieerfunctie N op 1 kunt u twee of vier pagina's op één pagina afdrukken. Dit is handig om papier te besparen.

U kunt ook een poster maken. Wanneer u de posteroptie gebruikt, verdeelt de machine uw document in delen en vergroot deze delen, zodat u ze kunt samenvoegen tot een poster. Als u een poster wilt maken, moet u de glasplaat gebruiken.

#### **Belangrijk**

- Controleer of het papierformaat is ingesteld op A4.
- U kunt de instelling Vergroot/Verklein niet gebruiken met de functies N op 1 en Poster.
- Als u kopieën met meerdere kleuren maakt, is N op 1-kopie niet beschikbaar.
- $\blacksquare$  (P) betekent Portret (staand) en  $(L)$ betekent Landschap (liggend).
- U kunt slechts één poster maken per kopieeropdracht.
- Controleer of de kopieermodus  $\sqrt{3}$  is ingeschakeld.
- b Het document laden.
- **3** Gebruik de kiestoetsen om het aantal kopieën in te voeren (maximaal 99).
- 4 Druk op Options en **A** of ▼ om Pagina lay-out te selecteren. Druk op **OK**.
- **b** Druk op  $\triangle$  of  $\nabla$  om Uit (1 in 1), 2 op 1 P, 2 op 1 L, 4 op 1 P, 4 op 1 L of Poster $(3 \times 3)$  te selecteren. Druk op **OK**.
- f Druk op **Mono Start** of **Colour Start** om de pagina te scannen. Als u een poster aan het maken bent of het document in de ADF hebt geplaatst, scant de machine de pagina's en start met printen.

**Bij gebruik van de glasplaat gaat u naar stap** [g](#page-79-1)**.**

<span id="page-79-1"></span>Nadat de machine de pagina heeft gescand,

drukt u op **1** om de volgende pagina te scannen.

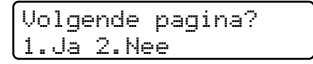

<span id="page-79-2"></span>8 Plaats het volgende document op de glasplaat. Druk op **OK**. Herhaal stap @ en @ voor elke pa[g](#page-79-1)ina die u in deze indeling gebruikt.

> Volgende pagina Druk dan op OK

**9** Nadat alle pagina's zijn gescand, drukt u op **2** om de opdracht te voltooien.

#### **Opmerking**

Als u fotopapier hebt geselecteerd als papiersoort voor N op 1, worden de afbeeldingen afgedrukt alsof normaal papier is geselecteerd.

Als u kopieert vanuit de ADF, plaatst u het document in de hieronder getoonde richting met de bedrukte zijde naar boven in de ADF:

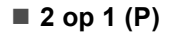

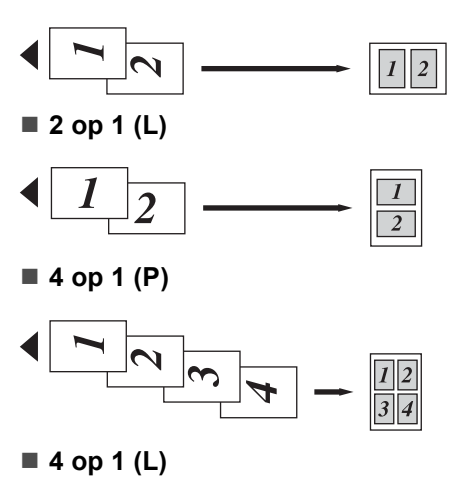

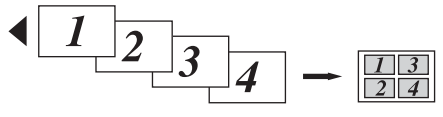

Als u kopieert vanaf de glasplaat, legt u het document in de hieronder getoonde richting met de bedrukte zijde naar onder op de glasplaat:

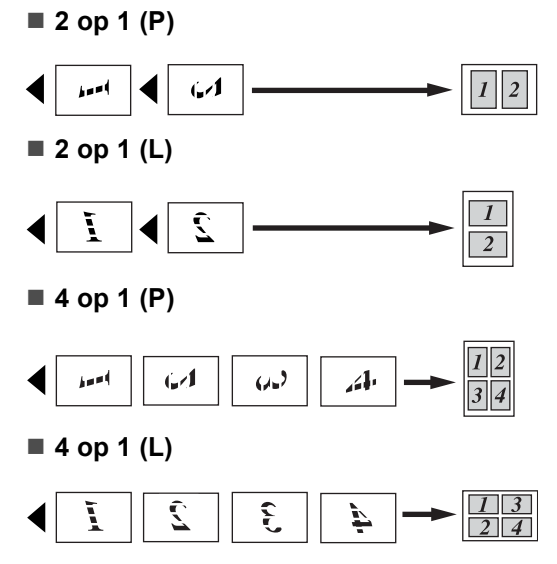

#### **Poster (3x3)**

U kunt van een foto een kopie op posterformaat maken.

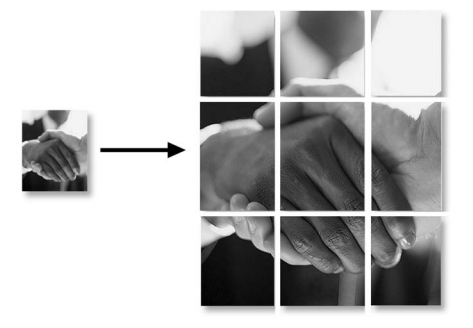

#### <span id="page-79-0"></span>**Kopieën sorteren met de ADF <sup>12</sup>**

U kunt meerdere kopieën sorteren. De pagina's worden als volgt gestapeld: 1 2 3, 1 2 3, 1 2 3, enzovoort.

- Controleer of de kopieermodus  $\sqrt{\phantom{a}}$  is ingeschakeld.
	- Het document laden.

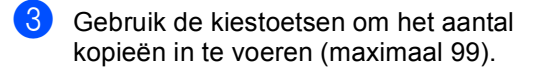

- 4 Druk op Options en **▲** of ▼ om Stapel/Sorteer te selecteren. Druk op **OK**.
- Druk op ▲ of ▼ om Sorteren te selecteren. Druk op **OK**.

**6** Druk op **Mono Start** of **Colour Start**.

#### <span id="page-80-0"></span>**Helderheid instellen**

Doe het volgende om de helderheidsinstelling tijdelijk te wijzigen:

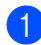

Controleer of de kopieermodus  $\sqrt{3}$  is ingeschakeld.

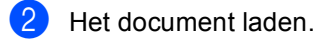

- **3** Gebruik de kiestoetsen om het aantal kopieën in te voeren (maximaal 99).
- 4 Druk op Options en **▲** of ▼ om Helderheid te selecteren. Druk op **OK**.

#### Helderheid  $-$ nnon $-$

**b** Druk op  $\triangle$  of  $\nabla$  om de kopie lichter of donkerder te maken. Druk op **OK**.

f Druk op **Mono Start** of **Colour Start**.

Doe het volgende om de standaardinstelling te wijzigen:

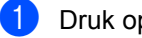

**1** Druk op **Menu**, 3, 2.

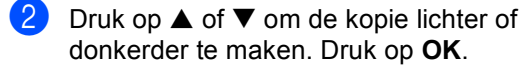

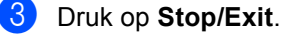

#### <span id="page-80-1"></span>**Contrast instellen <sup>12</sup>**

Wijzig het contrast om het beeld er scherper en levendiger te laten uitzien.

Doe het volgende om de contrastinstelling tijdelijk te wijzigen:

- Controleer of de kopieermodus  $\sqrt{3}$  is ingeschakeld.
- Het document laden.
- c Gebruik de kiestoetsen om het aantal kopieën in te voeren (maximaal 99).
- Druk op **Options** en **▲** of ▼ om Contrast te selecteren. Druk op **OK**.

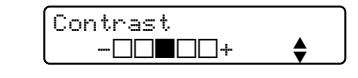

- **b** Druk op  $\triangle$  of  $\nabla$  om het contrast te verhogen of verlagen. Druk op **OK**.
	- f Druk op **Mono Start** of **Colour Start**.

Doe het volgende om de standaardinstelling te wijzigen:

a Druk op **Menu**, **3**, **3**.

Kopie 3.Contrast

- Druk op  $\triangle$  of  $\nabla$  om het contrast te wijzigen. Druk op **OK**.
- c Druk op **Stop/Exit**.

#### **Kleurverzadiging aanpassen <sup>12</sup>**

De kleurverzadiging kan alleen worden gewijzigd via de standaardinstelling.

a Druk op **Menu**, **3**, **4**.

Kopie 4.Pas kleur aan

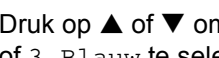

<span id="page-80-2"></span>**2** Druk op  $\blacktriangle$  of  $\nabla$  om 1. Rood, 2. Groen of 3.Blauw te selecteren. Druk op **OK**.

**C** Druk op  $\triangle$  of  $\nabla$  om de kleurverzadiging te wijzigen. Druk op **OK**.

4 Kies een van de onderstaande opties:

- Ga terug naar stap  $\bullet$  $\bullet$  $\bullet$  om de volgende kleur te selecteren.
- Druk op **Stop/Exit.**

#### **Papieropties**

(Alleen MFC-5860CN)

Als beide laden zijn ingesteld op hetzelfde formaat en type papier, zorgt Auto select ervoor dat eerst het papier uit lade 1 wordt gebruikt en vervolgens dat uit lade 2 als het papier in lade 1 op is.

#### <span id="page-81-0"></span>**Type papier**

Als u op speciaal papier kopieert, selecteert u het type papier dat u gebruikt om de beste afdrukkwaliteit te verkrijgen.

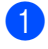

Controleer of de kopieermodus **is** is ingeschakeld.

- Het document laden.
	- c Gebruik de kiestoetsen om het aantal kopieën in te voeren (maximaal 99).
- 4 (MFC-5460CN) Druk op **Paper Type**. (MFC-5860CN) Druk op **Options** en **▲** of ▼ om Papiersoort te selecteren. Druk op **OK**.
- **b** Druk op  $\triangle$  of  $\nabla$  om het type papier te selecteren dat u gebruikt (Normaal papier, Inkjetpapier, Brother-fotopap., Ander fotopapier of Transparanten). Druk op **OK**.

#### **6** Druk op Mono Start of Colour Start.

#### **Opmerking**

Zie *Type papier* [op pagina 23](#page-34-1) als u de standaardinstelling van het type papier wilt wijzigen.

#### <span id="page-81-1"></span>**Papierformaat <sup>12</sup>**

U moet de instelling voor het papierformaat wijzigen indien u op een ander formaat dan A4 kopieert. U kunt kopiëren op papierformaat Letter, Legal, A4, A5 of Photo Card 10 (B)  $\times$  15 (H) cm.

- **Controleer of de kopieermodus**  $\sim$  is ingeschakeld.
- Het document laden.
- c Gebruik de kiestoetsen om het aantal kopieën in te voeren (maximaal 99).
- Druk op **Options** en **▲** of ▼ om Papierformaat te selecteren. Druk op **OK**.
- **b** Druk op  $\triangle$  of  $\nabla$  om het papierformaat te selecteren dat u gebruikt Letter, Legal, A4, A5 of  $10(B) \times 15(H)$  cm. Druk op **OK**.
- 

#### f Druk op **Mono Start** of **Colour Start**.

#### **Opmerking**

Zie *[Papierformaat](#page-35-0)* op pagina 24 als u de standaardinstelling van het type papier wilt wijzigen.

#### Lade selecteren (alleen MFC-5860CN)

U kunt de lade wijzigen die voor de volgende kopie wordt gebruikt. Zie *[Ladegebruik in de](#page-36-0)  [kopieermodus \(alleen MFC-5860CN\)](#page-36-0)* op pagina 25 om de standaardlade te wijzigen.

- $\Box$  Controleer of de kopieermodus  $\Box$  is ingeschakeld.
- Het document laden.
- c Gebruik de kiestoetsen om het aantal kopieën in te voeren (maximaal 99).
- Druk op Tray Select.
- **b** Druk op  $\blacktriangle$  of  $\nabla$  om Auto select,  $#1(xxx)$  of  $#2(xxx)$  te selecteren. Druk op **OK**.
- f Druk op **Mono Start** of **Colour Start**.

## **Paragraaf IV**

# **Direct foto's afdrukken**

**[Foto's afdrukken vanaf een geheugenkaart](#page-83-0)** 72 **[Foto's afdrukken vanaf een camera met PictBridge](#page-92-0)** 81

### <span id="page-83-0"></span>**13 Foto's afdrukken vanaf een geheugenkaart <sup>13</sup>**

## **PhotoCapture Center™-bewerkingen <sup>13</sup>**

#### **Afdrukken vanaf een geheugenkaart zonder een pc13**

Ook wanneer de machine niet is aangesloten op de computer, kunt u foto's rechtstreeks vanaf de digitale camera afdrukken. (Zie *[Afdrukken vanaf een](#page-85-0)  [geheugenkaart](#page-85-0)* op pagina 74.)

#### **Scannen naar een geheugenkaart zonder een pc13**

U kunt documenten scannen en vervolgens rechtstreeks opslaan op een geheugenkaart. Zie *[Naar een kaart scannen](#page-90-0)* op pagina 79.

#### **Werken met PhotoCapture Center™ vanaf uw computer <sup>13</sup>**

U kunt vanaf de pc toegang krijgen tot de geheugenkaart die in de mediasleuf van de machine is geplaatst.

(Zie *PhotoCapture Center™* voor Windows® of *Remote Setup & PhotoCapture Center™* voor Macintosh<sup>®</sup> in de softwarehandleiding op de cd-rom.)

### **Gebruiken geheugenkaarten <sup>13</sup>**

De machine van Brother is voorzien van mediasleuven die geschikt zijn voor de meeste populaire digitale cameramedia: CompactFlash®, Memory Stick® Memory Stick Pro™, SecureDigital™, MultiMediaCard™ en xD-Picture Card™.

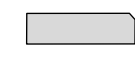

CompactFlash<sup>®</sup> Memory Stick<sup>®</sup>

Memory Stick Pro™

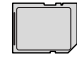

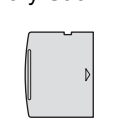

xD-Picture Card™

SecureDigital™

MultiMediaCard™

- miniSD™ kan worden gebruikt met een miniSD™-adapter.
- Memory Stick Duo<sup>™</sup> kan worden gebruikt met een Memory Stick Duo™-adapter.
- Memory Stick Pro Duo<sup>™</sup> kan worden gebruikt met een Memory Stick Pro Duo™-adapter.
- Bij de machine worden geen adapters geleverd. Neem contact op met een leverancier voor adapters.

De functie PhotoCapture Center™ stelt u in staat om digitale foto's van uw digitale camera met een hoge resolutie af te drukken, zodat u afdrukken kunt maken met een kwaliteit die gelijkstaat aan die van foto's.

Steek de kaart goed in de daarvoor bestemde sleuf.

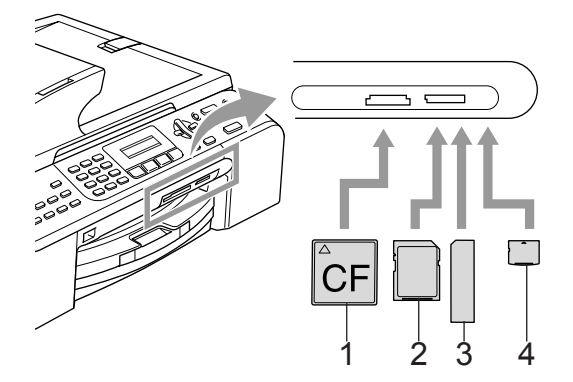

- **1 CompactFlash®**
- **2 SecureDigital™, MultiMediaCard™**
- **3 Memory Stick®, Memory Stick Pro™**
- **4 xD-Picture Card™**

Het lampje van de **Photo Capture**-toets geeft de status van de geheugenkaart aan. Het lampje kan aan of uit zijn of knipperen. Zie de onderstaande tabel voor de betekenis van de lampjes.

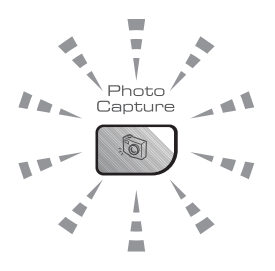

**Aan**

Een geheugenkaart is op de juiste manier geïnstalleerd.

**Uit**

Er is geen geheugenkaart aanwezig, of deze is niet juist geïnstalleerd.

#### **Knipperend**

De geplaatste geheugenkaart wordt gelezen of beschreven.

#### **VOORZICHTIG**

Wanneer de machine bezig is met lezen van of met schrijven naar de kaart (de **Photo Capture**-toets knippert), mag u NOOIT de stekker uit het stopcontact halen of de geheugenkaart uit de sleuf verwijderen. **Doet u dit toch, dan kunnen de gegevens op de kaart verloren gaan of kan de kaart beschadigd raken.**

De machine kan slechts één geheugenkaart tegelijk lezen, plaats daarom nooit meer dan één kaart in de sleuf.

#### **Mapstructuur van de geheugenkaart <sup>13</sup>**

Uw machine is compatibel met beeldbestanden en geheugenkaarten van moderne digitale camera's. Lees echter het onderstaande om fouten te voorkomen:

- Het DPOF-bestand op de geheugenkaart moet een geldige bestandsindeling hebben. (Zie *[DPOF](#page-87-0)afdrukken* [op pagina 76](#page-87-0).)
- De extensie van het beeldbestand moet .JPG zijn (andere extensies voor beeldbestanden, zoals .JPEG, .TIF, .GIF enz., worden niet herkend.)
- Het afdrukken via PhotoCapture Center™ zonder gebruik van een pc moet apart plaatsvinden van PhotoCapture Center™ bewerkingen met gebruik van de pc. (Het is niet mogelijk om deze bewerkingen gelijktijdig uit te voeren.)
- IBM Microdrive™ is niet compatibel met de machine.
- De machine kan maximaal 999 bestanden op een geheugenkaart lezen.
- CompactFlash<sup>®</sup>, type II wordt niet ondersteund.
- Dit product ondersteunt xD-Picture Card™, type M / type H (grote capaciteit).

Neem het volgende in acht:

- Als u de INDEX of het BEELD afdrukt, zal het PhotoCapture Center™ alle geldige beelden afdrukken, zelfs als een of meer beelden beschadigd zijn. Bij defecte beelden kunnen bepaalde delen op de afdruk ontbreken.
- Uw machine kan geheugenkaarten lezen die door een digitale camera zijn geformatteerd.

Als een digitale camera een geheugenkaart formatteert, maakt de camera een speciale map waar de beeldgegevens naartoe worden gekopieerd. Als u de beeldgegevens die op een geheugenkaart staan met uw computer wilt bewerken, raden wij u aan de mapstructuur die door de digitale camera is aangemaakt niet te wijzigen. Als u nieuwe of gewijzigde beeldbestanden op de geheugenkaart opslaat, raden wij u ook aan de map te gebruiken die de digitale camera ook gebruikt. Als de gegevens niet in dezelfde map worden opgeslagen, kan de machine het bestand misschien niet lezen of het beeld afdrukken.

## <span id="page-85-0"></span>**Afdrukken vanaf een geheugenkaart <sup>13</sup>**

Voordat u een foto afdrukt, moet u eerst een index met miniatuurbeelden afdrukken om het nummer te selecteren van de foto die u wilt afdrukken. Ga als volgt te werk om rechtstreeks af te drukken vanaf een geheugenkaart:

**1** Controleer of u de geheugenkaart in de

juiste sleuf hebt geplaatst. Op het LCDscherm verschijnt de volgende melding:

C.Flash actief Toets PhotoCapture indrukken..

- b Druk op **Photo Capture**. Zie *[DPOF](#page-87-0)afdrukken* [op pagina 76](#page-87-0) voor DPOFafdrukken.
- **3** Druk op  $\blacktriangle$  of  $\nabla$  om Print index te selecteren en druk vervolgens op **OK**.
- **4** Druk op **Colour Start** om het indexvel af te drukken. Noteer het nummer van de afbeelding die u wilt afdrukken. Zie *[De index met miniatuurbeelden](#page-86-0)  afdrukken* [op pagina 75.](#page-86-0)
- **b** Druk op  $\triangle$  of  $\nabla$  om Print beelden te selecteren en druk vervolgens op **OK**. Zie *[Afbeeldingen](#page-86-1)  afdrukken* [op pagina 75.](#page-86-1)
- 6 Voer het nummer van de afbeelding in en druk op **OK**.
	- g Druk op **Colour Start** om af te drukken.

#### <span id="page-86-0"></span>**De index met miniatuurbeelden afdrukken <sup>13</sup>**

PhotoCapture Center™ wijst aan elk van de afbeeldingen een nummer toe. PhotoCapture Center™ herkent geen andere nummers of bestandsnamen die door uw digitale camera of pc zijn toegewezen aan de afbeeldingen.

Wanneer u een pagina met miniatuurbeelden afdrukt, worden daarop alle foto's op uw geheugenkaart met het toegewezen nummer weergegeven. Zelfs beschadigde beelden worden afgedrukt.

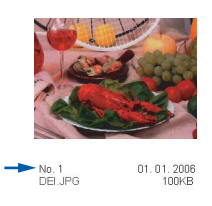

**Controleer of u de geheugenkaart in de** juiste sleuf hebt geplaatst.

Druk op (**Photo Capture**).

- **b** Druk op **▲** of ▼ om Print index te selecteren. Druk op **OK**.
- c Druk op **a** of **b** om 6 beelden/regel of 5 beelden/regel te selecteren. Druk op **OK**.

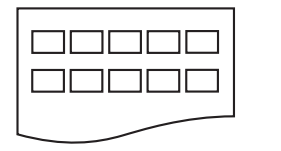

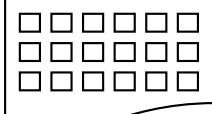

5 beelden/regel 6 beelden/regel

Het afdrukken van 5 beelden per regel

neemt meer tijd in beslag dan het afdrukken van 6 beelden per regel, maar de kwaliteit is beter.

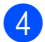

Druk op **Colour Start** om af te drukken.

#### <span id="page-86-1"></span>**Afbeeldingen afdrukken <sup>13</sup>**

U moet eerst het nummer van een beeld weten voordat u het kunt afdrukken.

- a Controleer of u de geheugenkaart in de juiste sleuf hebt geplaatst.
- b Druk eerst de index af. (Zie *[De index](#page-86-0)  [met miniatuurbeelden](#page-86-0)  afdrukken* [op pagina 75](#page-86-0).)

Druk op (**Photo Capture**).

Druk op  $\blacktriangle$  of  $\nabla$  om Print beelden te selecteren. Druk op **OK**.

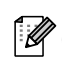

#### **Opmerking**

Als uw geheugenkaart geldige DPOFgegevens bevat, wordt op het LCDscherm DPOF Print:Ja weergegeven. Zie *[DPOF](#page-87-0)afdrukken* [op pagina 76](#page-87-0).

Voer het nummer van de afbeelding in die u wilt afdrukken vanaf de indexpagina met miniatuurbeelden. Druk op **OK**.

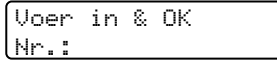

Als u meerdere nummers wilt invoeren, gebruikt u de **OK**-toets om de nummers van elkaar te scheiden. Voer bijvoorbeeld **1**, **OK**, **3**, **OK**, **6** in om de afbeeldingen 1, 3 en 6 af te drukken. U kunt de **#**-toets gebruiken om een reeks nummers af te drukken. Als u bijvoorbeeld **1**, **#**, **5** invoert worden alle afbeeldingen van 1 t/m 5 afgedrukt.

- Nadat u alle afbeeldingen hebt geselecteerd die u wilt afdrukken, drukt u op **OK** om uw instellingen te kiezen. Druk op **Colour Start** als u de instellingen al hebt opgegeven.
- 6 Druk op  $\blacktriangle$  of  $\nabla$  om de papiersoort te selecteren die u gebruikt: Normaal papier, Inkjetpapier, Brother-fotopap. of Ander fotopapier. Druk op **OK**.
- Druk op  $\triangle$  of  $\nabla$  om het papierformaat te kiezen dat u gebruikt: Letter, A4, 10x15cm of 13x18cm.
	- Als u Letter of A4 hebt gekozen, gaat u naar stap  $\circledast$ .
	- Als u een ander formaat hebt gekozen, gaat u naar stap  $\bullet$ .
	- Druk op **Colour Start** als u verder geen instellingen hoeft op te geven.
- <span id="page-87-1"></span>Druk op  $\triangle$  of  $\nabla$  om het afdrukformaat te selecteren: (10x8cm, 13x9cm, 15x10cm, 18x13cm, 20x15cm of Max. afmetingen). Druk op **OK**.
- <span id="page-87-2"></span>**9** Kies een van de onderstaande opties:
	- $\blacksquare$  Ga naar stap  $\blacksquare$  om het aantal kopieën te selecteren.
	- Druk op **Colour Start** als u verder geen instellingen hoeft op te geven.
- <span id="page-87-3"></span>Voer het gewenste aantal kopieën in. Druk op **OK**.

**k Druk op Colour Start** om af te drukken.

Hieronder worden de afdrukposities bij het gebruik van A4-papier getoond.

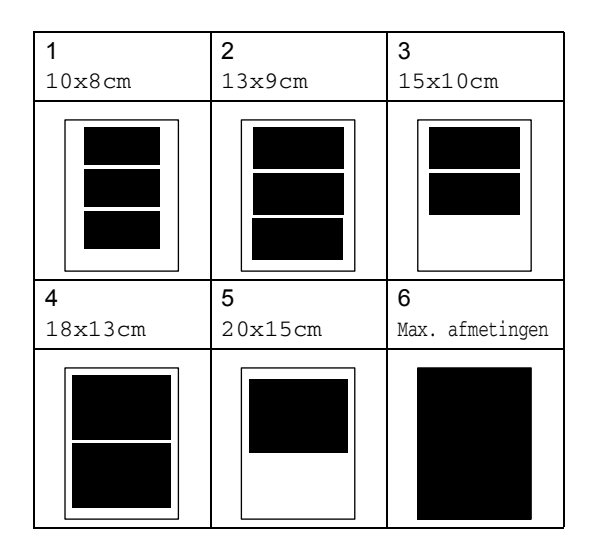

#### <span id="page-87-0"></span>**DPOF-afdrukken <sup>13</sup>**

DPOF betekent Digital Print Order Format.

Grote producenten van digitale camera's (Canon Inc., Eastman Kodak Company, Fuji Photo Film Co. Ltd., Matsushita Electric Industrial Co. Ltd. en Sony Corporation) hebben deze standaard gecreëerd om het afdrukken van beelden vanaf een digitale camera te vereenvoudigen.

Als uw digitale camera het DPOF-afdrukken ondersteunt, kunt u de beelden en het aantal exemplaren dat u kunt afdrukken op de display van de digitale camera selecteren.

Wanneer u de geheugenkaart

(CompactFlash®, Memory Stick®, Memory Stick Pro™, SecureDigital™ MultiMediaCard™ of xD-Picture Card™) met DPOF-gegevens in de machine plaatst, kunt u de geselecteerde afbeelding eenvoudig afdrukken.

Doe het volgende als u rechtstreeks vanaf een geheugenkaart met DPOF-gegevens wilt afdrukken:

Steek de geheugenkaart stevig in de

kaartsleuf.

C.Flash actief Toets PhotoCapture indrukken..

Druk op (**Photo Capture**).

- **Druk op**  $\triangle$  **of**  $\nabla$  **om Print beelden te** selecteren. Druk op **OK**.
- **3** Als er een DPOF-bestand op de kaart staat wordt op het LCD-scherm het volgende weergegeven:

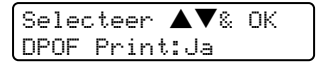

Druk op  $\triangle$  of  $\nabla$  om DPOF Print: Ja te selecteren. Druk op **OK**.

**b** Druk op  $\triangle$  of  $\nabla$  om de papiersoort te selecteren die u gebruikt: Normaal papier, Inkjetpapier, Brother-fotopap. of Ander fotopapier. Druk op **OK**.

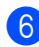

**6** Druk op **▲** of ▼ om het papierformaat te kiezen dat u gebruikt: Letter, A4, 10x15cm of 13x18cm. Druk op **OK**. Als u Letter of A4 hebt geselecteerd, drukt u op **a** of **b** om het afdrukformaat te selecteren: 10x8cm, 13x9cm, 15x10cm, 18x13cm, 20x15cm of Max. afmetingen. Druk op **OK**.

**Druk op Colour Start** om af te drukken.

## **PhotoCapture Center™ afdrukinstellingen <sup>13</sup>**

Deze instellingen blijven van kracht totdat u ze weer wijzigt.

#### **Afdrukkwaliteit <sup>13</sup>**

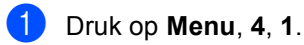

Druk op ▲ of ▼ om Norm of Foto te selecteren. Druk op **OK**.

c Druk op **Stop/Exit**.

#### **Papieropties**

#### **Type papier**

- **1** Druk op **Menu**, **4**, **2**.
- **2** Druk op **▲** of ▼ om Normaal papier, Inkjetpapier, Brother-fotopap. of Ander fotopapier te selecteren. Druk op **OK**.
- c Druk op **Stop/Exit**.

#### **Papierformaat <sup>13</sup>**

a Druk op **Menu**, **4**, **3**.

b Druk op **a** of **b** om het papierformaat te kiezen dat u gebruikt: Letter, A4, 10x15cm of 13x18cm. Druk op **OK**. Als u Letter of A4 hebt geselecteerd, drukt u op **a** of **b** om het afdrukformaat te selecteren: 10x8cm, 13x9cm, 15x10cm, 18x13cm, 20x15cm of Max. afmetingen. Druk op **OK**.

c Druk op **Stop/Exit**.

#### **Helderheid, contrast en kleur instellen <sup>13</sup>**

#### **Helderheid <sup>13</sup>**

- a Druk op **Menu**, **4**, **4**.
- b Druk op **a** of **b** om een kopie lichter of donkerder te maken. Druk op **OK**.
- **3** Druk op Stop/Exit.

#### **Contrast <sup>13</sup>**

U kunt de contrastinstelling wijzigen. Met meer contrast ziet een beeld er scherper en levendiger uit.

a Druk op **Menu**, **4**, **5**.

Druk op **▲** of ▼ om het contrast te verhogen of verlagen. Druk op **OK**.

**3** Druk op Stop/Exit.

#### **Kleurverbetering <sup>13</sup>**

Met de functie kleurverbetering verkrijgt u levendiger afdrukken. Het afdrukken van uw foto's duurt met deze functie iets langer.

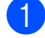

**1** Druk op **Menu**, 4, 6.

- **2** Druk op ▲ of ▼ om Aan of Uit te selecteren. Druk op **OK**. Als u Uit hebt geselecteerd, gaat u naar stap  $\bigcirc$ .
- **3** Druk op **▲** of ▼ om 1.Witbalans, 2. Scherpte of 3. Kleurdensiteit te selecteren. Druk op **OK**.
- Druk op  $\triangle$  of  $\nabla$  om de instellingsbalans aan te passen. Druk op **OK**.
- <span id="page-89-0"></span>e Druk op **Stop/Exit**.

#### **Opmerking**

#### • **Witbalans**

Deze instelling regelt de tint van de witte vlakken in een afbeelding. Verlichting, de instellingen van de camera en andere invloeden bepalen de tint wit. De witte vlakken van een afbeelding kunnen er een beetje rozig of geelachtig uitzien of naar een andere kleur neigen. Met deze instelling kunt u dergelijke afwijkingen corrigeren en de witte vlakken weer zuiver wit maken.

#### • **Scherpte**

Met deze instelling verbetert u de details van een afbeelding, vergelijkbaar met het scherpstellen van een camera. Als het beeld niet goed scherp is en u de fijne details van het beeld niet kunt zien, moet u de scherpte instellen.

#### • **Kleurdensiteit**

Met deze instelling kunt u de totale hoeveelheid kleur in het beeld instellen. U kunt de hoeveelheid kleur in een beeld verhogen of verlagen om een vaag of vaal beeld te verbeteren.

## **Bijsnijden <sup>13</sup>**

Wanneer een foto te lang of te breed is voor de ruimte die u hebt geselecteerd, wordt er automatisch een gedeelte van de afbeelding afgesneden.

De standaardinstelling is Aan. Wanneer u de hele afbeelding wilt afdrukken, plaatst u deze instelling op Uit.

a Druk op **Menu**, **4**, **7**.

**Druk op ▲ of ▼ om Uit (of Aan) te** selecteren. Druk op **OK**.

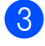

#### **3** Druk op **Stop/Exit**.

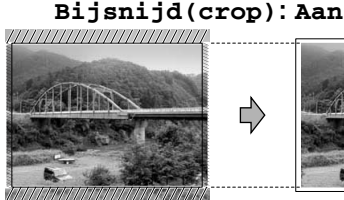

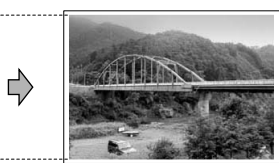

#### **Bijsnijd(crop): Uit <sup>13</sup>**

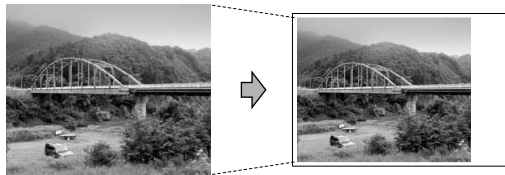

#### **Afdrukken zonder marges <sup>13</sup>**

Hiermee wordt het bedrukbare gedeelte vergroot tot de randen van het papier. Het afdrukken zal iets langer duren.

- a Druk op **Menu**, **4**, **8**.
- **Druk op ▲ of ▼ om Uit (of Aan) te** selecteren. Druk op **OK**.
- c Druk op **Stop/Exit**.

## <span id="page-90-0"></span>**Naar een kaart scannen <sup>13</sup>**

U kunt documenten in zwart-wit of kleur naar een geheugenkaart scannen. Documenten in zwart-wit kunnen worden opgeslagen in de bestandsindelingen PDF (\*.PDF) of TIFF (\*.TIF). Documenten in kleur kunnen worden opgeslagen in de bestandsindelingen PDF (\*.PDF) of JPEG (\*.JPG). De standaardinstelling is 150 dpi kleur en het standaardbestandsformaat is PDF. De machine maakt automatisch bestandsnamen op basis van de huidige datum aan. (Zie de Installatiehandleiding voor meer informatie.) Zo wordt het vijfde beeld dat u op 1 juli 2006 scant 01070506.PDF genoemd. U kunt de kleur, kwaliteit en bestandsnaam wijzigen.

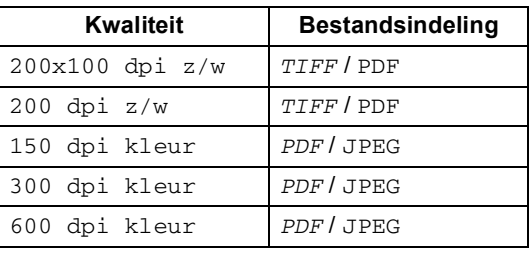

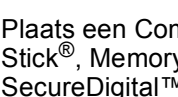

Plaats een CompactFlash<sup>®</sup>, Memory Stick®, Memory Stick Pro™, SecureDigital™, MultiMediaCard™ of xD-Picture Card™ in de machine.

#### **WAARSCHUWING**

Verwijder de geheugenkaart niet als **Photo Capture** knippert; anders kunnen de kaart of de gegevens erop beschadigd raken.

#### **13**

- Het document laden.
- Druk op  $\gg$  (**Scan**).
- Druk op ▲ of ▼ om Scan nr kaart te selecteren, kiest u een van de onderstaande opties:
	- Om de kwaliteit te wijzigen, drukt u op OK [e](#page-91-0)n gaat u naar stap **@**.
	- Druk op **Mono Start** of **Colour Start** om het scannen te starten.
- <span id="page-91-0"></span>**b** Druk op **▲** of ▼ om de kwaliteit te selecteren. Kies een van de onderstaande opties:
	- Druk op OK om het bestandstype te wijzigen en ga naar stap  $\bigcirc$ .
	- Druk op **Mono Start** of **Colour Start** om het scannen te starten.

**6** Druk op **▲** of ▼ om het bestandstype te selecteren. Kies een van de onderstaande opties:

- <span id="page-91-1"></span>■ Druk op **OK** om de bestandsnaam te wijzi[g](#page-91-2)en en ga naar stap  $\bullet$ .
- Druk op **Mono Start** of **Colour Start** om het scannen te starten.
- <span id="page-91-2"></span>De bestandsnaam wordt automatisch ingesteld. Met behulp van de kiestoetsen kunt u echter ook een eigen naam invoeren. U kunt alleen de eerste 6 cijfers wijzigen. Druk op **Mono Start** of **Colour Start**.

#### **De beeldkwaliteit instellen**

- **1** Druk op **Menu**, 4, 9, 1.
	- b Druk op **a** of **b** om 200x100 dpi z/w, 200 dpi z/w, 150 dpi kleur, 300 dpi kleur of 600 dpi kleur te selecteren. Druk op **OK**.
- **3** Druk op **Stop/Exit**.

#### **De bestandsindeling voor zwart-wit wijzigen <sup>13</sup>**

- 
- a Druk op **Menu**, **4**, **9**, **2**.
- **b** Druk op **▲** of ▼ om TIFF of PDF te selecteren. Druk op **OK**.
- c Druk op **Stop/Exit**.

#### **De bestandsindeling voor kleur wijzigen <sup>13</sup>**

- a Druk op **Menu**, **4**, **9**, **3**.
	- **Druk op ▲ of ▼ om PDF of JPEG te** selecteren. Druk op **OK**.
- c Druk op **Stop/Exit**.

## **Uitleg bij de foutmeldingen <sup>13</sup>**

Als u eenmaal vertrouwd bent met de verschillende fouten die kunnen optreden wanneer u met het PhotoCapture Center™ werkt, kunt u problemen gemakkelijk identificeren en verhelpen.

Media fout

Deze melding verschijnt als u een geheugenkaart plaatst die defect of niet geformatteerd is, of als er iets niet in orde is met de mediasleuf. Verwijder de geheugenkaart om deze foutmelding te wissen.

Geen bestand

Deze melding verschijnt als u een geheugenkaart in de sleuf probeert te openen waarop geen .JPG-bestand staat.

Geheugen vol

Deze melding verschijnt als u werkt met afbeeldingen die te groot zijn voor het geheugen van de machine.

### <span id="page-92-0"></span>**14 Foto's afdrukken vanaf een camera met PictBridge <sup>14</sup>**

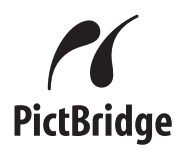

De PictBridge-norm wordt door uw Brothermachine ondersteund, zodat u een verbinding kunt maken met een met PictBridge compatibele digitale camera en rechtstreeks foto's kunt afdrukken vanaf deze camera.

## **Voordat u met PictBridge aan de slag gaat <sup>14</sup>**

#### **PictBridge-vereisten**

Neem de volgende punten in acht om fouten te voorkomen:

- De machine en de digitale camera moeten worden aangesloten met een geschikte USB-kabel.
- De extensie van het beeldbestand moet .JPG zijn (andere extensies voor beeldbestanden, zoals .JPEG, .TIF, .GIF enz., worden niet herkend.)
- PhotoCapture Center™-functies zijn niet beschikbaar tijdens het gebruik van de PictBridge-functie.

## **Werken met PictBridge**

#### **De digitale camera instellen**

Controleer of de PictBridge-modus is ingeschakeld op de camera.

■ Enkele van de onderstaande instellingen zijn mogelijk niet beschikbaar op uw met PictBridge compatibele digitale camera.

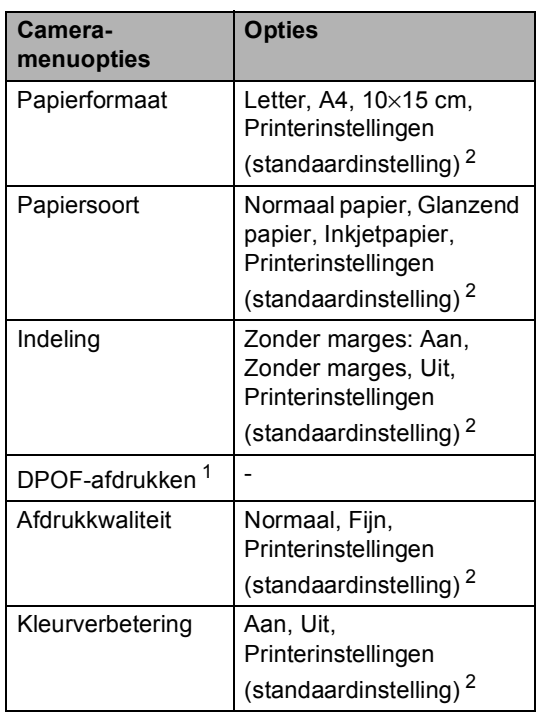

- <span id="page-92-2"></span><sup>1</sup> Zie *[DPOF-afdrukken](#page-93-0)* op pagina 82 voor meer informatie.
- <span id="page-92-1"></span>Als de camera is ingesteld op Printerinstellingen (standaardinstelling), drukt de machine uw foto's af met de onderstaande instellingen.

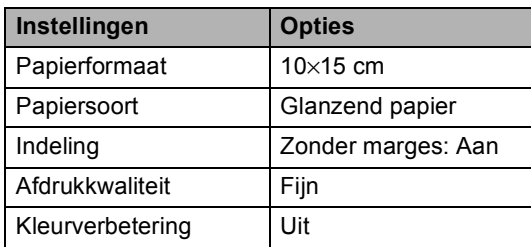

Raadpleeg de documentatie bij uw camera voor meer informatie over het wijzigen van de PictBridge-instellingen.

## **Afbeeldingen afdrukken <sup>14</sup>**

Controleer of de camera is uitgeschakeld. Sluit de camera aan op de PictBridge-poort op de machine met behulp van de USB-kabel.

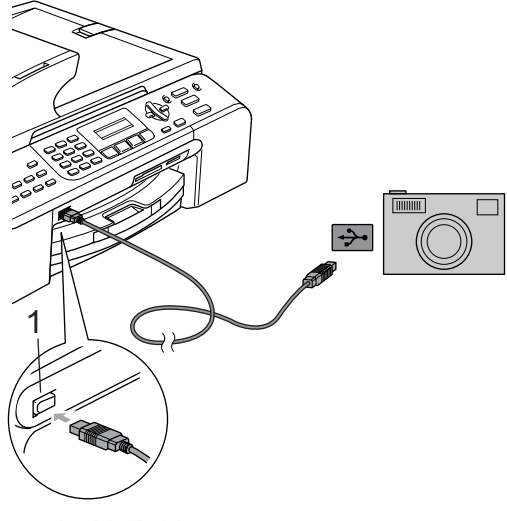

**1 PictBridge-poort**

#### **Opmerking**

Verwijder eventuele geheugenkaarten uit de machine voordat u de digitale camera aansluit.

#### **2** Schakel de camera in.

Als de machine de camera heeft herkend, wordt de volgende melding op het LCD-scherm weergegeven:

Camera aangesl.

Wanneer de machine een foto afdrukt, wordt Printen op het LCD-scherm weergegeven.

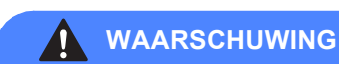

Sluit geen ander apparaat dan een met PictBridge compatibele camera aan op de PictBridge-poort om schade aan uw machine te voorkomen.

#### <span id="page-93-0"></span>**DPOF-afdrukken**

DPOF betekent Digital Print Order Format.

Grote producenten van digitale camera's (Canon Inc., Eastman Kodak Company, Fuji Photo Film Co. Ltd., Matsushita Electric Industrial Co. Ltd. en Sony Corporation) hebben deze standaard gecreëerd om het afdrukken van beelden vanaf een digitale camera te vereenvoudigen.

Als uw digitale camera het DPOF-afdrukken ondersteunt, kunt u de beelden en het aantal exemplaren dat u kunt afdrukken op de display van de digitale camera selecteren.

## **Uitleg bij de foutmeldingen <sup>14</sup>**

Als u eenmaal vertrouwd bent met de verschillende fouten die kunnen optreden wanneer u met de PictBridge-poort werkt, kunt u problemen gemakkelijk identificeren en verhelpen.

Geheugen vol

Deze melding verschijnt als u werkt met afbeeldingen die te groot zijn voor het geheugen van de machine.

Verkeerd USB-app

Deze melding verschijnt als u een niet-PictBridge compatibele of defecte camera aansluit op de PictBridge-poort. Om de melding te verwijderen, koppelt u het apparaat los van de PictBridge-poort en drukt u op **Power Save** om de machine uit- en weer in te schakelen.

Zie *[Foutmeldingen](#page-112-0)* op pagina 101 voor meer details.

## **Paragraaf V**

# **Software**

**[Software- en netwerkfuncties](#page-95-0)** 84

<span id="page-95-0"></span>**15 Software- en netwerkfuncties <sup>15</sup>**

De cd-rom bevat een softwarehandleiding en netwerkhandleiding waarin de functies worden beschreven die beschikbaar zijn bij aansluiting op een computer (bijvoorbeeld afdrukken en scannen). Deze handleidingen bevatten handige koppelingen waarmee u rechtstreeks naar een bepaalde sectie kunt gaan.

De volgende onderwerpen worden behandeld:

- Afdrukken
- Scannen
- ControlCenter3 (voor Windows<sup>®</sup>)
- ControlCenter2 (voor Macintosh<sup>®</sup>)
- Remote Setup
- Faxen vanaf uw computer
- PhotoCapture Center™
- Afdrukken in een netwerk
- Scannen in een netwerk

#### **De HTML-gebruikershandleiding gebruiken**

Hieronder vindt u een korte uitleg over het openen van de HTML-gebruikershandleiding.

#### **(Voor Windows®)**

#### **Opmerking**

Zie *[Documentatie weergeven](#page-14-0)* op pagina 3 als u de software niet hebt geïnstalleerd.

a Wijs in het **Start**-menu naar Programma's, **Brother**, **MFC-XXXX** (waarbij XXXX uw modelnummer is) en klik op **Gebruikershandleiding**.

b Klik in het hoofdmenu op **SOFTWAREHANDLEIDING** (of **NETWERKHANDLEIDING**).

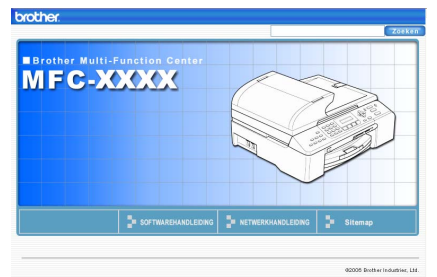

**3** Klik in de lijst links van het venster op het onderwerp waarover u meer wilt weten.

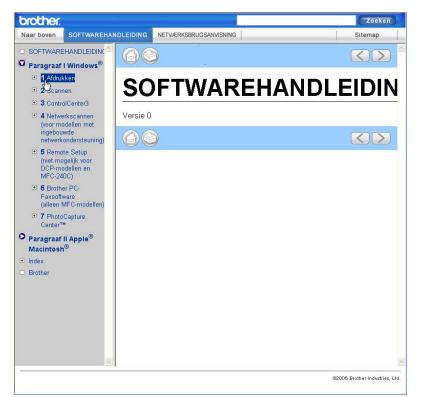

#### **(Voor Macintosh®)**

- 
- **1** Controleer of uw Macintosh<sup>®</sup> is ingeschakeld. Plaats de cd-rom van Brother in het cd-romstation.
- b Dubbelklik op het pictogram **Documentation**.
- **6** Dubbelklik op de map van uw taal en vervolgens op het bovenste paginabestand.
- d Klik op **SOFTWAREHANDLEIDING** (of **NETWERKHANDLEIDING**) in het hoofdmenu en klik vervolgens in de lijst links van het venster op het onderwerp waarover u meer wilt weten.

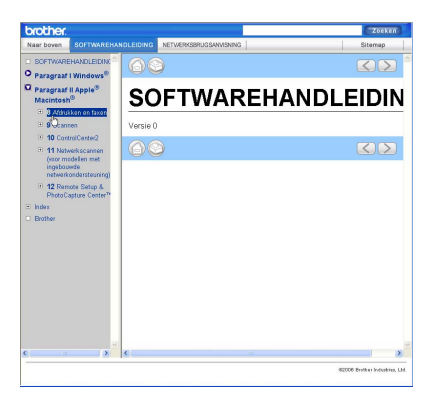

# **Paragraaf VI**

# $B$ *ijlagen*

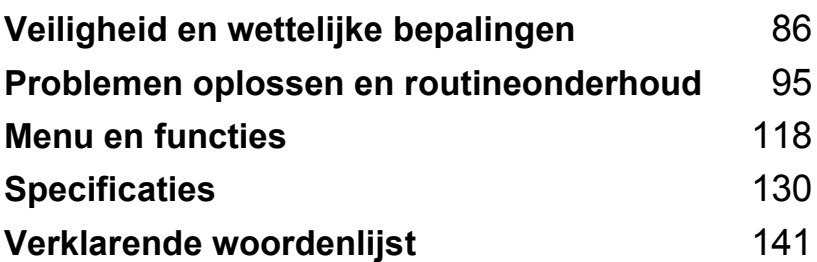

# <span id="page-97-0"></span>**Veiligheid en wettelijke bepalingen**

## **Een geschikte plaats kiezen**

Zet de machine op een vlakke, stabiele ondergrond die niet trilt en schokt, zoals een bureau. Plaats de machine in de buurt van een telefoonaansluiting en een standaard geaard stopcontact. Kies een locatie waar de temperatuur tussen de 10° en 35° C blijft.

#### **VOORZICHTIG**

**A**

- Zet de machine niet op een plaats waar veel mensen heen en weer lopen.
- Plaats de machine niet op een tapijt.
- Plaats de machine NIET in de buurt van verwarmingstoestellen, radiatoren, airconditioners, koelkasten, medische apparatuur, chemicaliën of water.
- Zorg dat de machine NIET wordt blootgesteld aan direct zonlicht, overmatige warmte, vocht of stof.
- Sluit de machine NIET aan op een stopcontact dat is voorzien van een wandschakelaar of een automatische tijdschakeling.
- Bij een stroomonderbreking kunnen de gegevens in het geheugen van de machine verloren gaan.
- Sluit de machine niet aan op een stopcontact dat op dezelfde stroomkring zit als grote apparaten of andere apparatuur die de stroomtoevoer kan verstoren.
- Vermijd bronnen die storingen kunnen veroorzaken, zoals luidsprekers of de basisstations van draadloze telefoons die niet van Brother zijn.

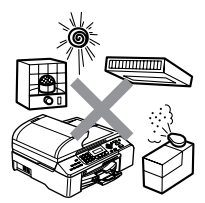

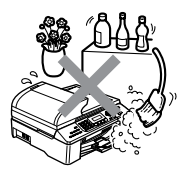

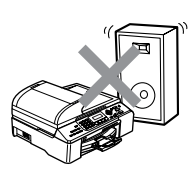

## **Veilig gebruik van de machine**

Bewaar deze voorschriften zodat u ze later kunt naslaan. Raadpleeg ze altijd voordat u probeert enig onderhoud te verrichten.

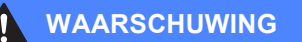

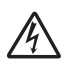

Binnen in de machine bevinden zich elektroden waar hoge spanning op staat. Controleer voordat u de binnenkant van de machine reinigt of u de telefoonlijn eerst hebt ontkoppeld en daarna het voedingssnoer uit het stopcontact hebt verwijderd. Zo voorkomt u dat u een elektrische schok krijgt.

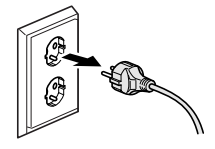

Pak de stekker NOOIT met natte handen vast. U kunt dan mogelijk een elektrische schok krijgen.

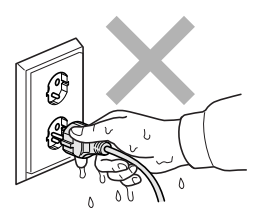

Trek NIET aan het midden van het netsnoer. U kunt dan mogelijk een elektrische schok krijgen.

Plaats uw handen NIET op de rand van de machine onder het documentdeksel of het scannerdeksel. Hierdoor kan letsel ontstaan.

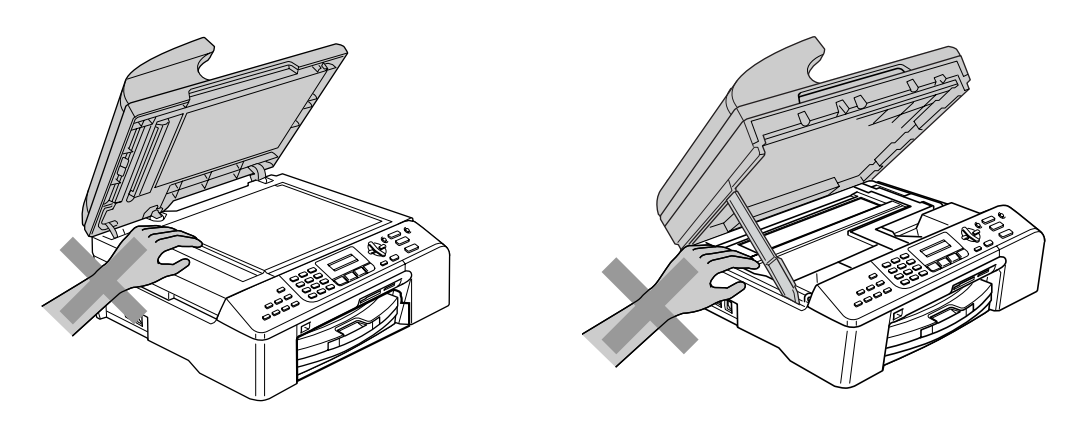

Plaats uw handen NIET op de rand van de papierlade onder het deksel van de uitvoerlade. Hierdoor kan letsel ontstaan.

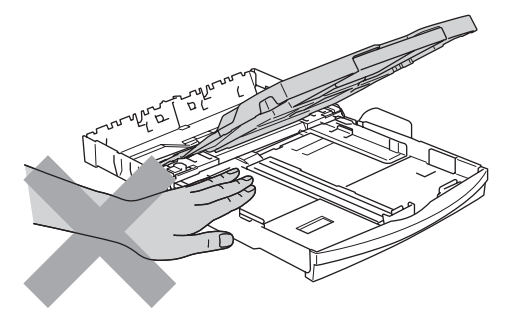

## Ţ

Raak de papierinvoerrol NIET aan. Hierdoor kan letsel ontstaan.

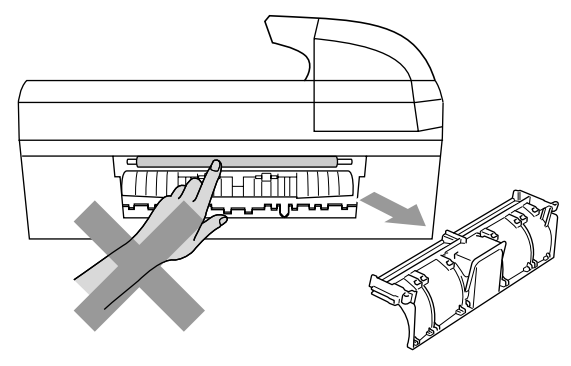

Raak het grijze gedeelte in de afbeelding NIET aan. Hierdoor kan letsel ontstaan.

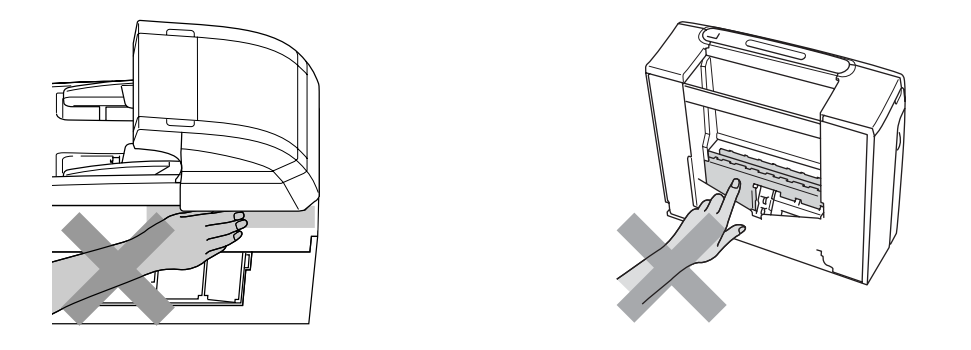

Wanneer u de machine verplaatst, moet u deze aan de onderkant optillen door een hand aan iedere kant van het toestel te plaatsen, zoals weergegeven in de illustratie. Draag de machine nooit door het scannerdeksel vast te houden.

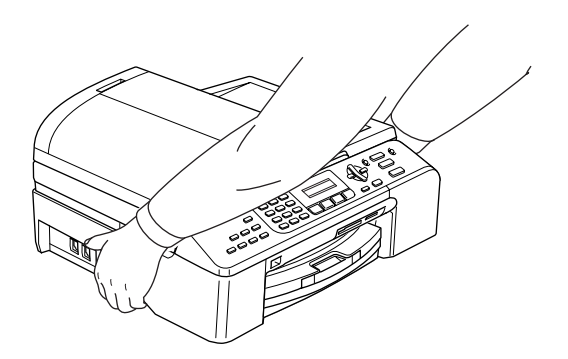

Verwijder onmiddellijk de stekker uit het stopcontact als de machine heet wordt, een vreemde lucht verspreidt, of als er rook uitkomt. Neem contact op met uw Brotherleverancier of de klantenservice van Brother.

Verwijder onmiddellijk de stekker uit het stopcontact als er een metalen voorwerp, water of andere vloeistof in de machine terechtkomt. Neem contact op met uw Brotherleverancier of de klantenservice van Brother.

#### **WAARSCHUWING**

A

- Ga bij het installeren of wijzigen van telefoonlijnen voorzichtig te werk. Raak niet-geïsoleerde telefoondraden of aansluitingen nooit aan, tenzij de telefoonlijn bij het wandcontact is afgesloten. Installeer telefoonbedrading nooit tijdens onweer. Installeer een telefoonwandstekker nooit op een vochtige plaats.
- Installeer dit product in de nabijheid van een goed bereikbaar stopcontact. In geval van nood moet u het netsnoer uit het stopcontact trekken om het apparaat volledig uit te schakelen.
- Controleer altijd of de stekker volledig in het stopcontact zit.

#### **WAARSCHUWING**

#### **BELANGRIJKE VEILIGHEIDSVOORSCHRIFTEN**

Volg bij het gebruik van telefoonapparatuur belangrijke waarschuwingen op om het risico van brand, een stroomstoot of lichamelijk letsel te verkleinen, zoals:

- 1 Gebruik dit product NIET in de buurt van water, bijvoorbeeld bij een badkuip, wasbak, aanrecht of wasmachine, in een natte kelder of in de buurt van een zwembad.
- 2 Gebruik dit product niet tijdens onweer. Bliksem kan elektrische schokken veroorzaken.
- 3 Gebruik dit product NIET in de buurt van een gaslek als u dit gaslek wilt melden.

#### **Belangrijke veiligheidsinstructies**

- 1 Lees alle instructies door.
- 2 Bewaar ze, zodat u ze later nog kunt naslaan.
- 3 Volg alle waarschuwingen en instructies die op het apparaat worden aangegeven.
- 4 Haal de stekker van dit product uit het stopcontact alvorens u de binnenkant gaat reinigen. Gebruik geen vloeibare reinigingsmiddelen of spuitbussen. Gebruik een vochtige doek om het apparaat schoon te maken.
- 5 Gebruik het apparaat niet in de buurt van water.
- 6 Zet het apparaat niet op een onstabiel oppervlak, stelling of tafel. Het apparaat kan dan namelijk vallen, waardoor het ernstig kan worden beschadigd.
- 7 In de behuizing en de achter- en onderkant bevinden zich gleuven en openingen voor de ventilatie. Om zeker te zijn van betrouwbare werking van het apparaat en om het te beschermen tegen oververhitting, mogen deze openingen beslist nooit afgesloten of afgedekt worden. Deze openingen mogen ook nooit afgedekt worden door het apparaat op een bed, een bank, een kleed of op een soortgelijk oppervlak te zetten. Zet het apparaat nooit in de buurt van of boven een radiator of verwarming. Het apparaat mag nooit in een kast worden ingebouwd, tenzij er voldoende ventilatie aanwezig is.
- 8 Dit apparaat moet worden aangesloten op een spanningsbron zoals op het etiket staat aangegeven. Als u niet zeker weet welke soort stroom geleverd wordt, neem dan contact op met de leverancier of het plaatselijke elektriciteitsbedrijf.
- 9 Gebruik alleen het netsnoer dat bij de machine wordt geleverd.
- 10 Dit apparaat is voorzien van een 3-draads geaard snoer en een geaarde stekker. Deze stekker past alleen in een geaard stopcontact. Dit is een veiligheidsmaatregel. Kan de stekker niet in uw stopcontact worden gebruikt, raadpleeg dan een elektricien en vraag hem uw oude stopcontact te vervangen. Het is absoluut noodzakelijk dat een geaarde stekker en een geaard stopcontact worden gebruikt.
- 11 Plaats nooit iets op het netsnoer. Zet het apparaat niet op een plaats waar mensen over de snoeren kunnen lopen.
- 12 Zorg dat de opening voor ontvangen faxberichten van de machine nooit wordt geblokkeerd. Plaats nooit een voorwerp in het pad van inkomende faxberichten.
- 13 Wacht totdat de machine de pagina's heeft uitgeworpen voordat u ze eruit pakt.
- 14 Trek de stekker van dit product uit het stopcontact en neem contact op met een bevoegde servicemonteur wanneer het volgende zich voordoet:
	- Het netsnoer is defect of gerafeld.
	- Er is vloeistof in het apparaat gemorst.
	- $\blacksquare$  Het apparaat is blootgesteld aan regen of water.
	- Wanneer het apparaat niet normaal functioneert, ondanks het naleven van de bedieningsinstructies, past u alleen de instellingen aan die in de bedieningshandleiding worden aangegeven. Onjuist aanpassen van andere instellingen kan schade veroorzaken en vereist vaak uitvoerige reparaties door een vakbekwaam monteur.
	- $\blacksquare$  Het apparaat is gevallen of de behuizing is beschadigd.
	- Als het apparaat duidelijk anders gaat presteren, waarbij reparatie nodig blijkt.
- 15 Om uw apparaat te beveiligen tegen stroompieken en -schommelingen adviseren wij het gebruik van een overstroombeveiliging.
- 16 Neem het volgende in acht om het risico van brand, een stroomstoot of lichamelijk letsel te verkleinen:
	- Gebruik het apparaat niet in de nabijheid van apparaten die gebruikmaken van water, in de buurt van een zwembad of in een vochtige kelder.
	- Gebruik deze machine niet tijdens onweer (er bestaat een kleine kans op een elektrische schok) of in de buurt van een gaslek als u dit gaslek wilt melden.

### **BELANGRIJK - Voor uw veiligheid <sup>A</sup>**

Voor een veilige werking moet de meegeleverde geaarde stekker in een normaal geaard stopcontact worden gestoken dat via het huishoudelijk net geaard is.

Het feit dat dit apparaat naar tevredenheid werkt, betekent niet per se dat de voeding is geaard en dat de installatie volkomen veilig is. Het is in uw eigen belang dat u in geval van twijfel over de aarding een bevoegd elektricien raadpleegt.

#### **Waarschuwing - Deze machine moet geaard zijn. <sup>A</sup>**

De kleuren van de draden in het netsnoer hebben de volgende betekenis:

- Groen en geel: aarde
- Blauw: neutraal
- Bruin: spanning

Neem in geval van twijfel contact op met een bevoegd elektricien.

#### **LAN-verbinding <sup>A</sup>**

#### *VOORZICHTIG*

Sluit dit apparaat NIET aan op een LAN-verbinding die kan blootstaan aan overspanningen.

Veiligheid en wettelijke bepalingen

#### **EU-richtlijn 2002/96/EG en EN50419 <sup>A</sup>**

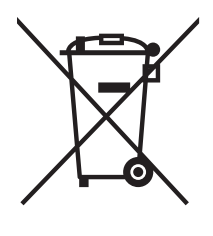

## Alleen voor de **Europese Gemeenschap**

Dit apparaat is gemarkeerd met het bovenstaande recycle symbool. Het betekent dat u het apparaat, aan het eind van zijn levensduur, apart moet aanleveren bij een daarvoor bestemd verzamelpunt en niet bij het gewone huishoudelijke afval mag plaatsen. Dit zal het leefmilieu voor ons allemaal ten goede komen. (Alleen voor de Europese Gemeenschap)

#### **Wettelijke beperkingen met betrekking tot kopiëren**

Het reproduceren van bepaalde items of documenten met frauduleuze bedoelingen wordt beschouwd als een misdrijf. Dit memorandum is meer bedoeld als richtlijn dan als een volledige opsomming. We raden u aan de betreffende instanties in uw eigen land te raadplegen als u twijfels hebt over bepaalde zaken of documenten.

Hieronder staan een aantal voorbeelden van documenten die niet gekopieerd mogen worden:

- Geld
- Obligaties of andere schuldbewijzen
- **Depositobewijzen**
- Strijdmacht- of dienstpapieren
- Paspoorten
- Postzegels (al dan niet afgestempeld)
- Immigratiepapieren
- Bijstandsdocumenten
- Cheques of wissels getrokken door overheidsinstanties
- $\blacksquare$  Identificatiedocumenten, badges of insignes
- Rijbewijzen en eigendomspapieren voor motorvoertuigen

Werk dat auteursrechtelijk is beschermd, mag niet worden gekopieerd. Delen van werk dat auteursrechtelijk is beschermd mogen echter wel voor 'eigen gebruik' worden gekopieerd. Meer kopieën zou ongepast gebruik kunnen betekenen.

Kunstwerken moeten worden beschouwd als werk dat auteursrechtelijk is beschermd.

Rijbewijzen en eigendomspapieren voor motorvoertuigen mogen niet worden gekopieerd in bepaalde rechtsgebieden.

#### **Handelsmerken**

Het Brother-logo is een wettig gedeponeerd handelsmerk van Brother Industries, Ltd.

Brother is een wettig gedeponeerd handelsmerk van Brother Industries, Ltd.

Multi-Function Link is een wettig gedeponeerd handelsmerk van Brother International Corporation.

© 2006 Brother Industries, Ltd. Alle rechten voorbehouden.

Windows en Microsoft zijn wettig gedeponeerde handelsmerken van Microsoft in de VS en andere landen.

Macintosh en TrueType zijn wettig gedeponeerde handelsmerken van Apple Computer, Inc.

PaperPort is een wettig gedeponeerd handelsmerk van ScanSoft, Inc.

Presto! PageManager is een wettig gedeponeerd handelsmerk van NewSoft Technology Corporation.

Microdrive is een handelsmerk van International Business Machine Corporation.

CompactFlash is een wettig gedeponeerd handelsmerk van SanDisk Corporation.

Memory Stick is een wettig gedeponeerd handelsmerk van Sony Corporation.

SecureDigital is een handelsmerk van Matsushita Electric Industrial Co. Ltd., SanDisk Corporation en Toshiba Corporation.

SanDisk is licentiehouder van de handelsmerken SD en miniSD.

MultiMediaCard is een handelsmerk van Infineon Technologies en in licentie gegeven aan de MultiMediaCard Association.

xD-Picture Card is een handelsmerk van Fujifilm Co. Ltd., Toshiba Corporation en Olympus Optical Co. Ltd.

PictBridge is een handelsmerk.

Memory Stick Pro, Memory Stick Pro Duo, Memory Stick Duo en MagicGate zijn handelsmerken van Sony Corporation.

Elk bedrijf waarvan software in deze handleiding wordt vermeld, heeft een softwarelicentieovereenkomst die specifiek bedoeld is voor de betreffende programma's.

**Alle andere merknamen en productnamen die in deze gebruikershandleiding, de softwarehandleiding en de netwerkhandleiding worden gebruikt, zijn wettig gedeponeerde handelsmerken van de betreffende bedrijven.**

#### <span id="page-106-0"></span>**B Problemen oplossen en routineonderhoud <sup>B</sup>**

## **Problemen oplossen**

Raadpleeg de onderstaande tabel als u problemen ondervindt met de machine en volg de instructies.

De meeste problemen kunt u gemakkelijk zelf oplossen. Indien u hulp nodig hebt, kunt u terecht bij het Brother Solutions Center voor de meest recente veelgestelde vragen en tips voor het oplossen van problemen. Ga naar [http://solutions.brother.com.](http://solutions.brother.com)

#### **Als u problemen met de machine hebt <sup>B</sup>**

#### **Afdrukken**

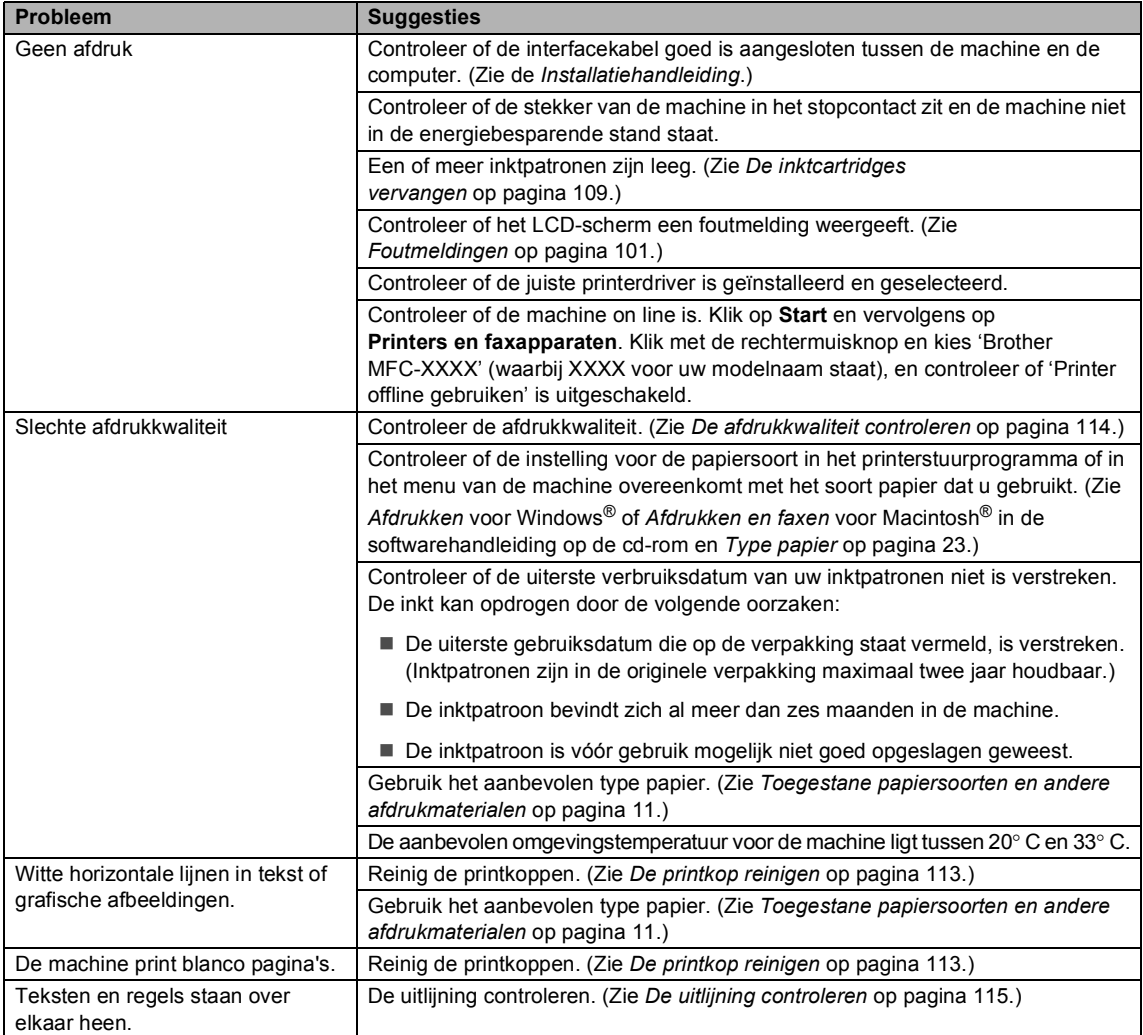

#### **Afdrukken (Vervolg)**

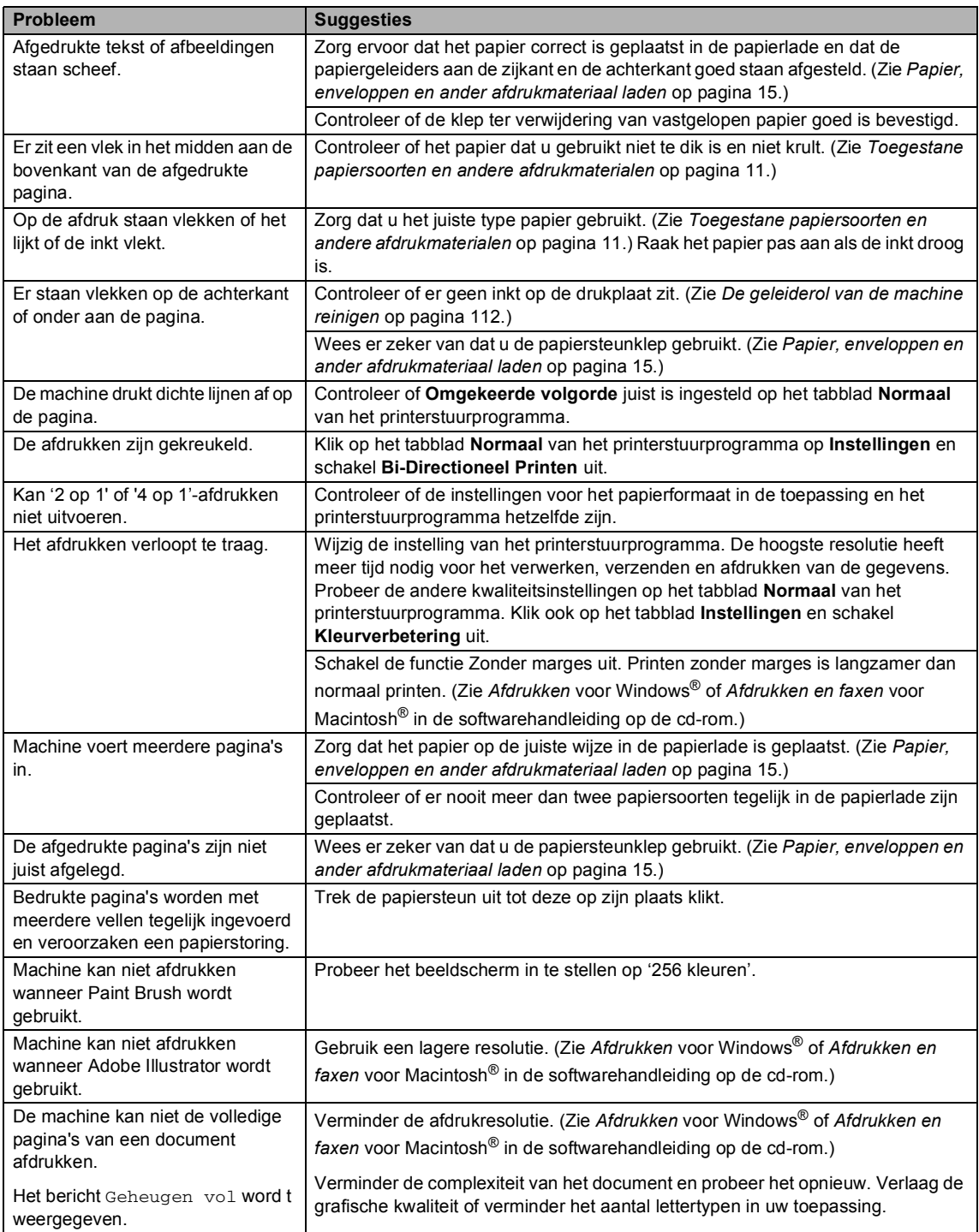
## **Ontvangen faxen afdrukken**

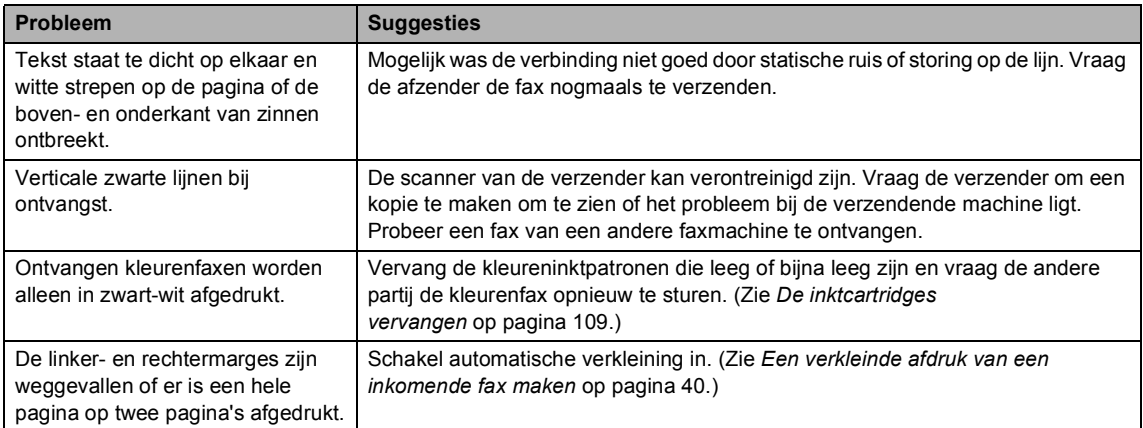

## **Telefoonlijn of verbindingen**

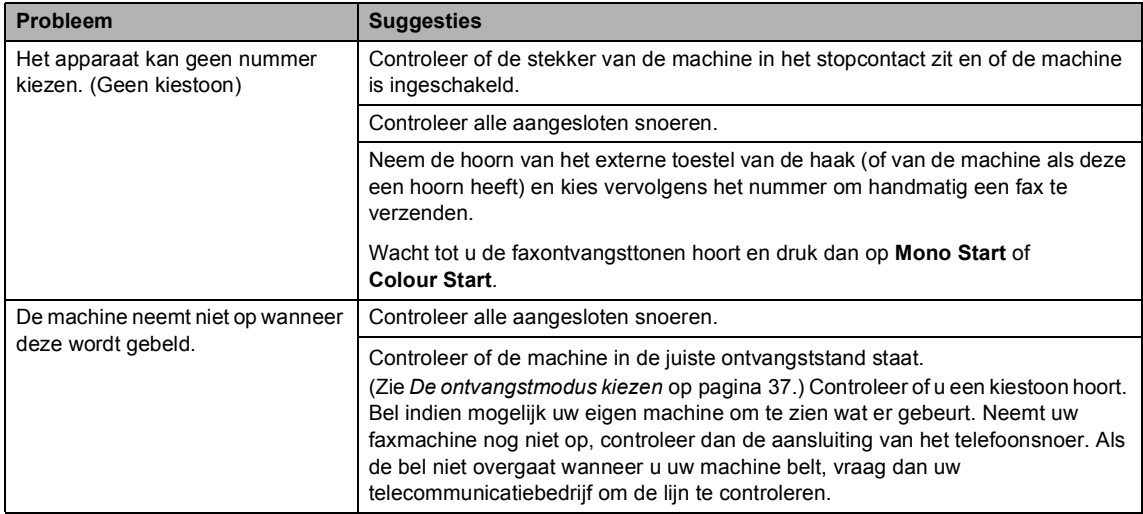

### **Faxen ontvangen**

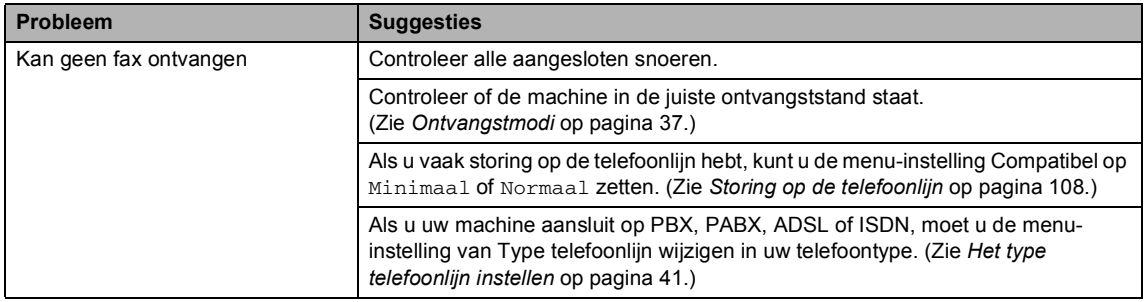

#### **Faxen verzenden**

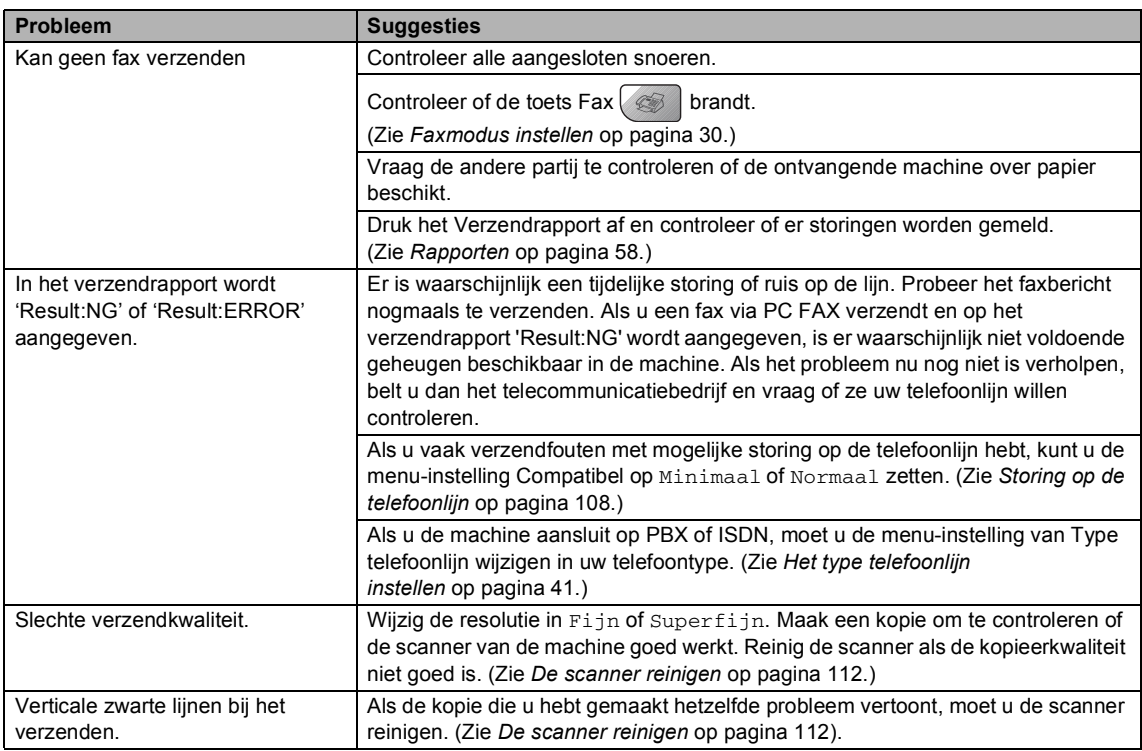

## **Inkomende gesprekken afhandelen**

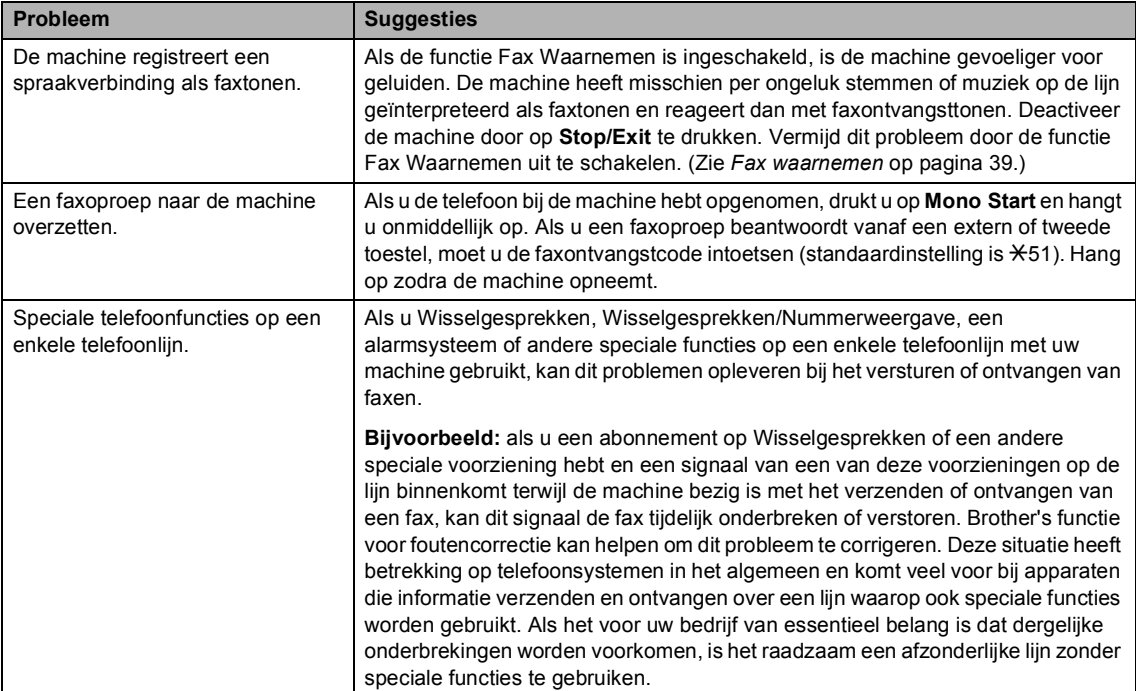

#### **Problemen met de menu-instellingen**

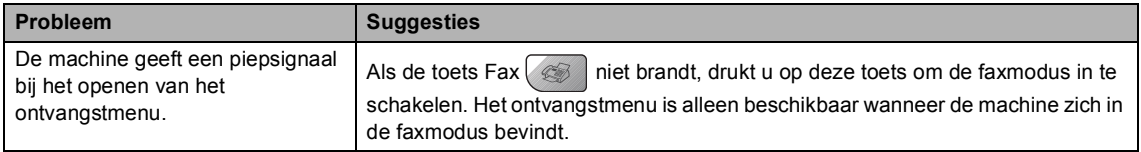

#### **Problemen met kopiëren**

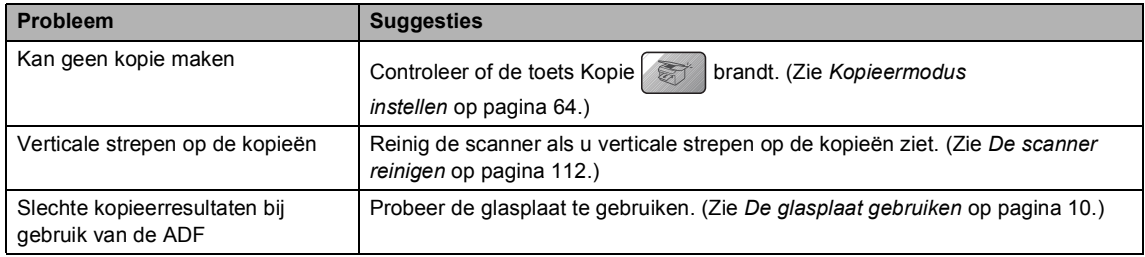

#### **Problemen met scannen**

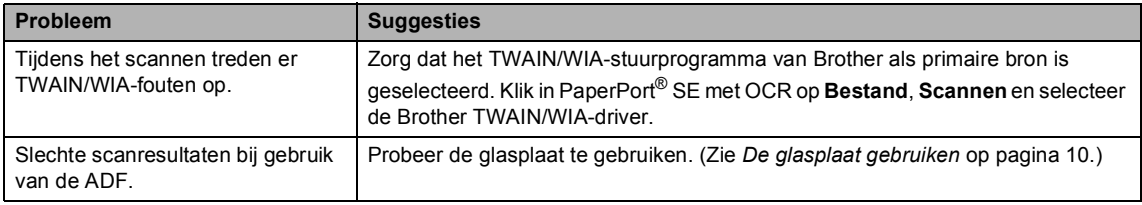

#### **Problemen met software**

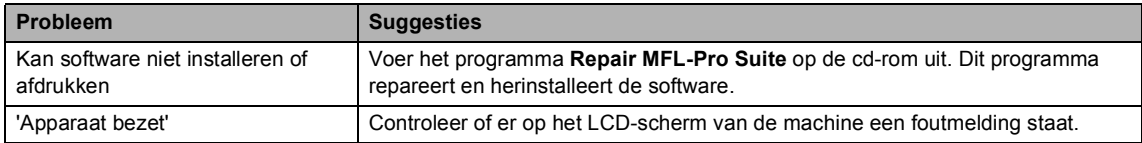

## **PhotoCapture Center™ Problemen**

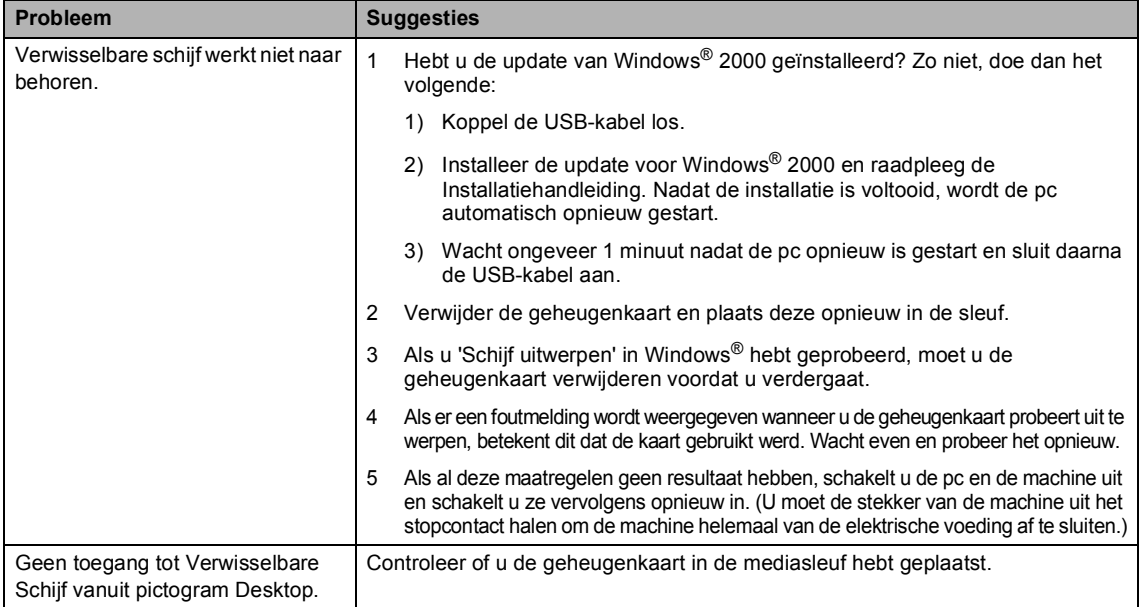

## **Problemen met het netwerk**

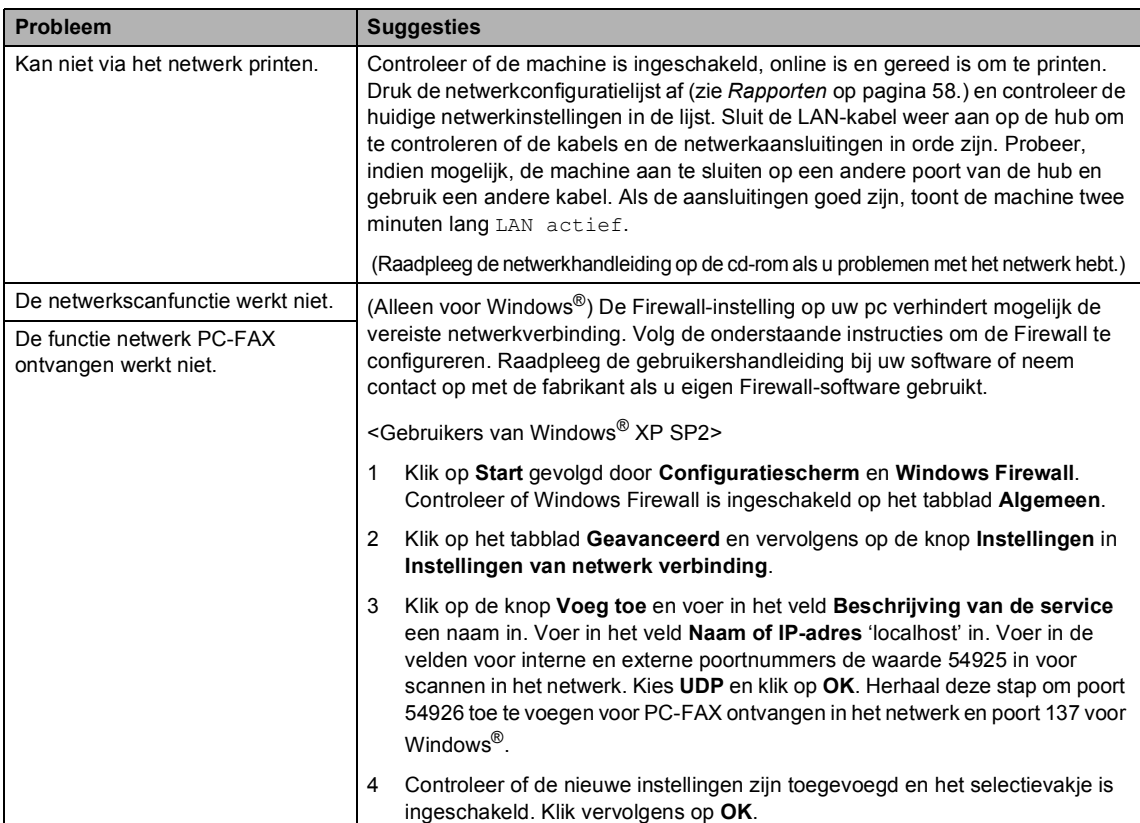

#### **Problemen met het netwerk (Vervolg)**

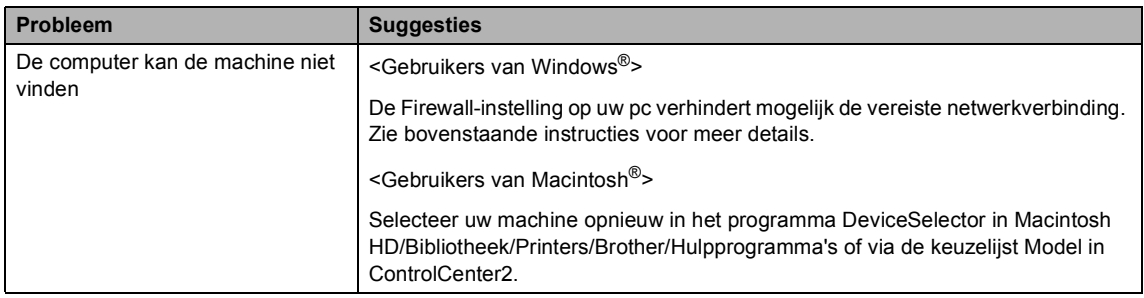

## **Foutmeldingen**

Zoals bij alle geavanceerde kantoorproducten kunnen er zich storingen voordoen. In dat geval identificeert de machine de fout en wordt er een foutmelding getoond. De onderstaande lijst geeft een overzicht van de meest voorkomende foutmeldingen.

De meeste fouten kunt u zelf oplossen. Indien u hulp nodig hebt, kunt u terecht bij het Brother Solutions Center voor de meest recente veelgestelde vragen en tips voor het oplossen van problemen.

Ga naar [http://solutions.brother.com.](http://solutions.brother.com)

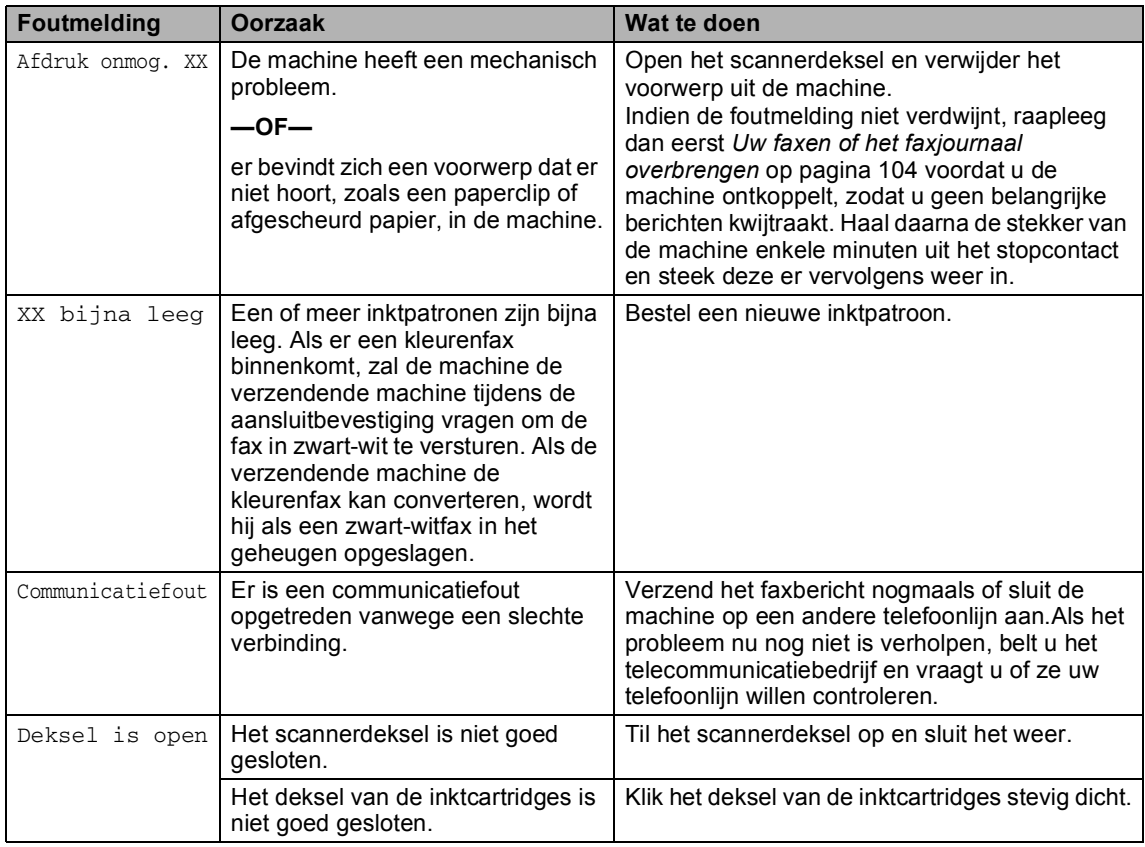

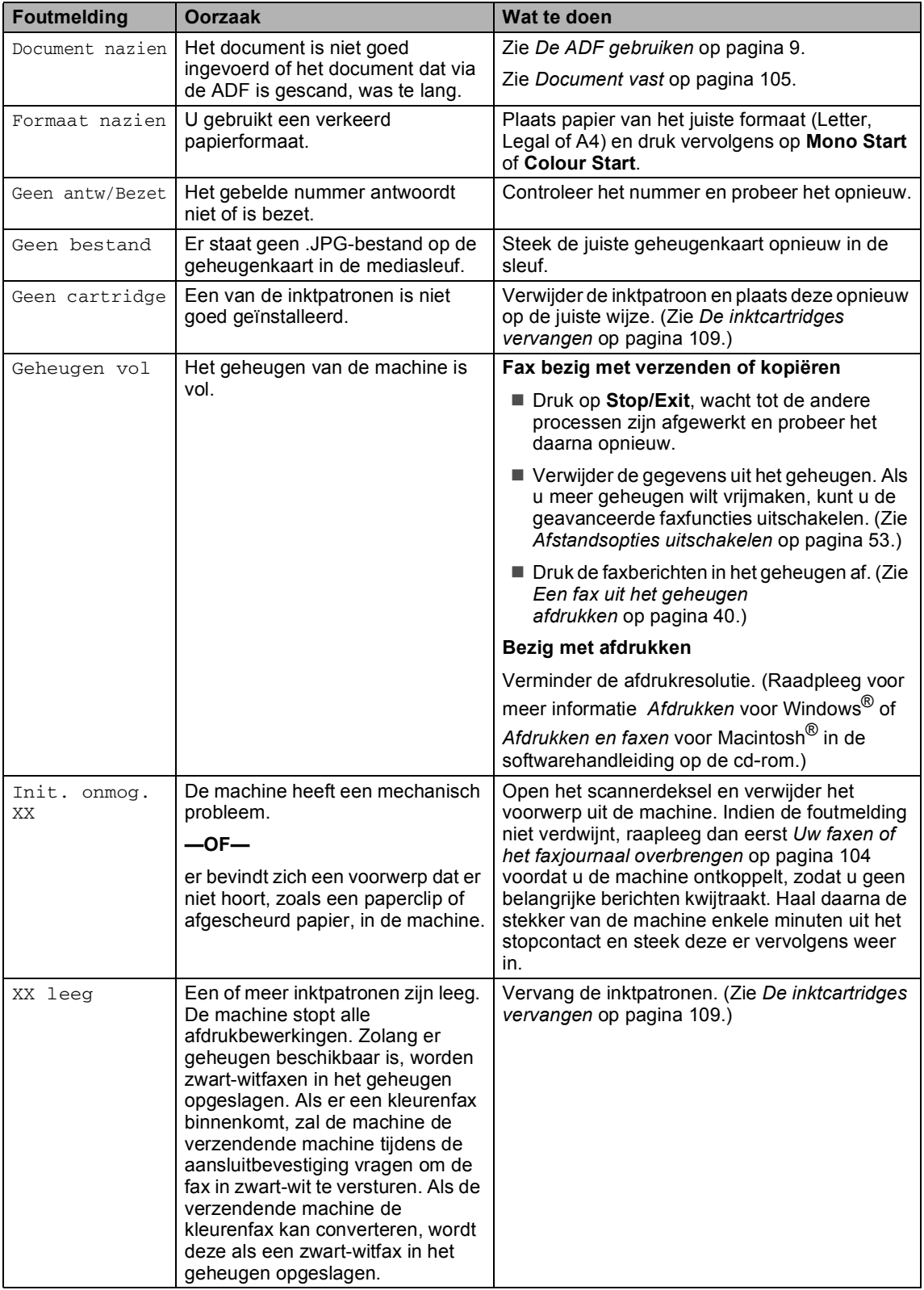

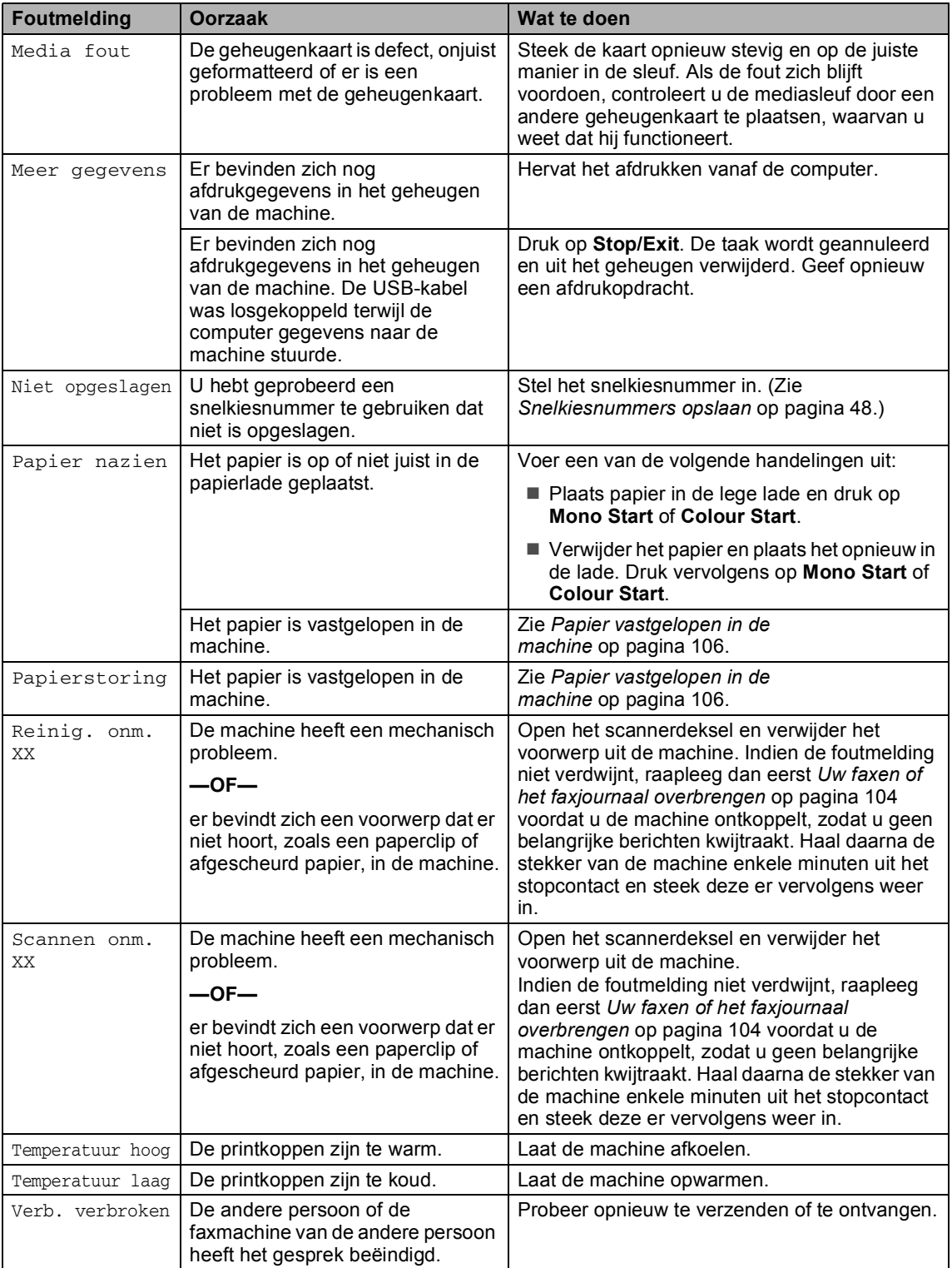

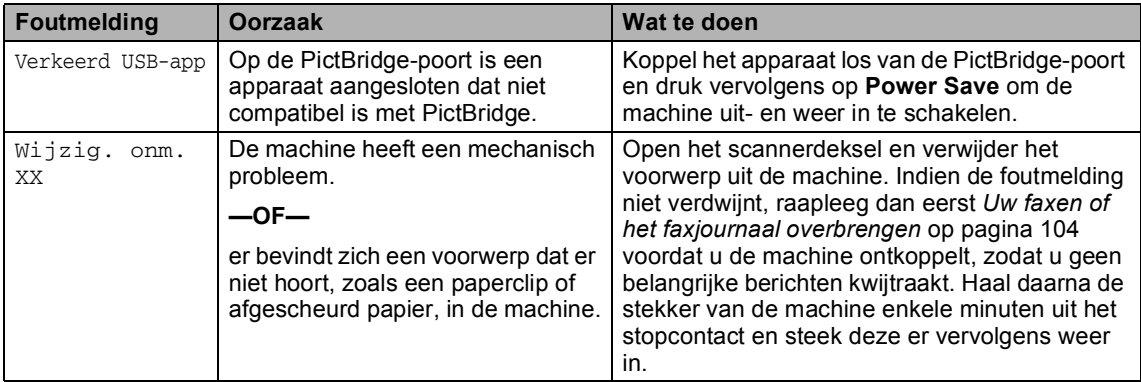

## <span id="page-115-0"></span>**Uw faxen of het faxjournaal overbrengen <sup>B</sup>**

#### Als op het LCD-scherm

Wijzig. onm. XX Reinig. onm. XX Init. onmog. XX Afdruk onmog. XX Scannen onm. XX

wordt weergegeven, raden wij u aan uw faxen naar een andere faxmachine of uw pc over te brengen. (Zie *[Faxberichten](#page-115-1)  [overbrengen naar een andere](#page-115-1)  machine* [op pagina 104](#page-115-1) of *[Faxberichten](#page-116-1)  [overbrengen naar de pc](#page-116-1)* op pagina 105.)

U kunt ook het faxjournaal overbrengen om te controleren of er nog faxen zijn die u moet overbrengen. (Zie *[Het faxjournaal](#page-116-2)  [overbrengen naar een andere](#page-116-2)  faxmachine* [op pagina 105](#page-116-2).)

## **Opmerking**

Als zich een foutbericht op het LCDscherm bevindt nadat de faxen zijn doorgezonden, haalt u de stekker van de machine enkele minuten uit het stopcontact.

#### <span id="page-115-1"></span>**Faxberichten overbrengen naar een andere machine <sup>B</sup>**

Als u nog geen stationsnummer hebt ingesteld, kunt u de faxoverbrengingsstand niet gebruiken.

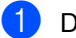

a Druk op **Menu**, **9**, **0**, **1**.

- Voer een van de volgende handelingen uit:
	- Als op het LCD-scherm Geen dataopslag wordt weergegeven, bevinden zich geen faxberichten meer in het geheugen.

#### Druk op **Stop/Exit**.

Als op het LCD-scherm Geef faxnummer wordt weergegeven, voert u het faxnummer in waarnaar de faxen moeten worden verzonden.

c Druk op **Mono Start**.

### <span id="page-116-1"></span>**Faxberichten overbrengen naar de pc**

U kunt de in het geheugen opgeslagen faxberichten naar uw pc overbrengen.

- a Controleer of **MFL-Pro Suite** op uw pc is geïnstalleerd en schakel vervolgens **PC-FAX Ontvangst** in op de pc. (Zie *PC-FAX Ontvangen* in de softwarehandleiding op de cd-rom voor meer informatie.)
- **2** Controleer of u Ontvang PC Fax hebt ingeschakeld op de machine. (Zie *[Ontvang PC Fax](#page-63-0)* op pagina 52.) Als zich faxen in het geheugen van de machine bevinden terwijl u de functie Ontvang PC Fax ontvangen instelt, wordt u via het LCD-scherm gevraagd de faxen over te brengen naar uw pc.
- **6** Voer een van de volgende handelingen uit:
	- Om alle faxen naar uw pc over te brengen, drukt u op **1**.
	- Om af te sluiten en alle faxen in het geheugen te laten, drukt u op **2**.
- 4 Druk op **Stop/Exit**.

#### <span id="page-116-2"></span>**Het faxjournaal overbrengen naar een andere faxmachine <sup>B</sup>**

Als u nog geen stationsnummer hebt ingesteld, kunt u de faxoverbrengingsstand niet gebruiken.

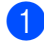

a Druk op **Menu**, **9**, **0**, **2**.

b Voer het faxnummer in waarnaar het faxjournaal moet worden verzonden.

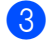

**3** Druk op **Mono Start**.

## <span id="page-116-0"></span>**Document vast**

Documenten kunnen vastlopen als ze niet goed zijn ingevoerd of te lang zijn. Ga als volgt te werk om een vastgelopen document te verwijderen.

#### **Het document is bovenaan de ADF vastgelopen <sup>B</sup>**

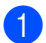

- a Verwijder al het papier uit de ADF die niet is vastgelopen.
- Open het ADF-deksel.
- Trek het vastgelopen document er naar rechts of links uit.

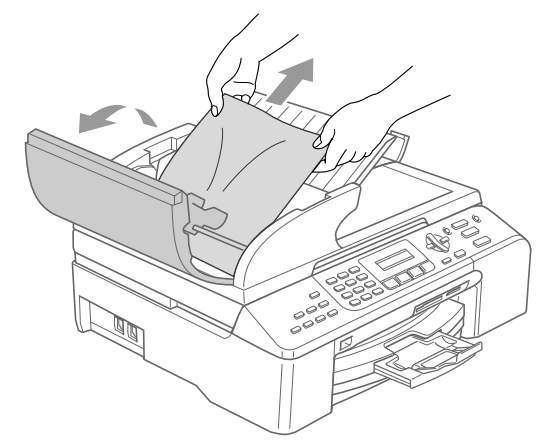

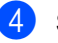

4 Sluit het ADF-deksel.

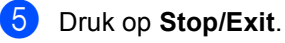

## **Opmerking**

Sluit het ADF-deksel goed door er in het midden op te drukken om te voorkomen dat zich papierstoringen voordoen.

#### **Het document is in de ADF vastgelopen <sup>B</sup>**

- **1** Verwijder al het papier uit de ADF die niet is vastgelopen.
- 2 Til het documentdeksel op.
- **3** Trek het vastgelopen document er naar rechts uit.

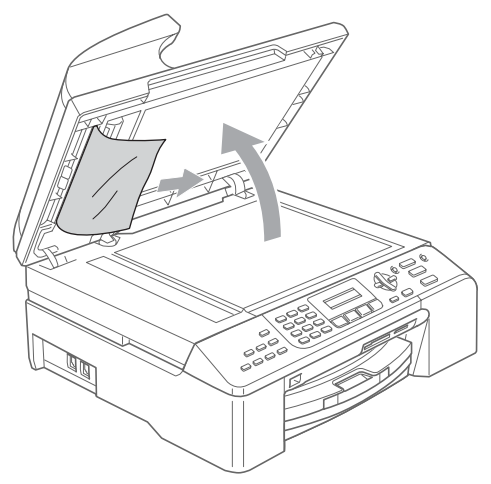

- Sluit het documentdeksel.
- **5** Druk op Stop/Exit.

## <span id="page-117-0"></span>**Papier vastgelopen in de machine**

Verwijder het vastgelopen papier uit de plaats waar het in de machine is vastgelopen. Open en sluit het scannerdeksel om de foutmelding te verwijderen.

Trek de papierlade uit de machine.

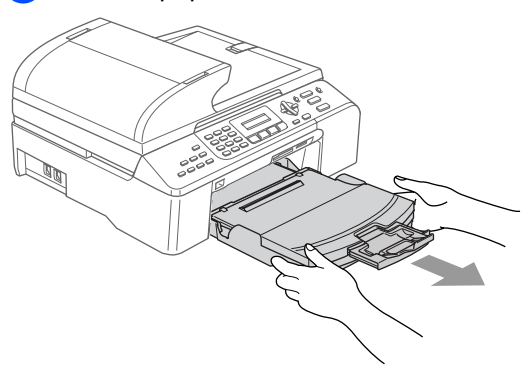

**2** Trek het vastgelopen papier (1) uit de machine.

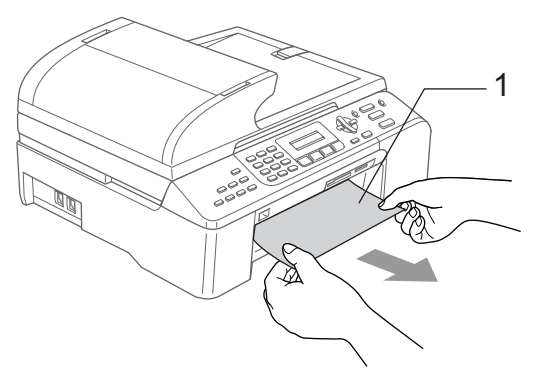

Als u het vastgelopen papier niet via de voorzijde kunt verwijderen of als het foutbericht niet verdwijnt nadat u het vastgelopen papier hebt verwijderd, gaat u door naar de volgende stap.

**6** Verwijder de klep ter verwijdering van vastgelopen papier (1). Trek het vastgelopen papier uit de machine.

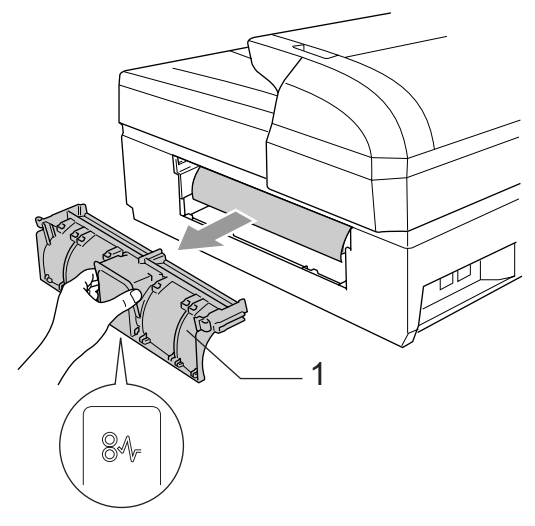

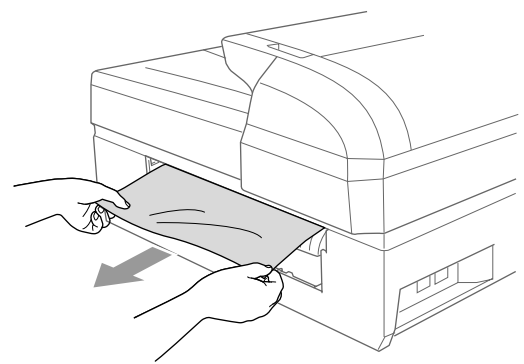

Plaats de klep ter verwijdering van vastgelopen papier weer terug. Controleer of de klep goed is bevestigd.

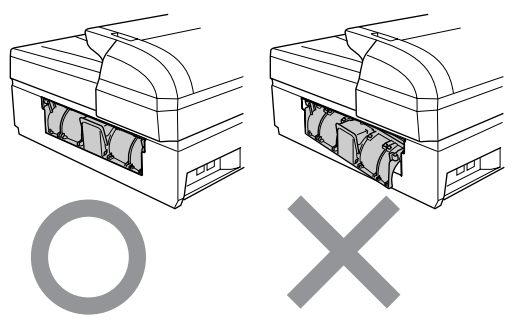

5 Zet het scannerdeksel (1) aan de voorkant van de machine omhoog in de hoogste stand totdat het vergrendeld zit. Controleer of er geen papier is achtergebleven in de hoeken van de machine.

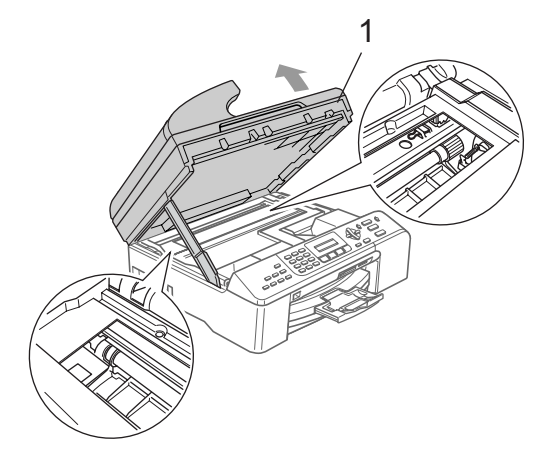

## **Opmerking**

Als het papier onder de printkop is vastgelopen, trekt u de stekker van de machine uit het stopcontact en verplaatst u vervolgens de printkop om het papier te verwijderen.

6 Til het scannerdeksel op om de vergrendeling (1) los te halen. Druk de steun van het scannerdeksel voorzichtig naar beneden (2) en sluit het scannerdeksel (3).

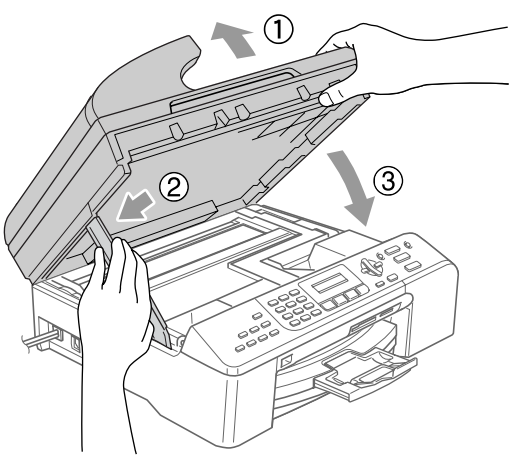

Duw de papierlade stevig terug in de machine.

## **Opmerking**

Trek de papiersteun uit tot deze op zijn plaats klikt.

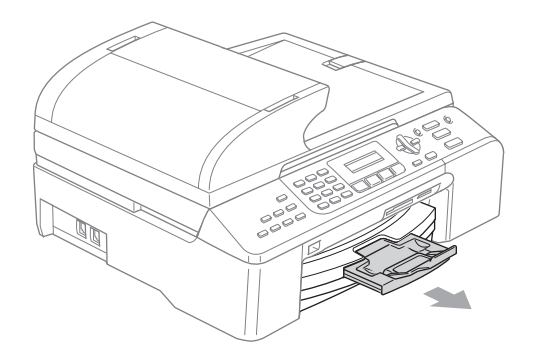

## <span id="page-119-2"></span>**Kiestoondetectie <sup>B</sup>**

Als u automatisch een fax verzendt, wacht de machine standaard een bepaalde tijd alvorens het faxnummer te kiezen. Als u de kiestoon instelt op Detectie begint de machine het nummer te kiezen zodra een kiestoon wordt gedetecteerd. Deze instelling levert u een kleine tijdsbesparing op als u faxen naar een groot aantal verschillende nummers wilt verzenden. Als u deze instelling hebt gewijzigd en de machine problemen heeft met het kiezen van nummers, dient u terug te gaan naar de standaard GEEN detectie instelling.

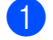

a Druk op **Menu**, **0**, **5**.

- **Druk op ▲ of ▼ om** Detectie of GEEN detectie te selecteren. Druk op **OK**.
- 

**Druk op Stop/Exit.** 

## <span id="page-119-1"></span><span id="page-119-0"></span>**Storing op de telefoonlijn <sup>B</sup>**

Als u problemen met het verzenden of ontvangen van een fax hebt door mogelijke storing op de telefoonlijn, raden wij u aan de optie Egalisatie bij Compatibel aan te passen om de modemsnelheid voor faxbewerkingen te verlagen.

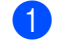

a Druk op **Menu**, **2**, **0**, **2**.

- **Druk op ▲ of ▼ om Normaal,** Minimaal (of Hoog) te selecteren.
	- Minimaal verlaagt de modemsnelheid naar 9600 bps. Tenzij ruis op uw telefoonlijn een vaak voorkomend probleem is, kunt u er de voorkeur aan geven het alleen te gebruiken wanneer nodig.
	- Normaal stelt de modemsnelheid in op 14400 bps.
	- $\blacksquare$  Hoog stelt de modemsnelheid in op 33600 bps. (Standaard)

Druk op **OK**.

**3** Druk op **Stop/Exit**.

## **Opmerking**

Wanneer u de compatibiliteit in Minimaal wijzigt, is de functie voor foutencorrectie alleen beschikbaar voor het verzenden van kleurenfaxen.

# **Routineonderhoud**

## <span id="page-120-0"></span>**De inktcartridges vervangen**

Uw machine is voorzien van een inktstippenteller. De inktstippenteller controleert automatisch het inktniveau in elk van de 4 cartridges. Als de machine ontdekt dat een inktcartridge bijna leeg is, zal de machine u waarschuwen door middel van een melding op het LCD-scherm.

Het LCD-scherm informeert u welke inktcartridge bijna leeg is of vervangen moet worden. Volg de aanwijzingen op het LCDscherm om de inktcartridges in de juiste volgorde te vervangen.

Ook al informeert de machine u dat er een inktcartridge leeg is, zal er nog een kleine hoeveelheid inkt in de inktcartridge aanwezig zijn. Het is noodzakelijk dat er inkt in de inktcartridge aanwezig blijft om te voorkomen dat de lucht de printkopset uitdroogt en beschadigt.

- a Open het deksel van de inktcartridges. Als één of meer inktcartridges leeg zijn (bijvoorbeeld zwart), wordt op het LCDscherm Zwart leeg en Inkt vervangen weergegeven.
- b Duw de vergrendeling naar beneden en verwijder de inktcartridge voor de kleur die op het LCD-scherm wordt getoond.

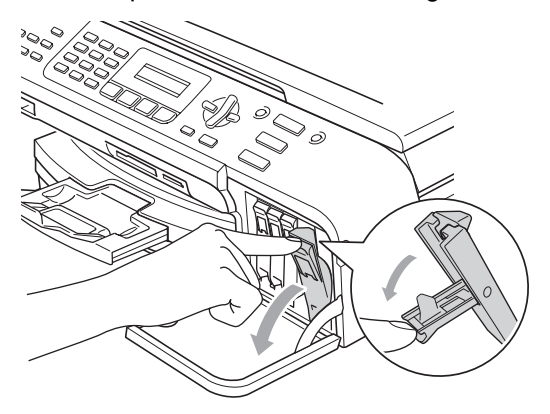

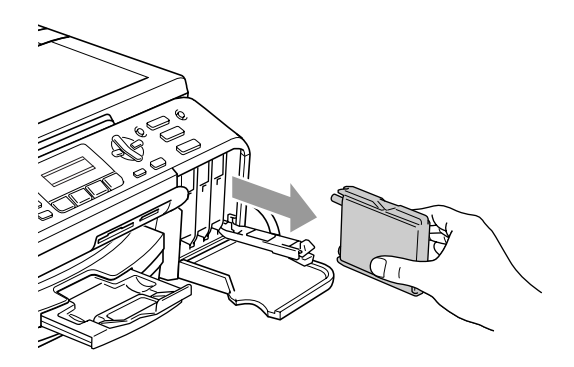

Open de zak met de nieuwe inktpatroon voor de kleur die op het LCD-scherm wordt aangegeven en haal de inktcartridge uit de zak.

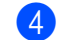

1

Verwijder het gele beschermkapje (1).

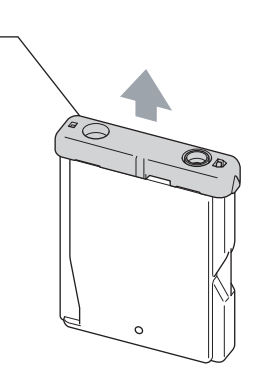

#### **Onjuiste configuratie**

Raak het grijze gedeelte in de afbeelding NIET aan.

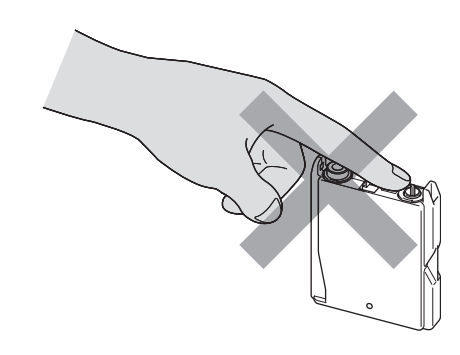

## **Opmerking**

Als het gele beschermkapje loskomt terwijl u de zak opent, raakt de cartridge niet beschadigd.

5 Elke kleur heeft zijn eigen juiste positie. Plaats de inktcartridge in de richting van de pijl op het label in de machine.

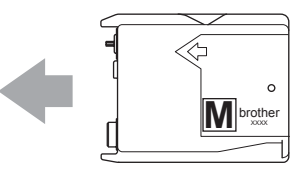

6 Til elke vergrendelingshendel op en klik deze vast. Sluit vervolgens het deksel van de inktcartridges.

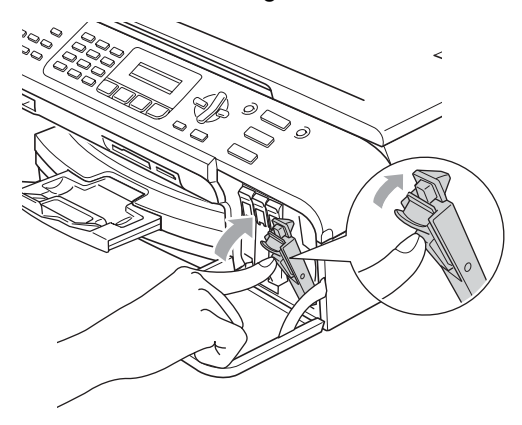

Als u een inktcartridge hebt vervangen, wordt u via het LCD-scherm mogelijk gevraagd te bevestigen dat dit een gloednieuwe cartridge is. (Bijvoorbeeld Veranderd Zwart?). Druk voor elke nieuwe cartridge die u hebt geïnstalleerd op **1** (Ja) om de inktstippenteller automatisch opnieuw in te stellen voor die kleur. Als de inktcartridge die u hebt geïnstalleerd niet nieuw is, moet u op **2** (Nee) drukken.

Als u wacht tot XX bijna leeg en XX leeg op het LCD-scherm worden weergegeven, stelt de machine de inktstippenteller automatisch opnieuw in.

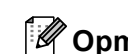

## **Opmerking**

Als Geen cartridge op het LCDscherm wordt weergegeven nadat u de inktcartridges hebt geïnstalleerd, zijn de cartridges correct geïnstalleerd.

## **WAARSCHUWING**

Mocht u inkt in uw ogen krijgen, spoel ze dan onmiddellijk uit met water en raadpleeg een arts als u zich bezorgd maakt.

## **WOORZICHTIG**

Verwijder GEEN inktcartridges als deze niet vervangen hoeven te worden. Als u dit toch doet, kan dit de hoeveelheid inkt verminderen en weet de machine niet hoeveel inkt er nog in de patroon zit.

Raak de sleuven voor de cartridges NIET aan. Als u dat doet, kan de inkt vlekken op uw huid achterlaten.

Als de inkt vlekken op uw huid of kleding achterlaat, was deze dan onmiddellijk met zeep of een wasmiddel.

Als de kleuren gemengd zijn omdat u een inktcartridge in de verkeerde kleurpositie hebt geïnstalleerd, moet u nadat u de cartridge op de juiste plaats hebt geïnstalleerd de printkop diverse keren reinigen.

Zodra een inktcartridge geopend is, moet hij in de machine geïnstalleerd worden en binnen zes maanden na de installatie worden opgebruikt. Gebruik ongeopende inktpatronen vóór de uiterste verbruiksdatum die op de doos vermeld staat.

De inktcartridge NIET openmaken of ermee knoeien, want daardoor kan de cartridge inkt verliezen.

De multifunctionele machines van Brother zijn ontworpen om te werken met inkt van een bepaalde specificatie en leveren optimale prestaties indien gebruikt met originele inktpatronen van Brother. Brother kan deze optimale prestaties niet garanderen indien inkt of inktpatronen van andere specificaties worden gebruikt. Het gebruik van patronen anders dan originele patronen van Brother en van patronen die met inkt van andere merken zijn gevuld, wordt daarom afgeraden. Indien de printkop of een ander onderdeel van deze machine wordt beschadigd als gevolg van het gebruik van niet-compatibele producten, worden reparaties die nodig zijn als gevolg daarvan niet door de garantie gedekt.

## **De buitenkant van de machine reinigen <sup>B</sup>**

## **VOORZICHTIG**

Gebruik neutrale reinigingsmiddelen. Schoonmaken met vloeistoffen die vervliegen, zoals verdunner of benzine, beschadigt de buitenkant van de machine.

Gebruik GEEN schoonmaakmiddelen die ammoniak bevatten.

Gebruik GEEN isopropylalcohol om het bedieningspaneel schoon te maken Hierdoor kan het bedieningspaneel gaan barsten.

#### **Ga als volgt te werk om de buitenkant van de machine te reinigen: <sup>B</sup>**

a Trek de papierlade (1) volledig uit de machine.

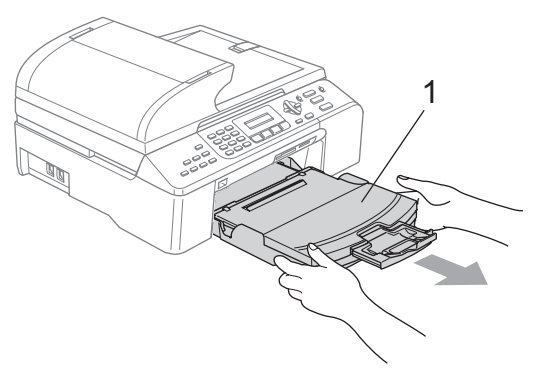

Reinig de buitenkant van de machine met een zachte doek om stof te verwijderen.

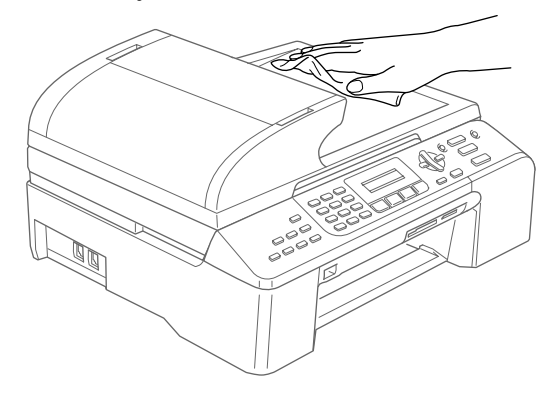

- $\overline{3}$  Verwijder alles wat in de papierlade is vastgelopen.
- Til het deksel van de uitvoerlade op en stof de binnen- en buitenkant van de papierlade met een zachte doek af.

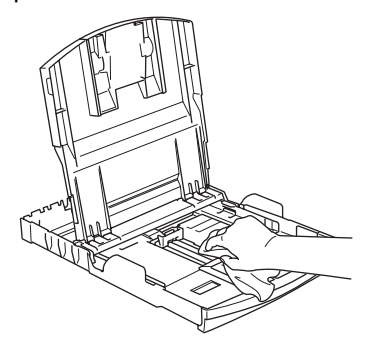

**6** Sluit het deksel van de uitvoerlade en duw de papierlade stevig terug in de machine.

## <span id="page-123-0"></span>**De scanner reinigen**

**1** Til het documentdeksel op (1). Reinig de glasplaat (2) en het witte plastic gedeelte (3) met isopropylalcohol op een zachte, pluisvrije doek.

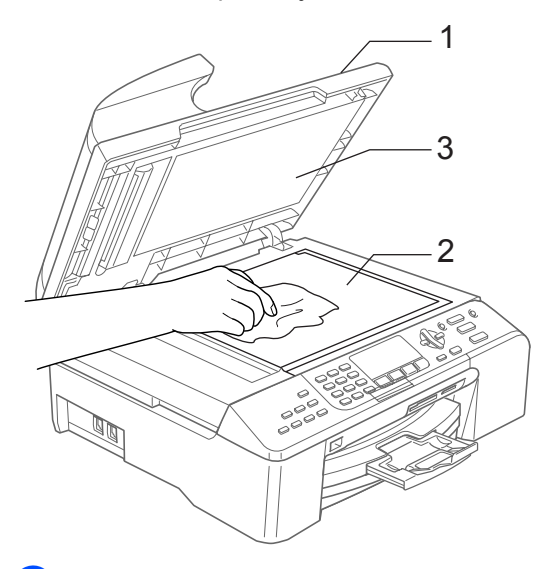

 $\overline{2}$  Reinig de witte balk (1) en de glazen strook (2) onder de plaat van de ADF met behulp van een pluisvrije doek met isopropylalcohol.

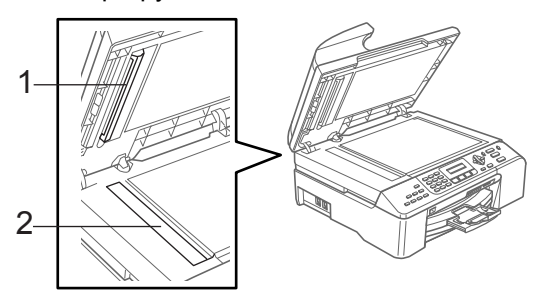

## **De geleiderol van de machine**   $reinigen$

## **WAARSCHUWING**

Verwijder de stekker van de machine uit het stopcontact voordat u de geleiderol (1) reinigt.

Reinig de geleiderol (1) en het gedeelte rond de rol: verwijder gemorste inkt met een zachte, *droge*, pluisvrije doek.

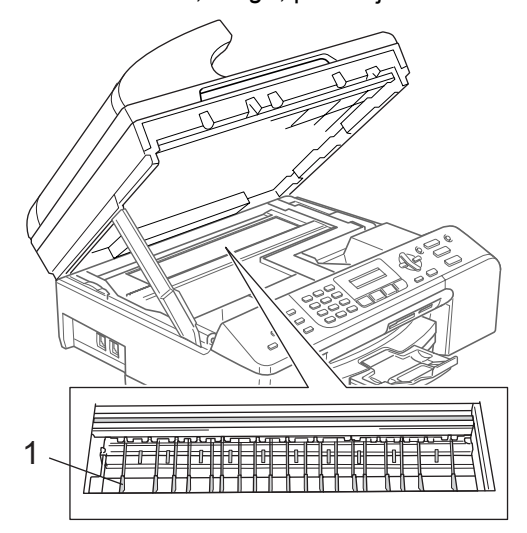

## **De papierinvoerrol reinigen**

- a Trek de papierlade volledig uit de machine.
- b Haal de stekker van de machine uit het stopcontact en verwijder de klep ter verwijdering van vastgelopen papier (1).

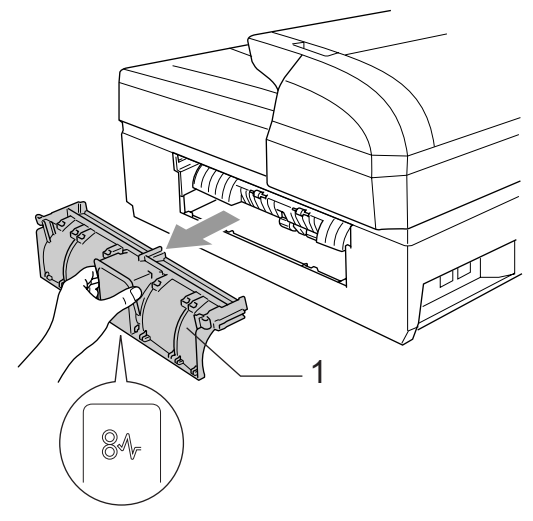

Reinig de papierinvoerrol (1) met behulp van een wattenstaafje met isopropylalcohol.

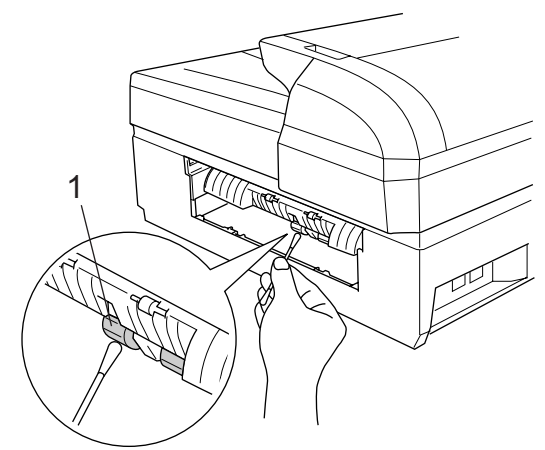

- Zet de klep verwijdering vastgelopen papier weer op zijn plaats.
- **b** Duw de papierlade stevig terug in de machine.
- **Steek het netsnoer weer in het** stopcontact.

## **De printkop reinigen**

Om een goede afdrukkwaliteit te garanderen, zal de machine de printkop regelmatig reinigen. U kunt het reinigingsproces handmatig opstarten indien noodzakelijk.

Als er op de afgedrukte pagina's een horizontale streep door tekst of grafisch werk loopt, moet u de printkop en de inktpatronen reinigen. U kunt alleen zwart, 3 kleuren tegelijk (geel/cyaan/magenta) of alle vierkleuren tegelijk reinigen.

Bij het reinigen van de printkop wordt wat inkt verbruikt. Wanneer de kop te vaak wordt gereinigd, wordt er onnodig inkt verbruikt.

## **VOORZICHTIG**

Raak de printkoppen NIET aan. Als u een printkop aanraakt, kan hij beschadigd raken en kan de garantie vervallen.

- a Druk op **Ink Management**.
- b Druk op **a** of **b** om Reinigen te selecteren. Druk op **OK**.
- Druk op **▲** of ▼ om Zwarte inkt, Kleur of Allen te selecteren. Druk op **OK**. De machine begint de printkop te reinigen. Nadat het reinigen is voltooid, zal de machine automatisch weer

overschakelen naar de stand Stand-by.

## **Opmerking**

Als u de printkop tenminste vijf keer hebt gereinigd en de afdruk niet is verbeterd, neemt u contact op met uw Brotherleverancier of de klantenservice van Brother.

## **De afdrukkwaliteit controleren <sup>B</sup>**

Als er fletse of gestreepte kleuren en tekst verschijnen op uw uitvoer, kunnen enkele spuitmondjes verstopt zijn. U kunt dit controleren door de Testpagina Printkwaliteit te printen en naar het patroon van de spuitmondjes te kijken.

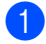

#### **1** Druk op Ink Management.

- **Druk op ▲ of ▼ om** Testafdruk te selecteren. Druk op **OK**.
- Druk op **▲** of ▼ om Printkwaliteit te selecteren. Druk op **OK**.
- Druk op Colour Start. De machine begint de testpagina af te drukken.
- <span id="page-125-0"></span>**6** Controleer de kwaliteit van de vier kleurenblokken op de testpagina.

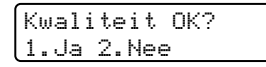

- 6 Voer een van de volgende handelingen uit:
	- Als alle lijnen duidelijk en zichtbaar zijn, drukt u op **1** om Ja. Druk op **Stop/Exit**.
	- Als er zoals hieronder korte lijnen ontbreken, drukt u op **2** om Nee te selecteren.

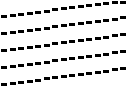

. . . . . . . . . . . an Mil e e c  $-$ 555 ...............<br>..............

g Op het LCD-scherm wordt u gevraagd of de afdrukkwaliteit voor zwart en drie kleuren in orde is.

Zwart OK? 1.Ja 2.Nee

Druk op **1** (Ja) of **2** (Nee).

Op het LCD-scherm wordt u gevraagd of u de printkop wilt reinigen.

> Start reinigen? 1.Ja 2.Nee

Druk op **1** (Ja). De machine begint de printkop te reinigen.

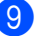

i Druk op **Colour Start** wanneer het reinigen is voltooid. De machine zal nu de testpagina

nogmaals afdrukken en vervolgens t[e](#page-125-0)rugkeren naar stap  $\bigcirc$ .

#### **10** Druk op Stop/Exit.

Als u deze procedure ten minste vijf keer hebt uitgevoerd en de afdrukkwaliteit nog steeds matig is, vervangt u de inktpatroon van de verstopte kleur. Nadat u de inktpatroon hebt vervangen, controleert u de afdrukkwaliteit. Als het probleem niet is verholpen, moet u de printkop vijfmaal reinigen en nogmaals een testpagina afdrukken. Ontbreekt er nu nog steeds inkt, neem dan contact op met uw Brother-leverancier of de klantenservice van Brother.

## **VOORZICHTIG**

Raak de printkoppen NIET aan. Als u een printkop aanraakt, kan hij beschadigd raken en kan de garantie vervallen.

## **Opmerking**

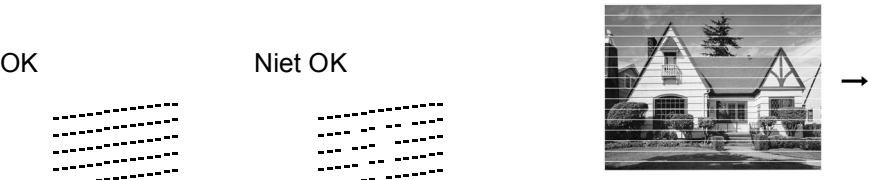

Als een spuitmondje van de printkop verstopt is, ziet het afgedrukte voorbeeld er als volgt uit.

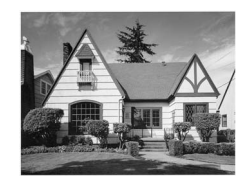

Nadat het spuitmondje van de printkop gereinigd is, zijn de horizontale strepen verdwenen.

## **De uitlijning controleren**

Als de afgedrukte tekst vlekkerig is of afbeeldingen flets zijn na transport van de machine, moet u de uitlijning mogelijk aanpassen.

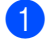

#### **iD** Druk op Ink Management.

- **Druk op ▲ of ▼ om Testafdruk te** selecteren. Druk op **OK**.
- Druk op **▲** of ▼ om Uitlijning te selecteren. Druk op **OK**.
- d Druk op **Mono Start** of **Colour Start**. De machine begint de

uitlijningcontrolepagina af te drukken.

Uitlijning OK? 1.Ja 2.Nee

- **6** Controleer de testafdrukken voor 600 dpi en 1200 dpi om te zien of nummer 5 het best overeenkomt met nummer 0.
	- Als nummer 5 voor zowel 600 dpi als 1200 dpi het best overeenkomt met nummer 0, drukt u op **1** (Ja) om de uitlijningscontrole te voltooien en verder te gaan met stap  $\bullet$ .
	- Als een van de andere nummers beter overeenkomt voor 600 dpi of 1200 dpi, drukt u op **2** (Nee) om dat nummer te selecteren.
- **6** Druk voor 600 dpi op het nummer (1-8) van de testafdruk die het best overeenkomt met het voorbeeld van nummer 0.

600dpi aanpassen Beste kiezen#5

**Druk voor 1200 dpi op het nummer (1-8)** van de testafdruk die het best overeenkomt met het voorbeeld van nummer 0.

1200dpi aanpass. Beste kiezen#5

<span id="page-126-0"></span>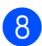

**Druk op Stop/Exit.** 

## **Controleren hoeveel inkt er nog over is**

U kunt controleren hoeveel inkt zich nog in de cartridge bevindt.

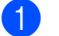

a Druk op **Ink Management**.

**Druk op ▲ of ▼ om Inktvolume te** selecteren. Druk op **OK**.

**3** Druk op ▲ of ▼ om de kleur te selecteren die u wilt controleren. Op het LCD-scherm wordt aangegeven hoeveel inkt er nog in de patroon zit.

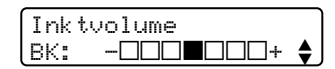

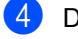

Druk op Stop/Exit.

## **Opmerking**

U kunt het inktniveau van de computer controleren. (Zie *Afdrukken* voor Windows® of *Afdrukken en faxen* voor Macintosh<sup>®</sup> in de softwarehandleiding op de cd-rom.)

## **Gegevens van de machine**

## <span id="page-127-0"></span>**Het serienummer controleren**

Het serienummer van de machine wordt op het LCD-scherm weergegeven.

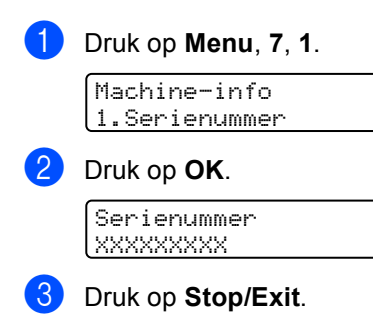

# **De machine inpakken en vervoeren <sup>B</sup>**

Als u de machine gaat transporteren, gebruik dan de oorspronkelijke verpakkingsmaterialen van de machine. Als u de machine niet goed inpakt, kan de garantie vervallen.

## **VOORZICHTIG**

Het is belangrijk dat u de machine de printkop laat 'parkeren' na een afdrukopdracht. Luister goed naar de machine voordat u het apparaat uitschakelt om te controleren of alle mechanische geluiden zijn gestopt. Indien u de machine dit parkeerproces niet laat voltooien, kan dit leiden tot afdrukproblemen en mogelijke schade aan de printkop.

- Open het deksel van de inktcartridges.
- b Duw de vergrendelhendels naar beneden en verwijder alle inktcartridges. (Zie *[De inktcartridges](#page-120-0)  vervangen* [op pagina 109.](#page-120-0))
- Installeer de gele beschermingen, duw de vergrendelingen omhoog en klik deze vast, en sluit het deksel van de inktcartridges.

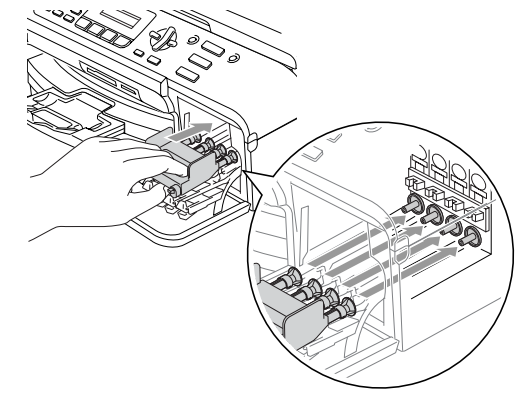

## **WOORZICHTIG**

Als u de beschermingen niet kunt vinden, mag u de inktcartridges NIET verwijderen als u de machine gaat vervoeren. Het is van essentieel belang dat tijdens het vervoeren van de machine de beschermingen zijn geplaatst of dat de inktcartridges op hun plaats zitten. Als u de beschermingen niet kunt vinden en de machine zonder de inktcartridges vervoert, kan de machine worden beschadigd en de garantie vervallen.

- Haal de stekker van de machine uit het telefoonwandcontact en verwijder het telefoonsnoer van de machine
- **b** Verwijder de stekker van de machine uit het stopcontact.
- 6 Zet het scannerdeksel omhoog in de hoogste stand totdat dit vergrendeld zit. Koppel de interfacekabel los van de machine (indien aangesloten).
- **7** Til het scannerdeksel op om de vergrendeling los te halen. Druk de steun van het scannerdeksel voorzichtig naar beneden en sluit het scannerdeksel.
- 8 Verpak de machine in de zak en plaats deze in de originele doos met het originele verpakkingsmateriaal.

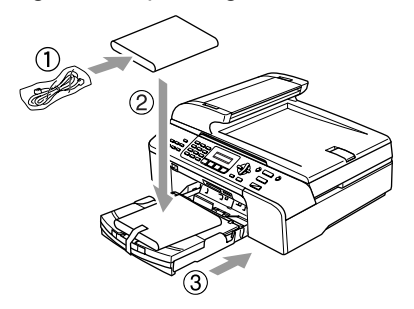

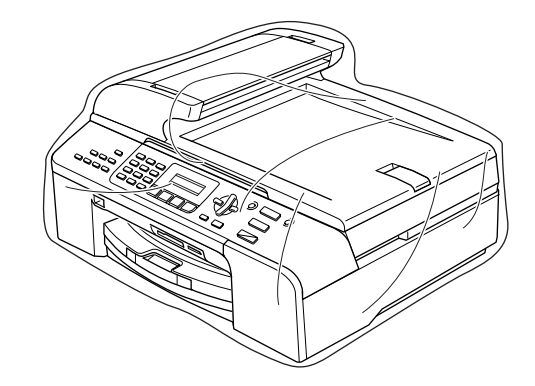

Verpak de bijbehorende onderdelen in de originele doos, zoals hieronder getoond. Doe geen gebruikte inktpatronen in de doos.

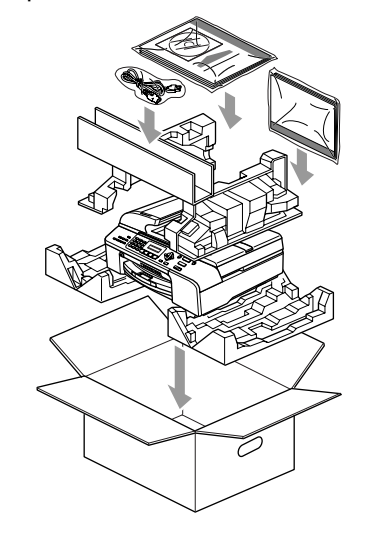

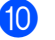

**10** Sluit de doos en tape deze stevig dicht.

```
C
```
# **Nenu en functies**

## **Programmeren op het scherm <sup>C</sup>**

De machine is eenvoudig in het gebruik en kan met behulp van de menutoetsen en het LCD-scherm worden geprogrammeerd. Dankzij het gebruiksvriendelijke programmeren kunt u alle menuselecties van de machine optimaal benutten.

Tijdens het programmeren van uw machine verschijnen op het LCD-scherm stap-voorstapaanwijzingen die u door de programmeerprocedure leiden. U volgt gewoon de aanwijzingen op het LCD-scherm; ze helpen u de juiste menu-onderdelen en programmeeropties te selecteren.

## **Menutabel**

U kunt de machine programmeren met behulp van de menutabel die op [pagina 120](#page-131-0) begint. Op deze pagina's vindt u een overzicht van de menuselecties en -opties.

Druk op **Menu** en vervolgens op de menunummers om uw machine te programmeren.

Ga bijvoorbeeld als volgt te werk om het volume van de waarschuwingstoon in te stellen op Laag.

a Druk op **Menu**, **1**, **4**, **2**.

- Druk op **▲** of ▼ om Laag te selecteren.
- Druk op OK.

## **Geheugenopslag <sup>C</sup>**

Zelfs als zich een stroomstoring voordoet, blijven uw menuinstellingen behouden omdat deze permanent in het geheugen worden opgeslagen. Tijdelijke instellingen (zoals het contrast, de internationale stand, enzovoort) gaan dan wel verloren. U zult waarschijnlijk de datum en de tijd opnieuw moeten instellen.

## **Menutoetsen**

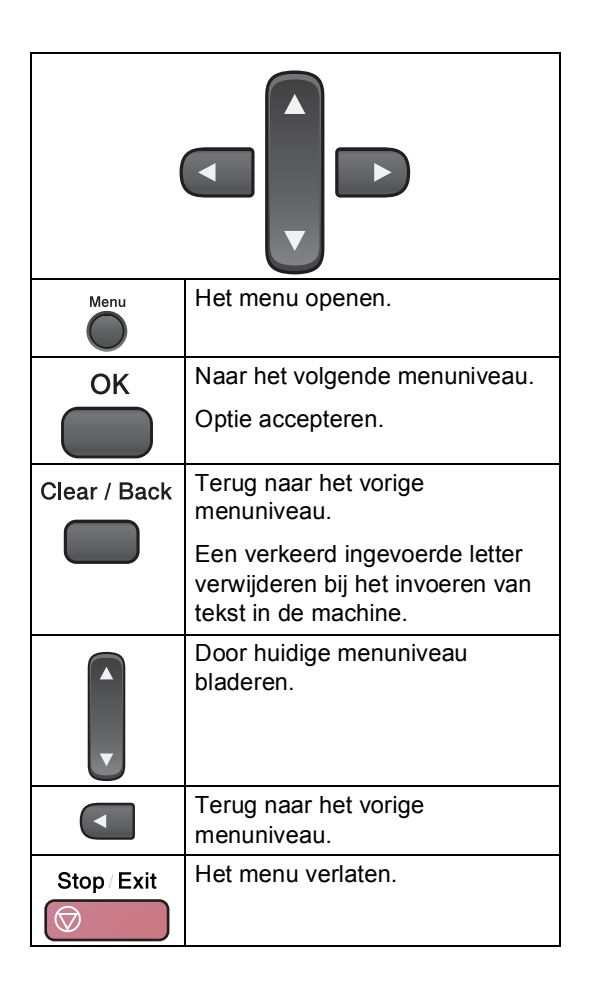

Doe het volgende om de menumodus te openen:

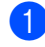

**1** Druk op Menu.

- 2 Kies een optie.
	- Druk op **1** om het menu Algemene instellingen te openen.
	- Druk op 2 om het faxmenu te openen.
	- Druk op 3 om het kopiemenu te openen.
		-
	- Druk op 0 om het menu Standaardinstellingen te openen.

U kunt sneller door elk menuniveau bladeren door op **a** of **b** te drukken voor de gewenste richting.

- **3** Druk op OK wanneer die optie op het LCD-scherm verschijnt. Op het LCD-scherm wordt vervolgens het volgende menuniveau weergegeven.
- **4** Druk op **▲** of ▼ om naar de volgende menuselectie te gaan.
- **6** Druk op OK.

Wanneer u klaar bent met het instellen van een optie, wordt Geaccepteerd op het LCD-scherm weergegeven.

# <span id="page-131-0"></span>**Tabel met menuopties**

De menutabel helpt u de menuselecties en -opties de programma's van de machine te begrijpen. De fabrieksinstellingen staan vetgedrukt met een asterisk.

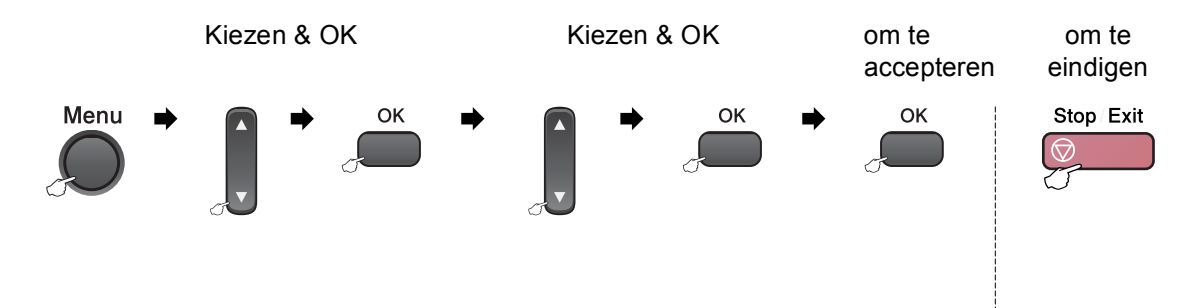

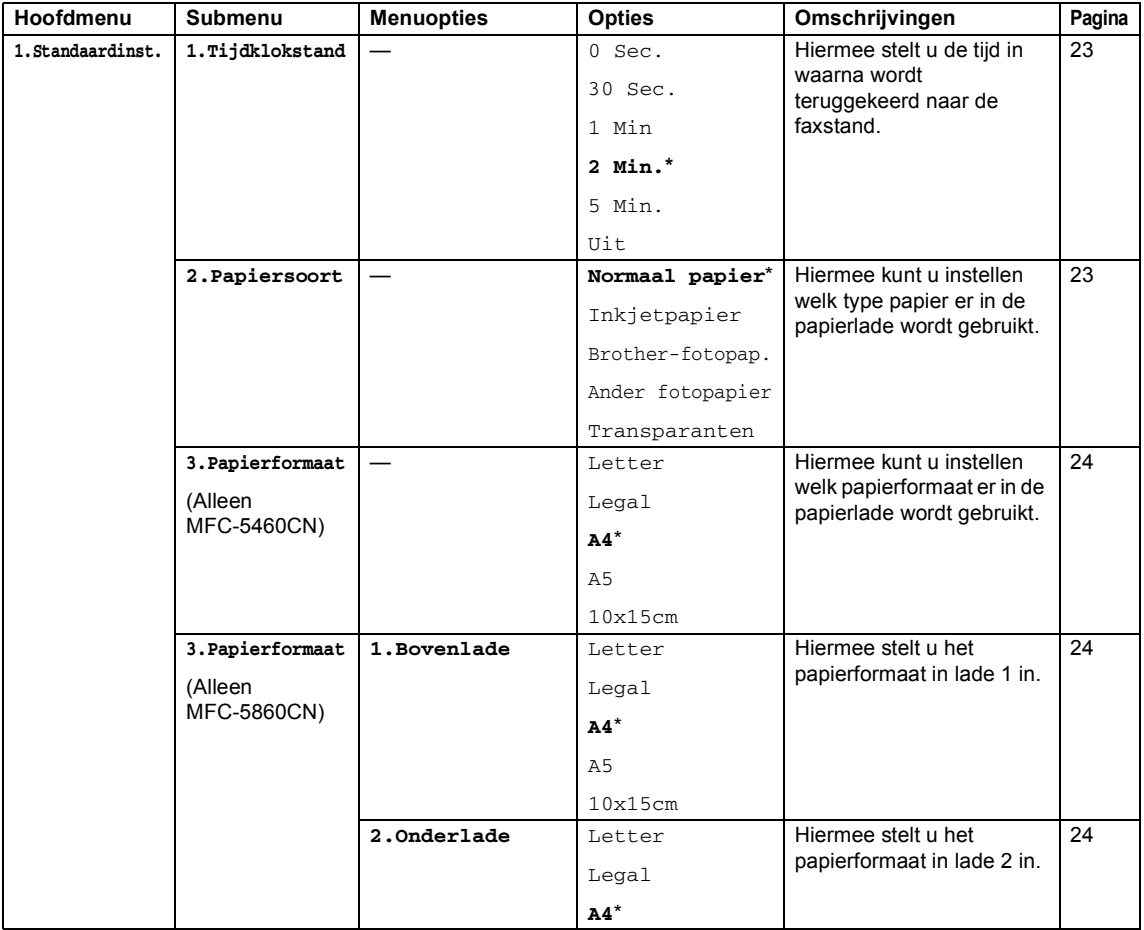

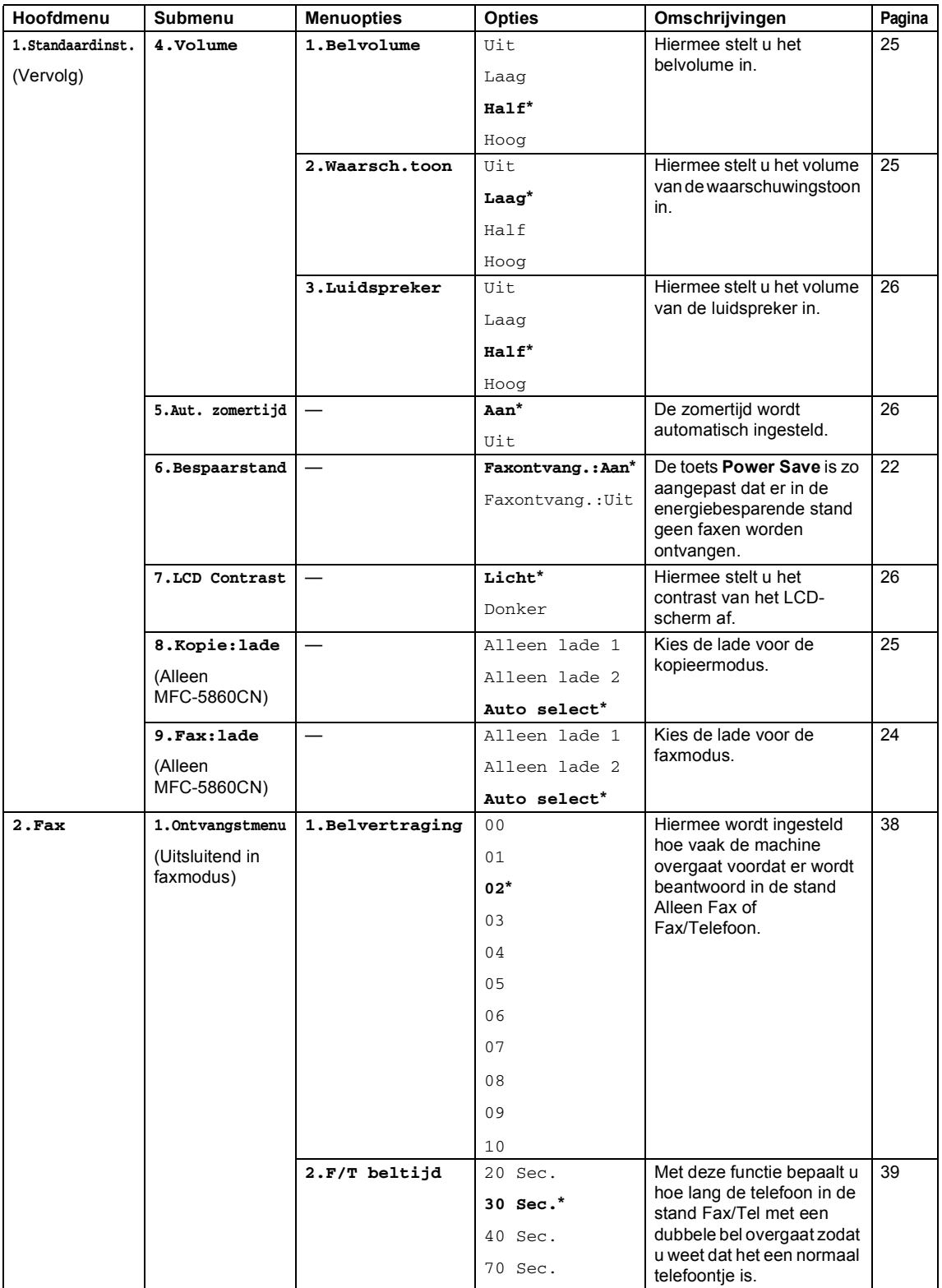

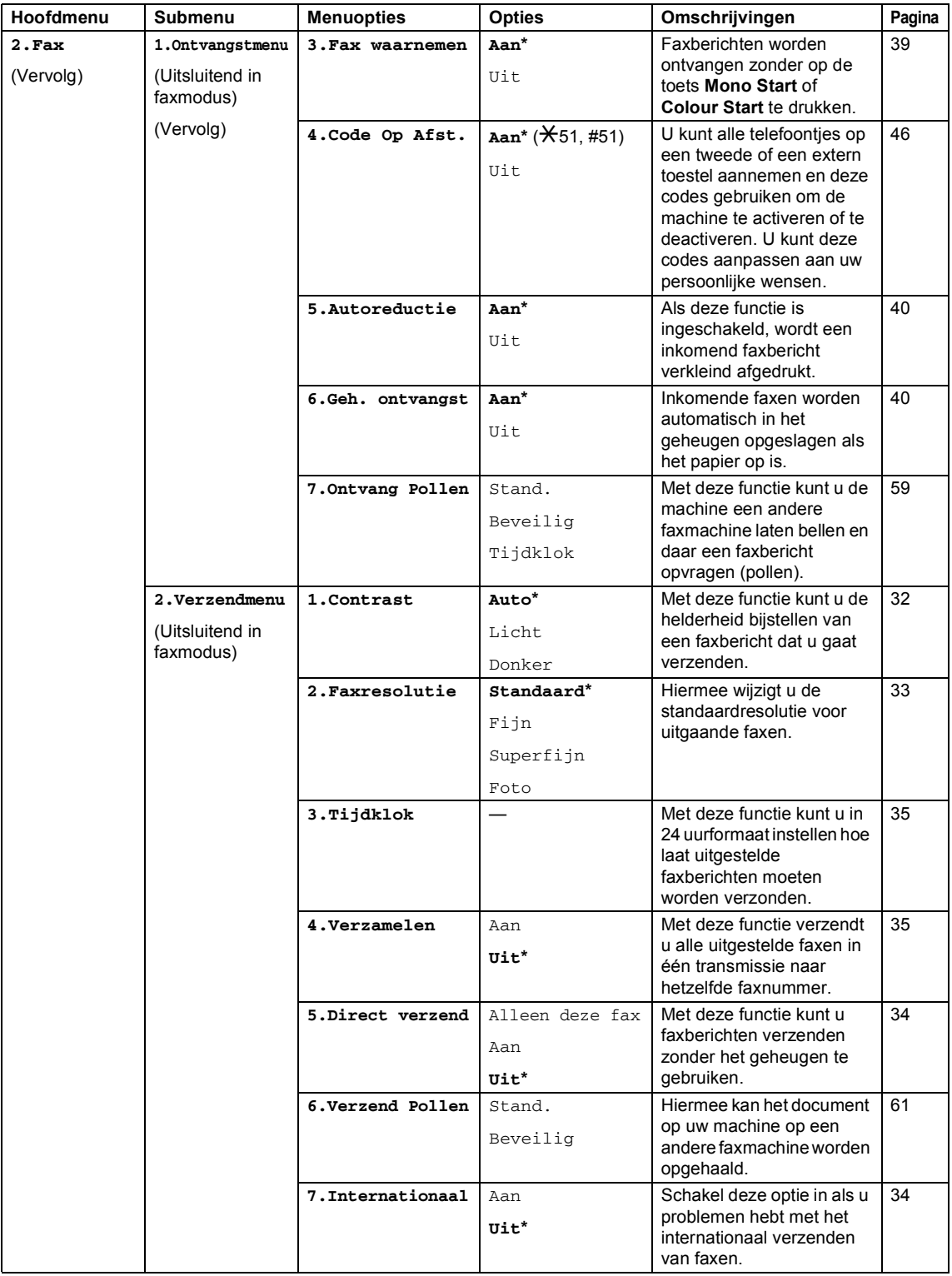

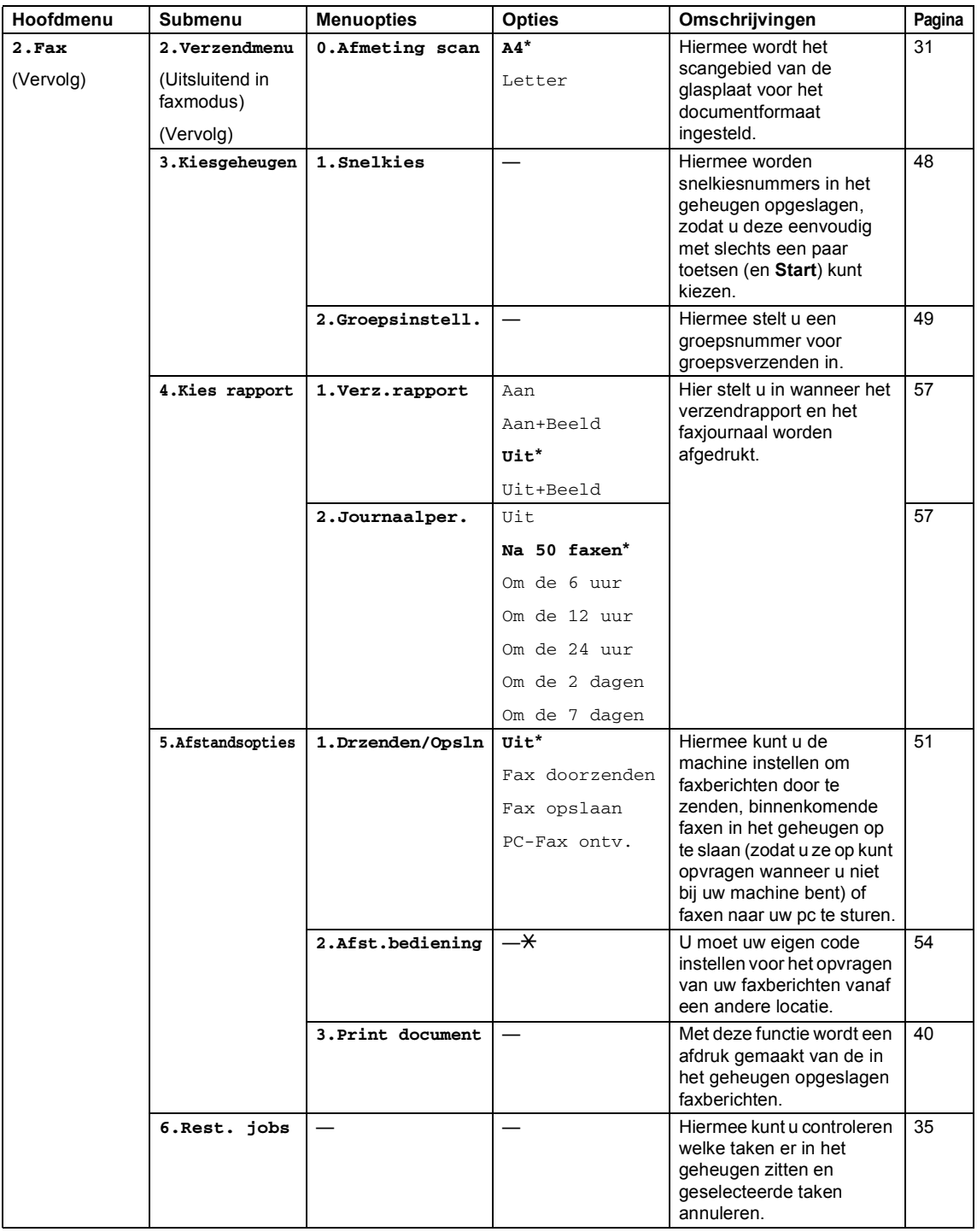

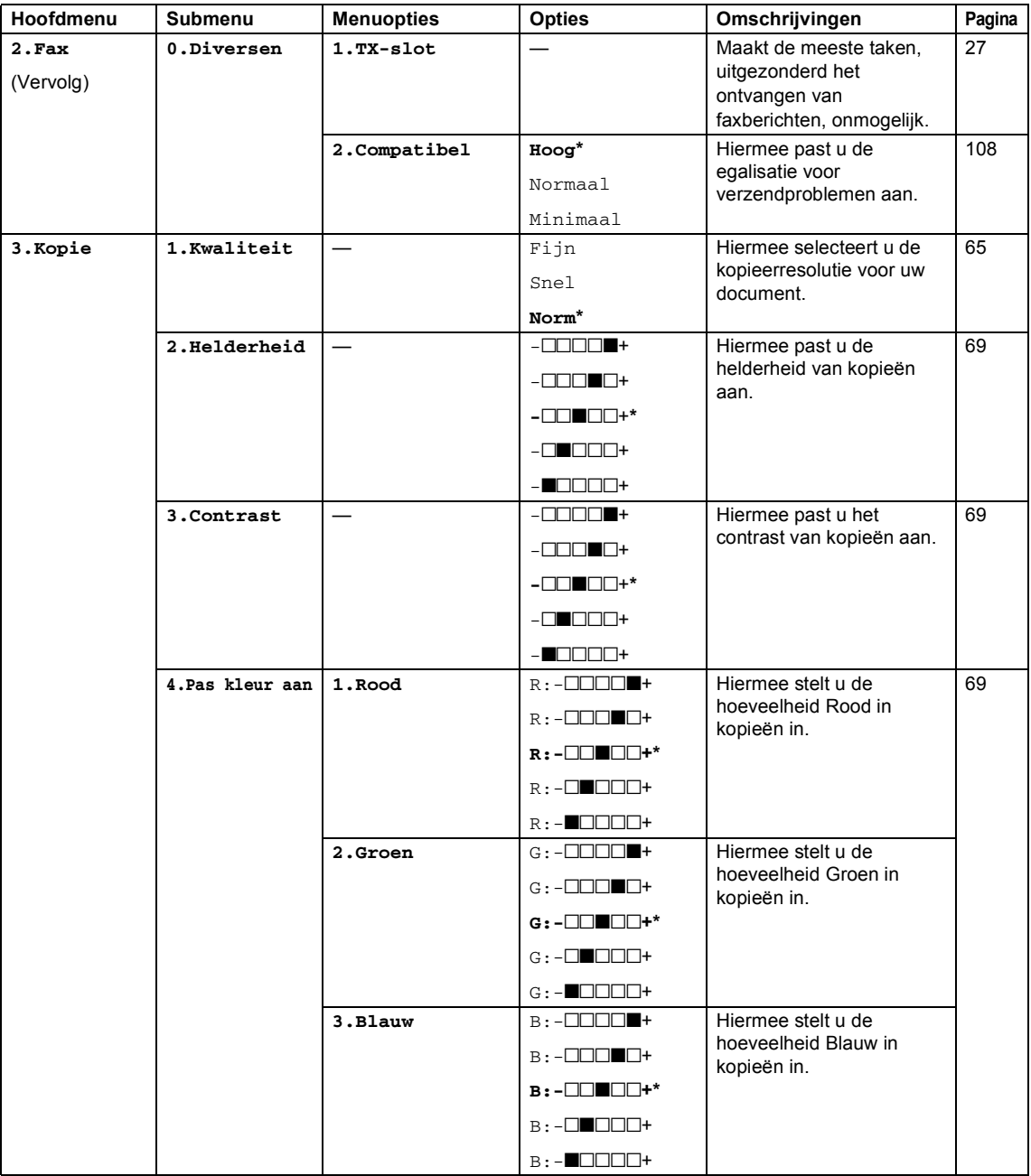

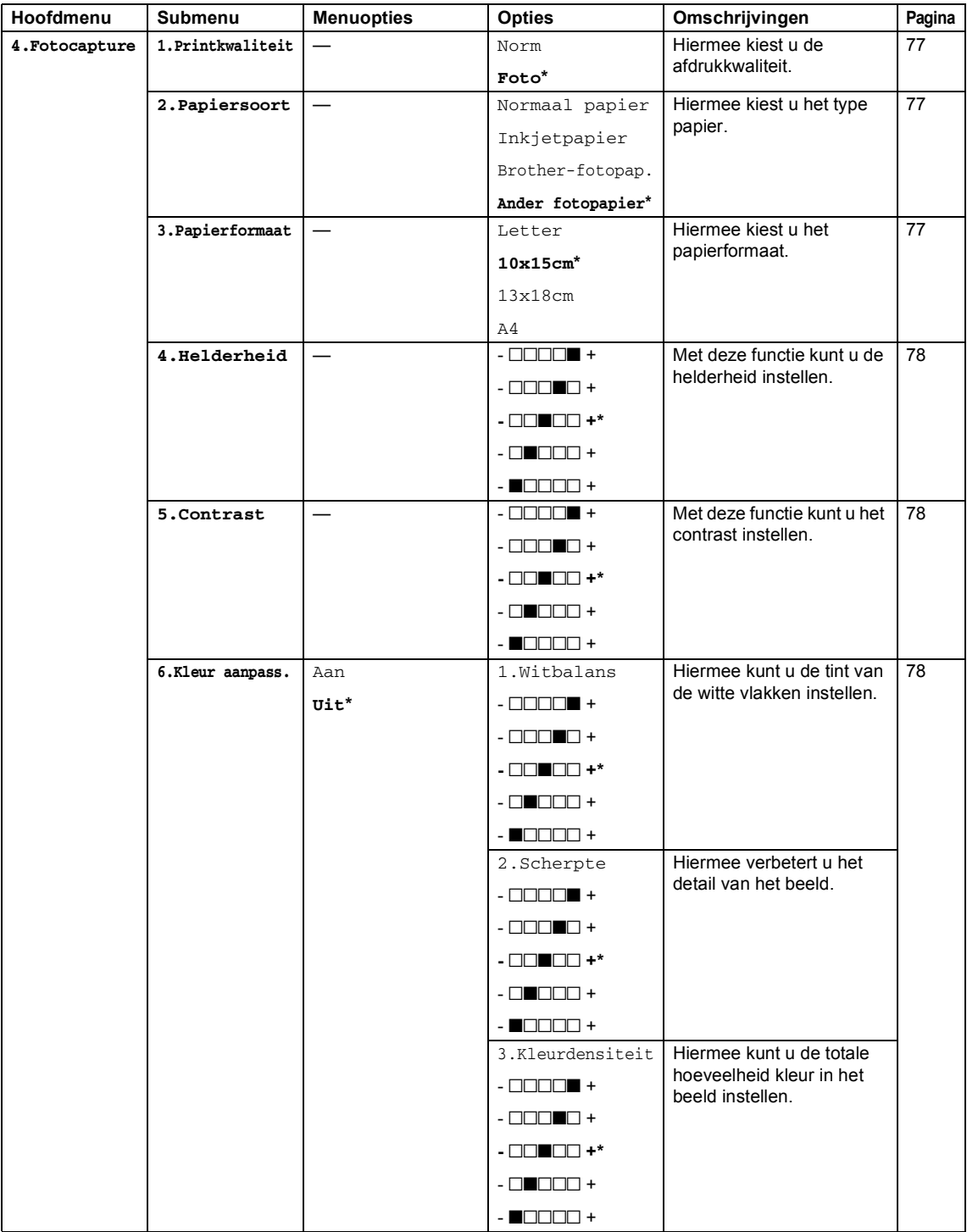

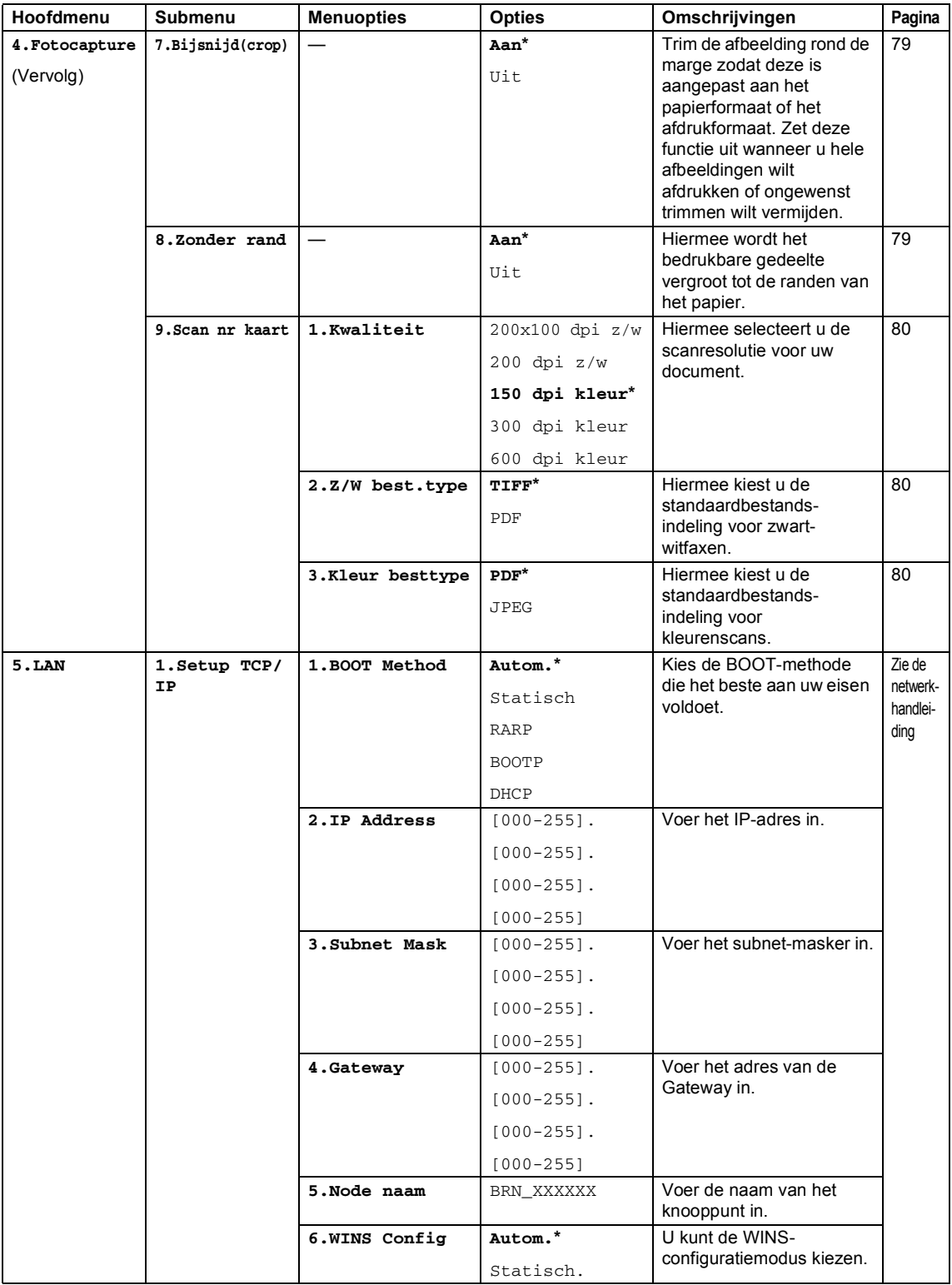

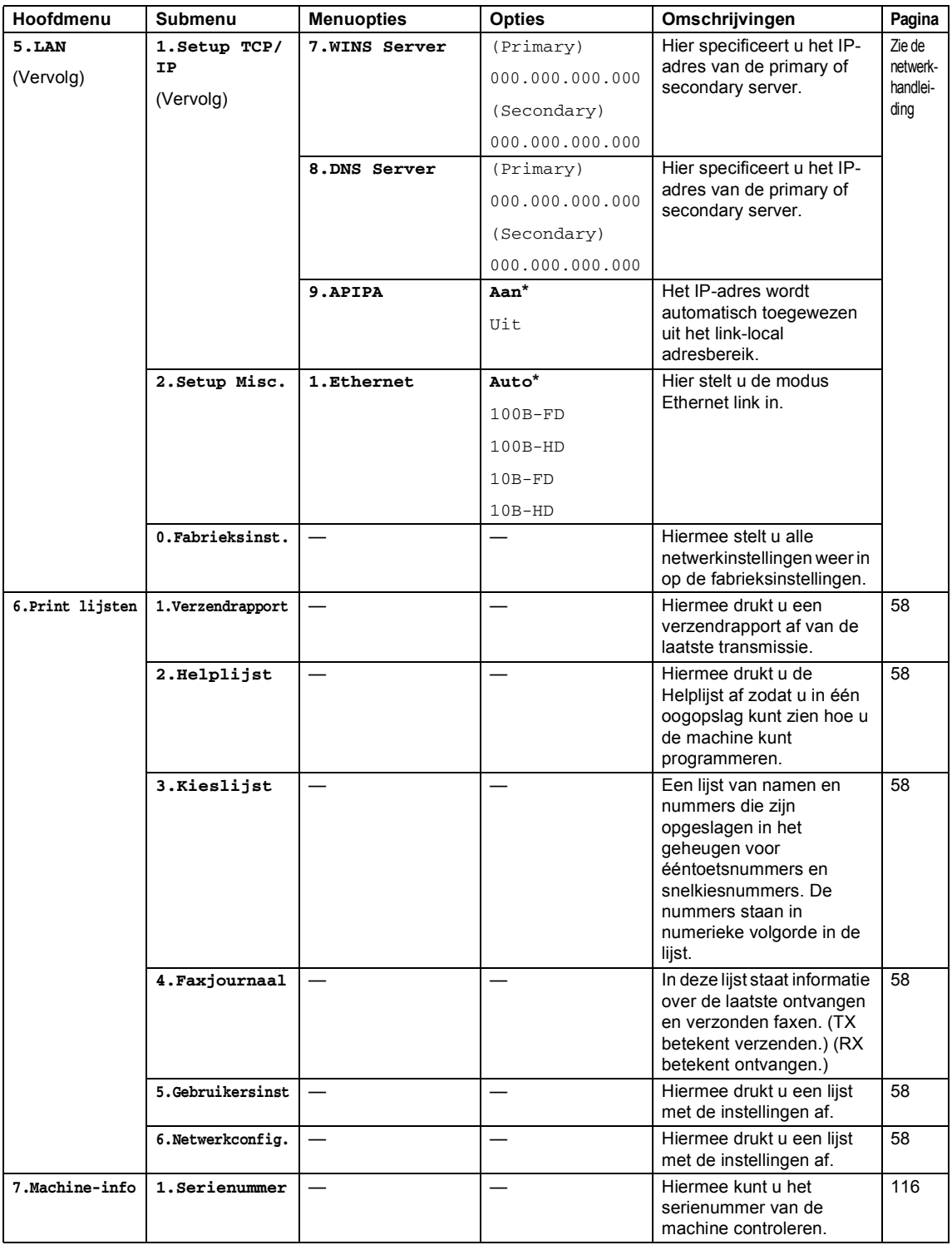

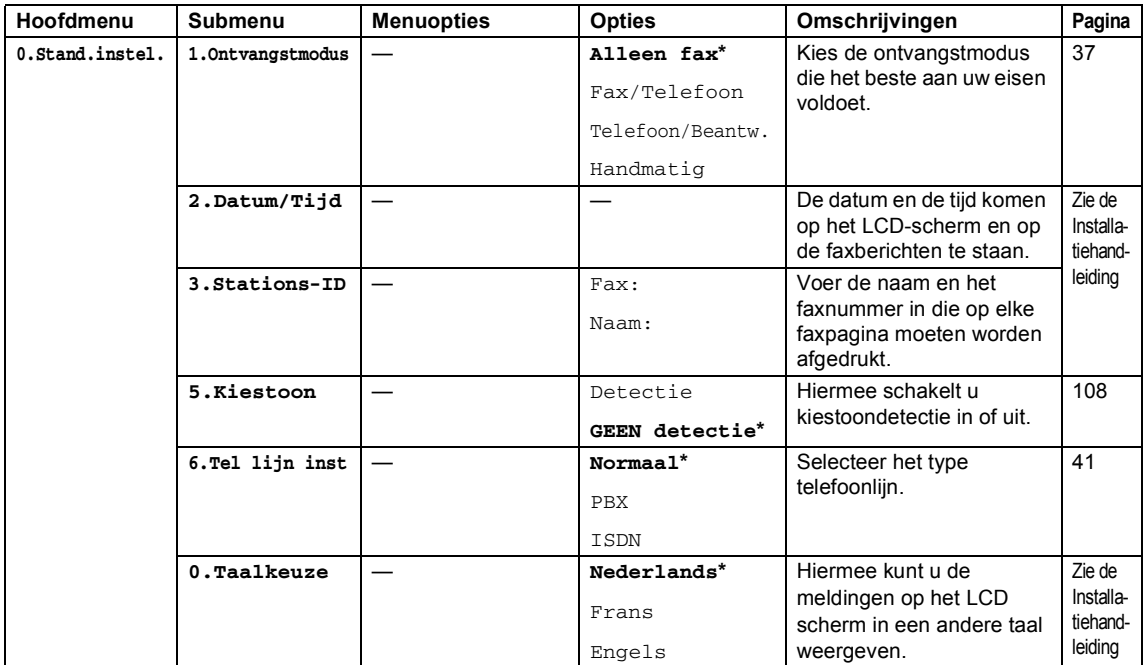

# **Tekst invoeren**

Bij het instellen van bepaalde menuopties, zoals het stationsnummer, moet tekst in de machine worden ingevoerd. Boven de meeste cijfertoetsen staan drie of vier letters. Boven de toetsen 0, # en  $\div$  staan geen letters omdat deze toetsen een speciale functie hebben.

U kiest een letter door het cijfer met de benodigde letter erboven het juiste aantal malen in te drukken.

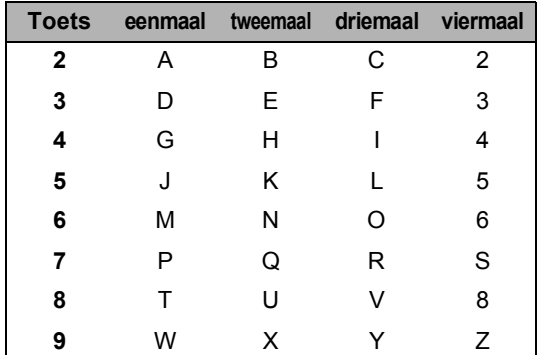

#### **Spaties invoegen**

Als u een spatie in het faxnummer wilt invoegen, drukt u één keer op ▶ tussen de cijfers. Als u een spatie in de naam wilt invoegen, drukt u twee keer op **b** tussen de tekens.

## **Corrigeren <sup>C</sup>**

Wilt u een verkeerd ingevoerde letter corrigeren, druk dan op **d** om de cursor onder het verkeerd ingevoerde teken te zetten. Druk vervolgens op **Clear/Back**. U kunt nu het juiste teken invoeren. U kunt ook teruggaan en letters invoegen.

#### **Letters herhalen**

Als u een teken wilt invoeren dat op dezelfde toets als het vorige teken staat, drukt u op  $\blacktriangleright$ om de cursor naar rechts te verplaatsen en drukt u daarna opnieuw op de toets.

### **Speciale tekens en symbolen**

Druk op **l**, **#** of **0**, en druk vervolgens op **d** of **c** om de cursor onder het gewenste teken of symbool te zetten. Druk vervolgens op **OK** om het teken of symbool te selecteren.

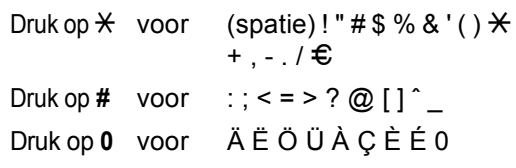

**D**

# **Specificaties**

# $A$ lgemeen

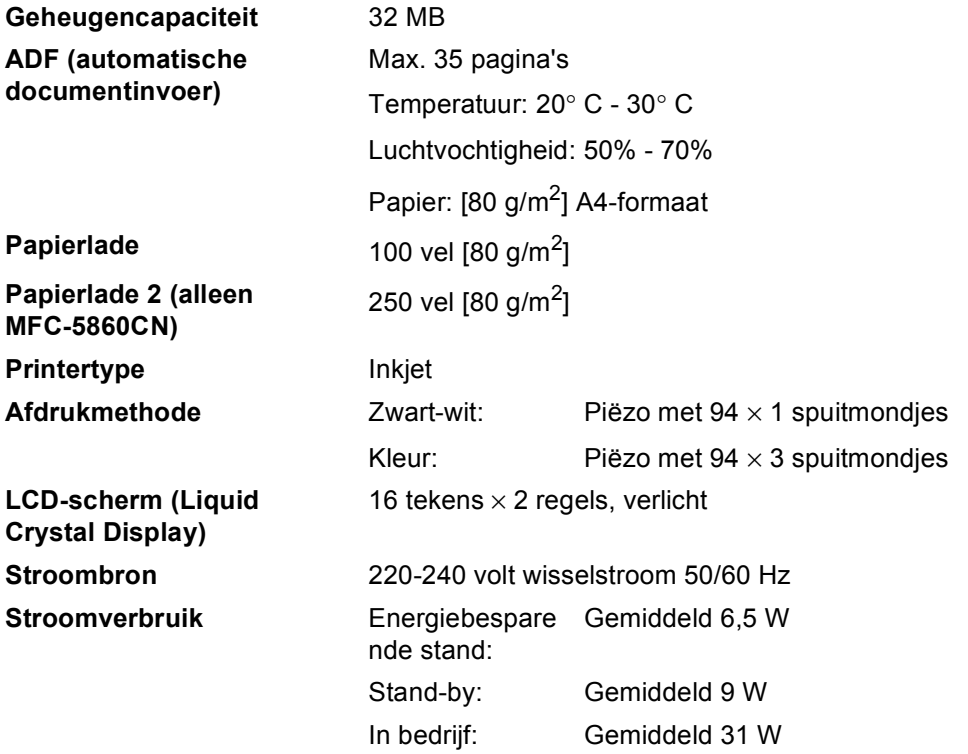

#### **Afmetingen**

(MFC-5460CN)

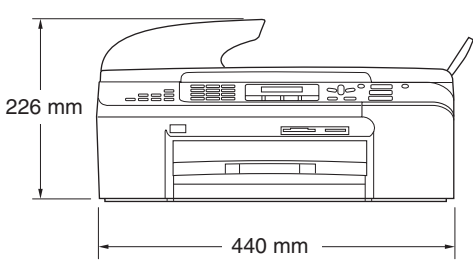

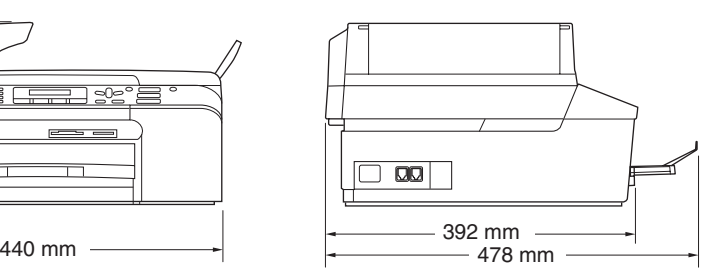

(MFC-5860CN)

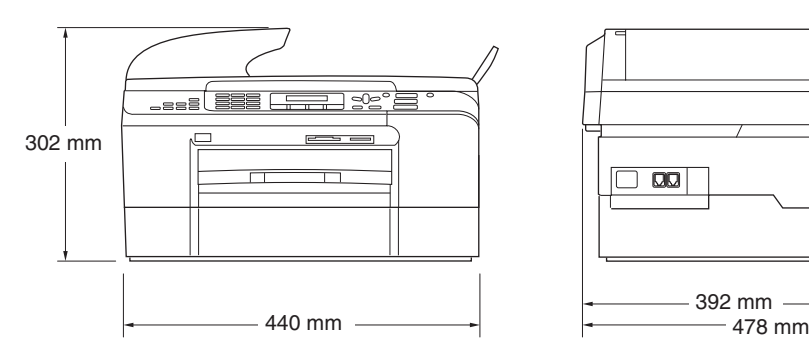

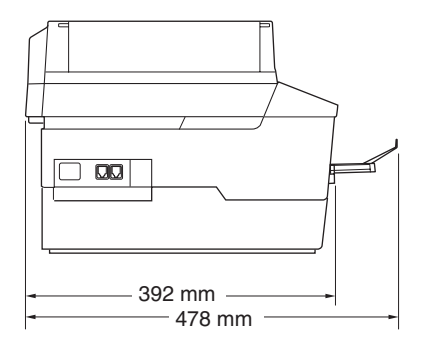

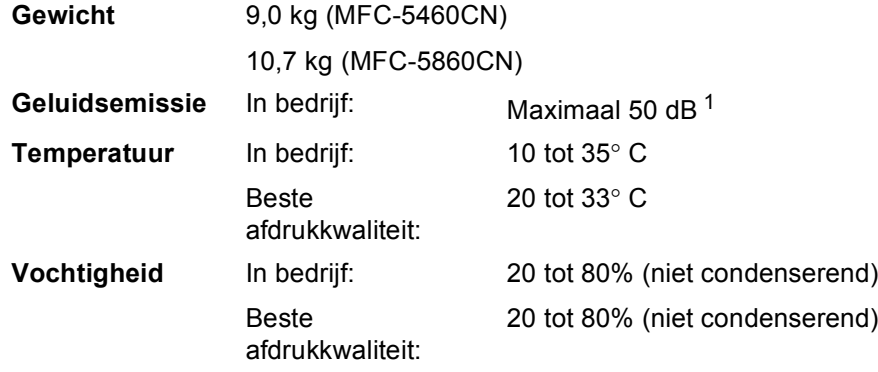

<span id="page-142-0"></span><sup>1</sup> Dit is afhankelijk van de omstandigheden waarin wordt afgedrukt

## **Afdrukmedia <sup>D</sup>**

#### Papierinvoer **Papierlade**

Type papier:

Normaal papier, inkjetpapier (gecoat papier), glanzend papier <sup>[2](#page-143-0)</sup>, transparanten <sup>[1](#page-143-1)2</sup> en enveloppen.

Papierformaat:

Letter, Legal, Executive, A4, A5, A6, JIS\_B5, enveloppen (commercial No.10, DL, C5, Monarch, JE4), Photo card, indexkaart en briefkaart [3.](#page-143-2)

Zie *[Gewicht, dikte en capaciteit van het](#page-25-0)  papier* [op pagina 14](#page-25-0) voor meer informatie.

■ Maximale capaciteit papierlade: circa 100 vel van 80 g/m<sup>2</sup> normaal papier

#### **Papierlade 2 (alleen MFC-5860CN)**

Type papier:

Normaal papier

Papierformaat:

Letter, Legal, Executive, A4, JIS\_B5

■ Maximale capaciteit papierlade: circa 250 vel van 80 g/m<sup>2</sup> normaal papier

**Papieruitvoer** Maximaal 50 vel normaal papier van 80 g/m<sup>2</sup> (met de bedrukte zijde naar boven op de uitvoerlade uitgeworpen)<sup>[2](#page-143-0)</sup>

- <span id="page-143-1"></span>Gebruik alleen transparanten die worden aanbevolen voor inkjetprinters.
- <span id="page-143-0"></span><sup>2</sup> Voor glanzend papier en transparanten raden wij u aan om de afgedrukte pagina's direct nadat ze zijn uitgeworpen van de uitvoerlade te nemen om vlekken te voorkomen.
- <span id="page-143-2"></span><sup>3</sup> Zie *[Type en formaat papier voor elke functie](#page-24-0)* op pagina 13.
### <span id="page-144-2"></span>**Fax D***D*

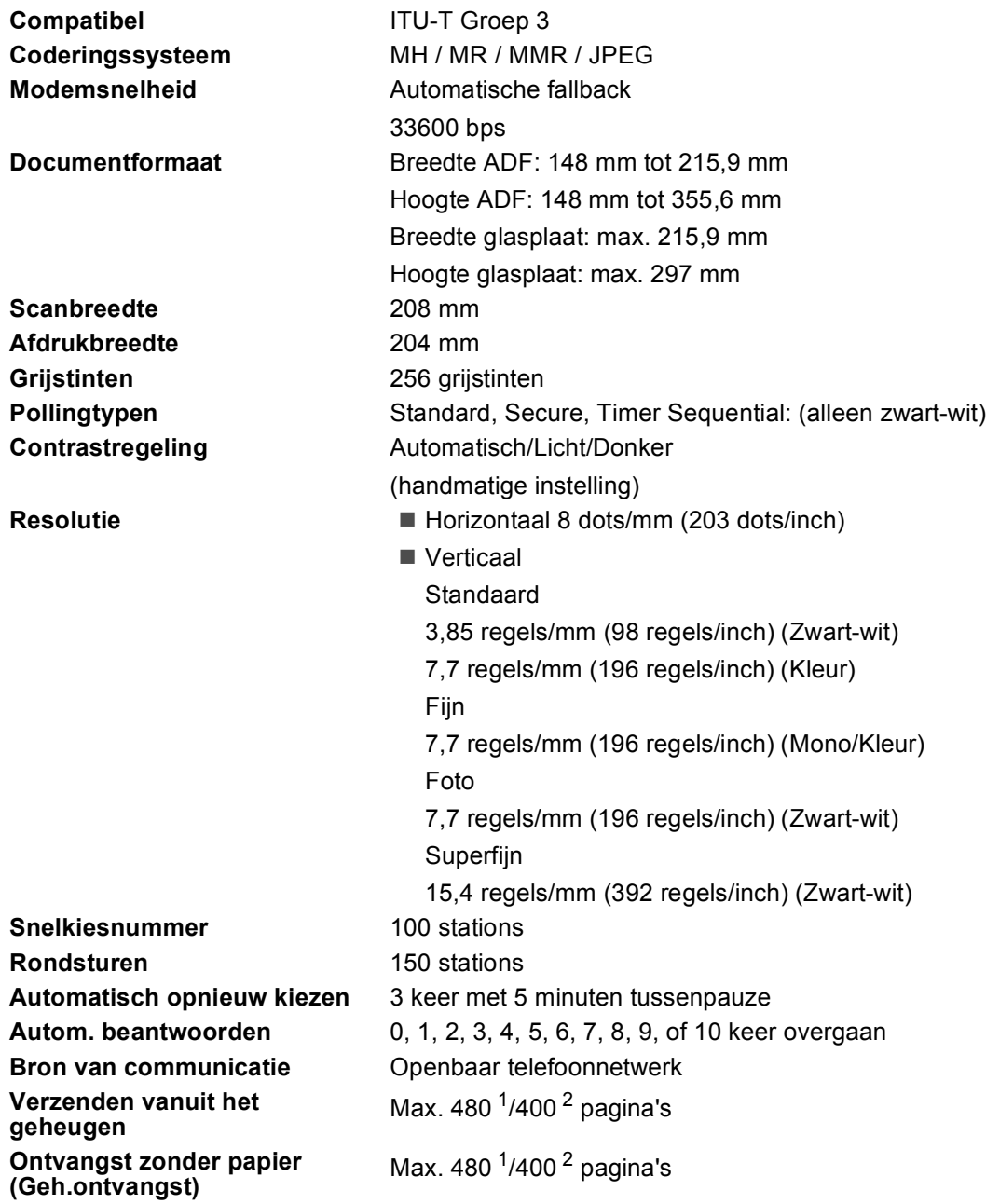

<span id="page-144-0"></span><sup>1</sup> 'Pagina's' verwijst naar de Brother Standard Chart No. 1 (een standaard zakelijke brief, standaardresolutie, MMRcode). Specificaties en gedrukt materiaal kunnen zonder vooraankondiging worden gewijzigd.

<span id="page-144-1"></span><sup>2</sup> 'Pagina's' verwijst naar de ITU-T Test Chart #1 (een standaard zakelijke brief, standaardresolutie, MMR-code). Specificaties en gedrukt materiaal kunnen zonder vooraankondiging worden gewijzigd.

# <span id="page-145-1"></span>**Kopiëren**

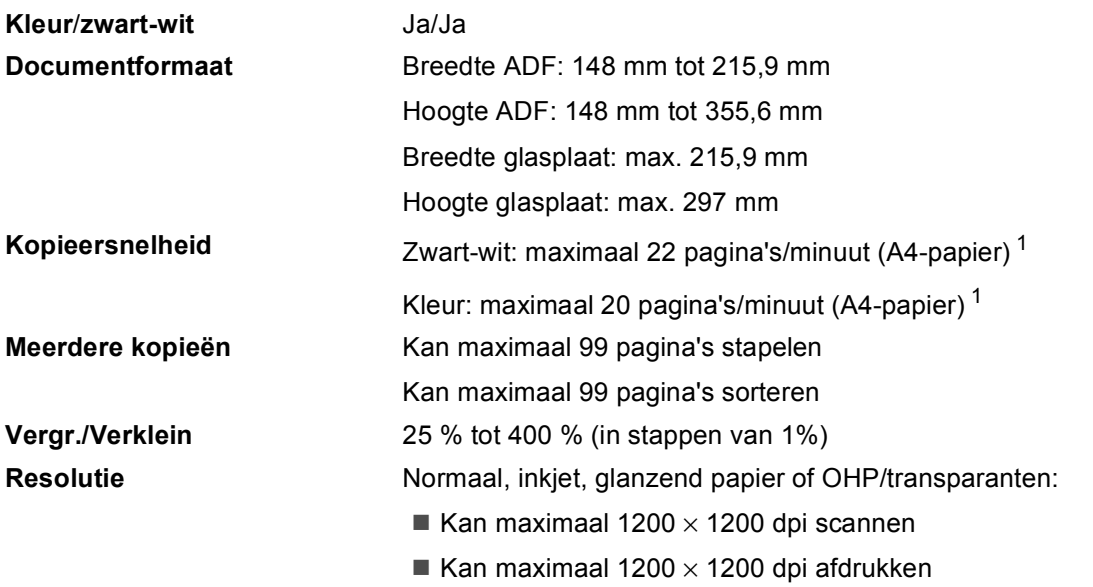

<span id="page-145-0"></span><sup>1</sup> Gebaseerd op het standaardpatroon van Brother. (Snelle modus/Stapelkopiëren) Kopieersnelheid is afhankelijk van de complexiteit van het document.

# <span id="page-146-2"></span>**PhotoCapture Center™**

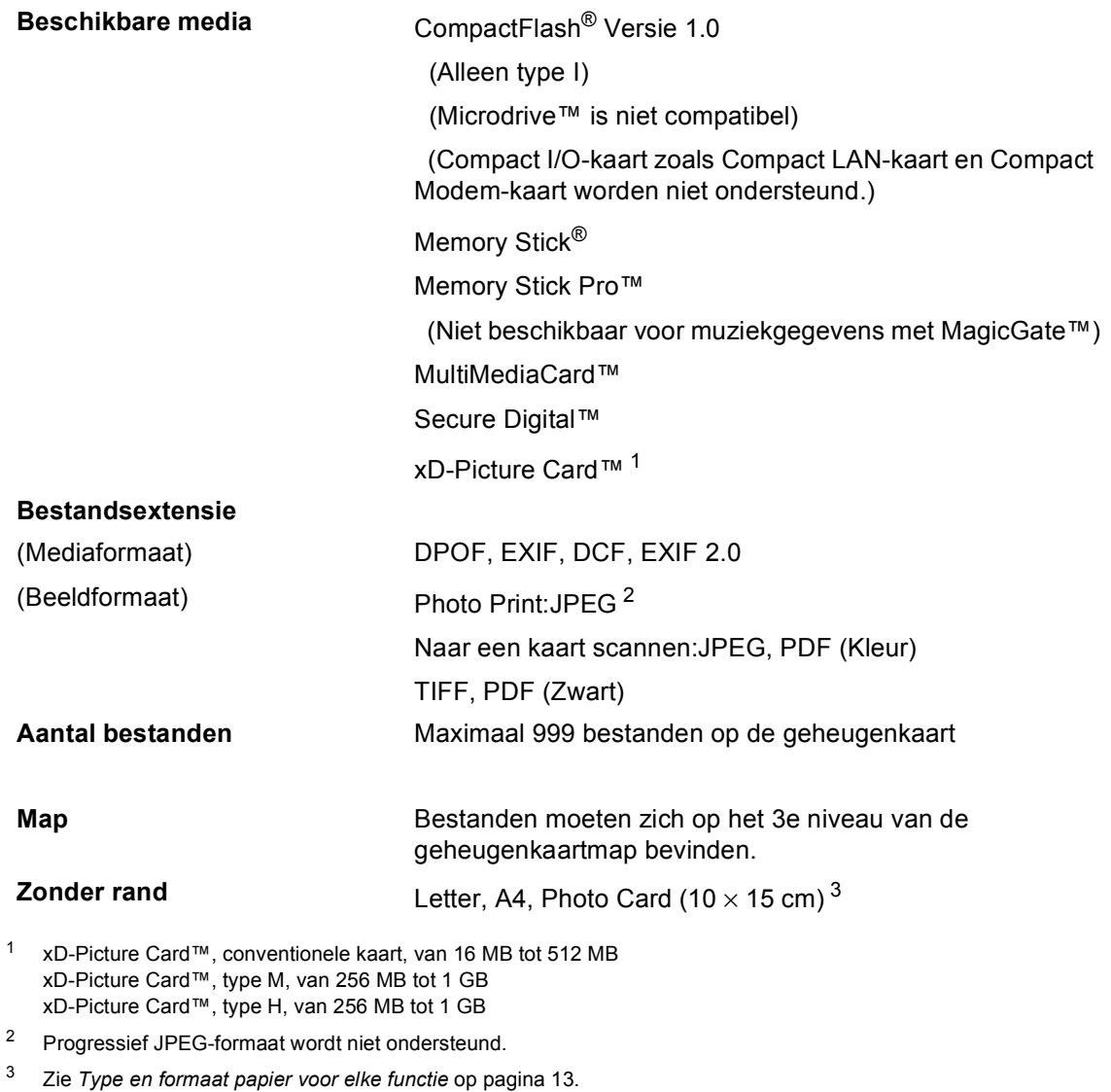

# <span id="page-146-3"></span><span id="page-146-1"></span><span id="page-146-0"></span>**PictBridge**

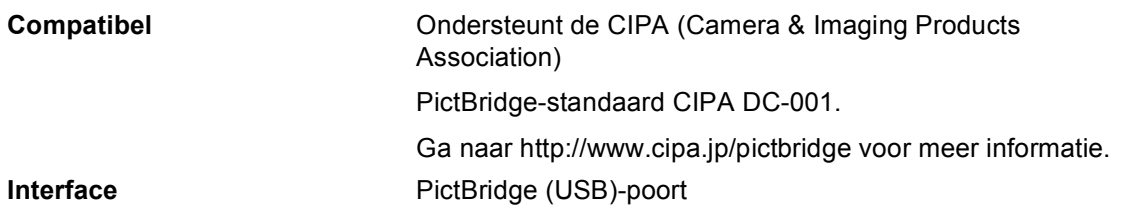

## <span id="page-147-3"></span>**Scanner**

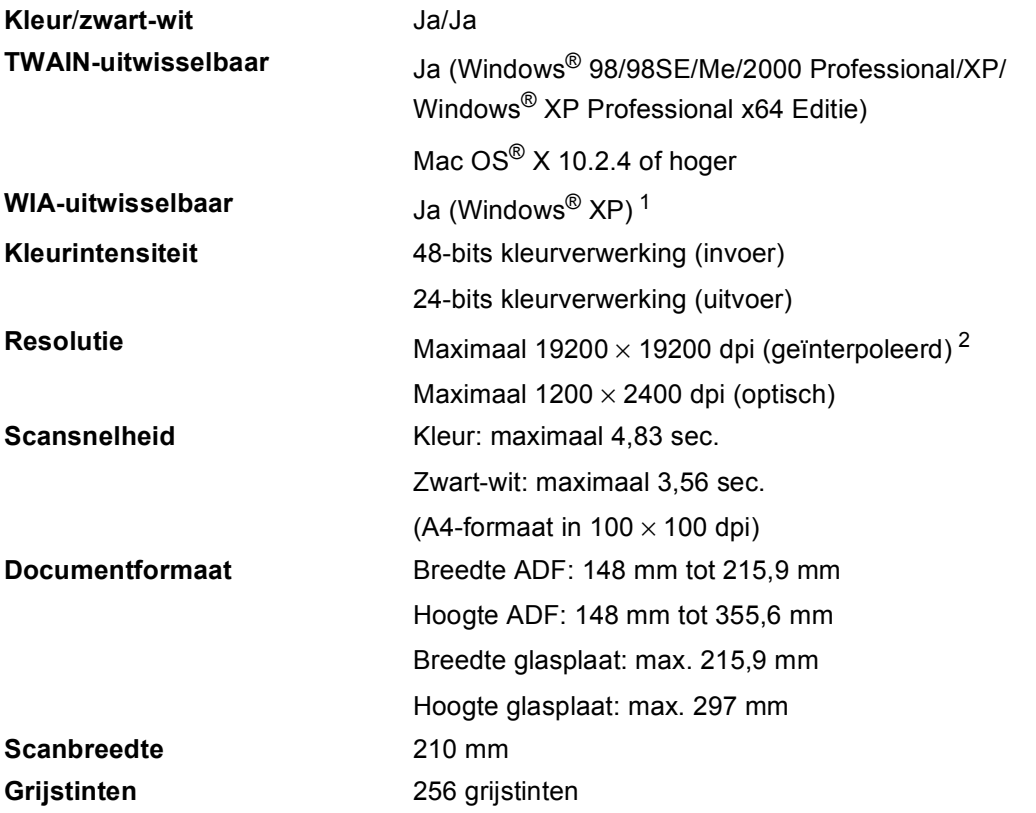

<span id="page-147-2"></span><span id="page-147-0"></span><sup>1</sup> In deze gebruikershandleiding wordt met Windows® XP ook Windows® XP Home Edition, Windows® XP Professional en Windows® XP Professional x64 Editie bedoeld.

<span id="page-147-1"></span><sup>2</sup> Sannen met maximaal 1200 x 1200 dpi bij gebruik van het WIA-stuurprogramma voor Windows® XP (resolutie van maximaal 19200 x 19200 dpi kan worden geselecteerd in het Brother-scanhulpprogramma)

### <span id="page-148-7"></span>**Printer**

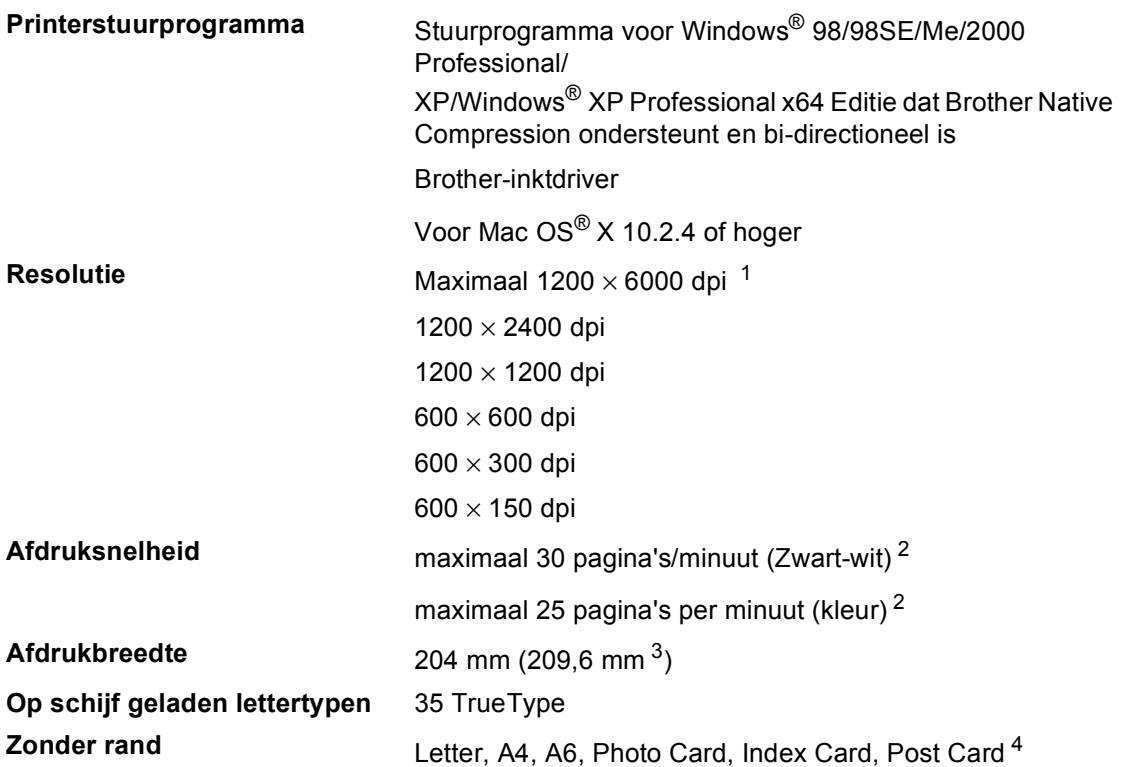

- <span id="page-148-1"></span> $1 -$  Kwaliteit van de afgedrukte afbeelding varieert op basis van verscheidene factoren zoals de resolutie van de ingaande afbeelding en de afdrukmedia.
- <span id="page-148-2"></span><sup>2</sup> Gebaseerd op het standaardpatroon van Brother. A4-formaat in ontwerpmodus.
- <span id="page-148-0"></span><sup>3</sup> Wanneer u de optie Zonder Rand inschakelt.
- <span id="page-148-3"></span><sup>4</sup> Zie *[Type en formaat papier voor elke functie](#page-24-0)* op pagina 13.

# **Interfaces**

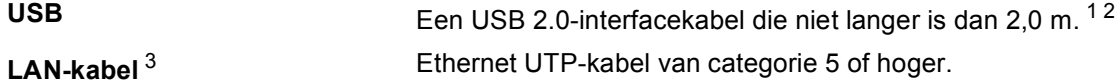

- <span id="page-148-4"></span><sup>1</sup> De machine heeft een full-speed USB 2.0-interface. Deze interface is compatibel met Hi-Speed USB 2.0; de maximale gegevensoverdrachtsnelheid zal echter 12 Mbits/s bedragen. De machine kan ook worden verbonden met een computer die over een USB 1.1 interface beschikt.
- <span id="page-148-5"></span> $2$  USB-poorten van andere fabrikanten die door Macintosh® worden ondersteund.
- <span id="page-148-6"></span> $3$  Zie de netwerkhandleiding op de cd-rom voor gedetailleerde netwerkspecificaties.

# <span id="page-149-4"></span>**Vereisten voor de computer**

<span id="page-149-3"></span><span id="page-149-2"></span><span id="page-149-1"></span><span id="page-149-0"></span>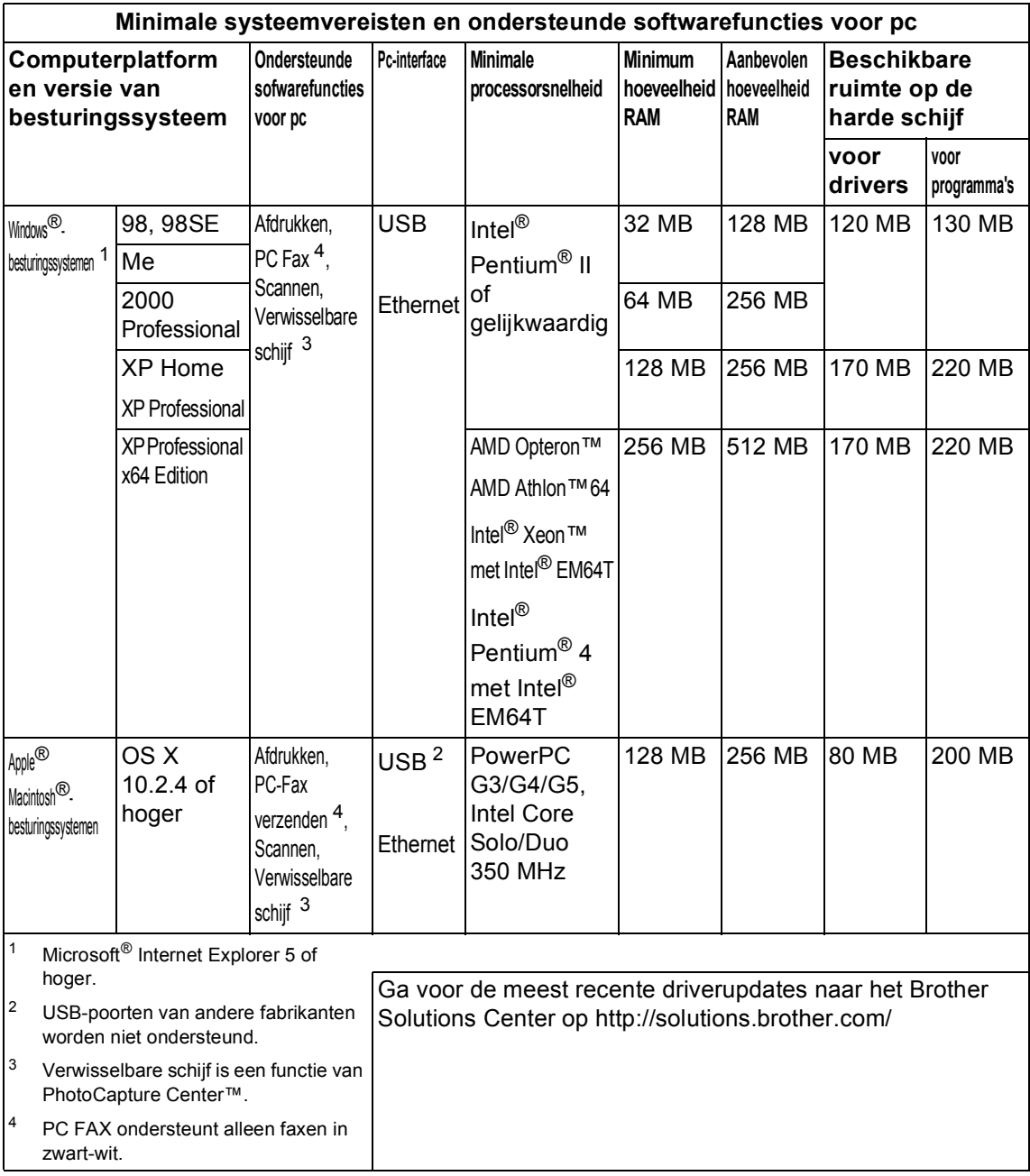

# <span id="page-150-0"></span>**Verbruiksartikelen**

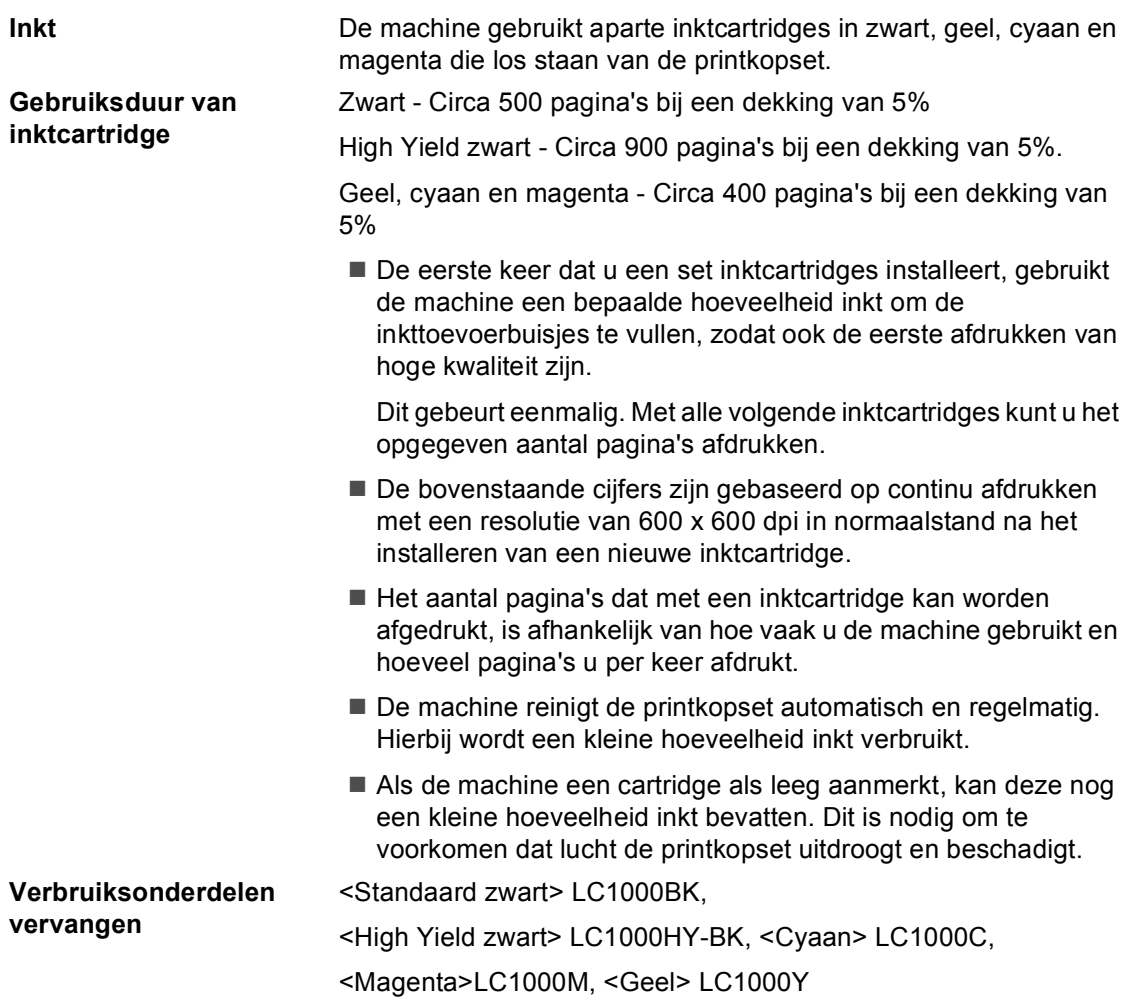

# **Netwerk (LAN)**

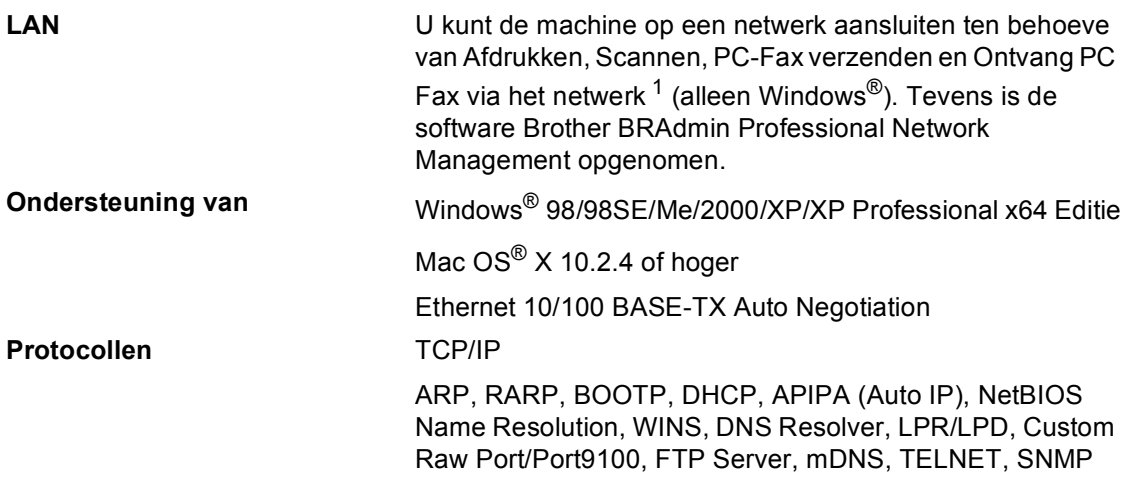

<span id="page-151-0"></span><sup>1</sup> Zie het overzicht met systeemvereisten op [pagina 138.](#page-149-4)

**E**

# **Verklarende woordenlijst**

Dit is een uitvoerige lijst van functies en termen die voorkomen in Brother-handleidingen. Beschikbaarheid van deze functies is afhankelijk van het model dat u heeft aangeschaft.

#### **ADF (automatische documentinvoer)**

Het document kan in de ADF worden geplaatst, waarbij iedere pagina om beurten automatisch wordt gescand.

#### **Antw.app. (antwoordapparaat)**

U kunt een extern antwoordapparaat op uw machine aansluiten.

#### **Automatisch een fax verzenden**

Een fax verzenden zonder de hoorn van een externe telefoon op te nemen.

#### **Automatisch opnieuw kiezen**

Een functie waarmee de machine het laatste faxnummer na vijf minuten opnieuw kan kiezen als de fax niet kon worden verzonden omdat de lijn bezet was.

#### **Autoreductie**

Als deze functie is geactiveerd, wordt een inkomend faxbericht verkleind afgedrukt.

#### **Belvertraging**

Het aantal keren dat de machine overgaat vóór het beantwoorden in de standen Alleen fax en Fax/Telefoon.

#### **Belvolume**

Instelling van het volume voor het belsignaal van de machine.

#### **CNG-tonen**

De speciale tonen die een faxmachine tijdens automatische transmissies uitzendt om de faxmachine aan de andere kant van de lijn te laten weten dat het een faxtransmissie betreft.

#### **Coderingsmethode**

Methode voor het coderen van informatie in een document. Alle faxmachines moeten de minimale standaard Modified Huffman (MH) gebruiken. De machine is uitgerust met betere compressiemethoden, Modified Read (MR) en Modified Modified Read (MMR) en JPEG, die werken als de ontvangende machine over deze mogelijkheden beschikt.

#### **Communicatiefout (Comm. Fout)**

Een fout tijdens het verzenden of ontvangen van een faxbericht, wordt meestal veroorzaakt door ruis of statische elektriciteit op de lijn.

#### **Compatibiliteitsgroep**

De mogelijkheid van een faxapparaat om met een ander faxapparaat te communiceren. Tussen de ITU-T-groepen is compatibiliteit verzekerd.

#### **Contrast**

Instelling om voor donkere of lichte documenten te compenseren. Faxen of kopieën van donkere documenten worden lichter en omgekeerd.

#### **Direct verzenden**

Als het geheugen vol is, kunt u faxberichten onmiddellijk verzenden.

#### **ECM-modus (foutencorrectie)**

Deze functie controleert tijdens een faxtransmissie of er fouten optreden en verzendt de pagina's met fouten zonodig opnieuw.

#### **Extern toestel**

Een antwoordapparaat of telefoon die is aangesloten op de machine.

#### **F/T-beltijd**

Het aantal keren dat de dubbele bel van de machine overgaat om u te waarschuwen dat u een normaal telefoongesprek moet beantwoorden (als de machine in de stand FAX/TEL de telefoon automatisch heeft beantwoord).

#### **Fax waarnemen**

Als deze functie is geactiveerd, reageert de machine toch op CNG-tonen als u de telefoon aanneemt en het een faxoproep blijkt te zijn.

#### **Fax/Telefoon**

In deze stand kunt u faxen en telefoontjes ontvangen. Gebruik de stand Fax/Telefoon niet als u een extern antwoordapparaat hebt aangesloten.

#### **Faxjournaal**

In het journaal staat informatie over de laatste 200 faxberichten die zijn ontvangen en verzonden. TX betekent verzonden. RX betekent ontvangen.

#### **Faxontvangstcode**

Toets deze code in  $(\star$  5 1) als u een faxoproep aanneemt op een extern of tweede toestel.

#### **Faxtonen**

De tonen die tijdens faxtransmissies door de faxmachines worden uitgezonden.

#### **Fijne resolutie**

Resolutie is 203 x 196 dpi. Wordt gebruikt voor faxberichten met kleine lettertjes en afbeeldingen.

#### **Fotoresolutie**

Een resolutie die verschillende grijstinten gebruikt, zodat foto's optimaal worden gereproduceerd.

#### **Gebruikersinstellingen**

Een afgedrukt rapport met de huidige instellingen van de machine.

#### **Grijstinten**

De grijstinten die voor het kopiëren, scannen en faxen van foto's worden gebruikt.

#### **Groepsnummer**

Een combinatie van snelkiesnummers die zijn opgeslagen onder snelkieslocaties en die gebruikt worden voor het groepsverzenden.

#### **Handmatig faxberichten verzenden**

Afhankelijk van het model kunt u de hoorn van de machine, het draadloze toestel of externe telefoontoestel opnemen of u kunt op **Tel/R** of **Speaker Phone** drukken om te horen of het ontvangende faxapparaat de oproep aanneemt voordat u op **Mono Start** of **Colour Start** drukt om het verzenden te starten.

#### **Helderheid**

Wijzigt de helderheid en maakt de hele afbeelding lichter of donkerder.

#### **Helplijst**

Een afdruk van de complete Menutabel, die u kunt gebruiken om de machine te programmeren als u de Gebruikershandleiding niet bij de hand hebt.

#### **Internationale modus**

In deze stand worden de faxtonen tijdelijk gewijzigd, zodat ruis en statische elektriciteit op de lijn onderdrukt worden.

#### **Journaal tijd**

De vooraf geprogrammeerde regelmaat waarmee het faxjournaal automatisch wordt afgedrukt. U kunt het faxjournaal desgewenst ook op elk ander tijdstip afdrukken (zonder deze instelling op te heffen).

#### **LCD-scherm (Liquid Crystal Display)**

Dit is het schermpje op uw machine waarop tijdens het programmeren meldingen verschijnen. Wanneer de machine inactief is, worden op dit schermpje de datum en de tijd aangegeven.

#### **OCR (Optical Character Recognition)**

De meegeleverde softwaretoepassing ScanSoft® Paperport® SE met OCR of Presto!® PageManager® zet een tekstafbeelding om in tekst die u kunt bewerken.

#### **Ontvangst zonder papier (Geh.ontvangst)**

Faxen worden in het geheugen van de machine opgeslagen als de machine geen papier meer heeft.

#### **Pauze**

Hiermee kunt u een pauze van 3,5 seconde in een snelkiesnummer invoeren. Druk zo vaak op **Redial/Pause** als het aantal pauzes dat u wilt inlassen.

#### **PhotoCapture Center™**

Hiermee kunt u digitale foto's van uw digitale camera met een hoge resolutie afdrukken met een kwaliteit die gelijkstaat aan die van foto's.

#### **PictBridge**

Hiermee kunt u foto's van uw digitale camera met een hoge resolutie afdrukken met een kwaliteit die gelijkstaat aan die van foto's.

#### **Programmeermodus**

De stand waarin u de instellingen van de machine kunt wijzigen.

#### **Puls**

Een kiesmethode voor een telefoonlijn (traditionele kiesschijf).

#### **Reserveafdruk**

De machine maakt een afdruk van alle faxen die worden ontvangen en opgeslagen in het geheugen. Dit is een veiligheidsmaatregel zodat geen faxberichten verloren gaan, mocht de stroom uitvallen.

#### **Resolutie**

Het aantal horizontale en verticale lijnen per inch. Zie Standaard, Fijn, Superfijn en Foto.

#### **Resterende taken**

U kunt controleren welke opdrachten nog in het geheugen staan en deze opdrachten desgewenst afzonderlijk annuleren.

#### **Rondsturen**

Een en hetzelfde faxbericht naar meer locaties zenden.

#### **Scannen**

Dit betekent dat een elektronisch beeld van een papieren document in uw computer wordt ingelezen.

#### **Snelkieslijst**

Een lijst van namen en nummers die zijn opgeslagen in het geheugen voor snelkiesnummers. De nummers staan in numerieke volgorde in de lijst.

#### **Snelkiesnummer**

Een voorgeprogrammeerd nummer dat u snel kunt kiezen. U moet op **Search/Speed Dial**,**#** de tweecijferige code en **Mono Start** of **Colour Start** drukken om het kiezen te starten.

#### **Standaardresolutie**

 $203 \times 97$  dpi. Wordt gebruikt voor tekst van normaal formaat en biedt de snelste transmissie.

#### **Stationsnummer**

De opgeslagen informatie die bovenaan gefaxte pagina's verschijnt. Deze inforegel bevat de naam van de verzender en het faxnummer.

#### **Superfijne resolutie**

 $392 \times 203$  dpi. Ideaal voor zeer kleine druk en lijntekeningen.

#### **Taak annuleren**

Annuleert een geprogrammeerde taak, zoals Uitgestelde Fax of Pollen.

#### **Tijdelijke instellingen**

Voor elke faxtransmissie en kopie kunnen bepaalde instellingen worden gemaakt die alleen voor die transmissie gelden en die geen invloed hebben op de standaardinstellingen.

#### **Toon**

Een kiesmethode die gebruikt wordt bij toetstelefoons.

#### **Transmissie**

Het vanaf de machine over de telefoonlijn verzenden van documenten naar een ander faxapparaat.

#### **Tweede telefoontoestel**

Een telefoontoestel dat gebruikmaakt van dezelfde telefoonlijn als de faxmachine maar op een aparte wandcontactdoos is aangesloten.

#### **Tweevoudige werking**

De machine kan uitgaande faxen of taken in het geheugen scannen terwijl ze een fax verzendt, een fax ontvangt of een binnenkomende fax afdrukt.

#### **Verzendrapport (controlerapport)**

Dit is een lijst met een overzicht van alle uitgaand faxverkeer. In deze lijst staan gegevens zoals het nummer van de beller en de datum en tijd.

#### **Volume van waarschuwingstoon**

Instelling van het volume van het geluidssignaal dat u telkens hoort wanneer u een toets indrukt of een vergissing maakt.

#### **Zoeken**

Een elektronische lijst van snelkiesnummers en groepsnummers. De nummers staan in alfabetische volgorde in de lijst.

**Index**

### **A**

**F**

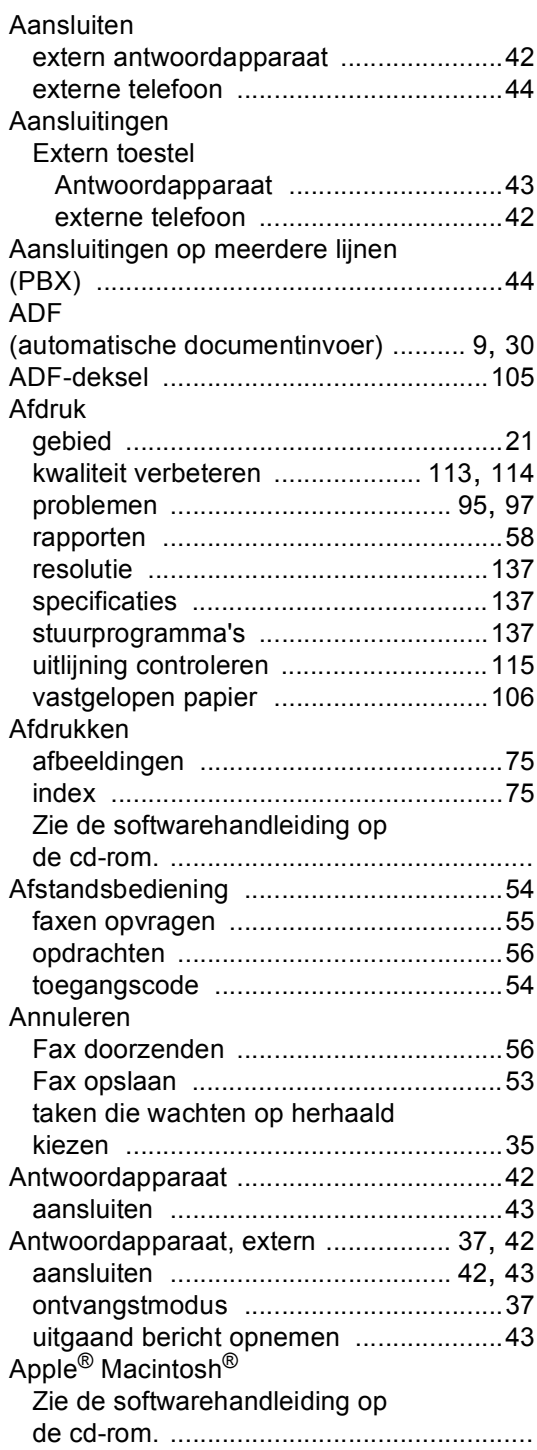

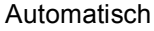

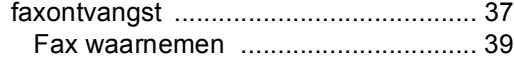

### **B**

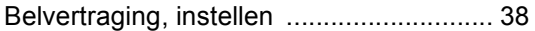

### **C**

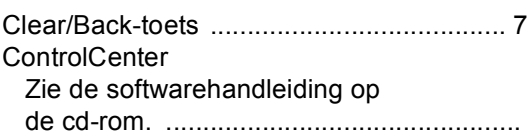

### **D**

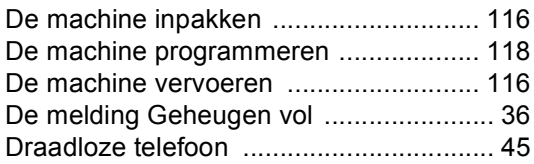

### **E**

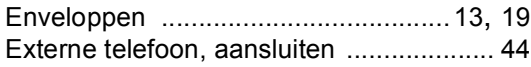

### **F**

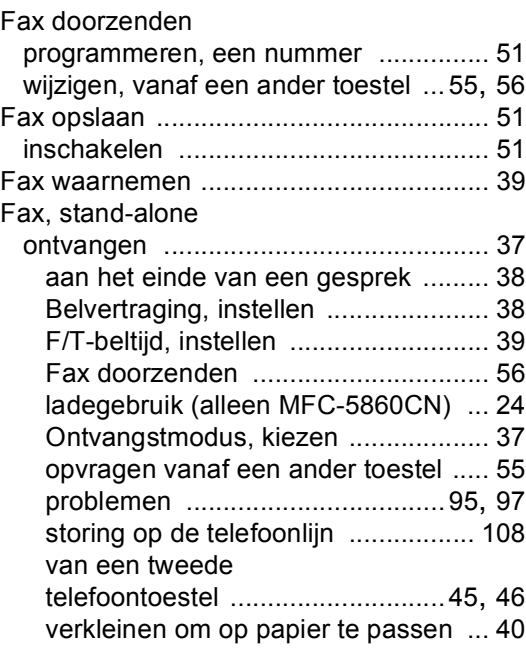

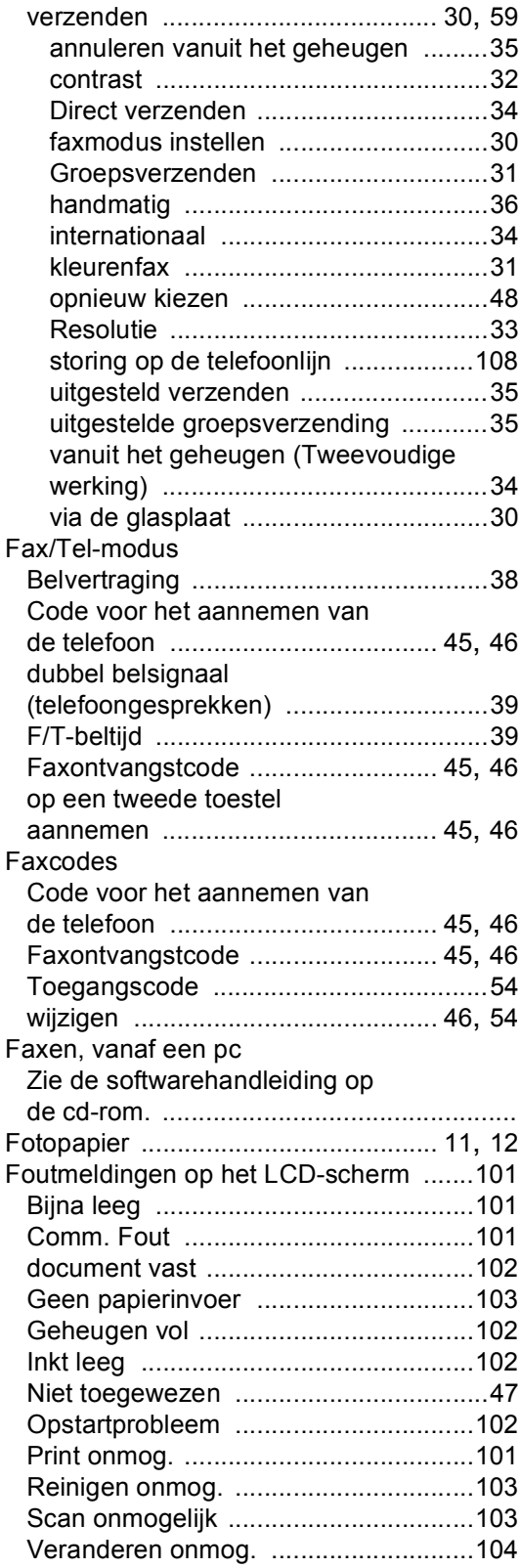

### **G**

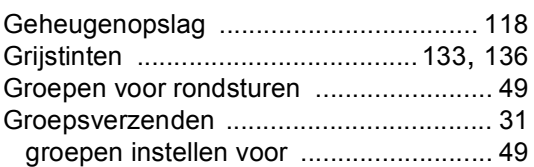

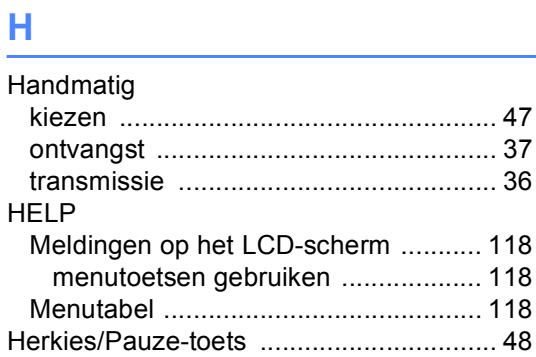

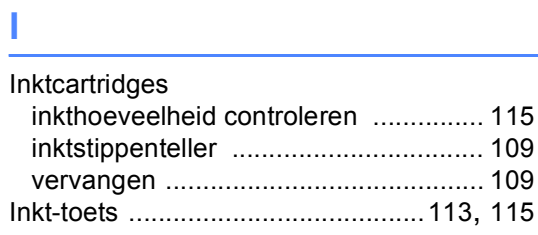

# **K**

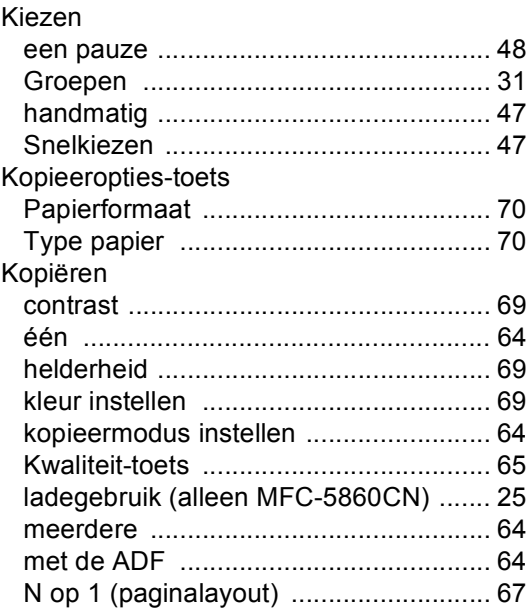

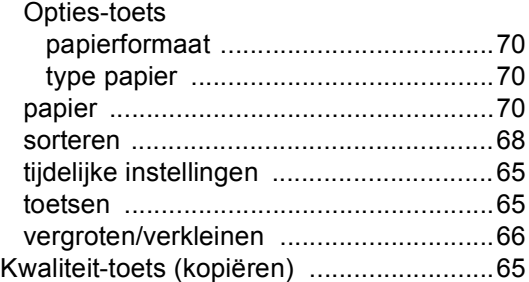

### **L**

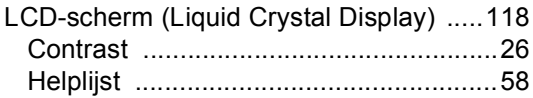

### **M**

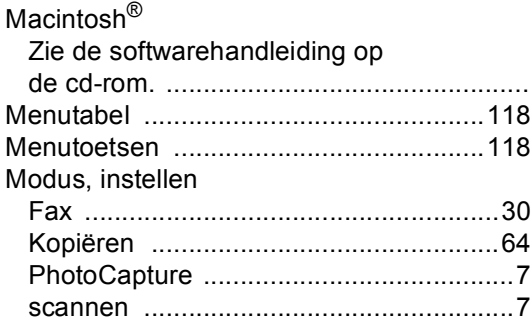

### **O**

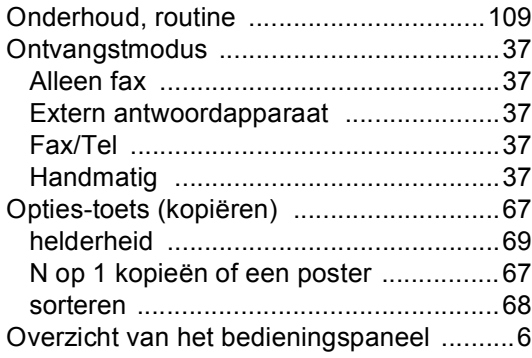

### **P**

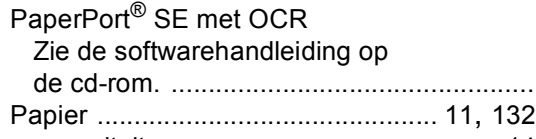

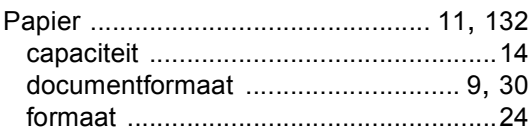

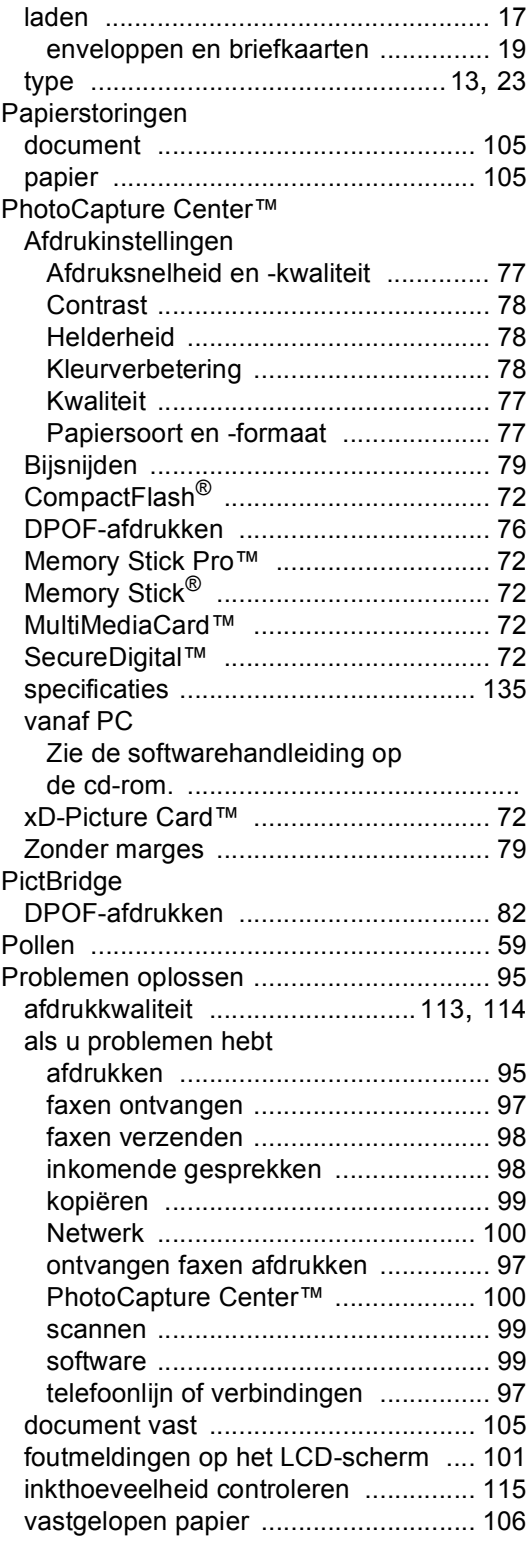

### **Q**

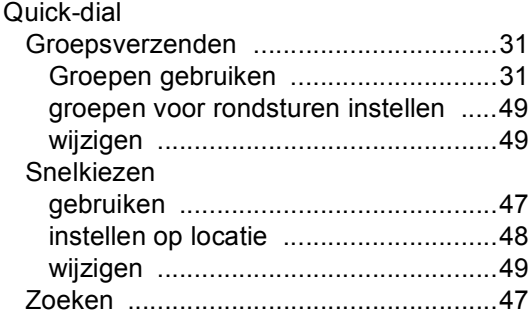

### **R**

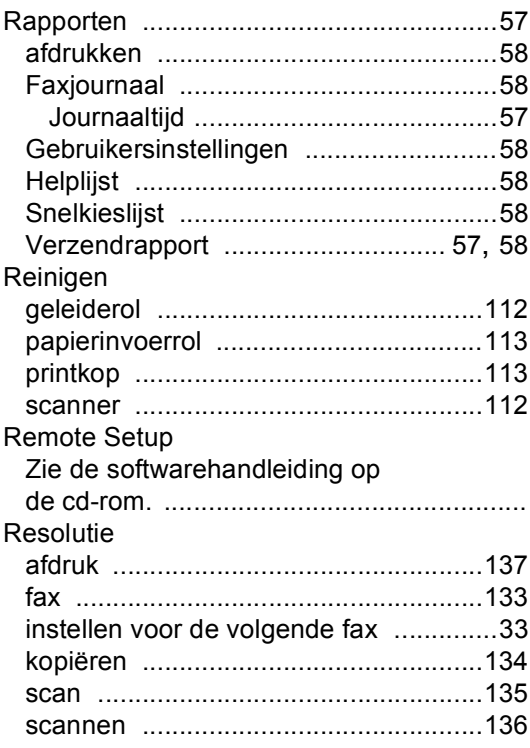

### **S**

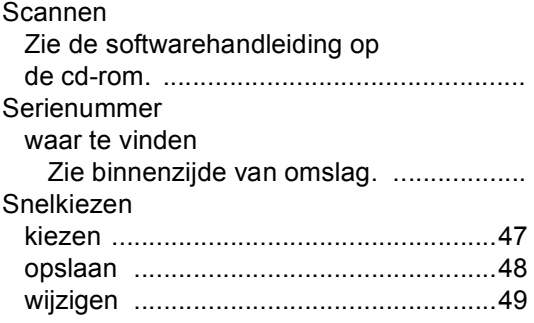

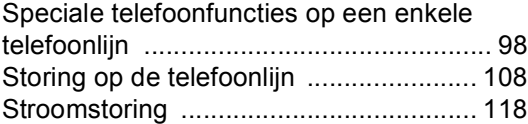

## **T T T T T T T T T T**

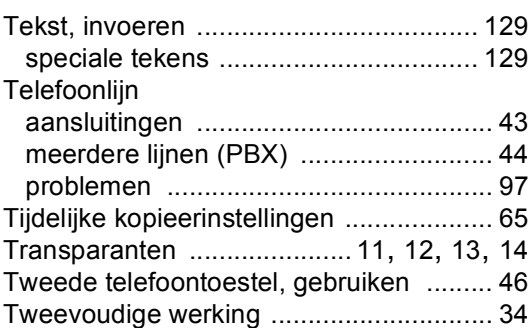

### **U**

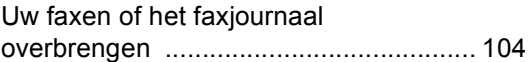

### **V**

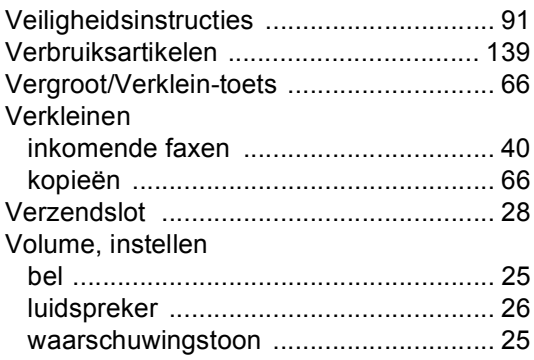

# **W**

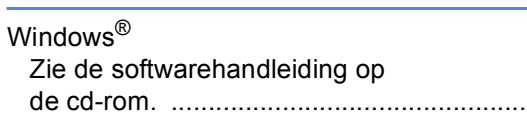

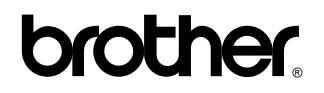

### **Bezoek ons op World Wide Web <http://www.brother.com>**

Deze machine is uitsluitend goedgekeurd voor gebruik in het land van aankoop. Lokale Brotherbedrijven of leveranciers ondersteunen alleen machines die in het land van vestiging zijn aangeschaft.

BEL-DUT